#### **Administrator's Guide**

SAP Business One 10.0 PL01, version for SAP HANA SAP HANA Enterprise Edition 2.0 SPS 04 Rev.044 Document Version: 1.1– 2020-01-06

# **SAP Business One Administrator's Guide, version for SAP HANA**

**All Countries**

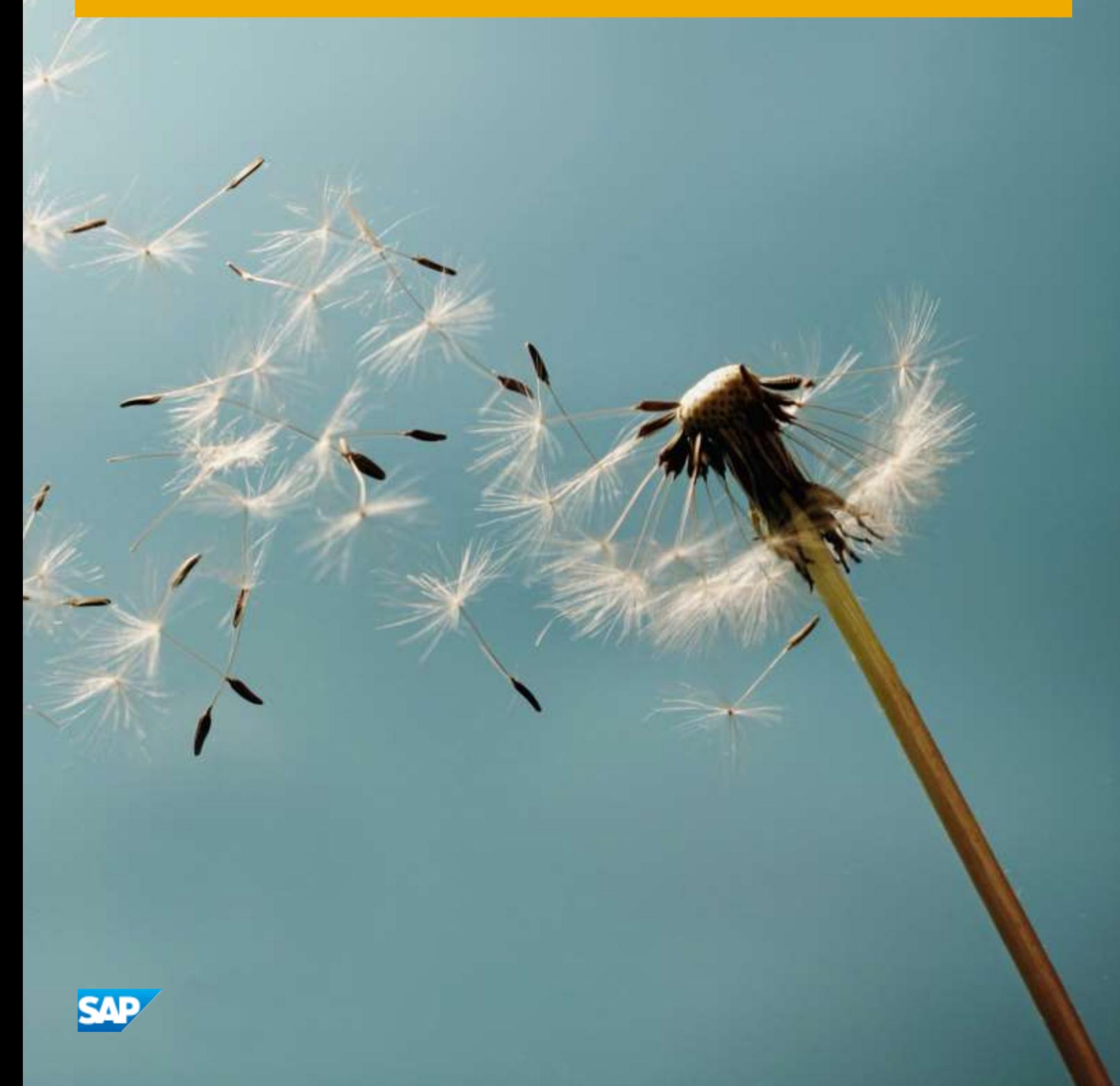

# **Typographic Conventions**

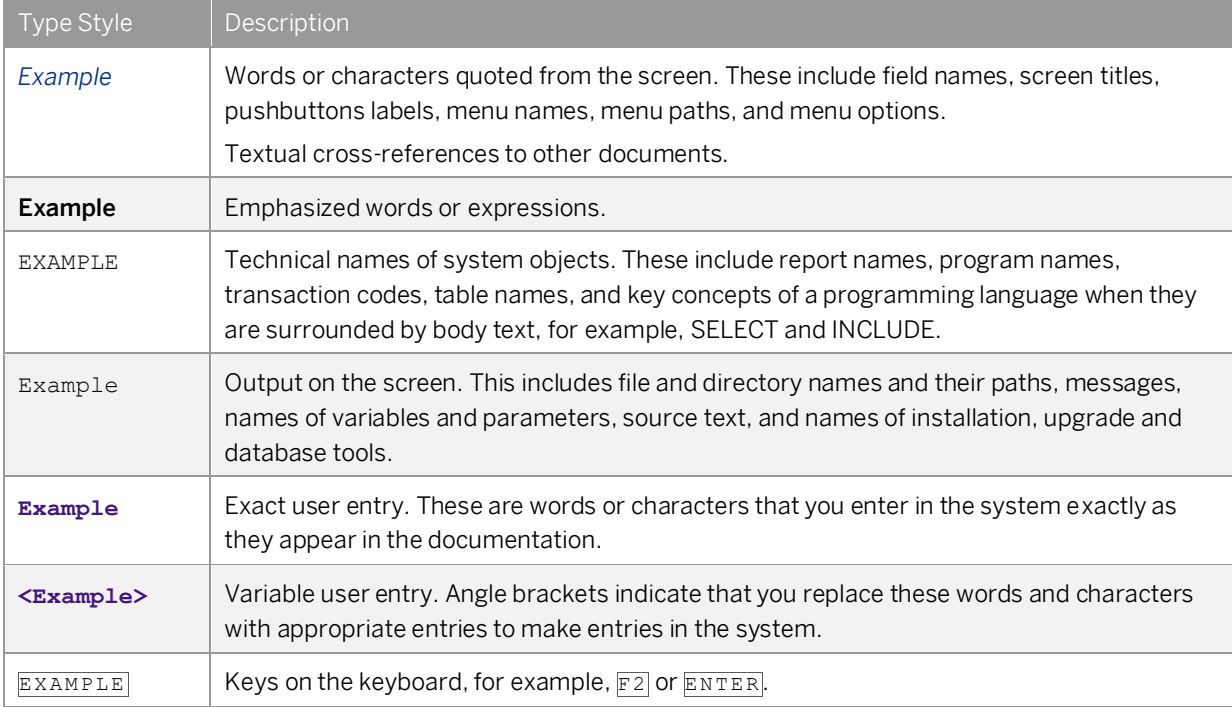

# **Table of Contents**

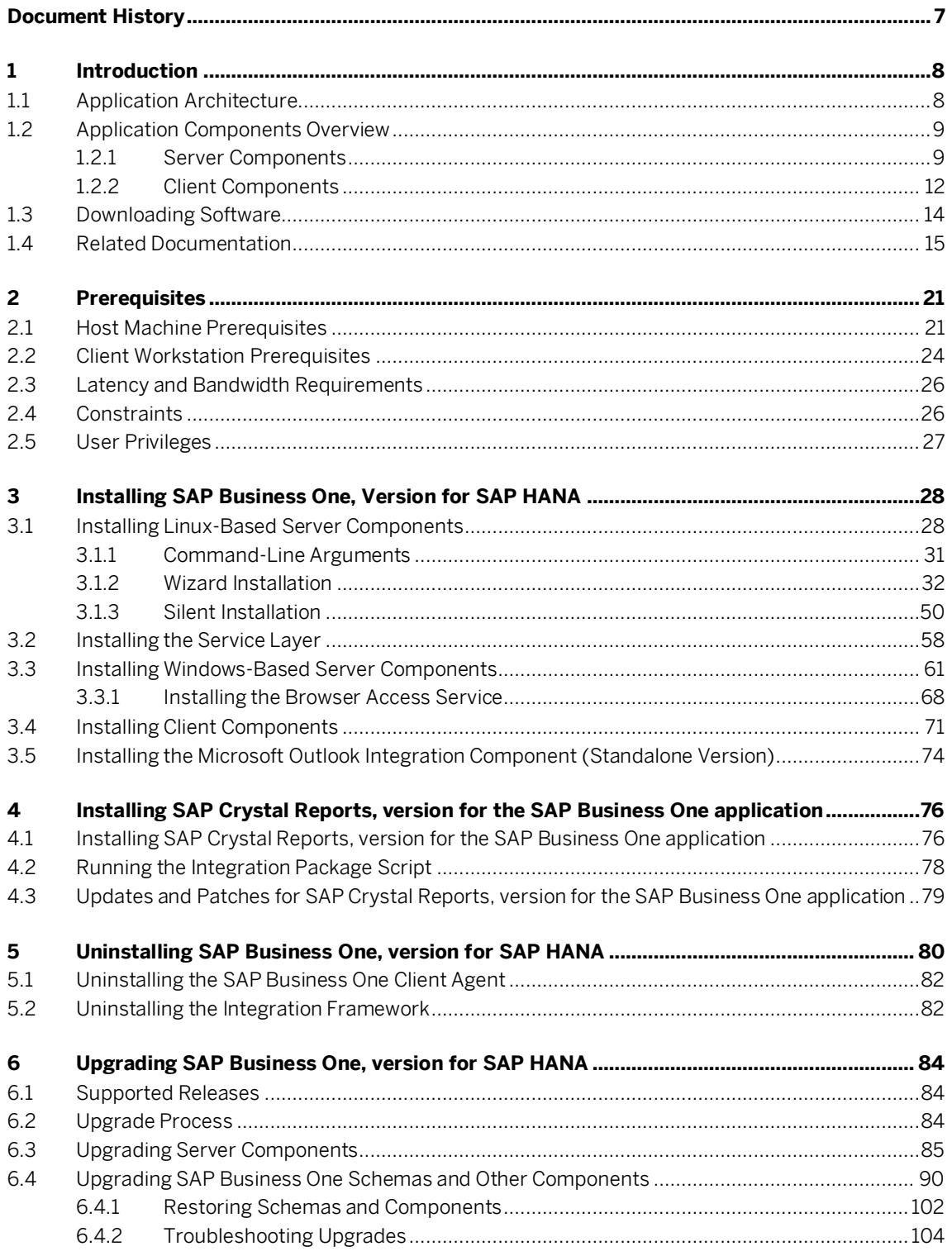

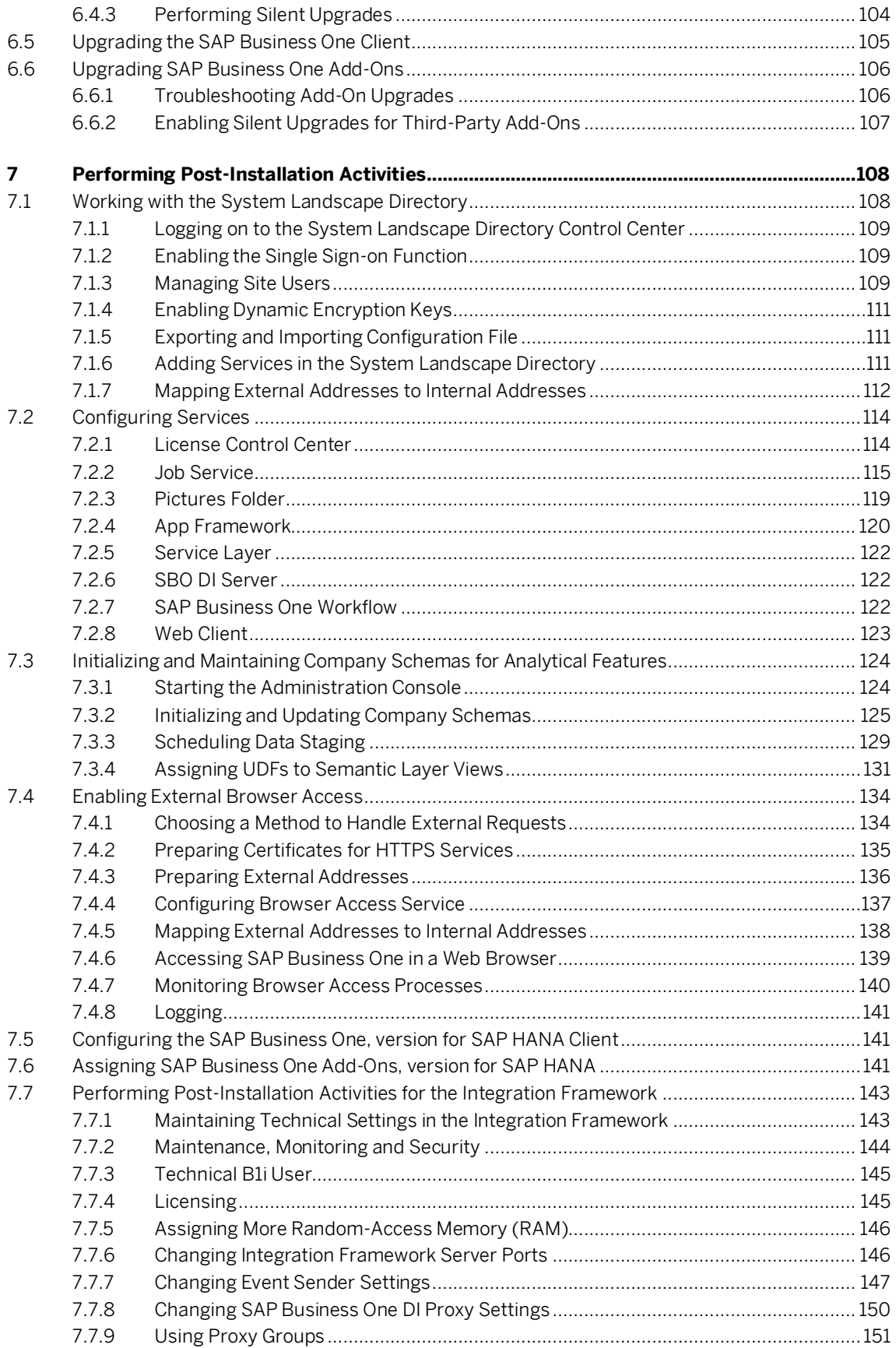

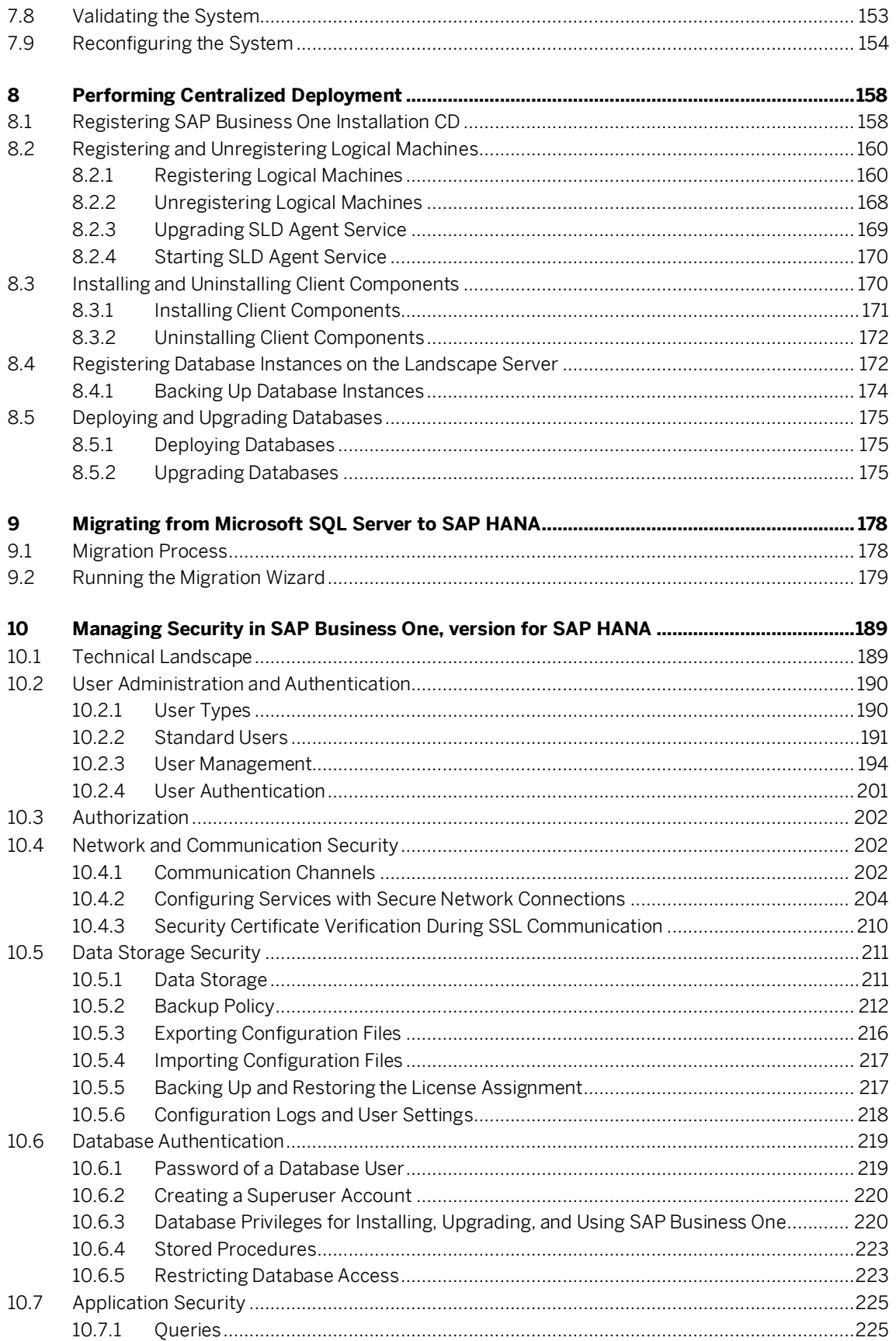

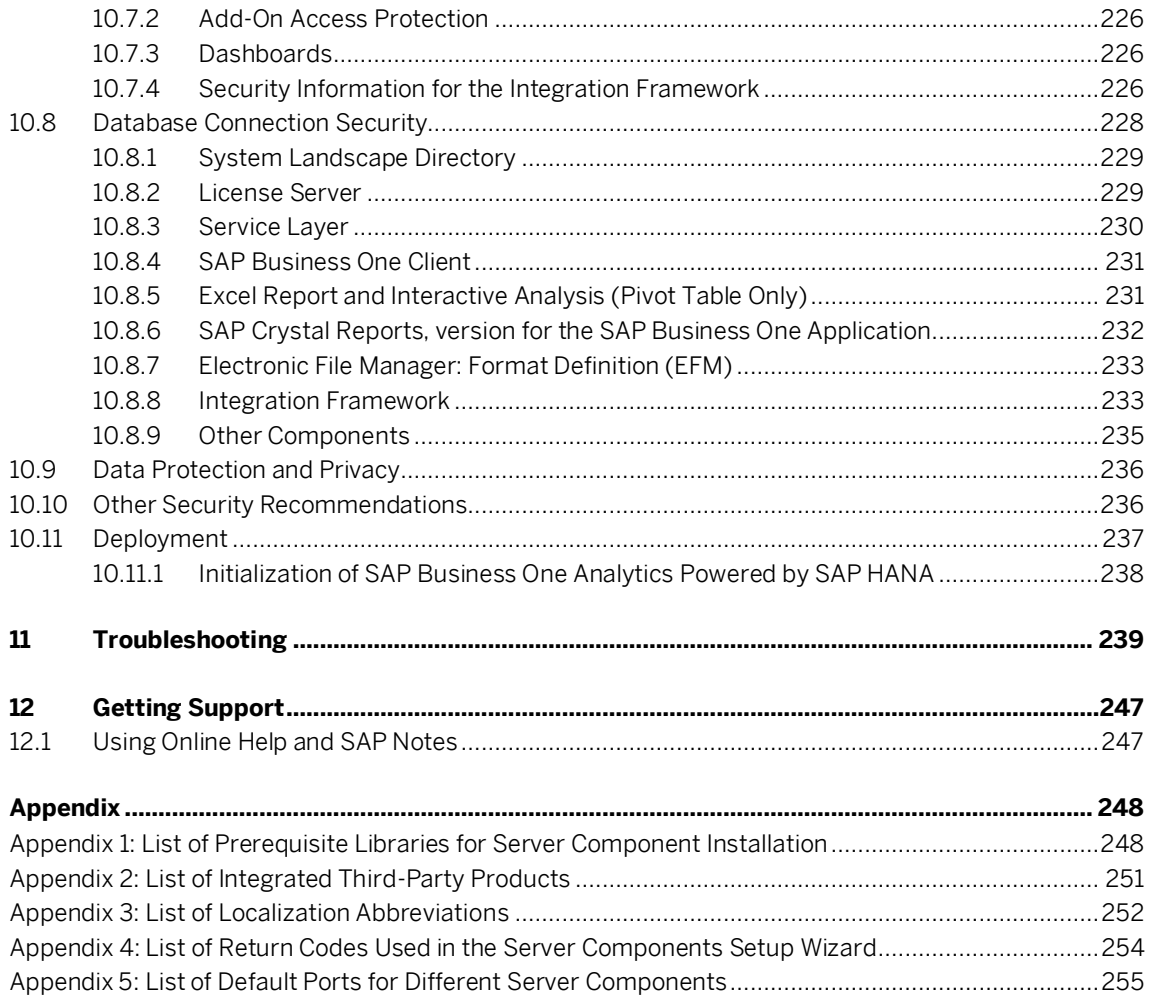

# **Document History**

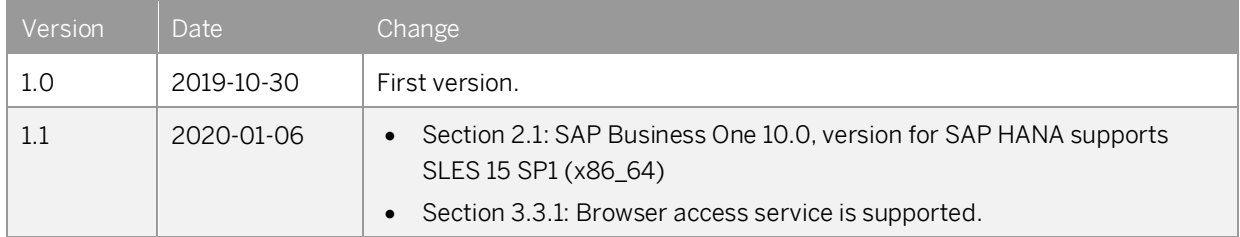

# **1 Introduction**

The SAP Business One Administrator's Guide, version for SAP HANA provides a central point of guidance for the technical implementation of SAP Business One, version for SAP HANA. Use this guide for reference and instructions before and during the implementation project.

### **1.1 Application Architecture**

SAP Business One, version for SAP HANA is a client-server application that comprises a fat client and a database server.

The SAP Business One schema not only stores data, but also uses triggers, as well as views, especially for reporting and upgrade purposes.

As more customers require Business Intelligence (BI), SAP introduced the SAP High-Performance Analytical Appliance (HANA) technology to SAP Business One. SAP HANA technology relies on main memory for computer data storage, providing faster and more predictable performance than database management systems that employ a disk storage mechanism.

As of release 10.0 PL00, SAP Business One, version for SAP HANA supports SAP HANA tenant databases, which represent the basis for multitenancy in SAP HANA. A tenant database system contains one system database and can contain multiple tenant databases. The system database keeps the system-wide landscape information and provides configuration and monitoring system-wide. The tenant databases are, by default, isolated from each other in regards to application data and user management. Each tenant database can be backed up and recovered independently from one another. Since all tenant database are part of the same SAP HANA database management system, they all run with the same SAP HANA version (version number). For more information about SAP HANA tenant databases, see SAP Note [2096000.](https://launchpad.support.sap.com/#/notes/2096000)

The following figure provides an overview of the architecture of SAP Business One, version for SAP HANA:

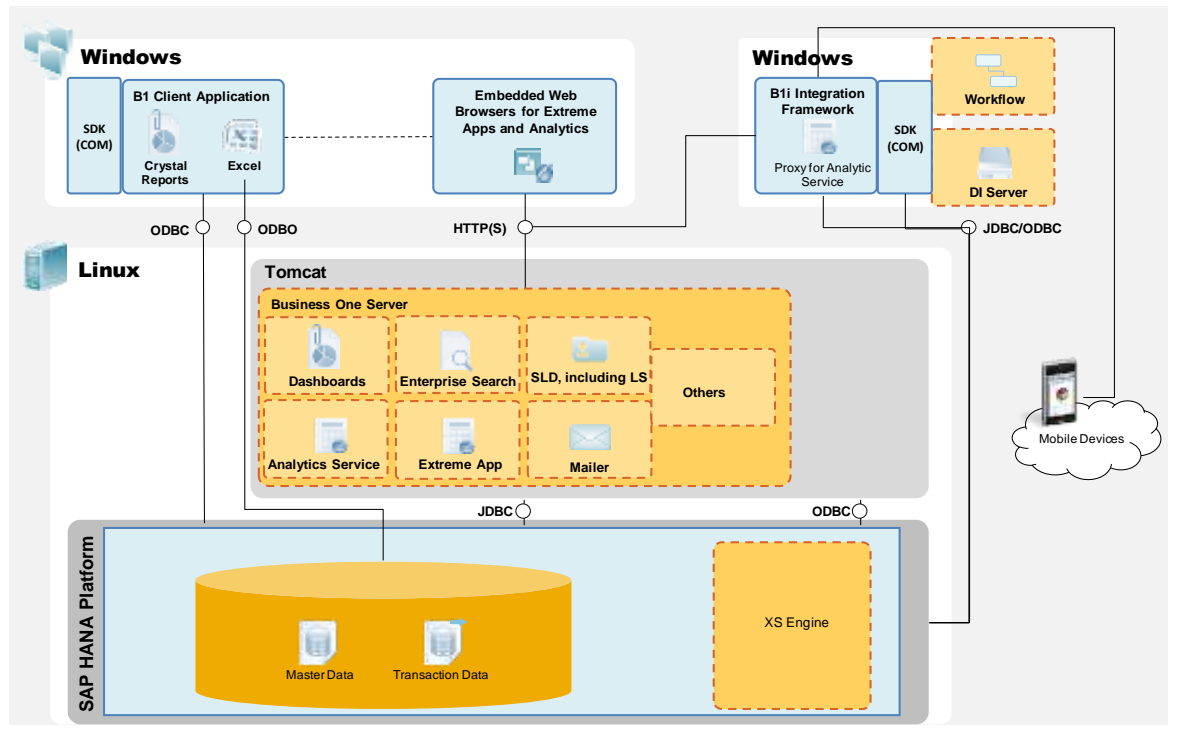

SAP Business One, version for SAP HANA Architecture

### **1.2 Application Components Overview**

This section provides a description of the software components of SAP Business One, version for SAP HANA and how they are used by the business processes of SAP Business One.

### **1.2.1 Server Components**

The following figure illustrates the server architecture of SAP Business One, version for SAP HANA:

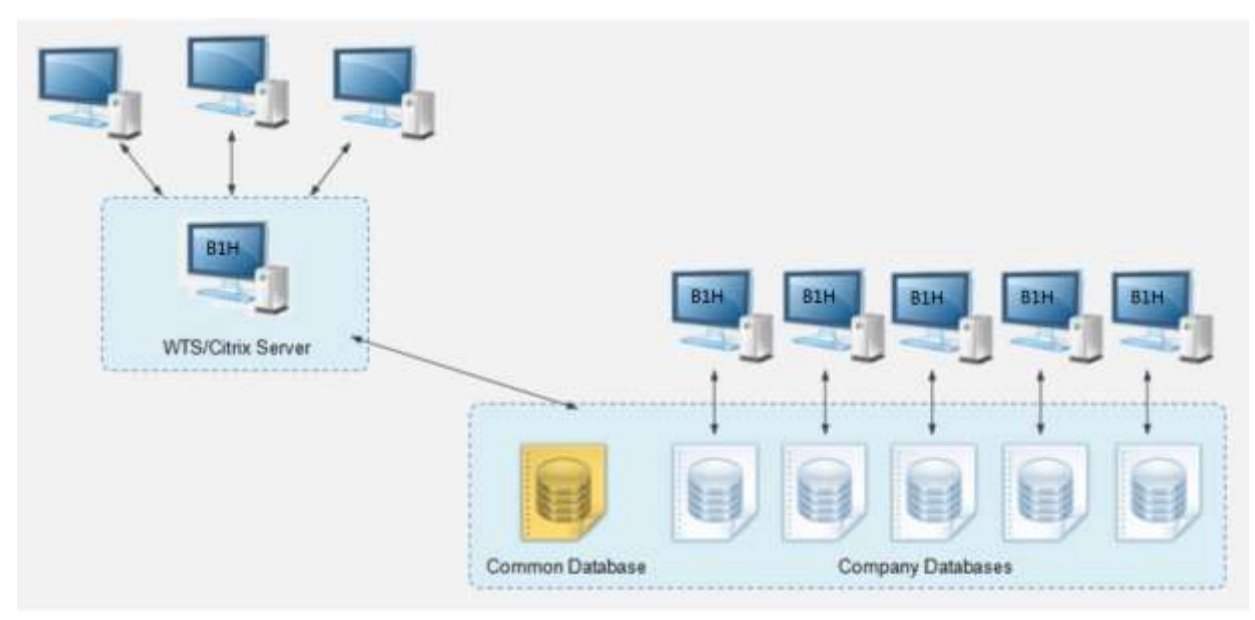

SAP Business One Server Architecture, version for SAP HANA

Some server components are essential to the system landscape and are thus mandatory, while the others are optional and you can install them if there's a business need.

Similarly, some of the server components are Linux-based, while the others are Windows-based.

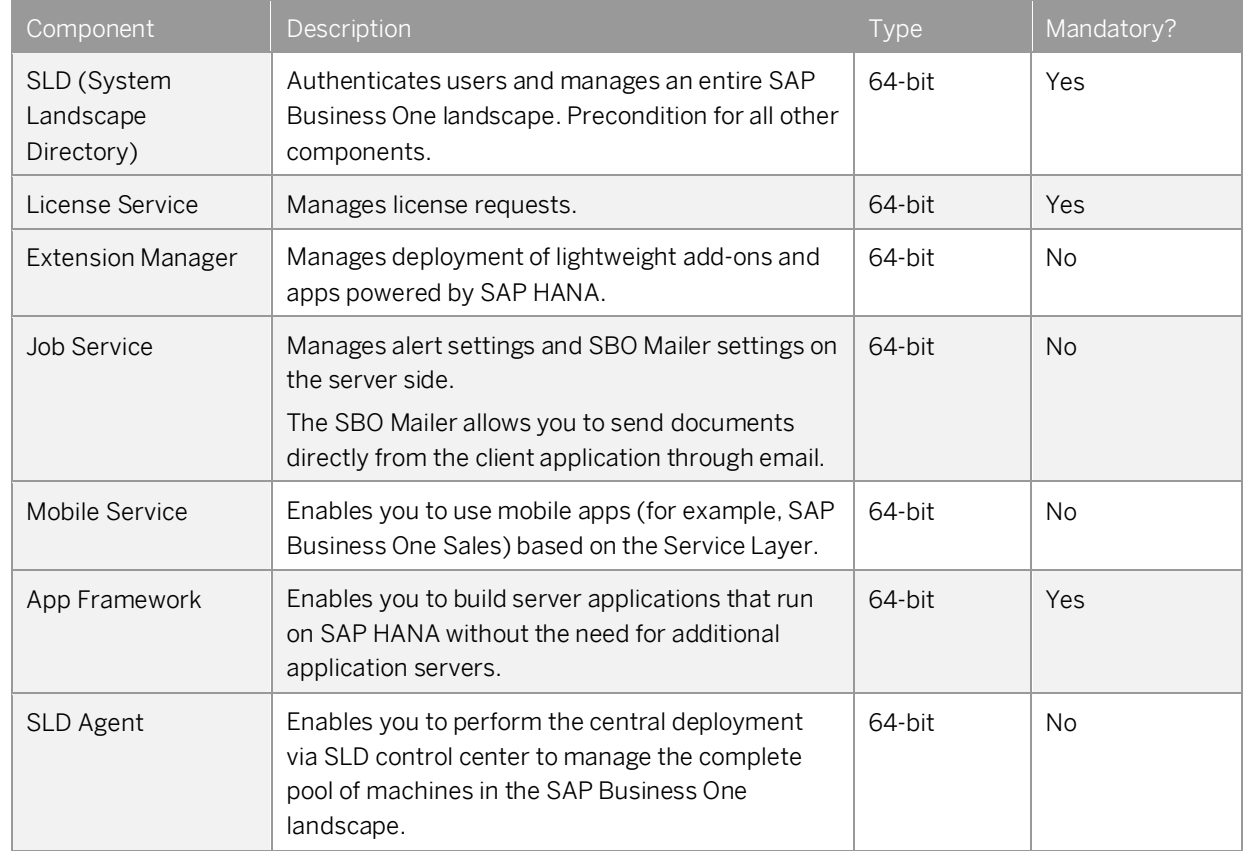

#### **Linux-Based Server Components**

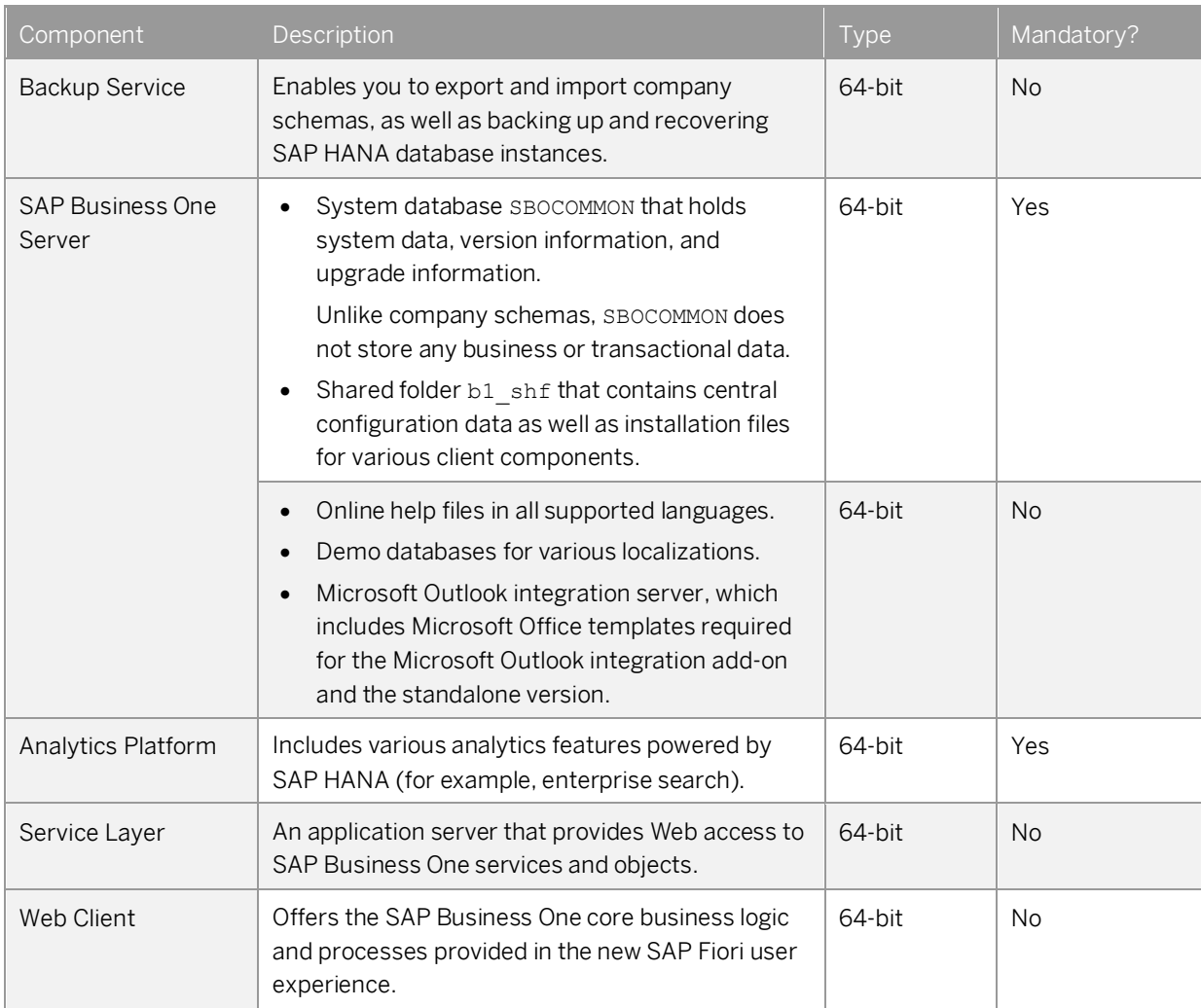

#### **Windows-Based Services and Server Components**

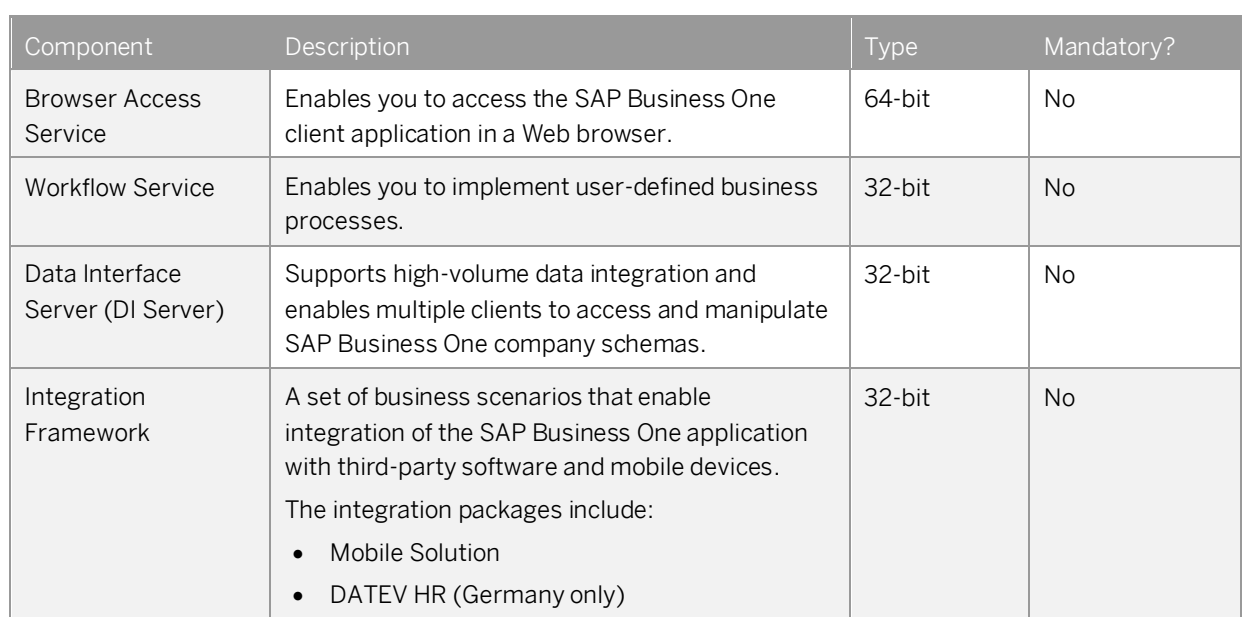

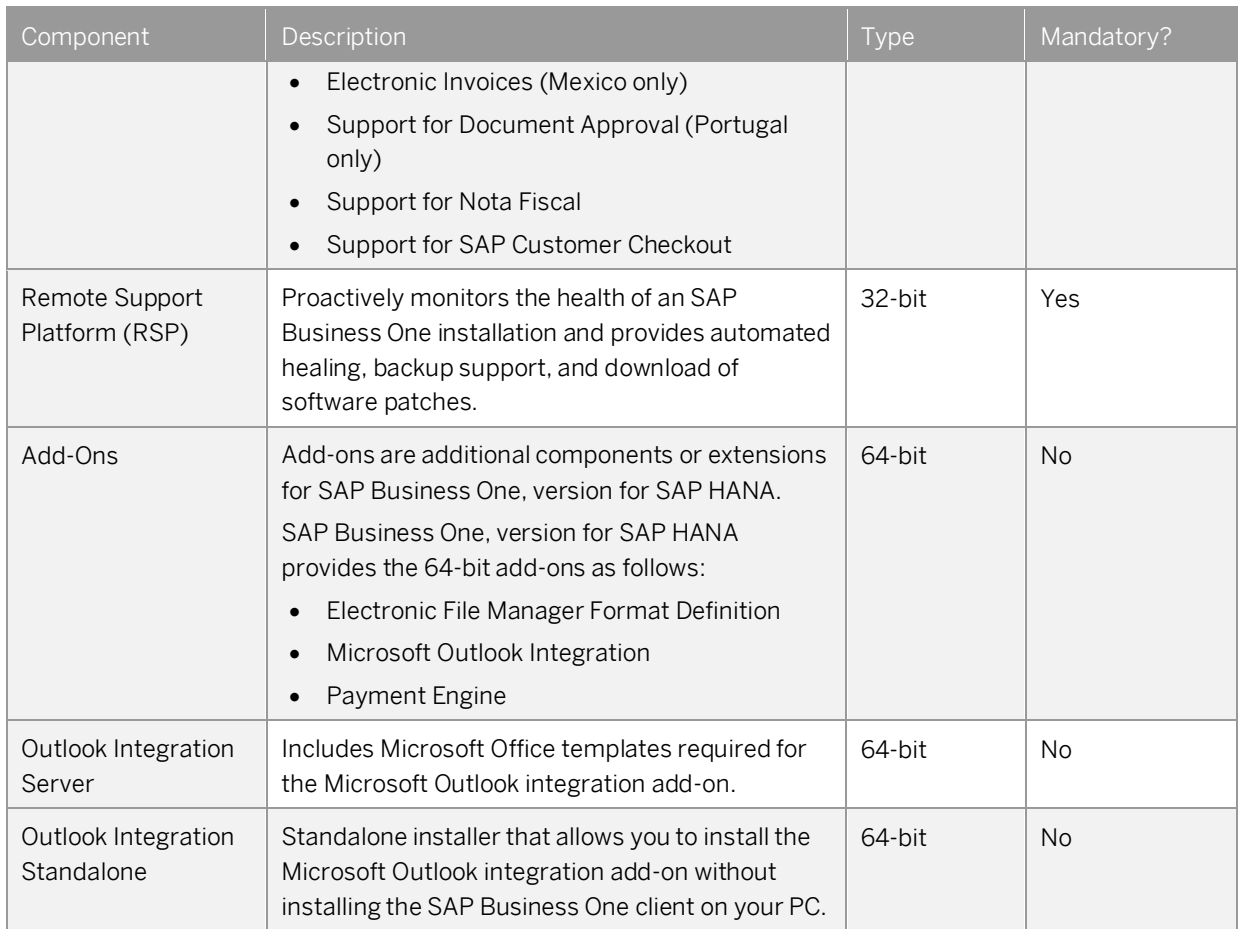

## **1.2.2 Client Components**

The following figure illustrates the client architecture of SAP Business One, version for SAP HANA:

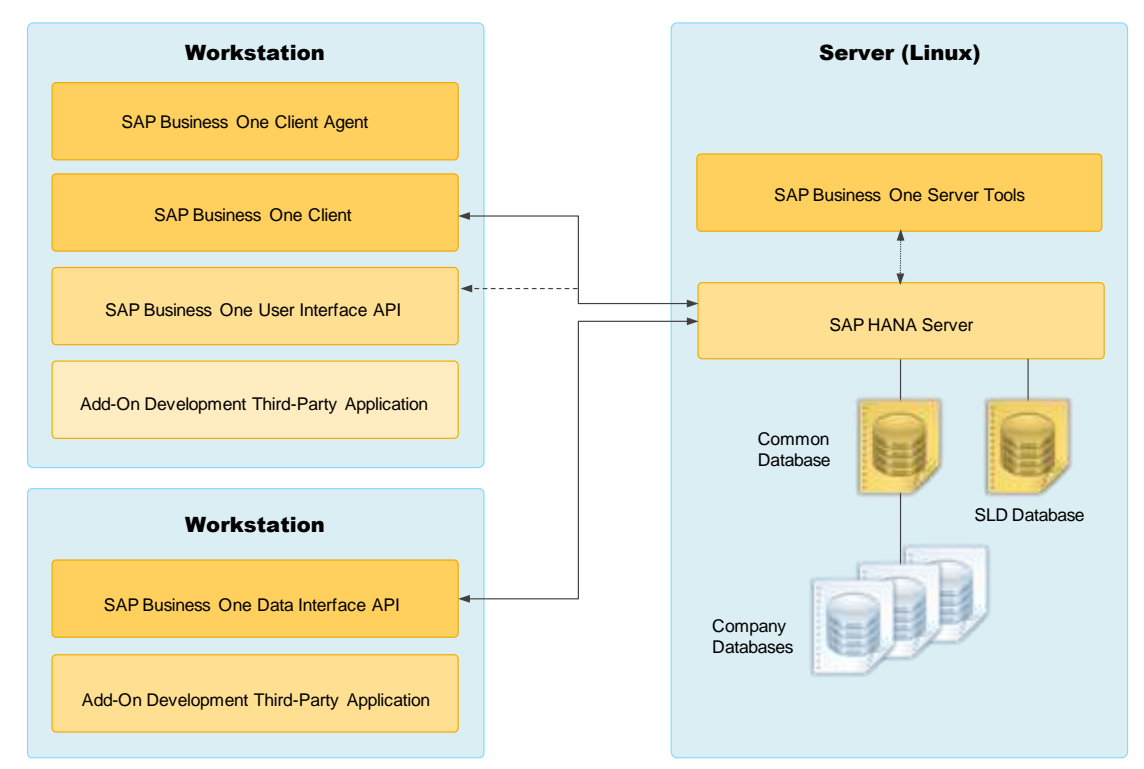

#### SAP Business One Client Architecture, version for SAP HANA

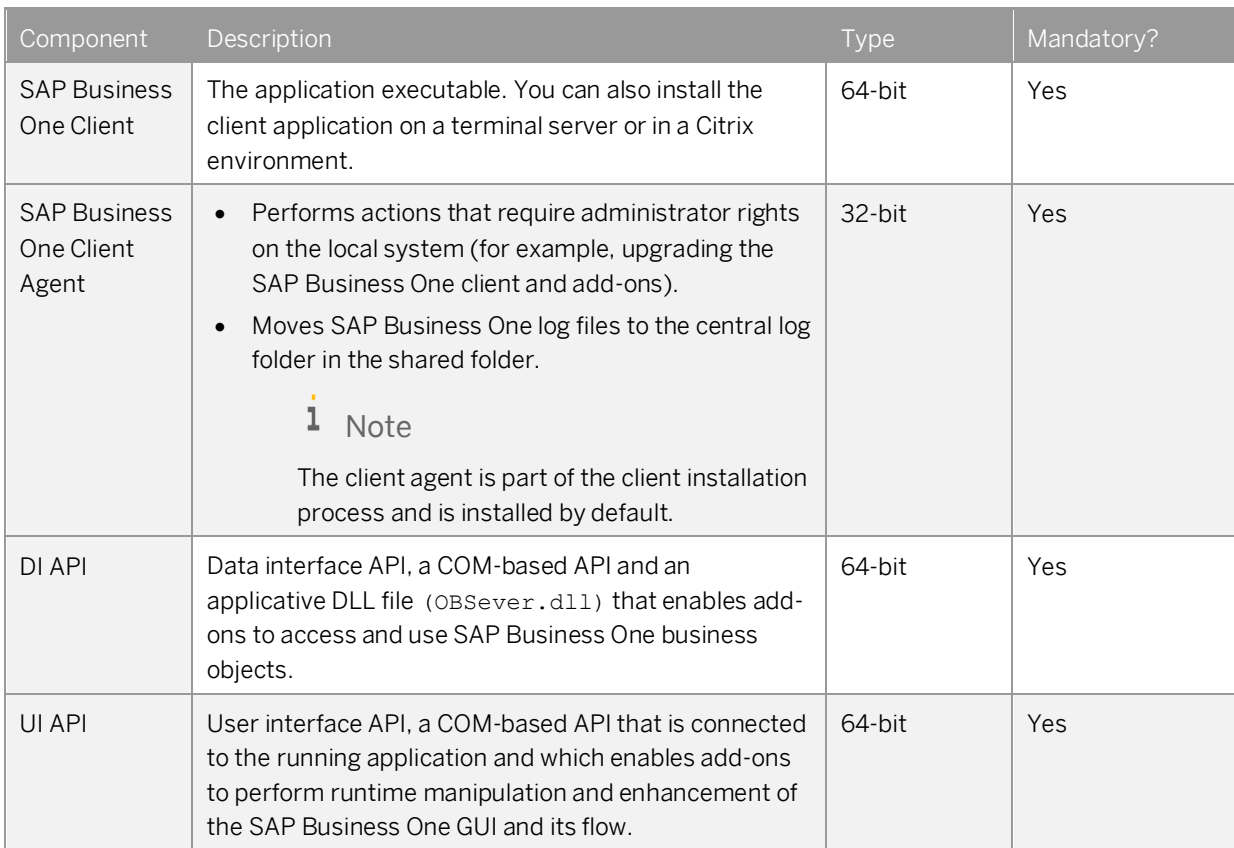

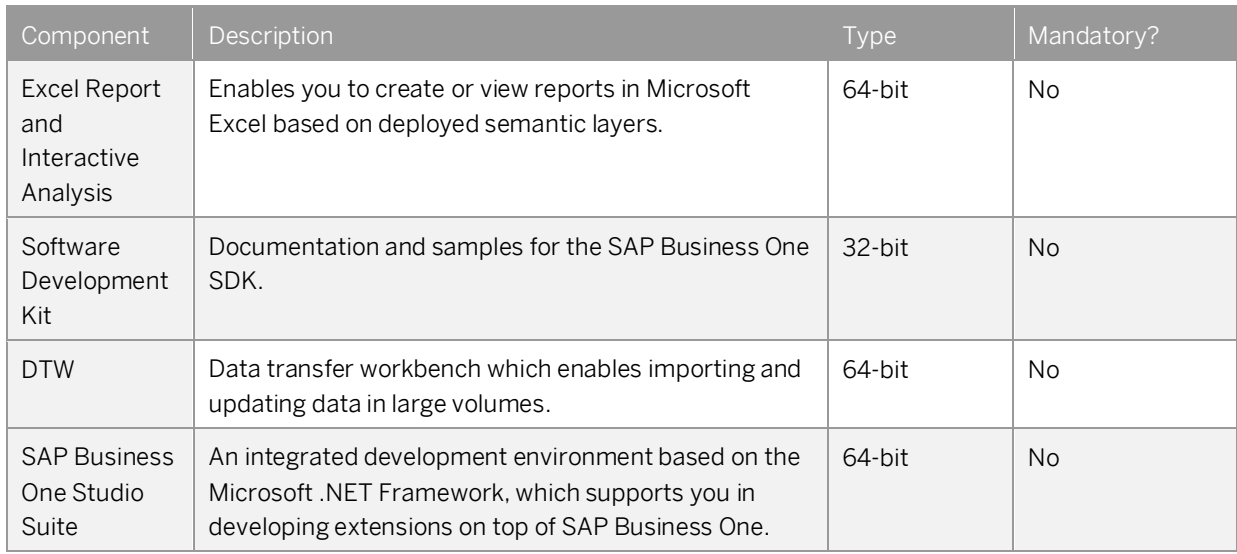

## **1.3 Downloading Software**

Download the SAP Business One product package (installation package or upgrade package) from SAP Support Portal, as follows:

- Go to the Software Download Center on the SAP Support Portal at [https://support.sap.com/en/my](https://support.sap.com/en/my-support/software-downloads.html)[support/software-downloads.html.](https://support.sap.com/en/my-support/software-downloads.html)
- In the *Types of Software* area, do one of the following:
	- o To download an installation package, go to *Installations & Upgrades*.
	- o To download an upgrade package, click *Support Packages & Patches*.
- Navigate to and select the relevant download objects.

## 1 Note

The package may be divided into several download objects. In this case, select and download all objects under the same patch level designation.

4. Add the selected objects to the download basket.

We recommend that you read the *Info* file for the selected download objects.

- 5. Download the selected objects from your download basket.
- Extract files from the downloaded objects (archives) to your computer.

 $\frac{1}{\sqrt{1-\frac{1}{c}}}$ 

If you've downloaded the archives to a Linux machine and want to extract the files directly there, use either of the following commands:

- o If it is a single-part archive: **unrar e <FileName>.rar**
- o If it is a multi-part (spanned) archive: **unrar e <FileName>.part01.rar**

This extracts files from all parts of the archive.

If you experience problems when downloading software, send a message to SAP as follows:

Go to the Support Launchpad for SAP Business One o[n apps.support.sap.com/B1support/index.html.](https://apps.support.sap.com/B1support/index.html)

- In the left *Customer/partner result list*, select your company.
- In the right navigation panel, click *Incidents Create*.
- On the *Report an Incident* page, write the message and assign it to component SBO-CRO-SUP.

## **1.4 Related Documentation**

In addition to the online help and the documentation within the product package (for example, this Administrator's Guide and the License Guide), SAP Business One provides complementary documentation in the form of how-to guides and SAP Notes.

The following tables list the documentation for system implementation, third-party development and integration. You can search for functional how-to guides o[n SAP Help Portal.](https://help.sap.com/viewer/index)

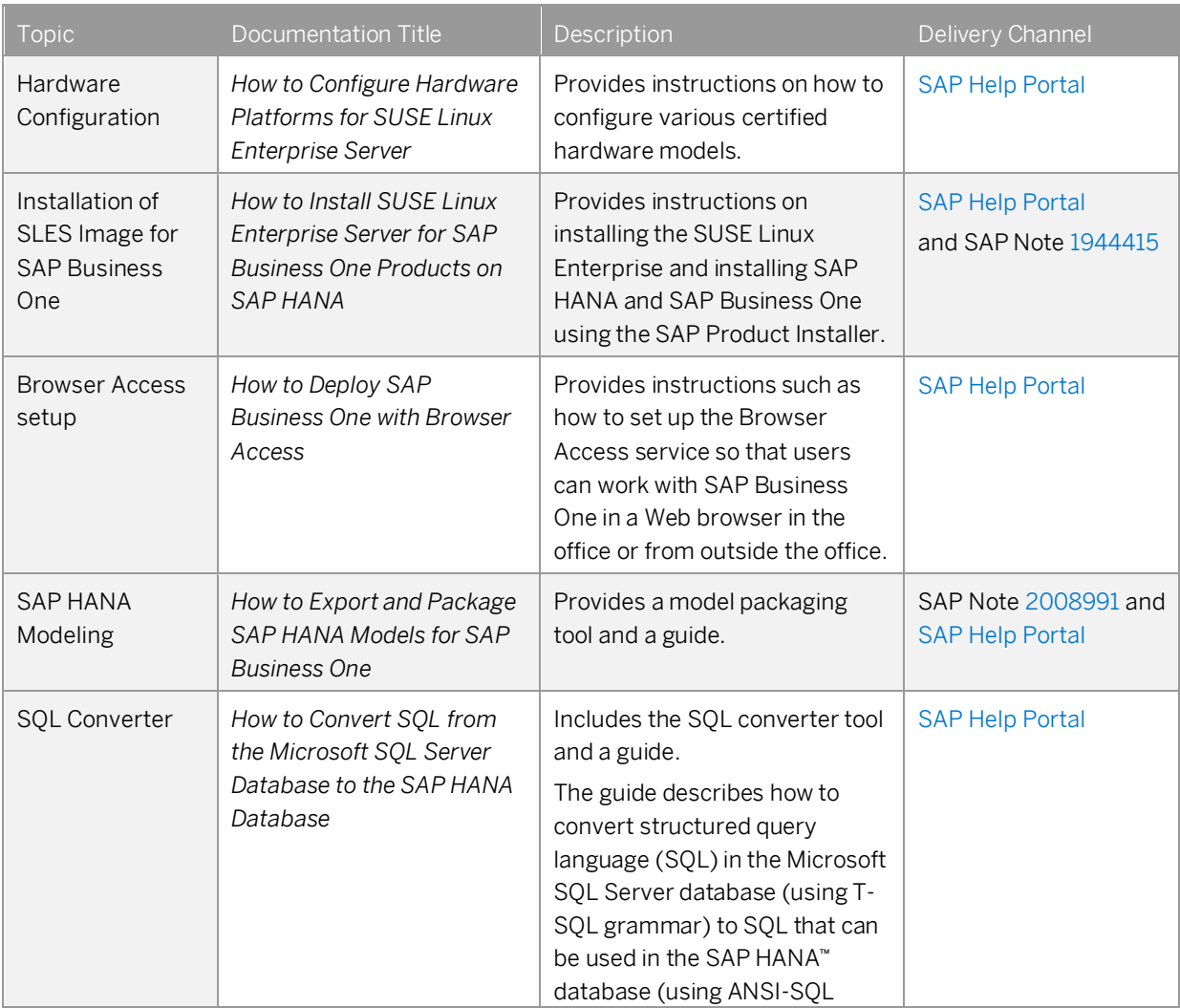

### **System Implementation**

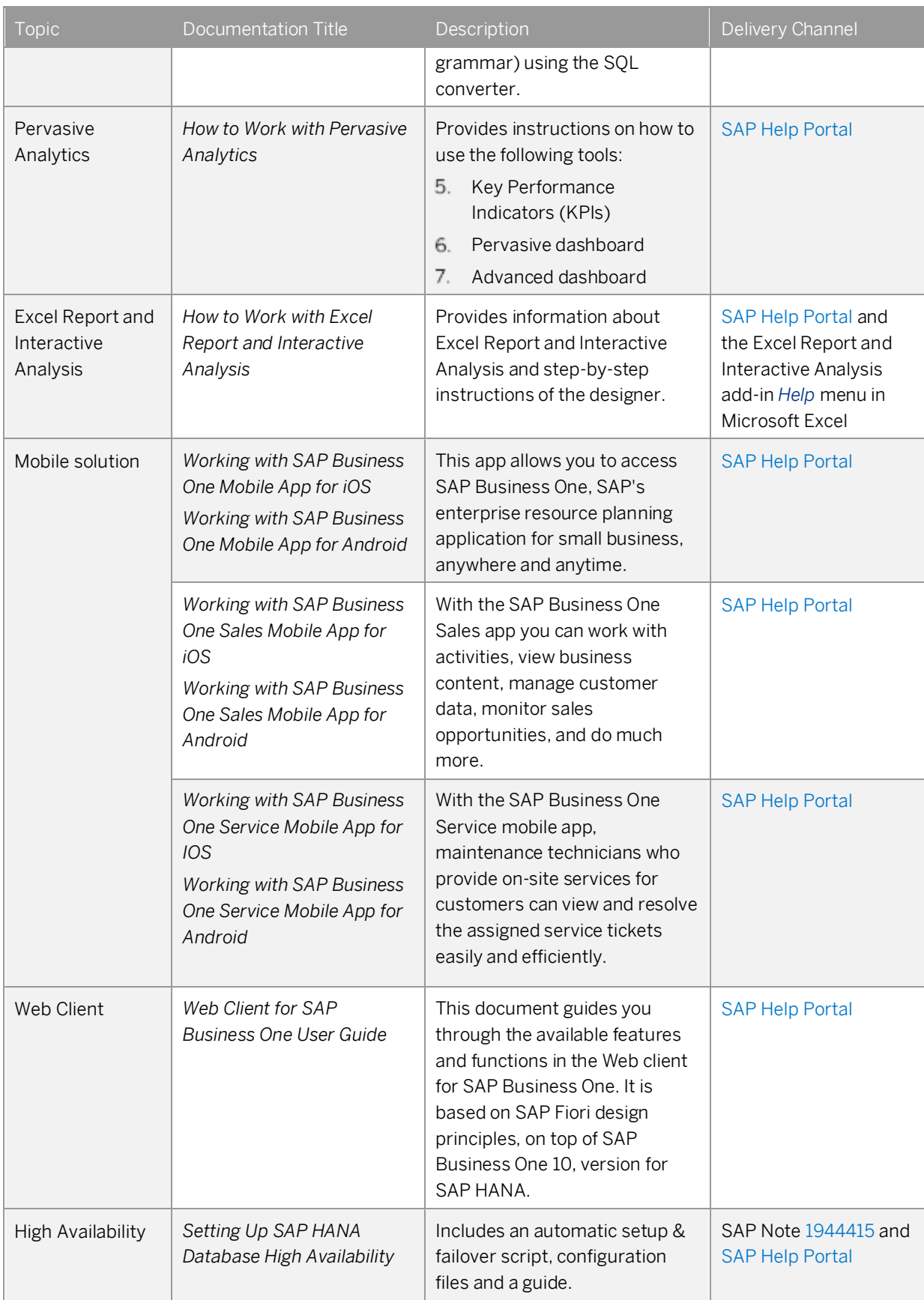

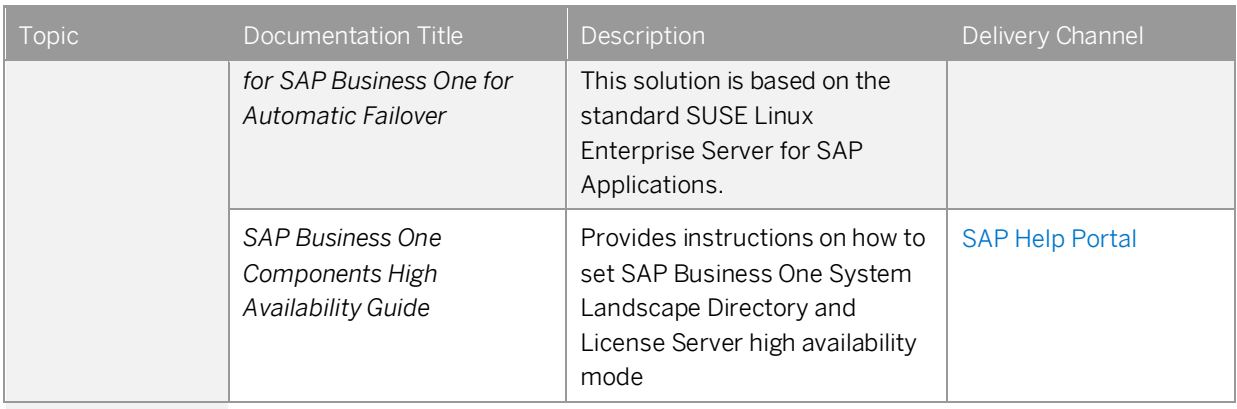

## **Third-Party Development**

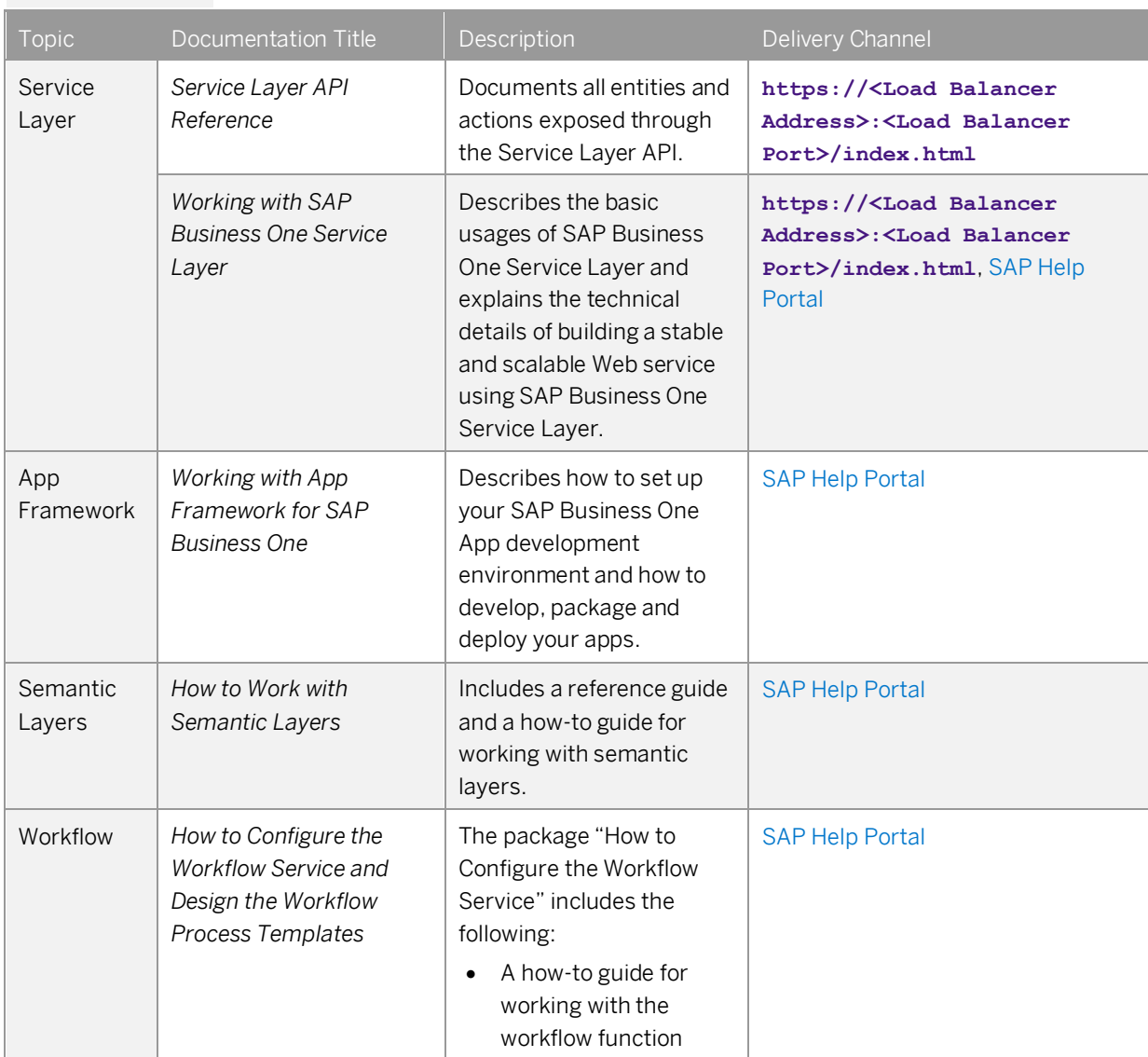

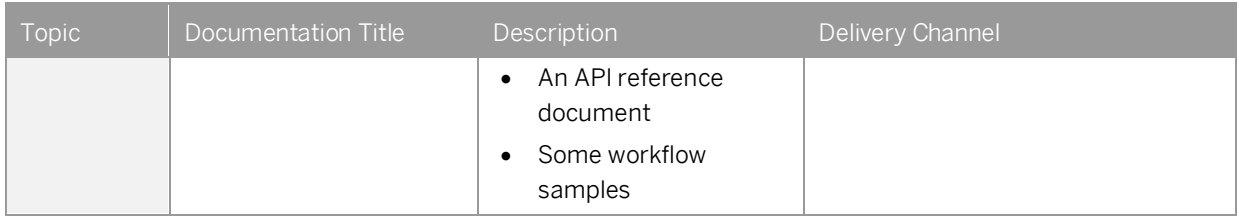

### **Integration Framework**

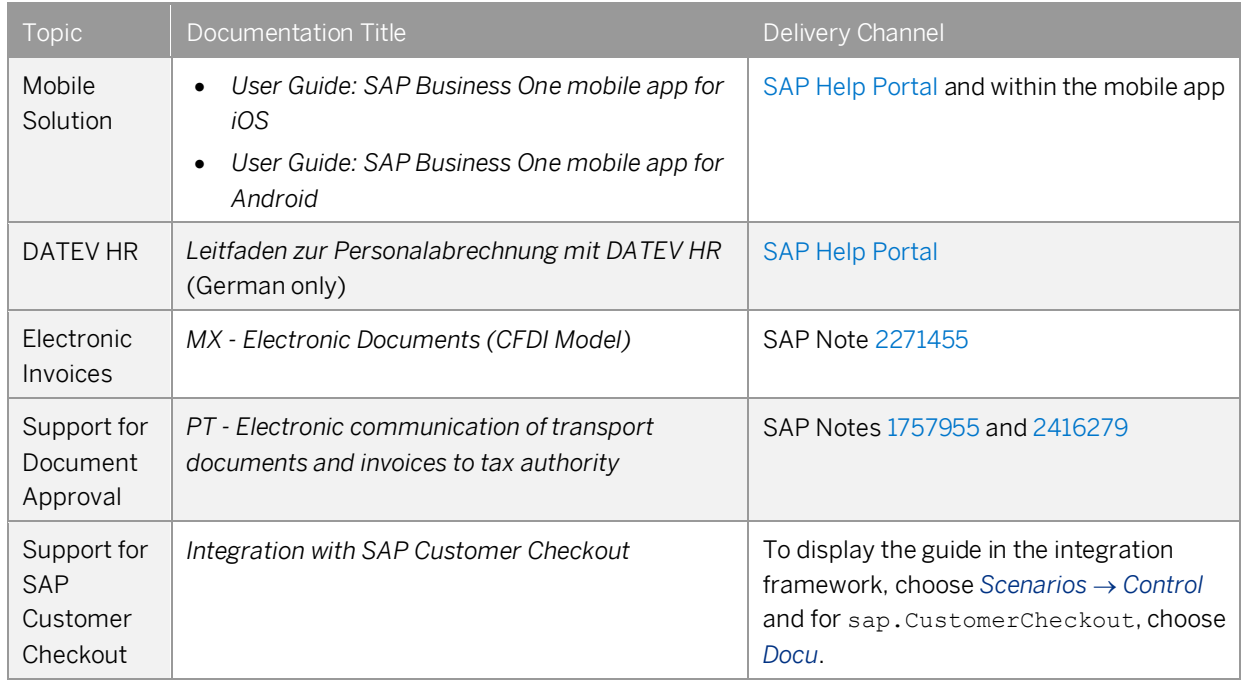

### **Important SAP Notes**

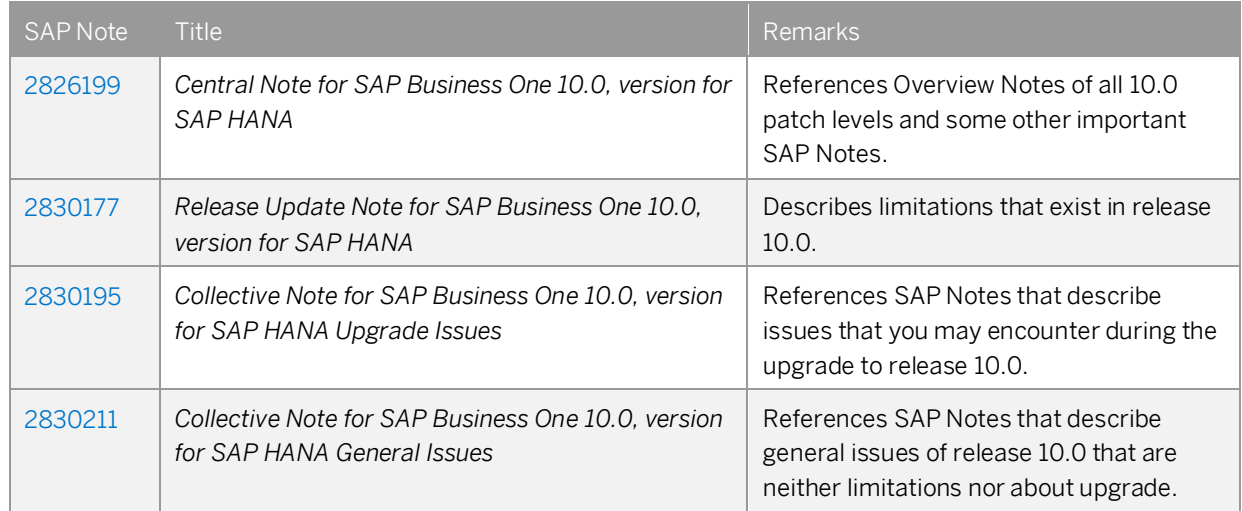

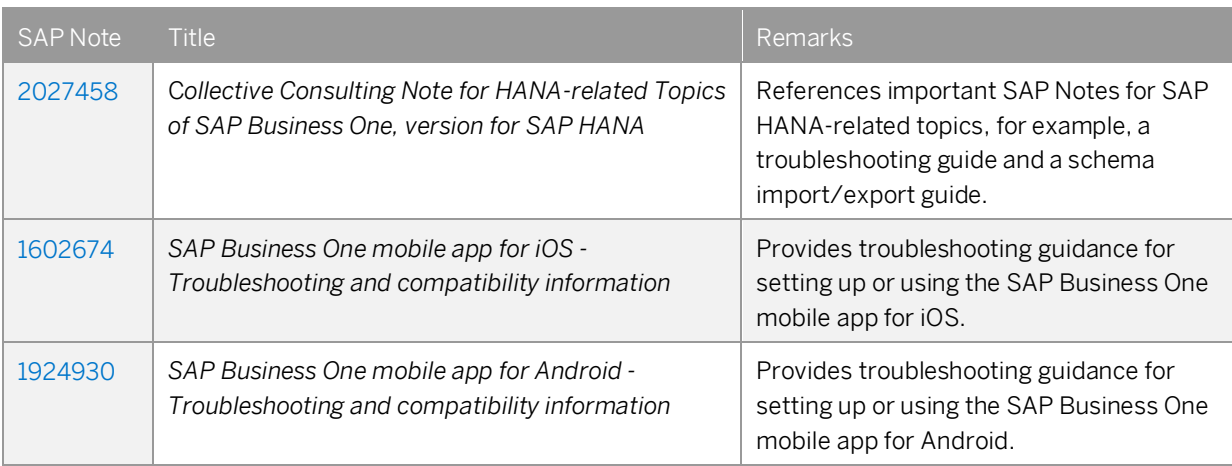

### **Related Websites**

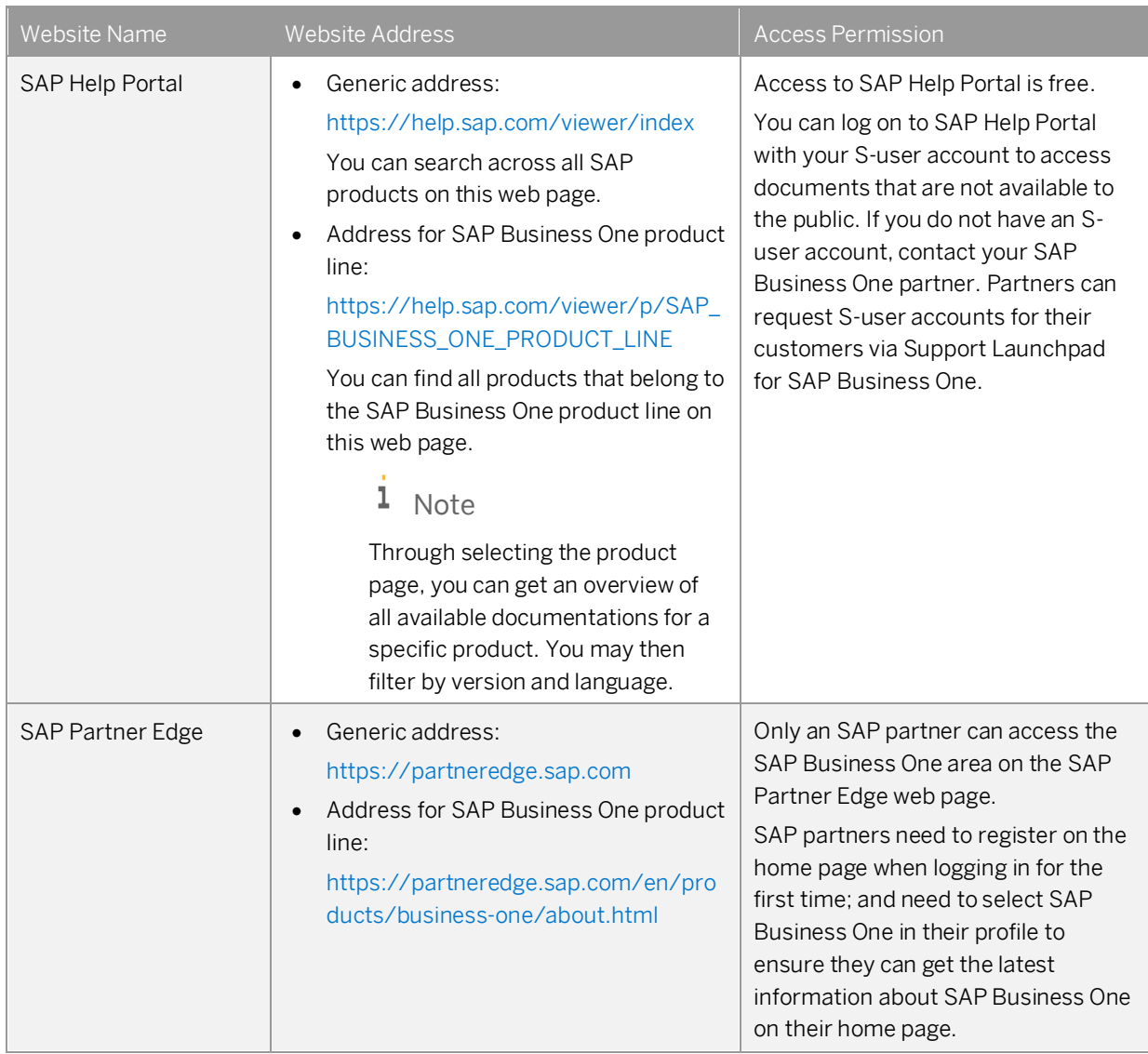

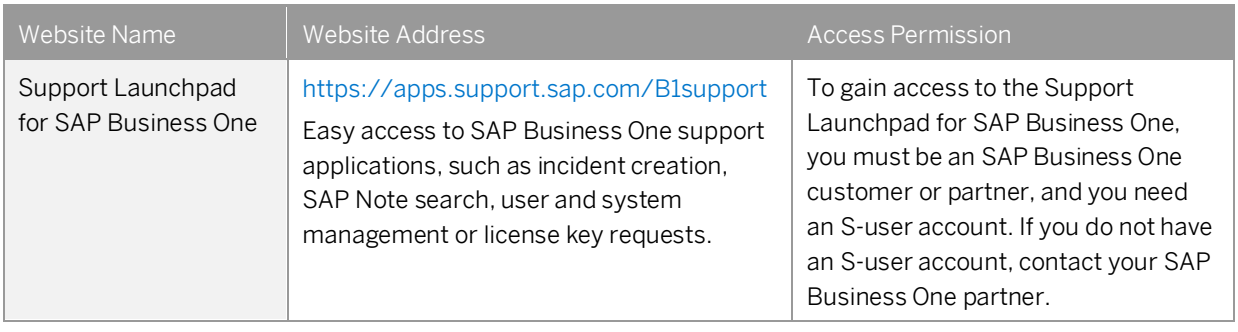

# **2 Prerequisites**

Before installing SAP Business One, version for SAP HANA, ensure that you have fulfilled certain prerequisites. For compatibility information regarding SAP Business One, version for SAP HANA and SAP Business One Cloud, see SAP Not[e 1756002.](https://launchpad.support.sap.com/#/notes/1756002)

### **2.1 Host Machine Prerequisites**

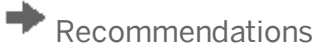

- o For security reasons, we recommend that you set up a strong password for the SYSTEM user right after installing the SAP HANA database server. Alternatively, as a safer option, create another database user account as a substitute for the SYSTEM user. For the required database privileges, see Database Privileges for Installing, Upgrading, [and Using SAP Business One.](#page-219-0)
- o Do not run third-party Tomcat Web applications on the host machine.
- o Assign a static IP address to the host machine where the SAP HANA database server and the SLD service will be installed.

#### **Hardware Platform**

• Ensure that your hardware platform is certified by SAP Business One. To configure your hardware platform, follow the instructions in the guide attached to SAP Note [1944415.](https://launchpad.support.sap.com/#/notes/1944415)

For more information, see the *Platform Support Matrix for SAP Business One, version for SAP HANA* o[n SAP](https://help.sap.com/viewer/index)  [Help Portal.](https://help.sap.com/viewer/index)

• Ensure that you have assigned the appropriate hostname and IP address to the Linux server before installing SAP HANA and SAP Business One, version for SAP HANA. After the installation, do not change the hostname and IP address unless necessary.

If you are forced to change the hostname or IP address (for example, due to company policy) of the SAP HANA server, follow the instructions in SAP Not[e 1780950](https://launchpad.support.sap.com/#/notes/1780950) to reconfigure SAP HANA.

• If you have been using SAP Business One (SQL) in conjunction with SAP Business One analytics powered by SAP HANA, and plan to migrate your company databases to SAP HANA, you cannot simply reuse your existing SAP HANA server. Instead, you must first use the sizing tool for SAP Business One, version for SAP HANA to resize your company databases and determine the hardware requirements. According to the sizing results, you may need to upgrade your SAP HANA server.

You can find the sizing tool for SAP Business One, version for SAP HANA o[n SAP Help Portal.](https://help.sap.com/viewer/index)

#### **Software and Libraries**

Ensure that the following components and libraries are installed on the Linux server:

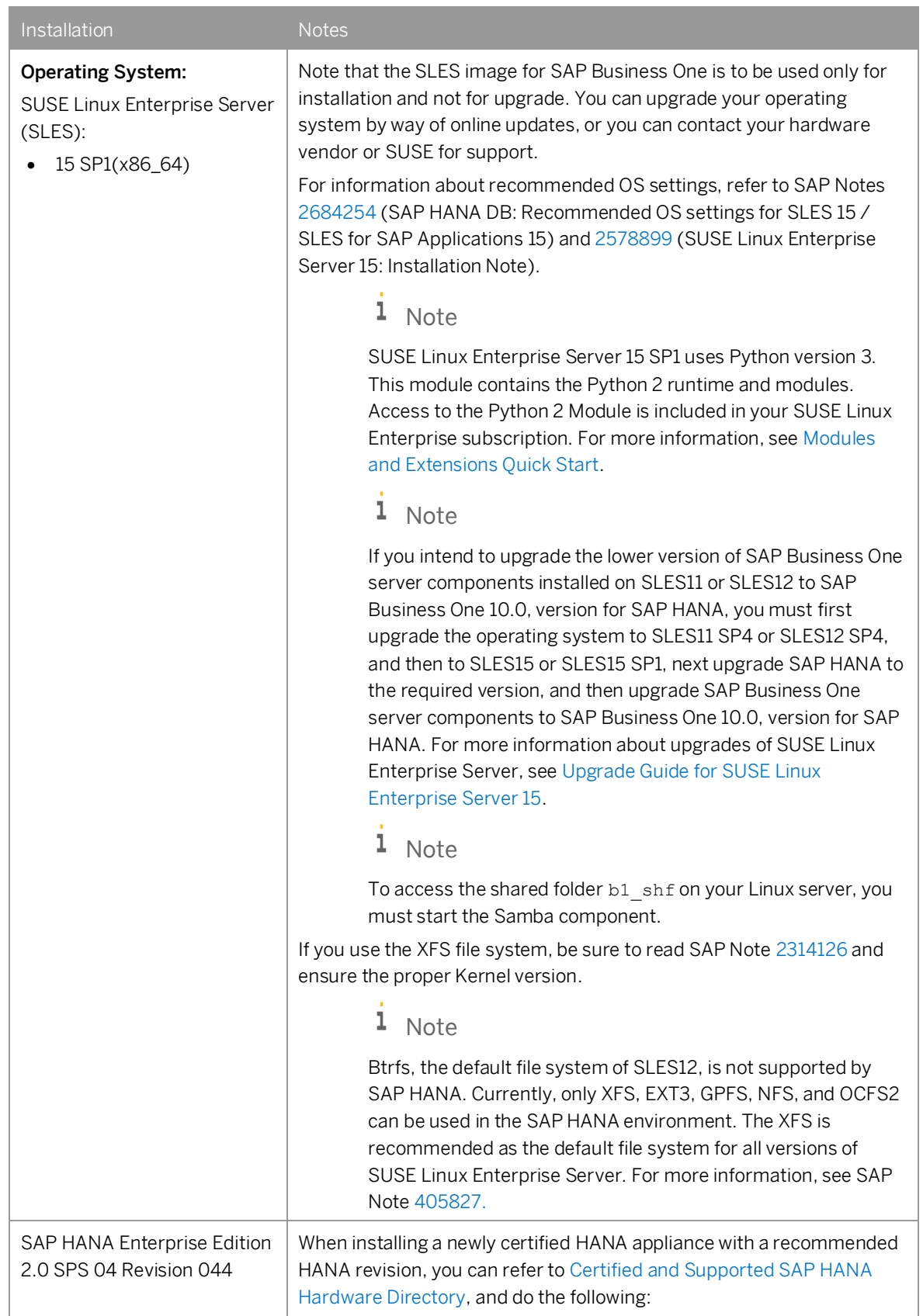

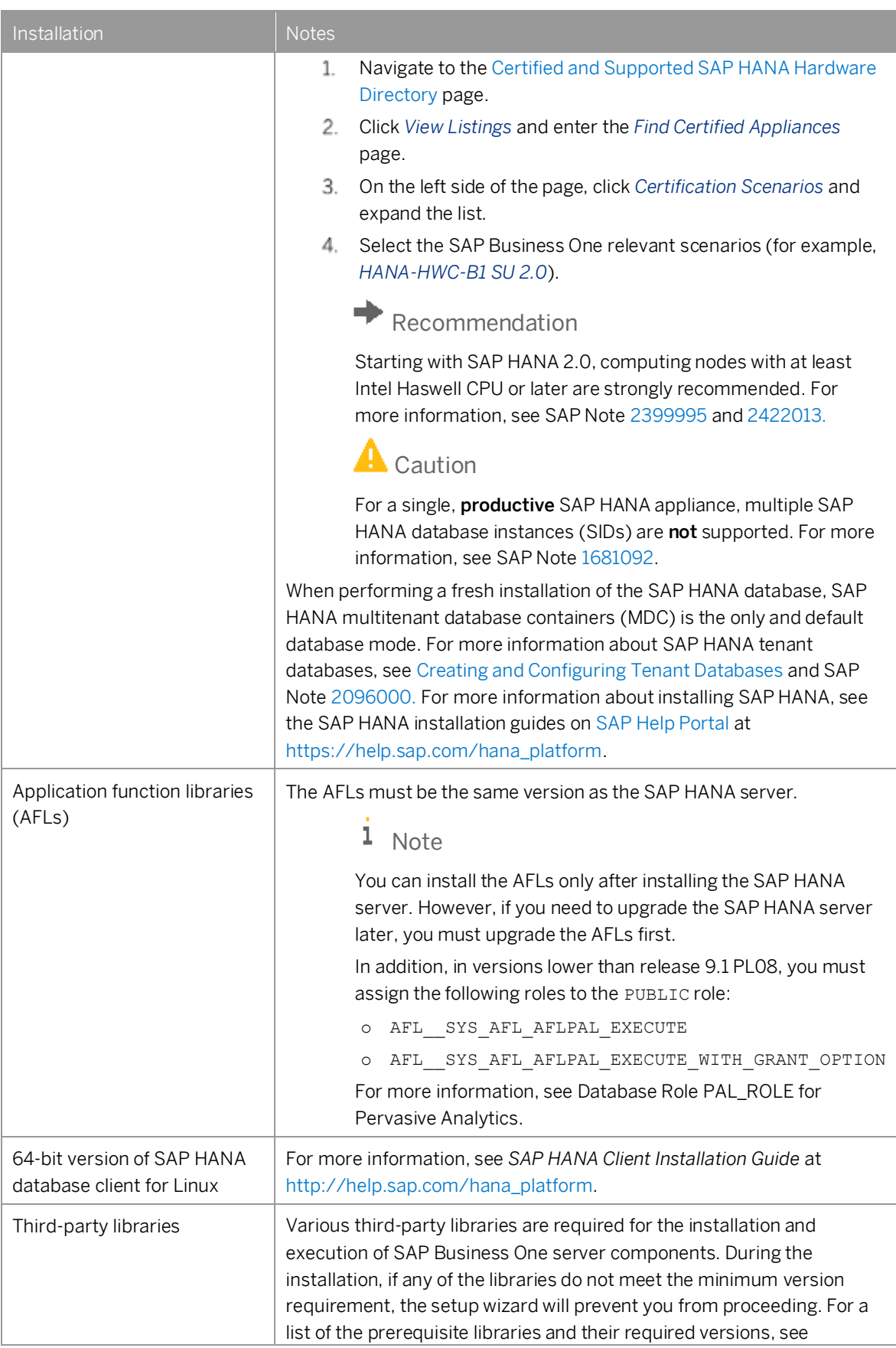

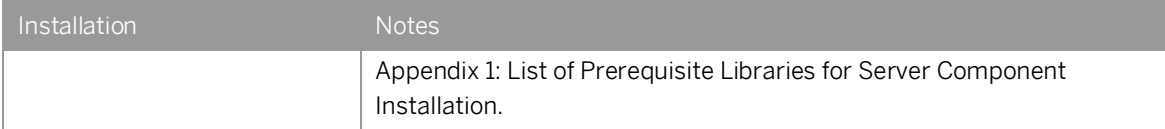

#### **Ports**

Ensure that you have kept the following ports available:

- For SAP HANA services: 3xx15 (default value for the first tenant database) and 3xx40 to 3xx99 (for all tenant databases);  $3x \times 13$  for the system database (where xx represents the SAP HANA instance number)
	- 1 Note

If you intend to check the port number, log in to the system database and select \* from SYS\_DATABASES."M\_SERVICES"

• To use the app framework:  $43xx$  for SSL-encrypted communication or  $80xx$  (where xx represents the SAP HANA instance number)

 $E$ <sub>Example</sub>

If you intend to install the server tools on SAP HANA instance 00, you should ensure port 4300 or 8000 is not being used by other applications.

• 40000, 40001: 40000 is the default port number for all the SAP Business One services (except for the app framework) on Linux. If you want to use the default port number, ensure that this port is also available. In addition, if you are using port x, make sure that you open both port  $x$  and port  $(x+1)$ . For example, if you are using port 40000, you must also open port 40001.

#### **Script Server**

You have started the script server, as follows:

- To access the SAP HANA administrative settings, in the SAP HANA studio, right-click the relevant SAP HANA SYSTEMDB, for example, *SYSTEMDB@MDC(SYSTEM)* and navigate to *Open SQL Console*.
- 2. In the SQL console, execute the following SQL statement as an administrative user (for example, SYSTEM): **ALTER DATABASE <container name> ADD 'scriptserver'**

### **2.2 Client Workstation Prerequisites**

- For information on hardware and software requirements on client workstations, search for the following documents on [SAP Help Portal:](https://help.sap.com/viewer/index)
	- o *SAP Business One, version for SAP HANA Platform Support Matrix*
	- o *SAP Business One Hardware Requirements Guide*
- If you already have SAP Crystal Reports installed on your computer, first uninstall the software and then follow the installation procedures described in the section [Installing SAP Crystal Reports, version for the SAP](#page-27-0)  [Business One Application.](#page-27-0)

• You have installed Microsoft SQL Server drivers on all workstations.

### 1 Note

Workstations that have Microsoft SQL Server installed have already had the SQL Server drivers installed automatically. However, you should manually install the SQL Server drivers on workstations that do not have Microsoft SQL Server installed.

• You have installed Microsoft .NET Framework 4.5.2. or the higher version in CLR 4.

### 1 Note

If you do not have Microsoft .NET Framework 4.5.2 installed, it is installed during the SAP Business One installation process. However, you will have to restart your machine. To avoid a restart, you may choose to install the framework before starting the SAP Business One installation.

- To install and use Excel Report and Interactive Analysis, ensure that you have installed the following:
	- o Microsoft Excel 2010, 2013 or 2016
	- o Microsoft .Net Framework 4.5.2 or the higher version in CLR 4

If it is not installed yet, you can install it during the installation process. However, a restart may be required.

- o Microsoft Visual Studio 2010 Tools for Office Runtime
	- If it is not installed yet, you can also install it during the installation process.
- o 64-bit Microsoft Excel
- To display Crystal dashboards in the SAP Business One client application, ensure you have installed Adobe Flash Player for the embedded browser Google Chrome on each of your workstations. You can download Adobe Flash Player a[t http://www.adobe.com.](http://www.adobe.com/)

#### 1 Note

The download link provided by Adobe is by default for Microsoft Internet Explorer. To download Adobe Flash Player for other browsers, choose to download for a different computer, and then select the correct operating system and a Flash Player version for other browsers.

• You have installed the 64-bit SAP HANA database client for Windows. For more information, see *SAP HANA Client Installation Guide* at [http://help.sap.com/hana\\_platform.](http://help.sap.com/hana_platform)

#### 1 Note

If you also have a 32-bit application on the client workstation (for example, DI API Legacy Package), you must install a 32-bit SAP HANA database client as well.

- If you want to access the System Landscape Directory service, be sure to use one of the following Web browsers:
	- o Microsoft Internet Explorer 9 or later
	- o Mozilla Firefox 9 or later
	- o Google Chrome 12 or later
- If you want to access SAP Business One in a Web browser, be sure to use one of the following Web browsers:
	- o Mozilla Firefox
	- o Google Chrome
- If you want to access Web Client for SAP Business One, be sure to use one of the following Web browsers:
	- o Mozilla Firefox
- o Google Chrome
- o Apple Safari (Mac and IPad)

### **2.3 Latency and Bandwidth Requirements**

All SAP Business One components must be installed in the same LAN (local area network). Putting the client and the server into two different locations (for example, VPN) will have an impact on the performance of SAP Business One. Thus, latency should be as low as possible  $(< 1 \,\text{ms})$ .

The same LAN means:

- Sufficient bandwidth > 100 M
- $\bullet$  Small latency < 1 ms
- Same WINS server
- Same local DNS server, if configured
- Same AD server, if AD is being used

For users outside the LAN of the server (for example, those using VPN connection), we recommend that you use a remote desktop or the SAP Business One Browser Access service to access the SAP Business One client instead of installing the SAP Business One client directly.

For SAP HANA system replication scenarios, please refer to th[e SAP HANA Network Requirements](https://www.sap.com/documents/2016/08/1cd2c2fb-807c-0010-82c7-eda71af511fa.html) document for details on the network requirements (among other things, bandwidth and latency).

### **2.4 Constraints**

You can run SAP Business One, version for SAP HANA for 31 days without a license. To continue working with the application after 31 days, you must install a valid license key assigned by SAP. For more information, see the *License Guide for SAP Business One 10.0, version for SAP HANA*, which is available in the product package (\Documentation\SystemSetup\LicenseGuide.pdf).

### 1 Note

For more information about installing the license key, see *SAP Business One License Guide* on [SAP Help](https://help.sap.com/viewer/index)  [Portal.](https://help.sap.com/viewer/index)

There are certain constraints on the analytics features:

- You cannot use analytics features in a trial company. In other words, you must have a valid license to use analytics features powered by SAP HANA.
- The Support user cannot use analytics features.

For more information about the Support user, see [User Types.](#page-189-0)

The demo databases (schemas) provided are not for productive use. The application supports 40 localizations in its demo databases.

## **2.5 User Privileges**

The following table summarizes the requirements and recommendations for the group setup of the supported operating system:

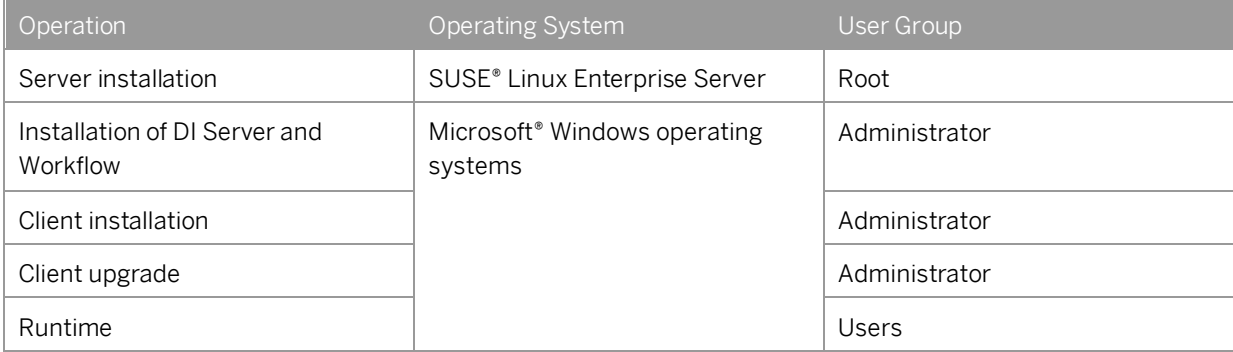

## $i$  Note

For more information about possible installer issues related to the user account control (UAC) in Microsoft Windows operating systems, see SAP Not[e 1492196.](https://launchpad.support.sap.com/#/notes/1492196)

# <span id="page-27-0"></span>**3 Installing SAP Business One, Version for SAP HANA**

The overall installation procedure of SAP Business One, version for SAP HANA is as follows:

- On a Linux server[, install Linux-based server components.](#page-27-1)  $1$ .
- 2. On a Windows server[, install Windows-based server components.](#page-60-0)
- 3. On each workstation[, install client components.](#page-67-0)

For demonstration or testing purposes, you can install all Windows-based components on the same Windows computer. You can also install the SAP Business One client on a terminal server or in a Citrix environment.

#### 1 Note

For security reasons, all SAP Business One components (server components and client components) must be installed with the internal network address. If you want to access SAP Business One directly via Internet with a public network address, we can only expose the related services.

To handle external requests, we recommend that you deploy a reverse proxy rather than using NAT/PAT (Network Address Translation/Port Address Translation). For more information, see [Enabling External](#page-133-0)  [Browser Access](#page-133-0) or *How to Deploy SAP Business One with Browser Access* on [SAP Help Portal.](https://help.sap.com/viewer/index) Alternatively, you can use Microsoft Remote Desktop Service for external access.

To ensure high availability (recovery from disasters for business continuity) of your system, you can adopt either of the high-availability solutions provided by SAP Business One. For more information, search for "high availability" in the SAP Business One area on [SAP Help Portal.](https://help.sap.com/viewer/index)

#### Recommendation

For security reasons, we recommend that you install different landscapes for different environments (for example, testing environment).

### <span id="page-27-1"></span>**3.1 Installing Linux-Based Server Components**

You must install the following components on a Linux server:

- SAP Business One server tools, version for SAP HANA, including the following:
	- o Landscape management components:
		- o System Landscape Directory (SLD)
		- o License manager
		- o Extension manager
	- o Job service
	- o Mobile service
	- o App framework
- SLD Agent
- Backup service
- SAP Business One server:
	- o Shared folder (b1 shf):
	- o Common database (SBOCOMMON):
	- o Demo databases: Demonstration databases (schemas) that include transactional data for your testing
	- o Online help files in all supported languages
	- o Add-ons

By installing the SAP add-ons as part of the server installation process, you register them to all companies on the server. If you do not install them now, you will have to register the add-ons manually later in the SAP Business One client.

- o Microsoft Outlook integration server
- Analytics platform
- Service Layer
- Web Client

You can install the Linux-based server components in one of the following modes:

- [GUI mode](#page-31-0)
- [Silent mode](#page-49-0)

#### **Prerequisites**

- You have installed the 64-bit version of the SAP HANA database client.
- You have the password of the Linux root user account.
- We recommend that you use a database user other than SYSTEM. To ensure that this database user has appropriate database privileges, follow the instructions in [Database Privileges for Installing, Upgrading and](#page-238-0)  [Using SAP Business One.](#page-238-0)
- You have extracted or copied the following folders from the product package to the Linux server:
	- o *Packages.Linux*
	- o *Prerequisites*
	- o *Packages.64/Server*
	- o *Packages.64/Client*
	- o *Packages.64/DI API Legacy Package*
	- o *Packages.64/ComponentsWizard*
	- o *Packages.x64/DI API*
	- o *Packages.64/SAP CRAddin Installation*
	- o *Packages.64/Crystal Server Integration*

If you want to install demo databases, ensure to extract or copy */Packages.x64/Server/Demo Databases* as well. Note that you must keep the original CD structure, with these folders in a separate parent folder.

- If you have enough disk space, you can extract or copy the entire package to the Linux server. For successful backup of the server instance and export of company schemas, ensure the following:
	- o The backup location has free space that is at least three times the SAP HANA data size.

Note that you must regularly copy the server backups/schema exports to a storage location or medium somewhere other than the SAP HANA server. This not only ensures the data safety but also ensures the backup location has enough space for backup operations.

 $\circ$  The file system of the backup location was created with the intention of holding many small files and has a reasonable number of index nodes (inodes) available. This is especially important if you intend to schedule company schema export at short intervals.

### $\blacktriangleright$  Recommendation

Use the "-T small" option when creating the file system. For example:

#### **mke2fs -t ext3 -T small /dev/sda2**

o The SAP system (sapsys) group ID must remain the default value 79 for the local SAP HANA server (if one exists) and for all SAP HANA servers that require to be backed up using the backup service. Make sure that all SAP HANA servers in the same landscape share the same SAP system group ID value. For more information about the groupid parameter, see the *SAP HANA Administration Guide* at [http://help.sap.com/hana\\_platform.](http://help.sap.com/hana_platform)

#### **Dependencies Between Server Components**

### 1 Note

You can install all Linux-based SAP Business One server components together. However, during the installation process, if the System Landscape Directory fails to install, you cannot continue the installation for the other components. The System Landscape Directory is a precondition for all other server and client components. Likewise, if you want to install all components separately, you must install the System Landscape Directory first.

Certain server components are dependent on other server components. When performing installation, you must pay attention to the following dependencies, especially when performing the silent installation:

- The System Landscape Directory (SLD) is mandatory for all other components.
- The SAP Business One server depends on the existence of both the SLD and the license service.
- The app framework depends on the system schema SBOCOMMON and valid SBOCOMMOM registration in SLD is required. Moreover, the pervasive analytics functions and the Fiori-style cockpit depend on the existence of the app framework.
- The analytics platform depends on the system schema SBOCOMMON and valid SBOCOMMON registration in SLD is required.
- The mobile service depends on the Service Layer and the existence of system schema SBOCOMMON; valid SBOCOMMON registration in SLD is required.

### 1 Note

The app framework and the backup service can be installed separately from the SAP HANA database.

- The backup service requires the SBOCOMMON schema to exist in all the SAP HANA databases, local and remote.
- The Service Layer depends on the existence of system schema SBOCOMMON and valid SBOCOMMON registration in SLD is required.
- The job service depends on the existence of Service Layer if you want to use the alert function. Make sure that Service Layer exists in the same landscape and is bound with the database server where alert service works.

• The Web client depends on the existence of the Service Layer and the analytics platform.

### **3.1.1 Command-Line Arguments**

The following table lists all the command-line arguments supported by the server components setup wizard:

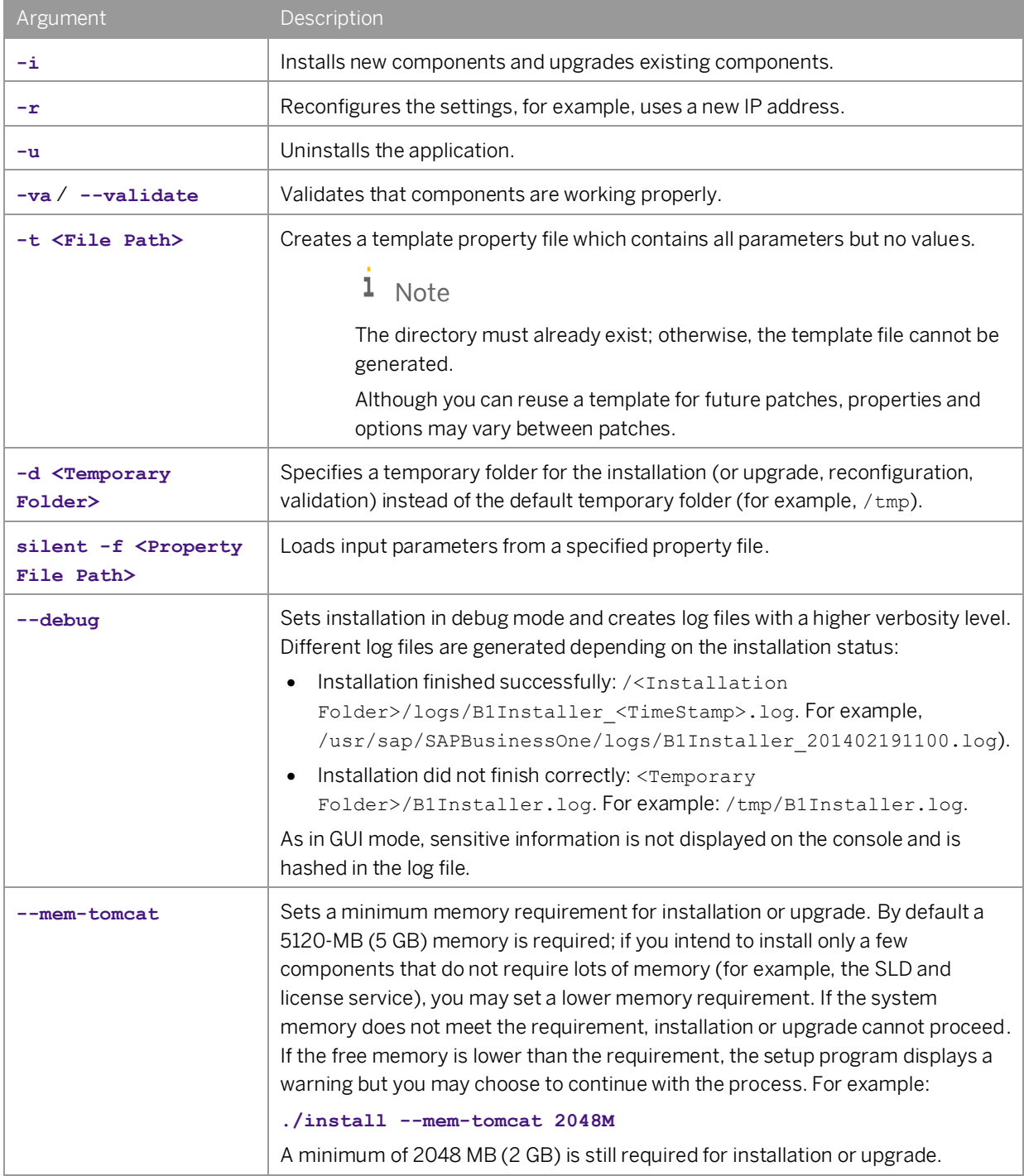

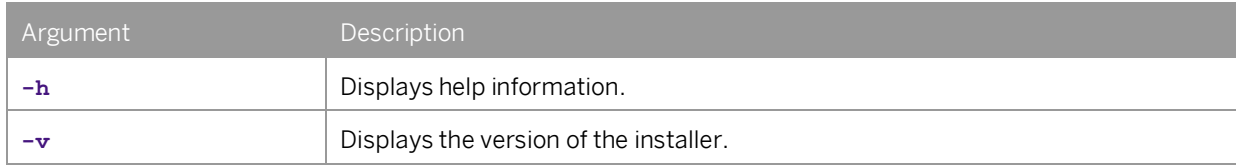

<span id="page-31-0"></span>For the return codes used in the server components setup wizard, see [Appendix 4: List of Return](#page-253-0) Codes Used in [the Server Components Setup Wizard](#page-253-0)

### **3.1.2 Wizard Installation**

The wizard installation requires a graphical environment. You can also install the Linux server components in the interactive GUI mode remotely from a Windows computer with the aid of an X Server application.

### 1 Note

Installation of the Service Layer is described in a separate chapter: [Installing the Service Layer.](#page-57-0)

#### **Procedure**

The following procedure describes how to install all of the server components on a Linux server together (except for the Service Layer). If you want to install the server components separately, refer to the "*Dependencies Between Server Components*" section above to ensure successful installation. For more information about command-line arguments that can also be used with the wizard installation, see *[Silent Installation](#page-49-0)*.

- 1. Log on to the Linux server as root.
- 2. In a command line terminal, navigate to the directory .../Packages.Linux/ServerComponents where the install script is located.
- Start the setup program from the command line by entering the following command:

```
./install
```
 $\frac{1}{\text{Note}}$ 

If you receive an error message: "Permission denied", you must set execution permission on the installer script to make it executable. To do so, run the following command:

#### **chmod +x install**

The setup process begins.

In the welcome window of the setup wizard, choose *Next*.

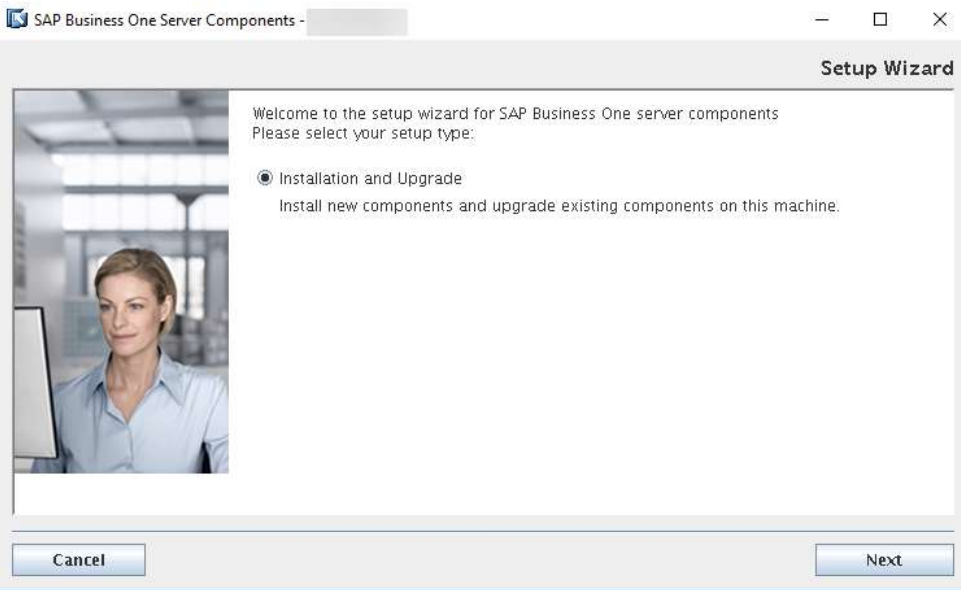

In the *Specify Installation Folder* window, specify a folder in which you want to install the server components and choose *Next*.

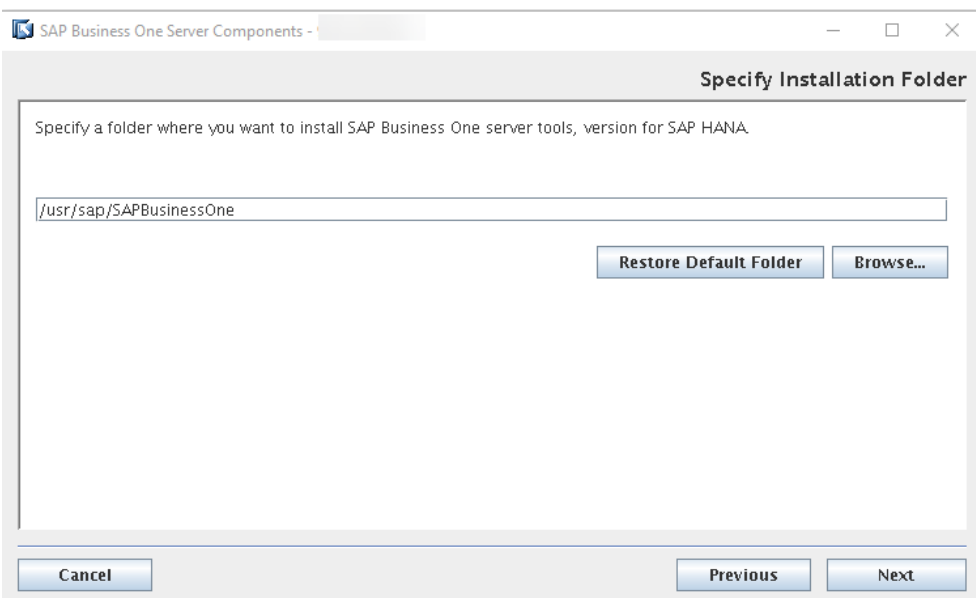

In the *Select Features* window, select the features that you want to install, and choose *Next*. You must install the System Landscape Directory and the license manager for landscape management.

1 Note

If you want to use the analytical KPI function, you must install the app framework as well as the analytical features. In addition, if you install the app framework, you must restart the SAP HANA instance after the installation. The wizard will remind you to do so at the end of the installation process.

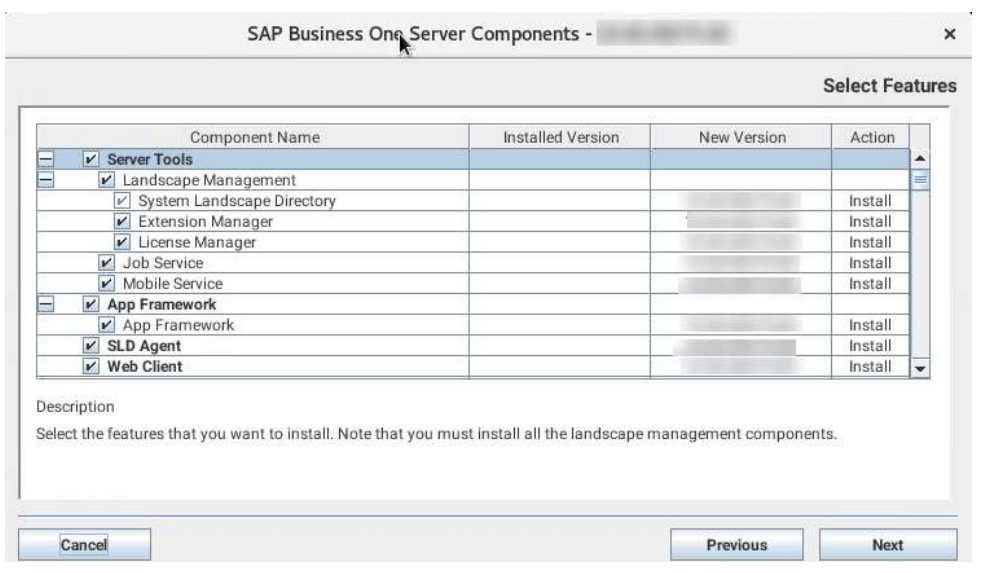

If a selected feature depends on system components which are missing (for example, programming libraries), the installer prevents you from proceeding and displays the missing components. Similarly, an SAP Business One server component may depend on another component (for example, the analytical features require the system schema SBOCOMMON to exist on the same server); if the latter component is missing and not selected for installation, the installer also prevents you from proceeding.

In the *Network Address* window, select an IP address or use the hostname as the network address for the selected components.

Note that if you install the SAP Business One components on the SAP HANA server machine and intend to connect to a local SAP HANA instance, you must use the same IP address as the SAP HANA instance.

### $\blacktriangleright$  Recommendation

Even if more than one network card is installed, use the same IP address for all components installed on the same computer or use the hostname.

If you use different IP addresses for different components, the settings can be kept during the upgrade. Nevertheless, if you need to reconfigure the system later, you can apply only one network address to all local components.

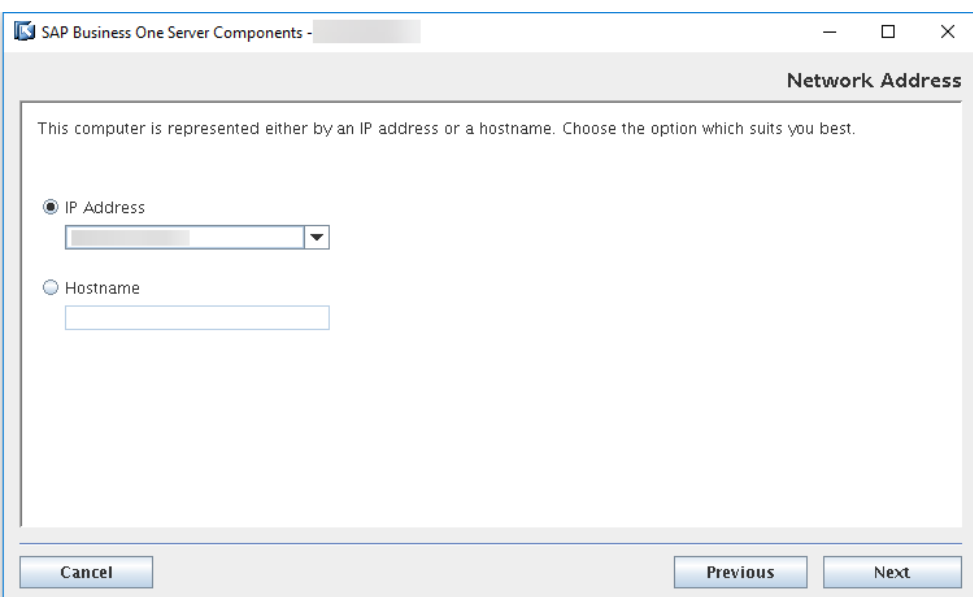

8. In the *Service Port* window, specify a port number that is to be used by all of the services (except for the app framework, Service Layer and Web Client components) and choose *Next*. The default port number is 40000.

1 Note

The port number must be within the 10000-65535 range.

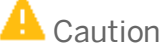

If you have installed a firewall on the server on which you install the server tools, make sure that the firewall is not blocking the port number you use for the services.

In addition, if you are using port x, make sure that you open both port x and port (X+1) in the firewall. For example, if you are using port 40000, make sure to also open port 40001.

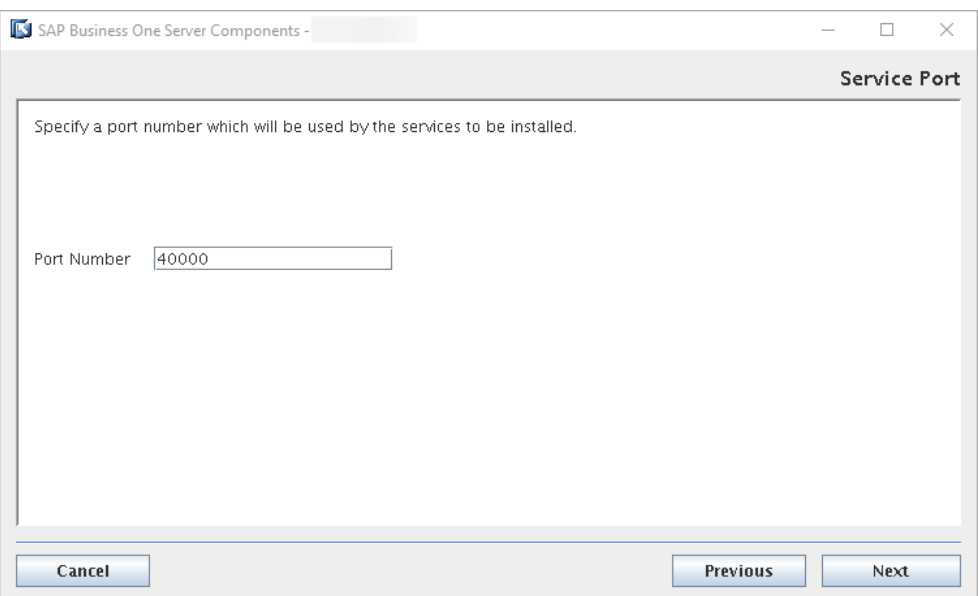

- In the *Landscape Selection* window, specify a type of landscape installation. Choose one of the options:
	- o New landscape: Create a new landscape.
	- o Existing landscape: Connect to the existing landscape

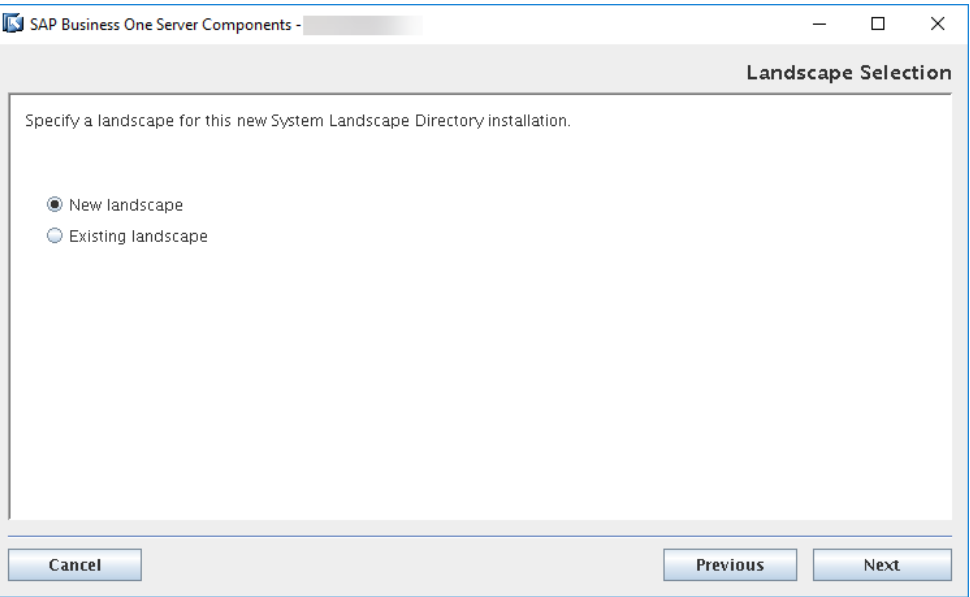

10. In the Site User Password window, create a password for the site user (B1SiteUser) and confirm the password. Then choose *Next*.

For details on which special characters are not allowed for a site user password, see SAP Note [2330114.](https://launchpad.support.sap.com/#/notes/2330114)

## $\blacktriangleright$  Recommendation

For security reasons, you should set a strong site user password, at least as strong as that defined in your company's password policy, and change it frequently.

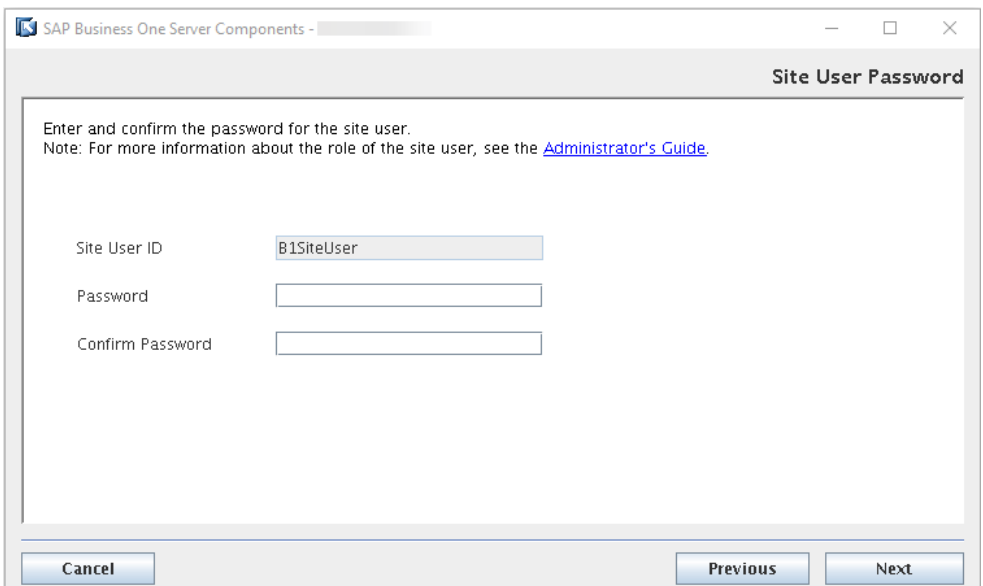
For more information about site users, see *[Managing Site Users](#page-108-0)*.

In the *Specify Security Certificate* window, specify a security certificate and choose *Next*.

You can obtain a certificate using the following methods:

- o Third-party certificate authority You can purchase certificates from a third-party global Certificate Authority that Microsoft Windows trusts by default. If you use this method, select the *Specify a PKCS12 certificate store and certificate password* radio button and enter the required information.
- o Certificate authority server You can configure a Certificate Authority (CA) server in the SAP Business One landscape to issue certificates. You must configure all servers in the landscape to trust the CA's root certificate. If you use this method, select the *Specify a PKCS12 certificate store and certificate password* radio button and enter the required information.
- o [Not recommended] Generate a self-signed certificate You can let the installer generate a self-signed certificate; however, your browser will display a certificate exception when you access various service Web pages, as the browser does not trust this certificate. To use this method, select the *Use Self-Signed Certificate* radio button.

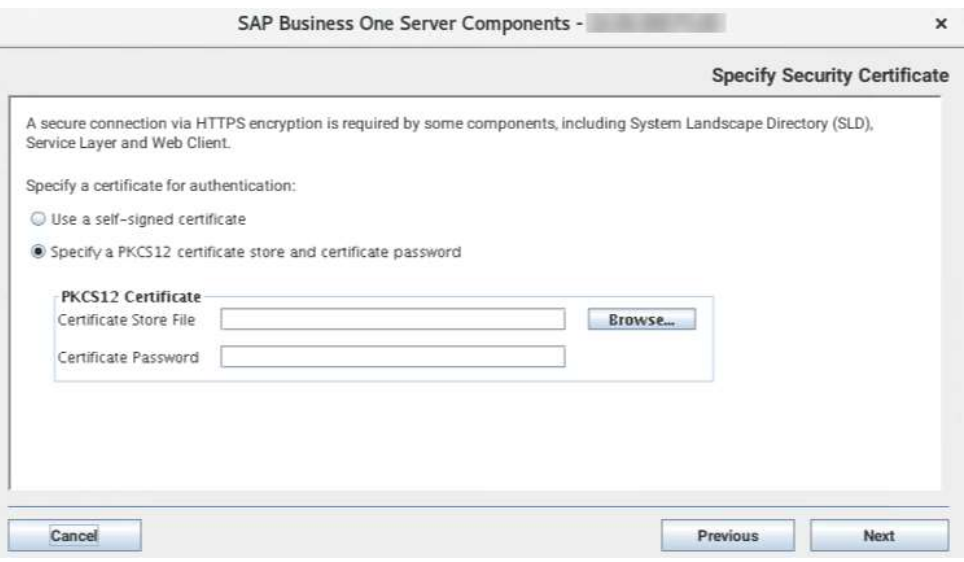

12. In the *Landscape Server* window, enter the network address and port number that will be used by all other components for component registration. If you do not intend to use high availability mode or reverse proxy or virtual address for SLD, always keep the default values.

For more information about SLD and License Server high availability installation, see *SAP Business One Components High Availability Guide* in the documentation area of SAP Help Portal.

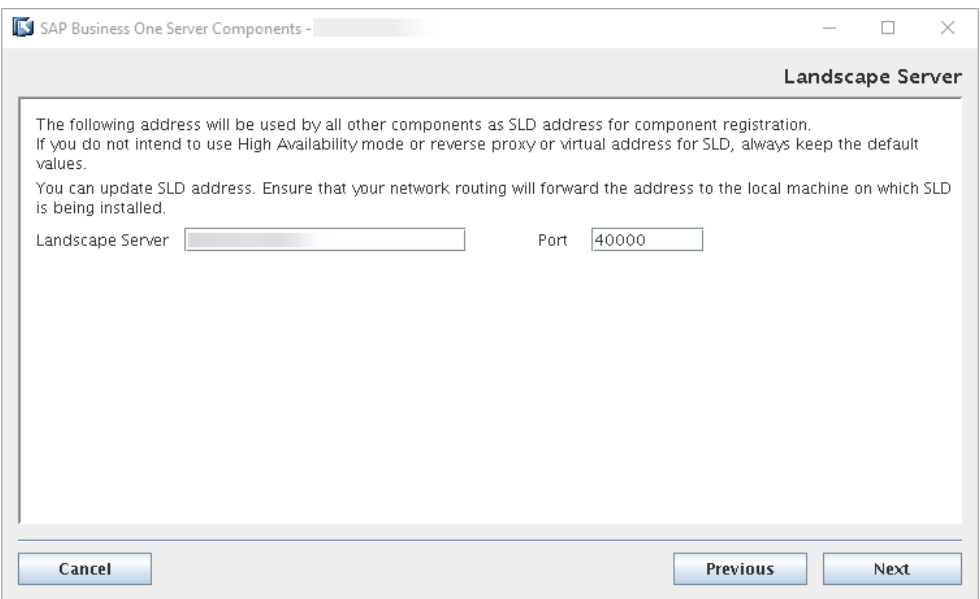

13. In the *Shared Folders for System Landscape Directory* window, you can choose to create a default CD repository and a central log repository.

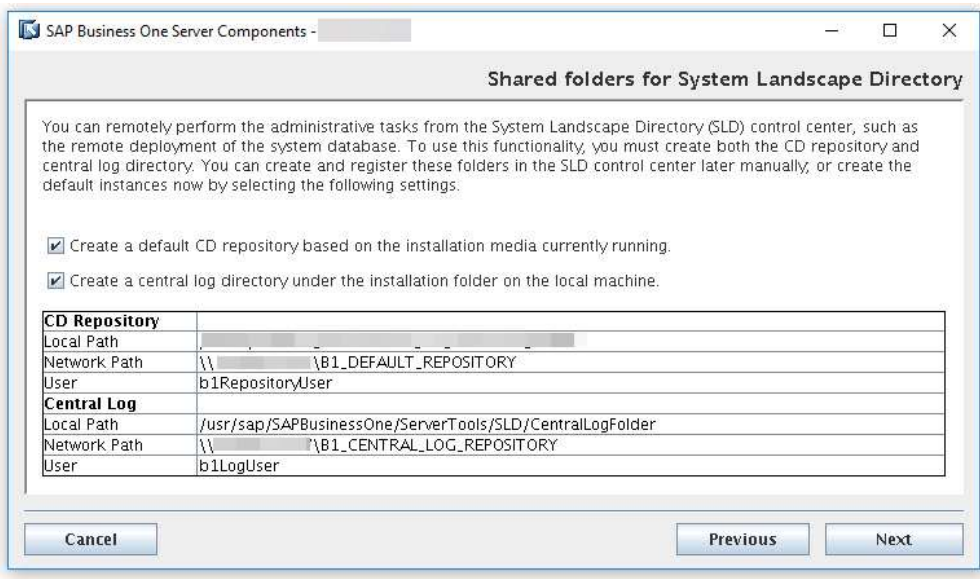

The System Landscape Directory (SLD) control center is a central workplace. If you intend to access the SLD control center in a Web browser to perform remote administrative tasks, such as the central deployment for the system database, the registration of logical machines without direct access, you should simultaneously create the CD repository and the central log repository. Once you enable the checkboxes, the default values in the table will be displayed.

1 Note

- o You cannot change the values in the table.
- o You can skip this step and create the folders later from the SLD control center. For more information, see *[Registering SAP Business One Installation CD](#page-157-0)*.

If you will not perform the remote administration via the SLD control center, you do not need to choose any option but click *Next* to continue the installation process.

14. In the *License Server Node Type* window, select a node type for the new license server installation.

To enable high availability for the license server, install different instances either as a primary node or as a secondary node.

For more information about SLD and License Server high availability installation, see *SAP Business One Components High Availability Guide* in the documentation area of SAP Help Portal.

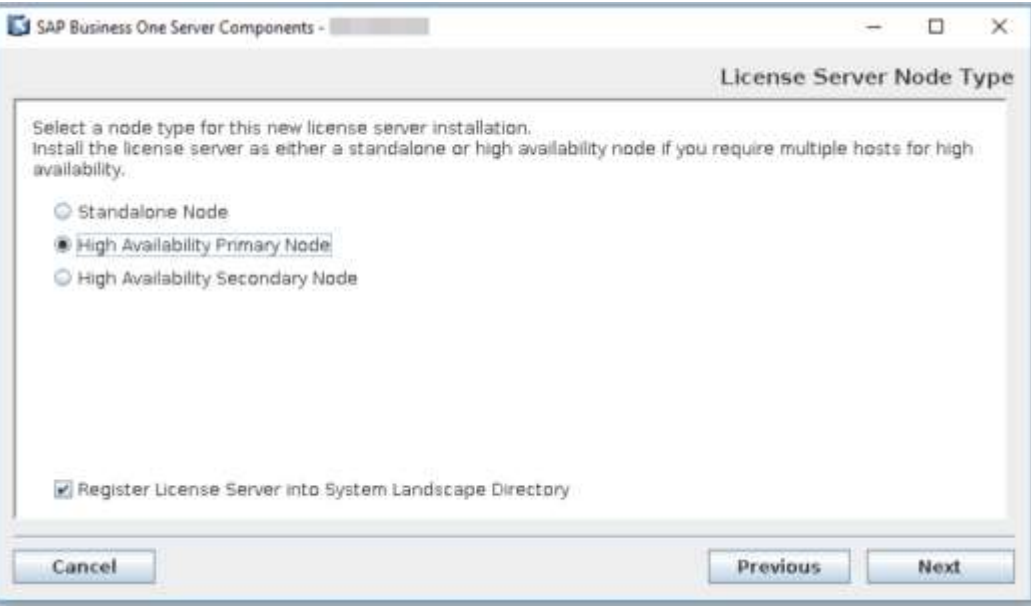

- o *Register License Server into the System Landscape Directory*: Register the license server into the System Landscape Directory during the installation process. Different node types have different requirements for the registration.
	- o When you select *Standalone Node*, registration during the installation process is mandatory.
	- o When you select *High Availability Primary Node*, you can choose to register the license server now or later from the SLD control center.
	- o When you select *High Availability Secondary Node*, you cannot register the license server.
	- 1 Note

If you choose the high availability node, the license server with a primary node must be registered in the System Landscape Directory; the license server with a secondary node should not be registered in the SLD.

- If a license server with the same network address has already been registered in the System Landscape Directory (SLD), the *License Server Registration* window will be displayed.
	- o *Overwrite existing registration*: Creates a new registration and deletes the existing one.
	- o *Keep existing Registration*: Uses the existing registration. The existing license server data in the SLD will be kept intact and be connected to the newly installed license server instance.

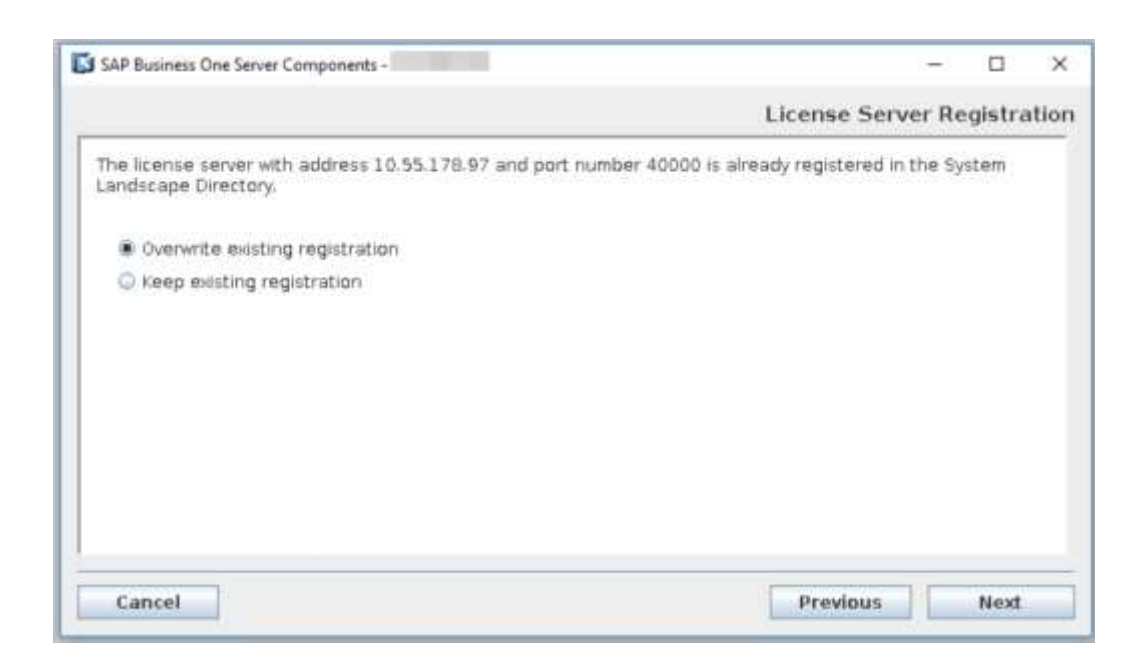

- o If the network address and port number are both the same, you can choose to either overwrite the existing registration or keep the existing registration.
- o If the network address is the same but the port number is different, you can only choose to overwrite the existing registration.
- In the *Database Server Connection* window, specify the following information and then choose *Next*:
	- o *SAP HANA Server:* Enter the SAP HANA server address (full hostname or IP address).
	- o *Instance Number*: Enter the instance number for your SAP HANA database.

## **A** Caution

The instance number must be a double-digit number within the **00**-**97** range. If you use a one-digit number, it is automatically converted to a double-digit number (for example, **0** is converted to **00**).

o *Tenant Database*: Enter the name of the tenant database which you intend to use.

### Caution

Make sure the tenant database name starts with an uppercase letter and contains only the following characters:

- o Upper case
- o Alphanumeric
- o Underscore symbols (\_)

If you use the lower case, each small letter is automatically converted to upper case.

Make sure the tenant database name is not SYSTEMDB.

o *User Name* and *Password*: Specify a tenant database user and enter the user password.

## $\blacktriangleright$  Recommendation

Do not use the SYSTEM user account. Instead use the database user account that you created as a substitute for the SYSTEM user. For more information, see Database Privileges [for Installing, Upgrading,](#page-219-0) [and Using SAP Business One.](#page-219-0)

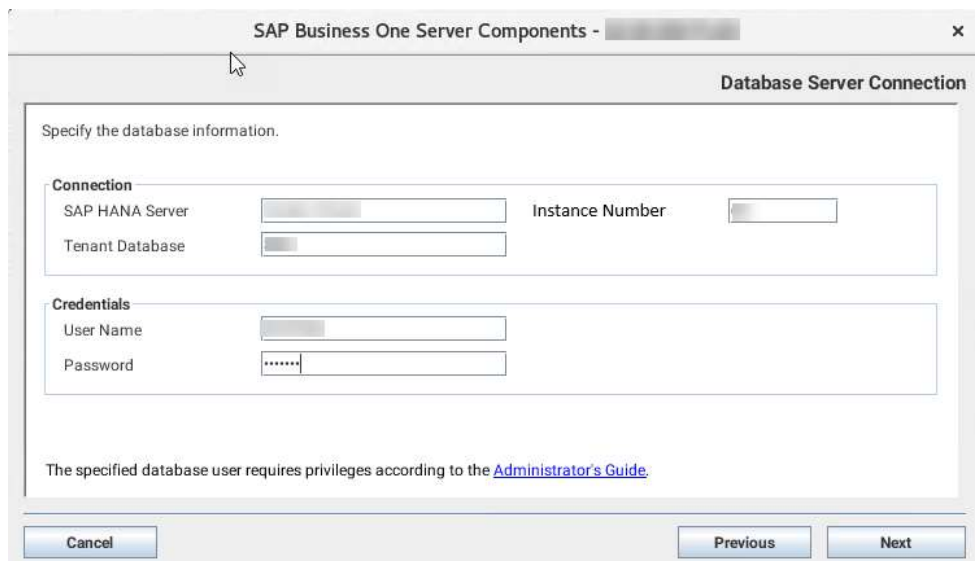

Depending on the password policy of your SAP HANA database, you may need to change the initial password for the database user upon first logon; if you do not, the installer will prevent you from proceeding. For more information about the force\_first\_password\_change parameter, see the *SAP HANA Administration Guide* a[t http://help.sap.com/hana\\_platform.](http://help.sap.com/hana_platform)

- 17. In the *System Landscape Directory Schema* window, specify a new SLD schema or connection to the existing SLD schema.
	- 1 Note

If you choose to connect to the existing SLD schema, make sure that the existing schema is in the same version as the current wizard. You cannot upgrade the existing SLD schema.

# $\triangle$  Caution

Make sure the SLD schema name starts with an upper-case letter and contains only the following characters:

- o Upper case
- o Digits
- o Underscore symbols (\_)

If you use the lower case, each small letter is automatically converted to upper case.

If you select to create a new schema, the default SLD schema name is SLDData.

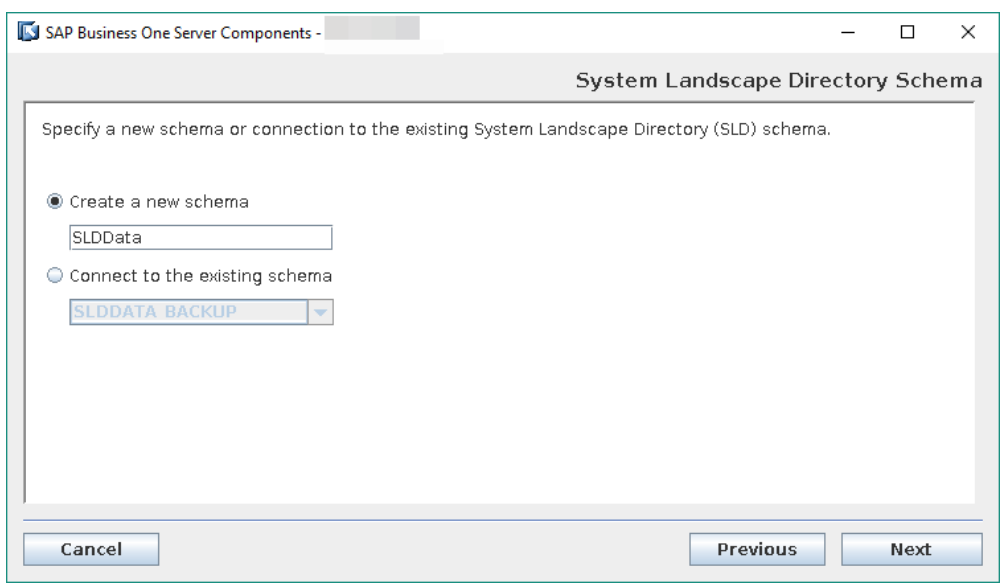

- In the *Backup Service Settings* window, specify the following settings for the backup service:
	- o *Backup Folder*: Specify a folder to store server backups and company schema exports. Each company schema will have a separate subfolder for its exports.
	- o *Log File Folder*: Specify a folder to store backup service log files.
	- o *Working Folder*: Specify a temporary folder where various backup operations are performed (for example, compressing and decompressing files).

#### 1 Note

All three folders must be on the SAP HANA server machine; if the specified paths do not already exist, the setup program will create them during the installation process.

The log file folder and the backup folder cannot be in the same parent directory; it is likewise for the log file folder and the working folder. For example, you cannot specify **/backup/logs** for the log file folder while specifying **/backup/backups** for the backup folder.

o [Recommended] *Maximum Backup Folder Size (MB)*: Set an upper limit on the disk space used for storing the server backups and company schema exports. If a new backup or export would cause the folder size to exceed the limit, older backups or exports are deleted (moved to the trash), following the first-in-firstout principle.

### 1 Note

If you do not set a limit, you must set up a policy to regularly clean up old backups and exports. This is especially important if you set up regular schedules of exporting your company schemas. For more information, see [Creating Export Schedules](#page-213-0) for Company Schemas.

- o [Recommended] *Compress company schema exports* checkbox: This is relevant only for company schema export. Select this checkbox to compress each company schema export into a zip file, which has the following benefits:
	- o Reduces the size of the schema export.
	- o Keeps as many inodes available as possible instead of tens of thousands of small files, there will be just one zip file for each company schema export.

While this option reduces the eventual schema export size, it requires more disk space for export operations. During the export process, the system requires both space for uncompressed export files and space for compressing the export files; after export operations are complete, the uncompressed export files are deleted permanently and only a compressed package is kept on the disk.

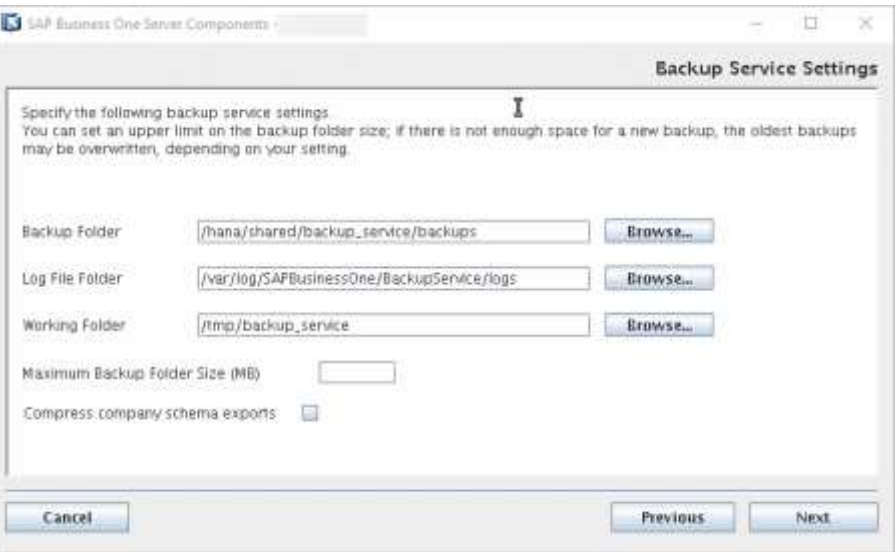

For more information, see [Exporting Company Schemas.](#page-212-0)

In the *SAP HANA Databases for Backup* window, you can add or delete SAP HANA database servers for backup.

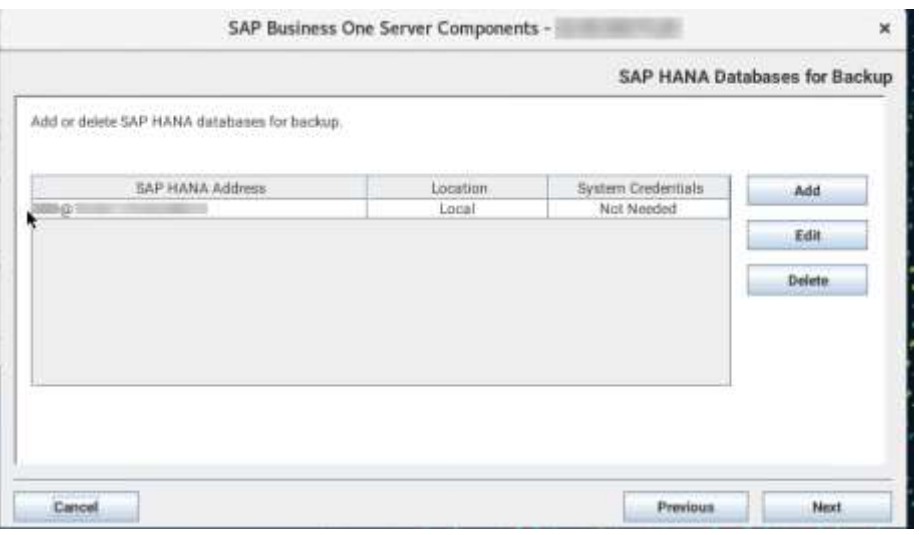

At least one SAP HANA database server must be specified for backup. The SAP HANA database server can be on the same machine (local) as the backup service or on a different machine (remote).

To add an SAP HANA database server, choose *Add* and enter the connection information in the *SAP HANA Database* window. Note that you must provide operating system credentials (for example, root user credentials) for remote servers, and the user must be a member of the root group.

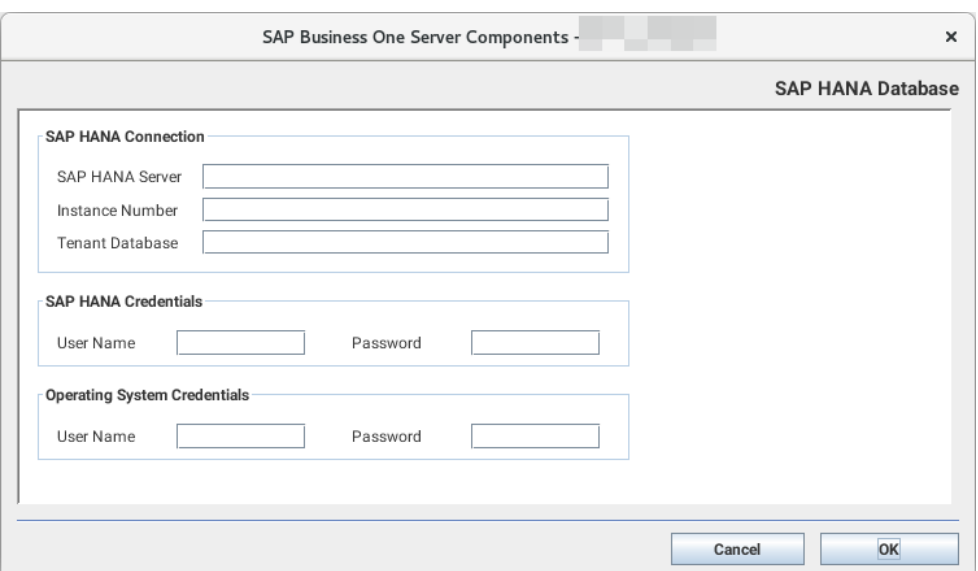

- If you choose to install or upgrade the app framework, the *Restart Database Server* window appears. Choose one of the following options:
	- o *Manual Restart*: Select this option if you want to restart the server on your own. Note that you must restart the SAP HANA server before you begin using the app framework.
	- o *Automatic Restart*: Select this option to have the server restarted automatically after the setup process is complete.

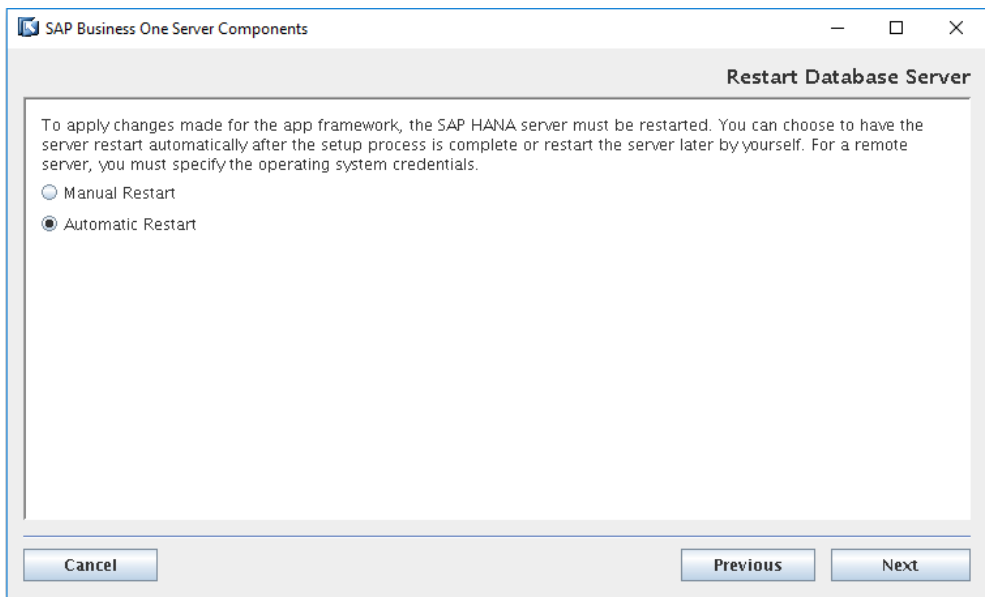

If you chose to install the SAP Business One Server, the *Share Folders for SAP B1 Server* windows appear. You can see the paths of the shared folder and those of the log folder.

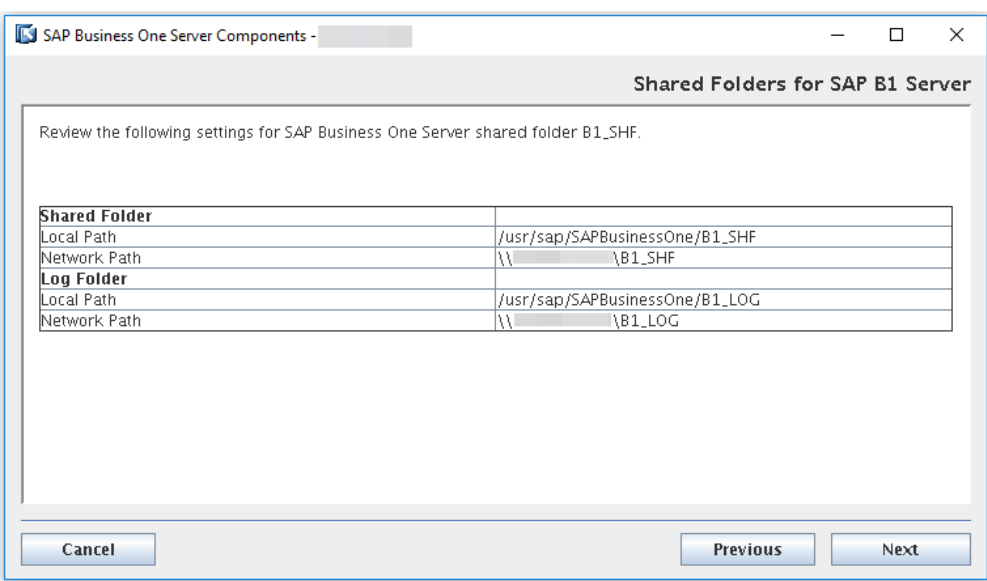

In the *Samba Service Settings* window, you can select to set up AutoStart for the Samba service upon boot.

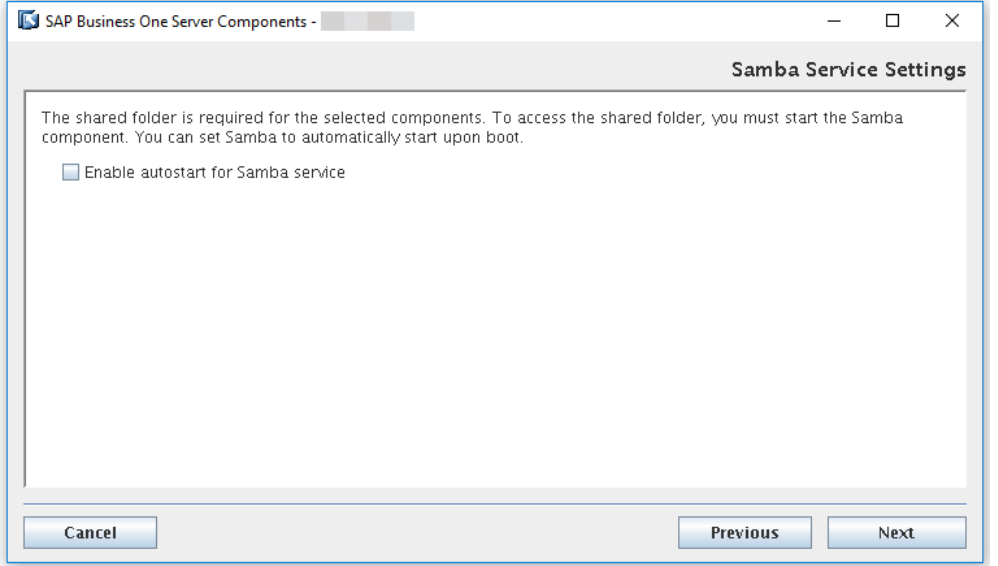

- If you choose to install Web Client, the *Web Client Port* window appears. In the *Web Client Port* window, specify a port number that is to be used by the Web Client component and choose *Next*. The default port number is 443.
	- 1 Note

The port number must be within the 0-65536 range.

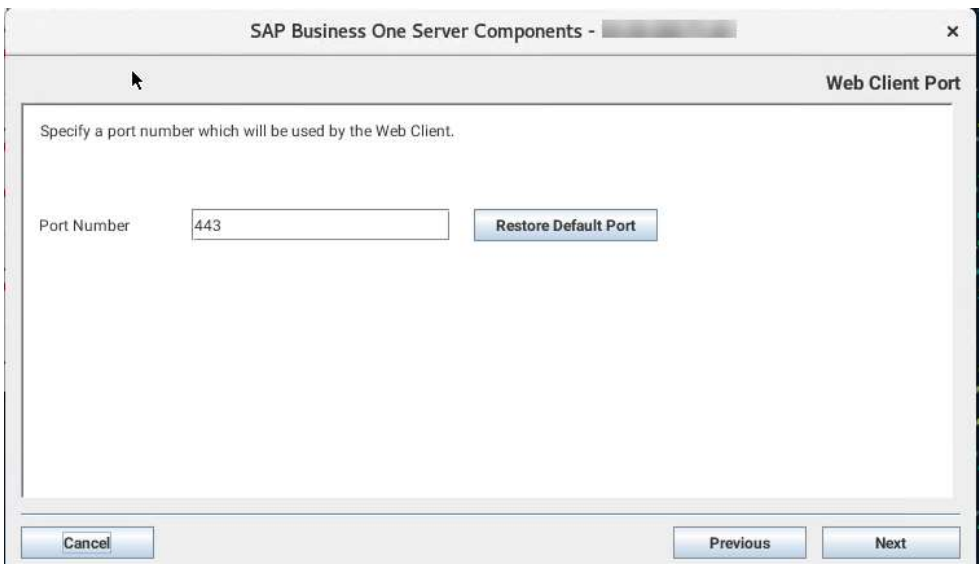

- 24. In the *Windows Domain User Authentication (Single Sign-On)* window, do one of the following:
	- o If you want to use the single sign-on function for SAP Business One, version for SAP HANA, select the *Use domain user authentication* radio button, specify all required information, and choose *Next*.

### 1 Note

The fully-qualified domain name must be the full name in upper case.

The domain user name is case-sensitive.

Make sure that the UTC time on your Linux server is the same as that on your Windows domain controller; otherwise, you cannot proceed with the installation.

o If you have not registered a domain user account as the Service Principal Name (SPN), make sure that the domain user account specified here is the one that you intend to use for SPN registration. For more information, see [Enabling Single Sign-On.](#page-199-0)

#### Recommendation

As this domain user is a service user that functions purely for the purpose of setting up single sign-on, we highly recommend that you create a new domain service user and do not assign any additional privileges to the user other than the logon privilege. In addition, keep the user's password unchanged after enabling single sign-on; otherwise, single sign-on may stop working.

o If you do not want to use the single sign-on function, select the *Do not need domain user authentication* radio button and choose *Next*.

## **A** Caution

If you do not specify domain user information during installation of server tools, you will not be able to activate the single sign-on function after installation. For more information, see [Enabling Single Sign-On.](#page-199-0)

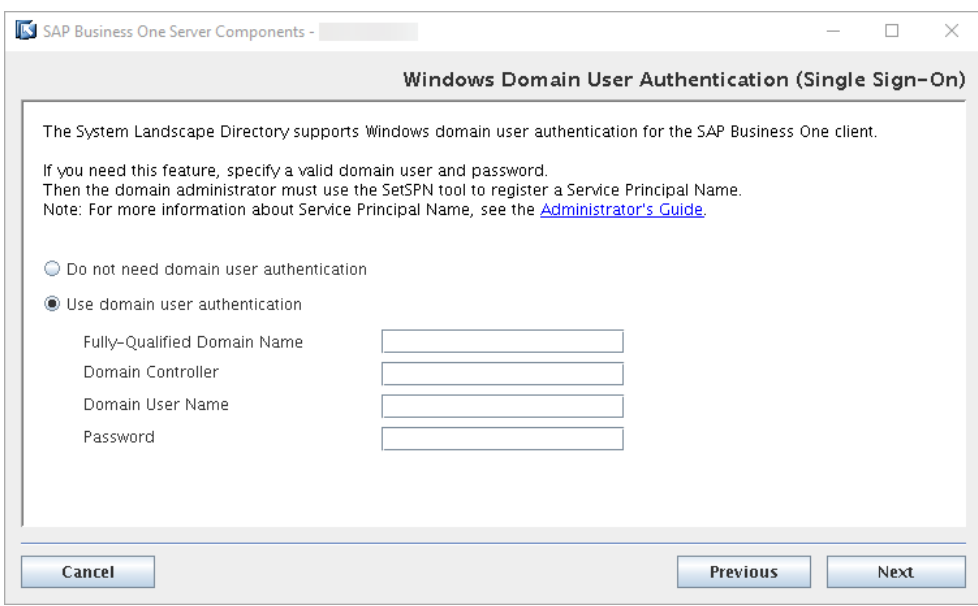

In the *Review Settings* window, review your settings carefully before proceeding to execute the installation. If you need to change your settings, choose *Back* to go to relevant windows; otherwise, choose *Install* to start the installation.

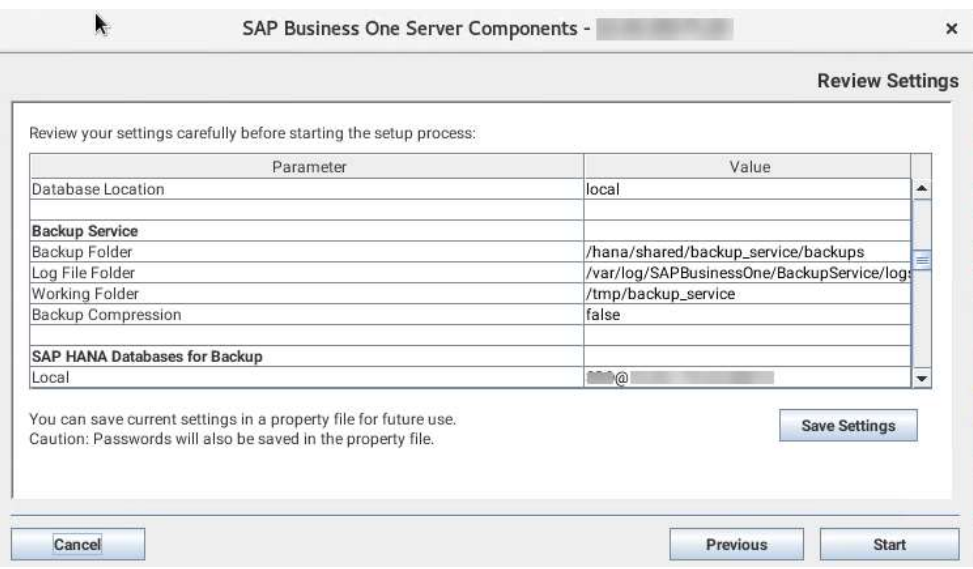

If you want to save the current settings to a property file for a future silent installation, choose *Save Settings*. For more information, see *[Silent Installation](#page-49-0)*.

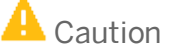

The property file generated in this way does not contain the parameter

FEATURE DATABASE TO REMOVE, which is required by silent uninstallation. You must manually add the parameter to the property file before performing silent uninstallation.

Passwords will also be saved in the property file. We recommend that you delete the passwords from the saved property file and enter the passwords manually before you perform the next silent installation.

- 26. In the *Setup Progress* window, when the progress bar displays 100%, proceed with one of the following options:
	- o If all of the selected components installed successfully, choose *Next* to finish the installation.

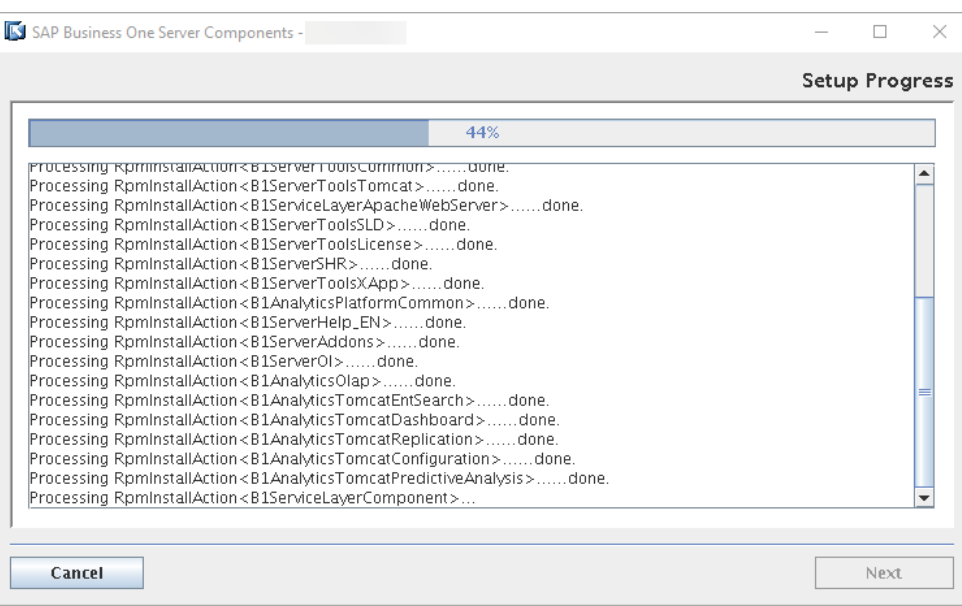

- o If one or more components failed to be installed, choose *Roll Back* to restore the system. After the rollback progress is complete, in the *Rollback Progress* window, choose *Next* to finish the installation. In addition, if you selected to install the system schema SBOCOMMON, you must delete it manually from the SAP HANA server later.
- 27. In the Setup Process Completed window, review the installation results showing which components have been successfully installed and which have not.

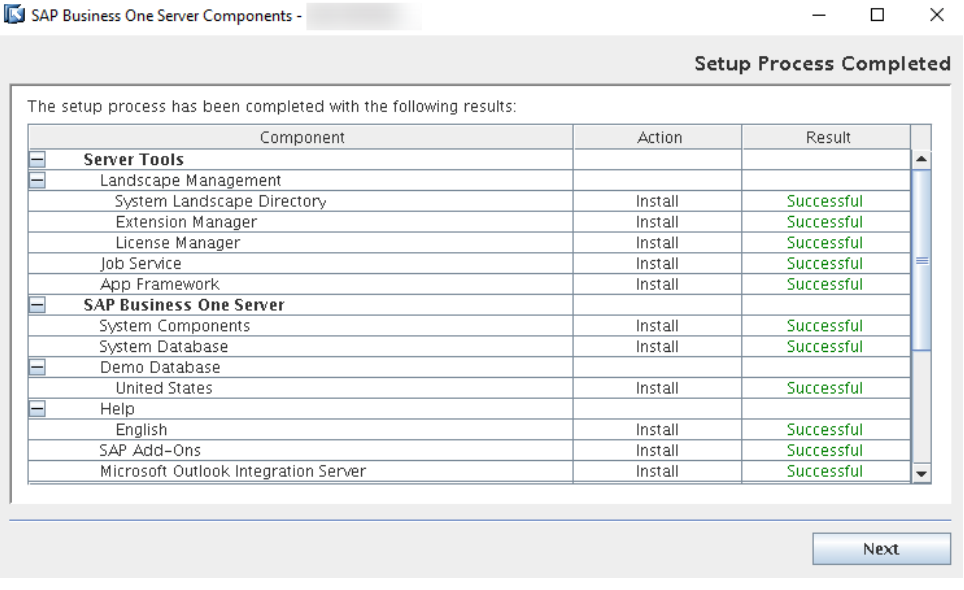

28. To exit the wizard, choose Finish.

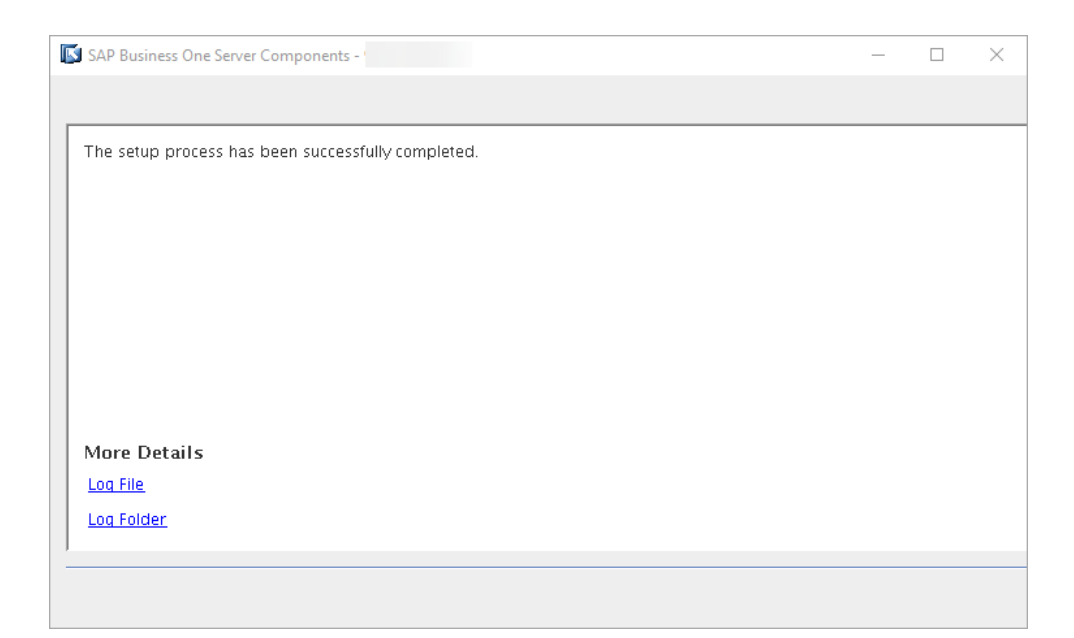

### **Results**

#### **Log**

In the finish window, you can select the *Log file* or *Log folder* link to view the detailed installation log. The installation log B1Installer<Timestamp>.log (for example, B1Installer 201403281100.log) is stored at <Installation Folder>/logs (for example, /usr/sap/SAPBusinessOne/logs); an additional log file B1Installer\_CurrentRun.log was also created for the current installation.

After the installation, you can check the runtime logs for various services at <Installation Folder>/Common/tomcat/logs.

#### **Service Users**

SAP Business One services on Linux run under the SAP Business One service user B1 service0; user permissions for this user account should not be changed.

An operating system user b1techuser (repository access user) is created and used to move log files from client machines to a central log folder in the shared folder b1 shf. You may change the user in the SLD by editing the server information. The user must be either a local user or a domain user that has write permissions to the central log folder (\b1 shf\Log) and read permissions to the entire shared folder.

#### **Database Role PAL ROLE**

A database role PAL\_ROLE is created during the upgrade/installation process of the app framework. All database privileges necessary for using pervasive analytics are assigned to this role.

If you encounter any problems using pervasive analytics after the installation/upgrade, refer to [Database Role](#page-220-0)  [PAL\\_ROLE for Pervasive Analytics.](#page-220-0)

#### **Backup Service**

The backup folder is by default located under the SAP HANA installation folder (typically */hana/shared/backup\_service/backups*); the default backup log file folder is */var/log/SAPBusinessOne/BackupService/logs*. If required, you can change the backup folder in the System Landscape Directory by editing the server information. For more information, see *[Registering Database](#page-171-0) Instances [on the Landscape Server](#page-171-0)*.

An operating system user <sid>adm:sapsys (for example, ndbadm:sapsys) has been created on the machine where the backup service is installed. All server backups and company schema exports are stored under the name of this user. The backup folder and the working folder are shared by the NFS server and are mounted on each SAP HANA server. These mount points are not removed when you uninstall the backup service. There, if you want to install the backup service on a different server later, to ensure the installation is successful, you must do either of the following:

- Before the installation, remove the mount points manually from all the SAP HANA servers that used the old backup service.
- During the installation, specify a different backup folder.

If you want to register new SAP HANA database servers with the backup service after the installation or upgrade, you must reconfigure the system. Note that the backup paths must be set properly to have successful server backup. For more information, see *[Reconfiguring the System](#page-153-0)*.

For any SAP HANA servers that are installed on a different machine than the backup service, you must perform some manual steps to be able to delete older SAP HANA server backups directly from the SLD control center. For instructions, see SAP Not[e 2272350.](https://launchpad.support.sap.com/#/notes/2272350)

#### **Others**

While validation is performed at the end of each installation and upgrade process, you can also perform validation by yourself. For more information, see *[Validating the System](#page-152-0)*.

After the installation or upgrade, you can reconfigure the system. For example, if you have changed the password for the database user specified during the installation, you must update this information with SAP Business One; or you may want to change the backup folder (which you can also change in the SLD). For more information, see *[Reconfiguring the System](#page-153-0)*.

# <span id="page-49-0"></span>**3.1.3 Silent Installation**

You can install (or upgrade) the Linux server components in silent mode using command-line arguments and passing parameters from a pre-filled property file. To do so, enter the following command line:

**install -i silent -f <Property File Path> [--debug]**

### **Property File Format**

In the property file, separate parameter values by a comma. The format is as below:

- Single value: **Parameter=Value**
- Multiple values: **Parameter=Value, Value**

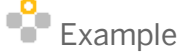

**SELECTED\_FEATURES=B1ServerToolsTomcat, B1ServerToolsJava64**

# 1 Note

If a component has already been installed and is up-to-date, the installer ignores the component even if you include it in the selected features.

### **Parameters**

The table below lists all parameters that are required or supported:

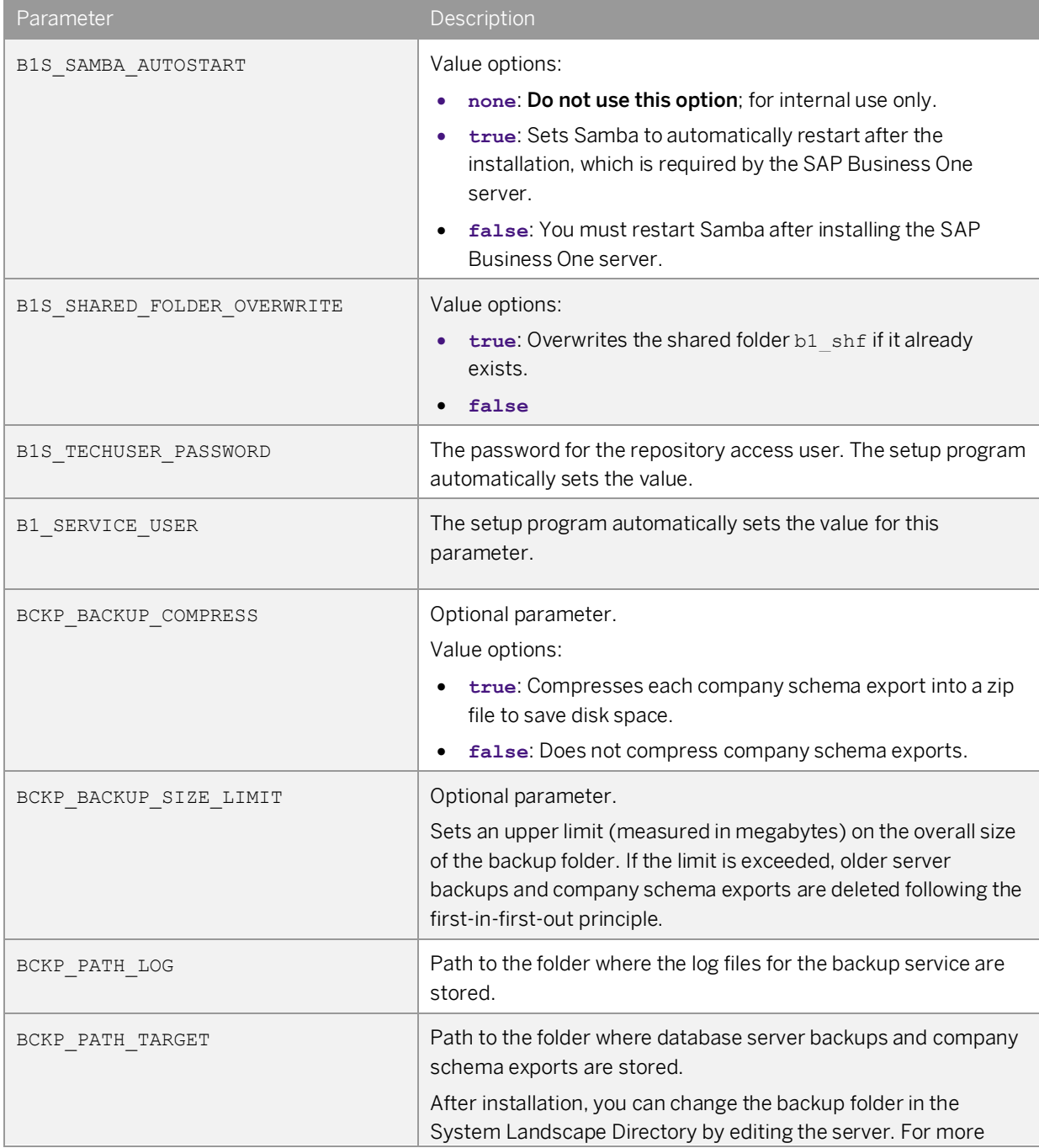

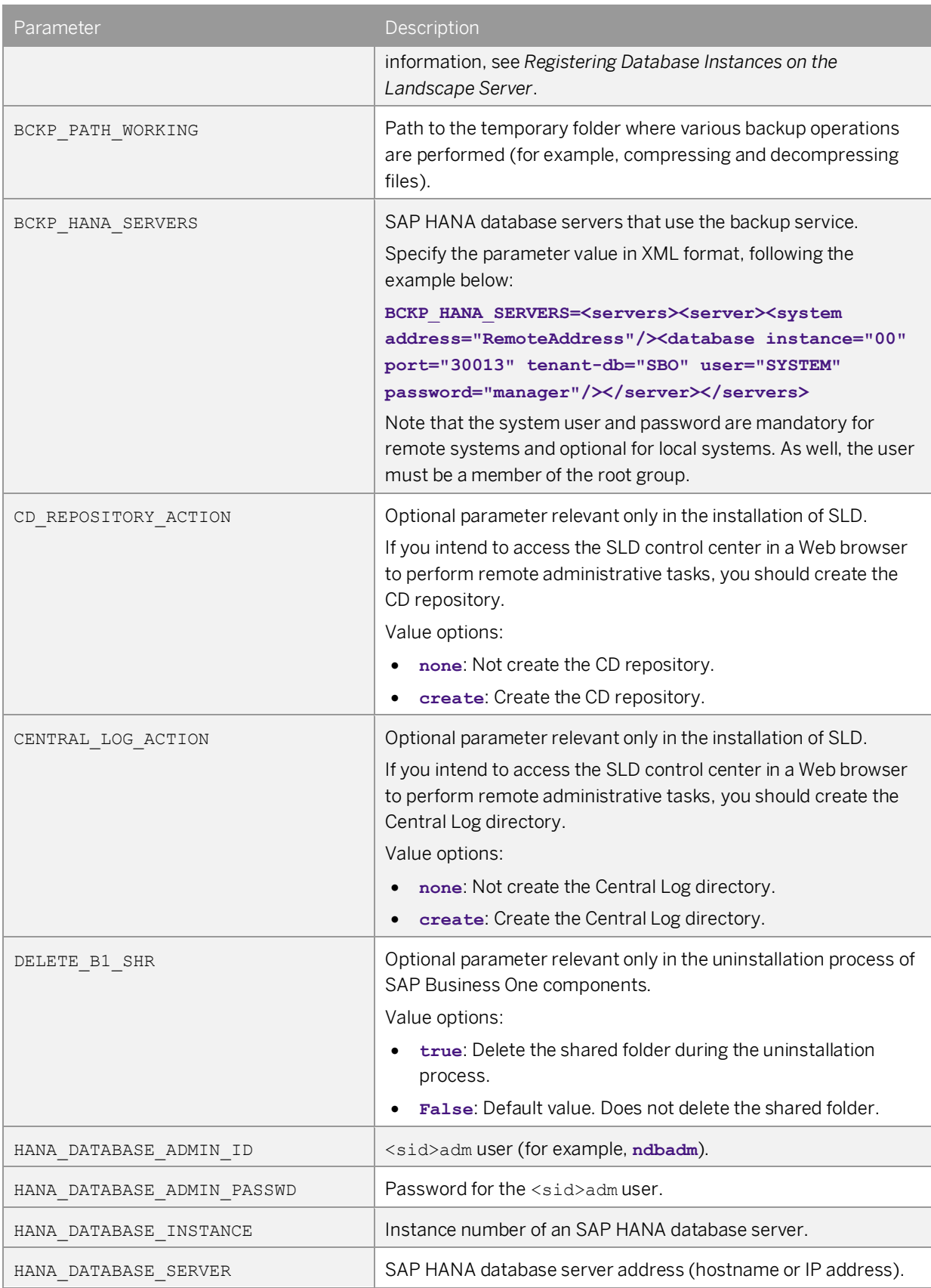

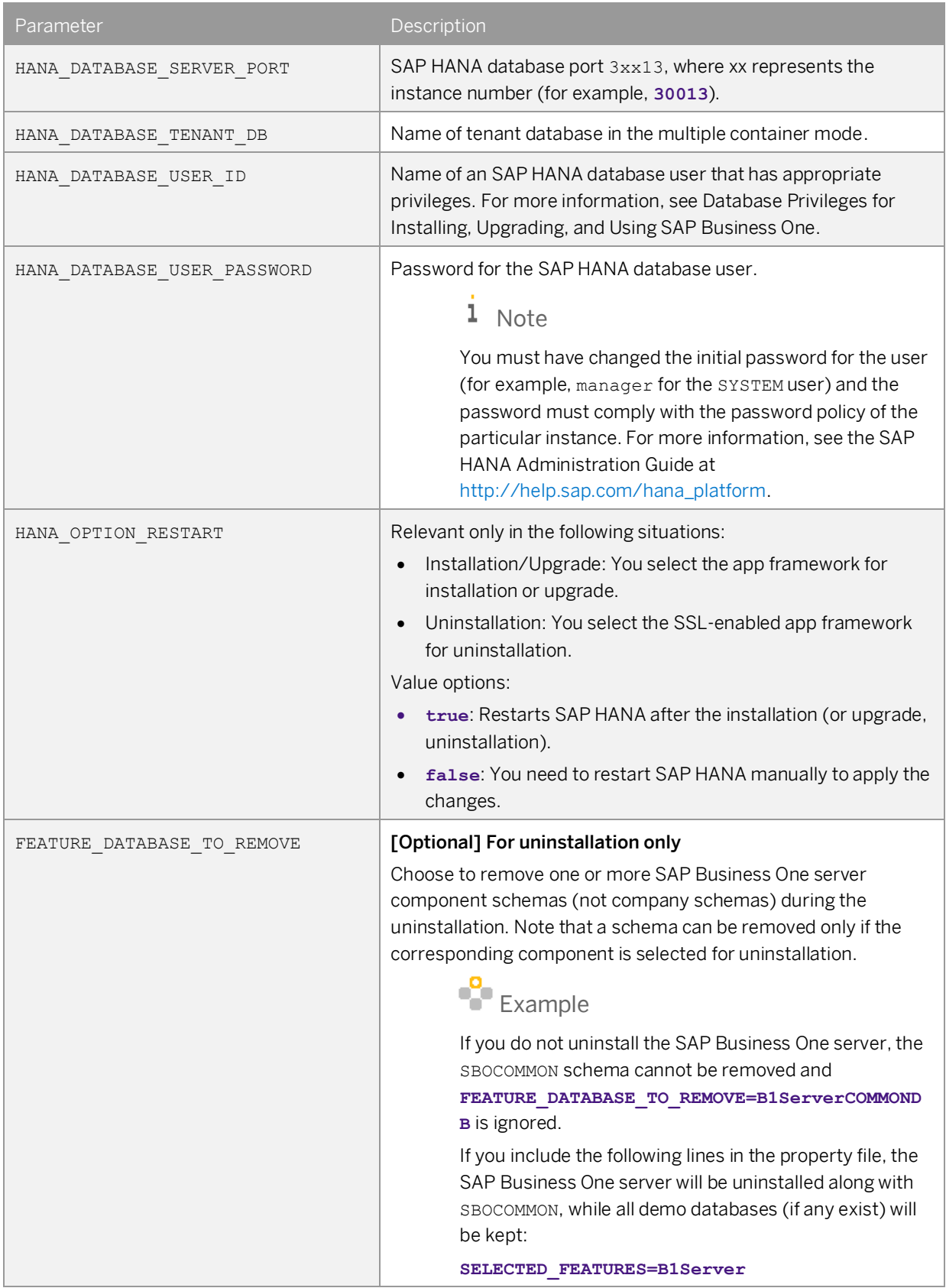

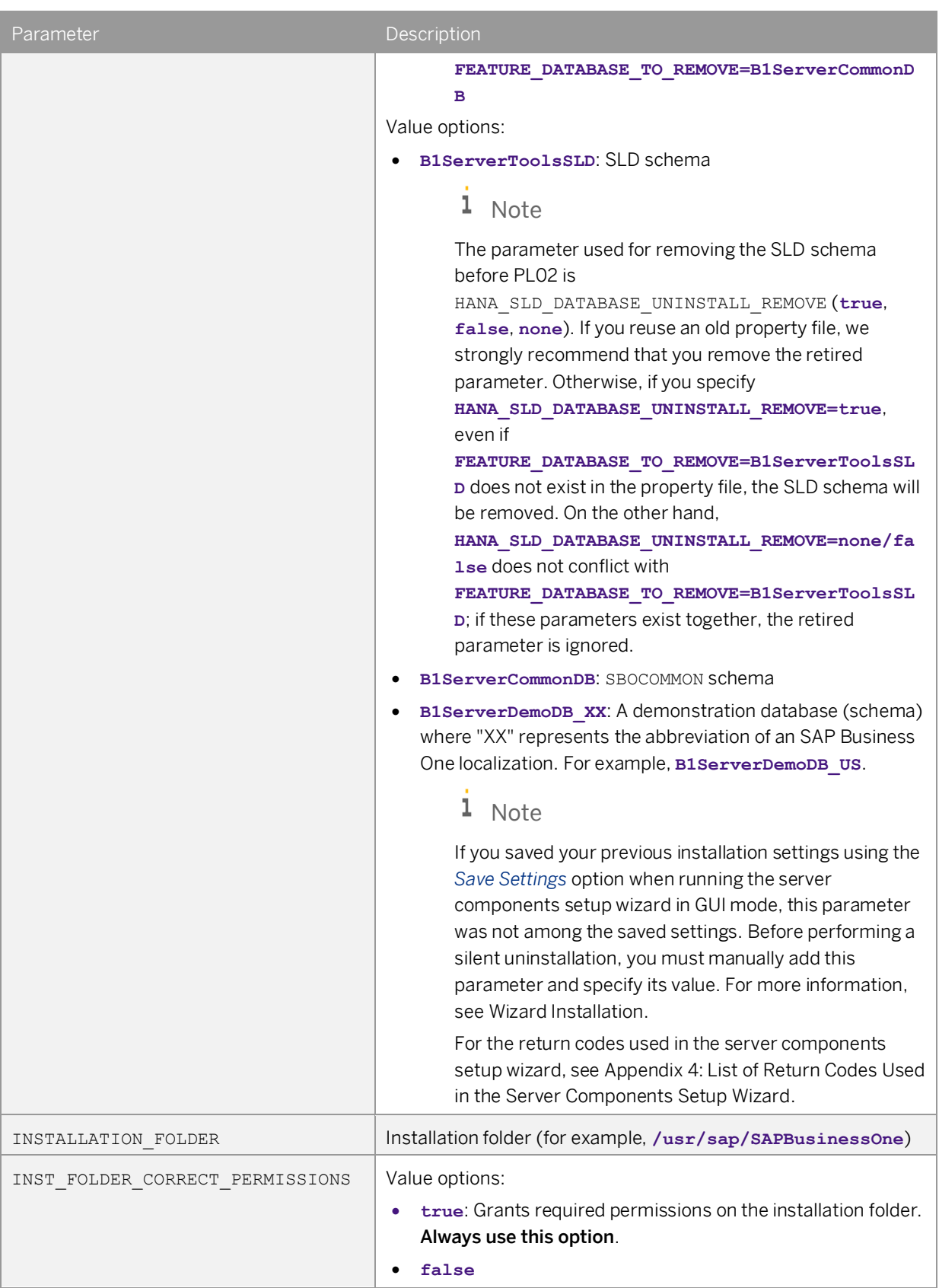

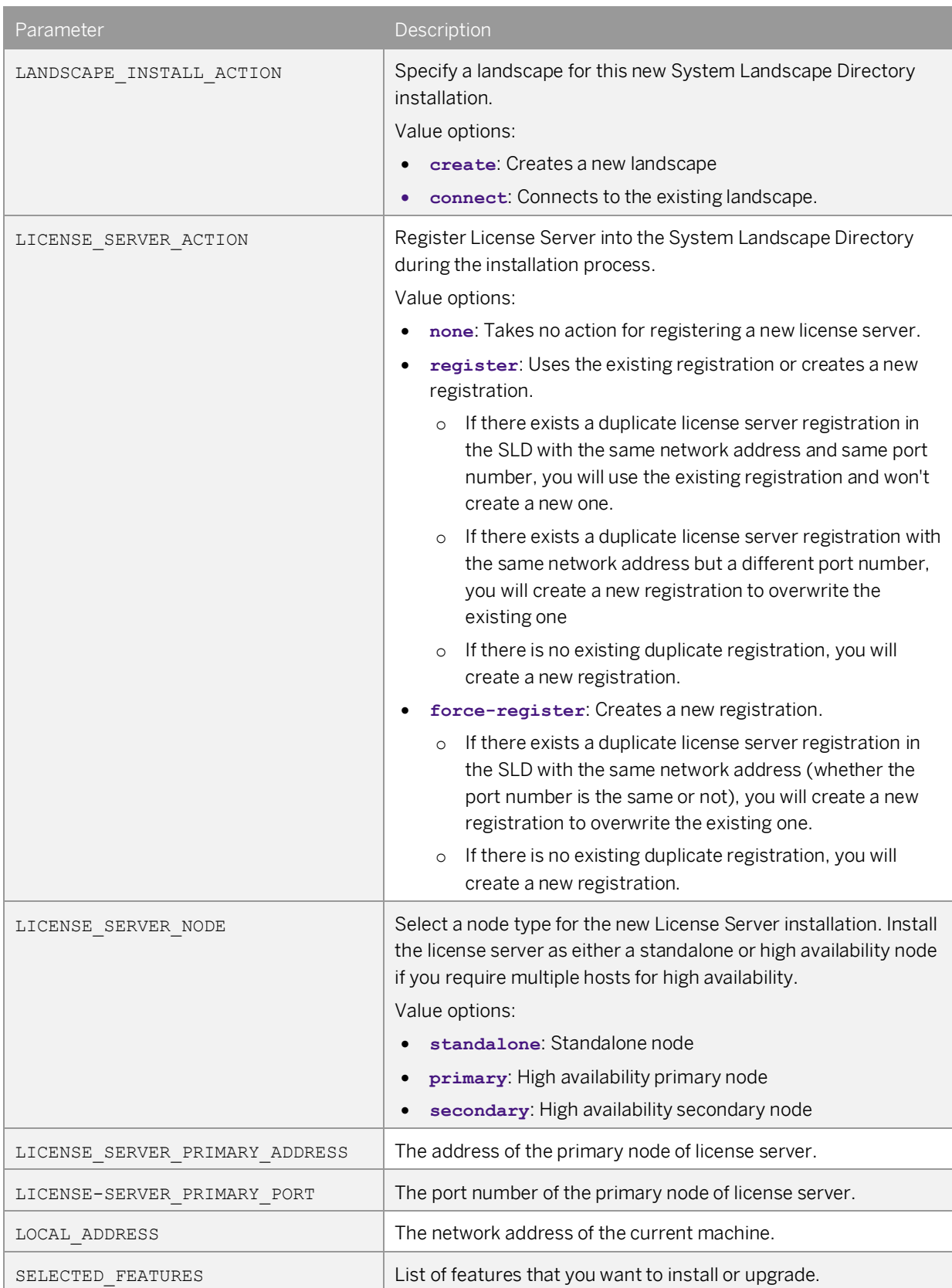

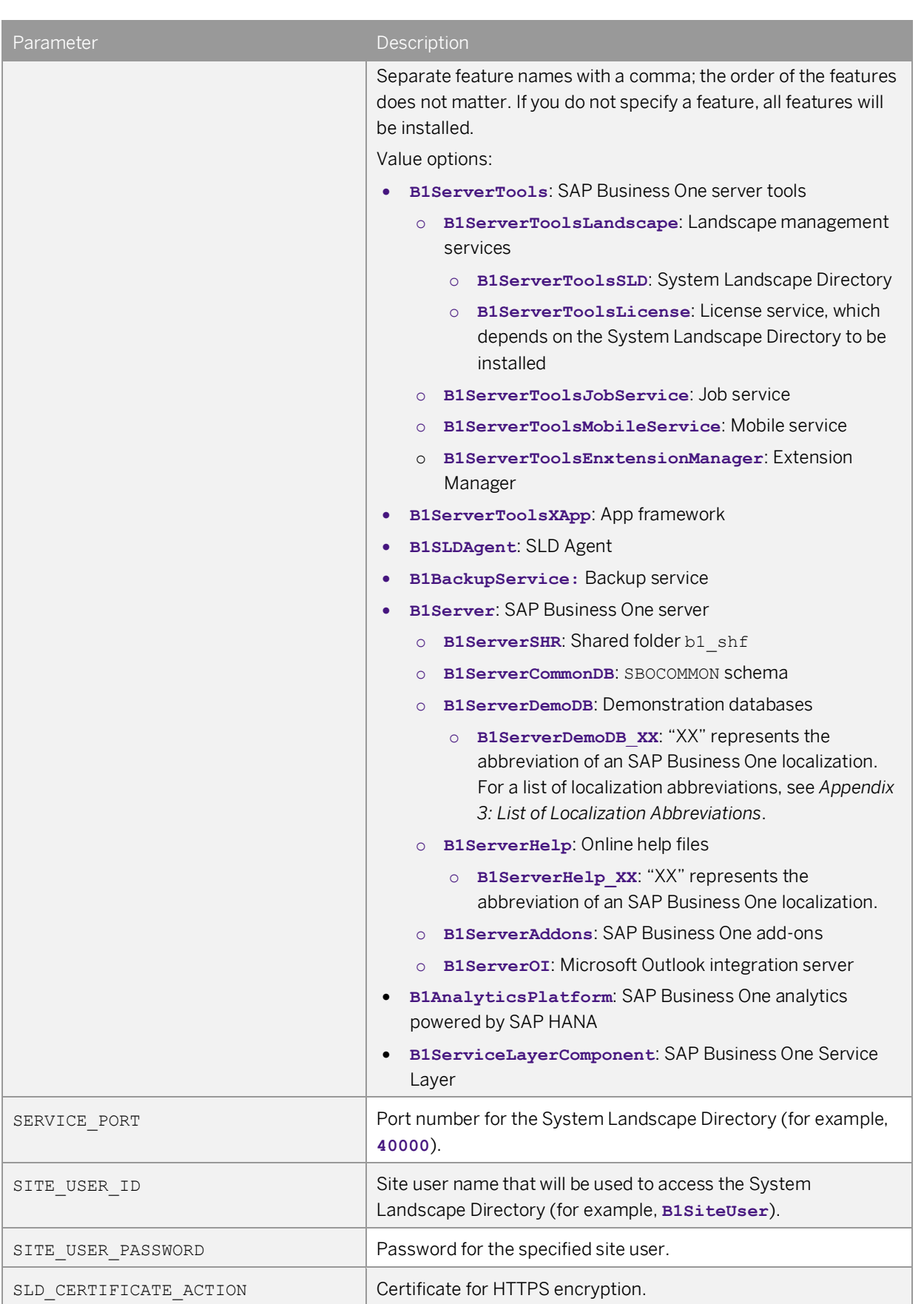

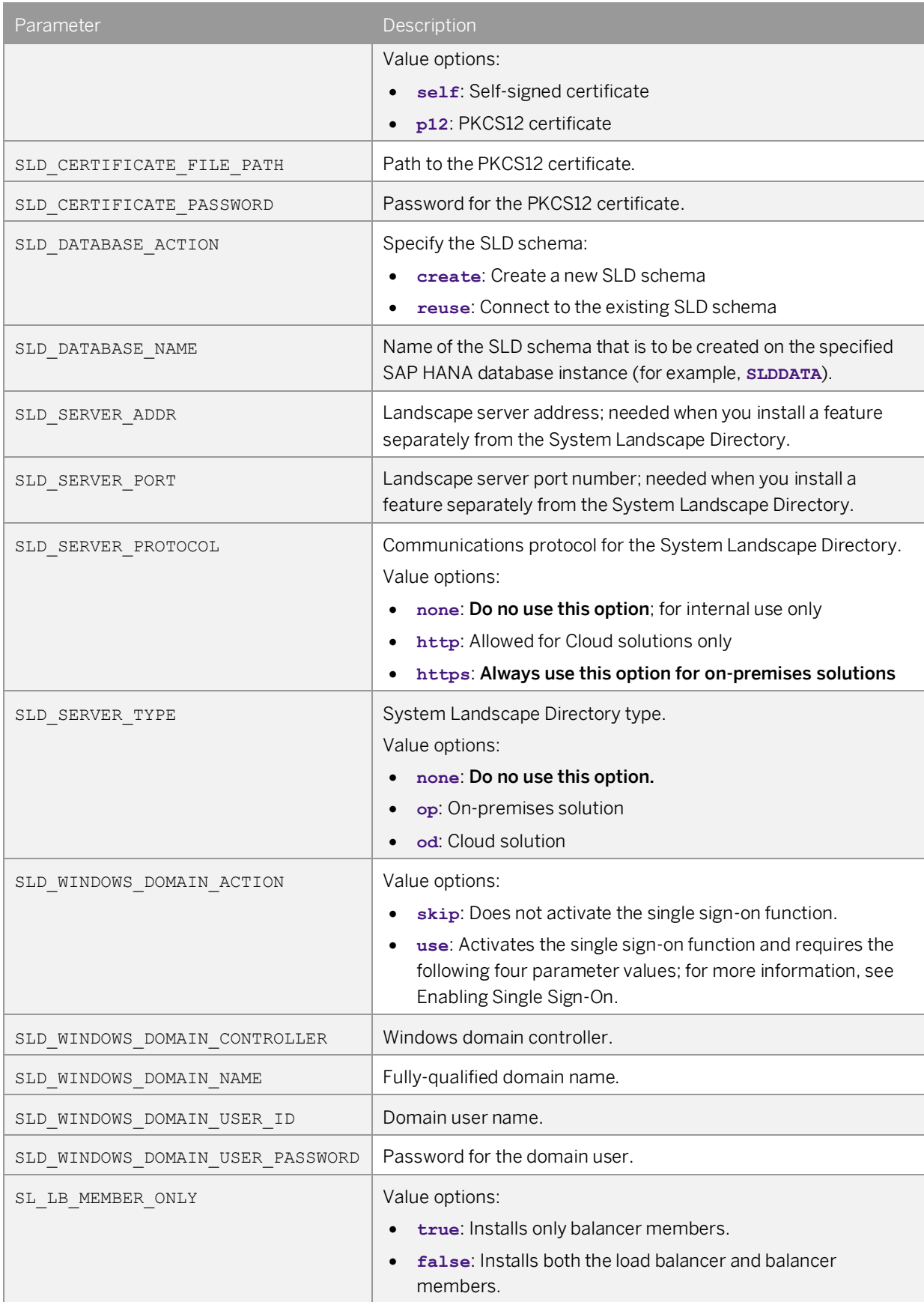

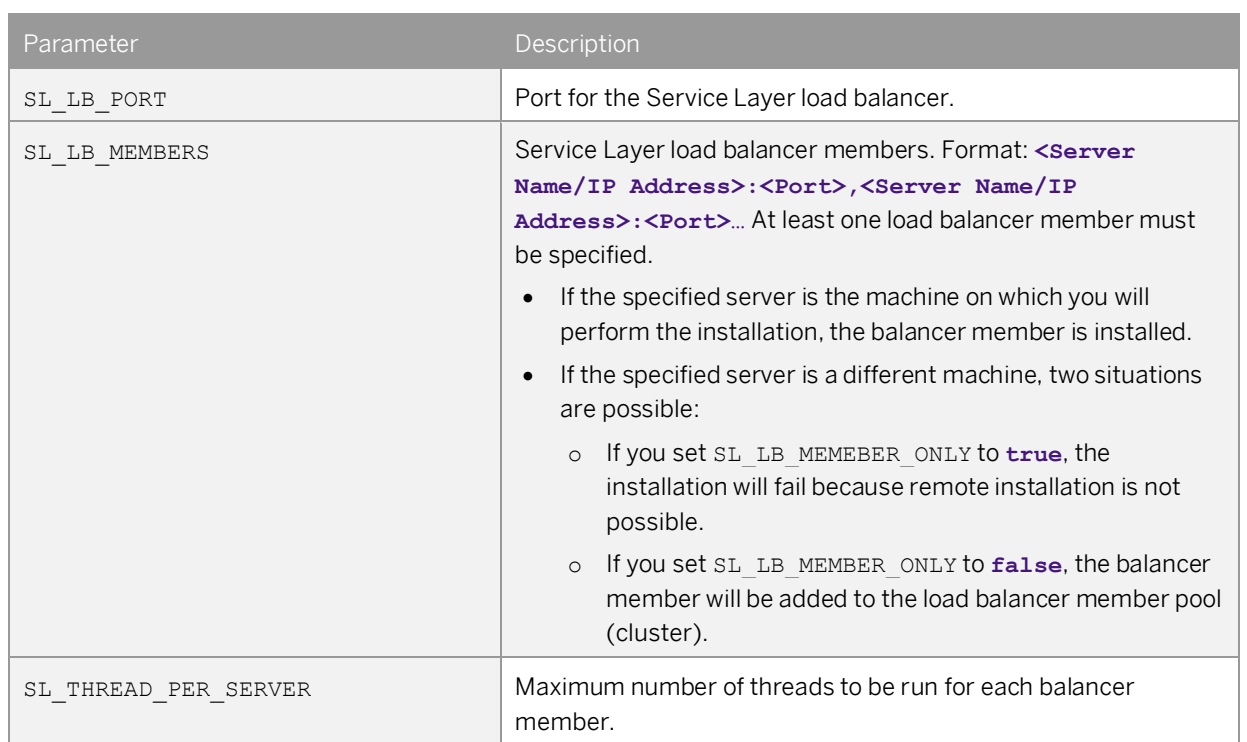

# **3.2 Installing the Service Layer**

The Service Layer is an application server that provides Web access to SAP Business One services and objects and uses the Apache HTTP Server (or simply Apache) as the load balancer, which works as a transit point for requests between the client and various load balancer members. The architecture of the Service Layer is illustrated below (Note that the communication between the load balancer and the load balancer members is transmitted via HTTP instead of HTTPS.):

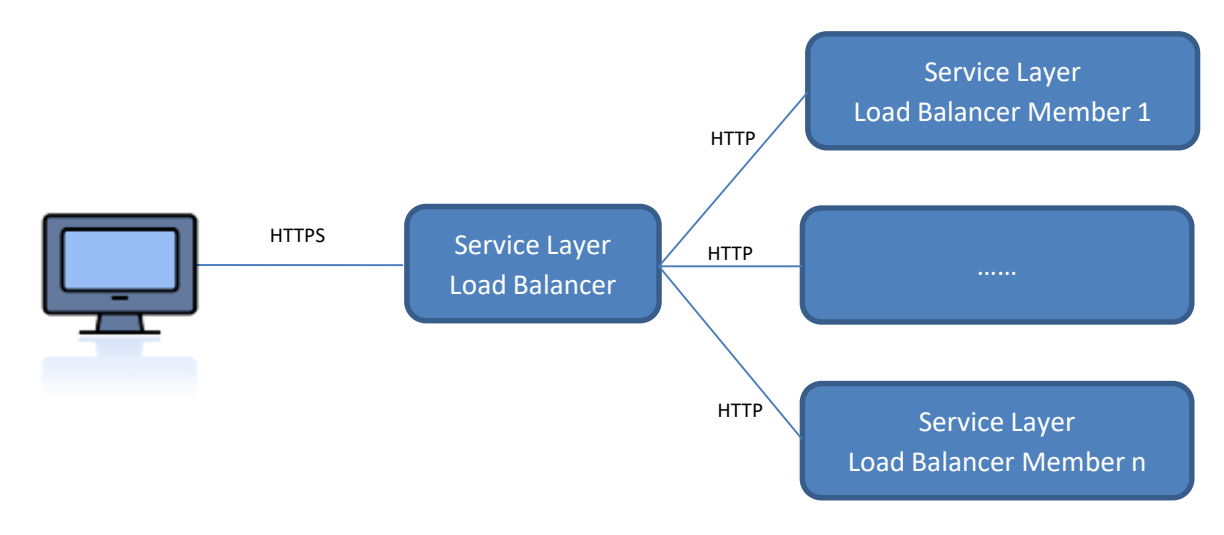

You may set up the Service Layer in one of the following ways:

- The load balancer and load balancer members are all installed on different physical machines. Note that at least one load balancer member must be installed on the same machine as the load balancer.
- [Recommended] The load balancer and all load balancer members are installed on the same machine.

Remote installation of the Service Layer is not supported. For example, if you intend to install the load balancer on server A and two load balancer members on server B and C, you must run the server components setup wizard on each server separately.

#### **Procedure**

#### 1 Note

For more information about the silent installation of the Service Layer, see *[Silent Installation](#page-49-0)*.

- 1. Log on to the Linux server as root.
- 2. In a command line terminal, navigate to the directory ... / Packages. Linux/ServerComponents where the install script is located.
- Start the setup program from the command line by entering the following command:

**./install**

#### 1 Note

If you receive an error message: "Permission denied", you must set execution permission on the installer script to make it executable. To do so, run the following command:

#### **chmod +x install**

The setup process begins.

- In the welcome window of the setup wizard, choose *Next*.
- In the *Specify Installation Folder* window, specify a folder in which you want to install the Service Layer and choose *Next*.
- In the *Select Features* window, select *Service Layer*.
- In the *Specify Security Certificate* window, specify a security certificate and choose *Next*. You can also choose to use a self-signed certificate.
- In the *Database Server Specification* window, specify the information of your SAP HANA database server.
- In the *Service Layer* window, specify the following information for the Service Layer and then choose *Next*:
	- o *Install Service Layer Load Balancer* and *Port*: Select the checkbox to install the load balancer and specify the port for the load balancer.

When installing the load balancer, you need to specify the following information:

- o Port for the load balancer
- o Server name or IP address of all load balancer members, as well as their ports.

Note that the load balancer and load balancer members must use a different port for each if installed on the same machine.

o *Service Layer Load Balancer Members*: Specify the server address and port for each load balancer member.

If you have selected the *Install Service Layer Load Balancer* checkbox, you can specify load balancer members either on local (current) or remote (different) machines. If on the local machine, the installer will create a local load balancer member; if on a remote machine, the load balancer member will be added to

the pool (cluster) of load balancer members but you need to install the specific load balancer member on its own server.

If you have not selected the checkbox, you cannot edit the server address, which is automatically set to **127.0.0.1** (localhost). All specified load balancer members will be created.

1 Note

Ipv6 addresses are not allowed.

o *Maximum Threads per Load Balancer Member*: Define the maximum number of threads to be run for each load balancer member.

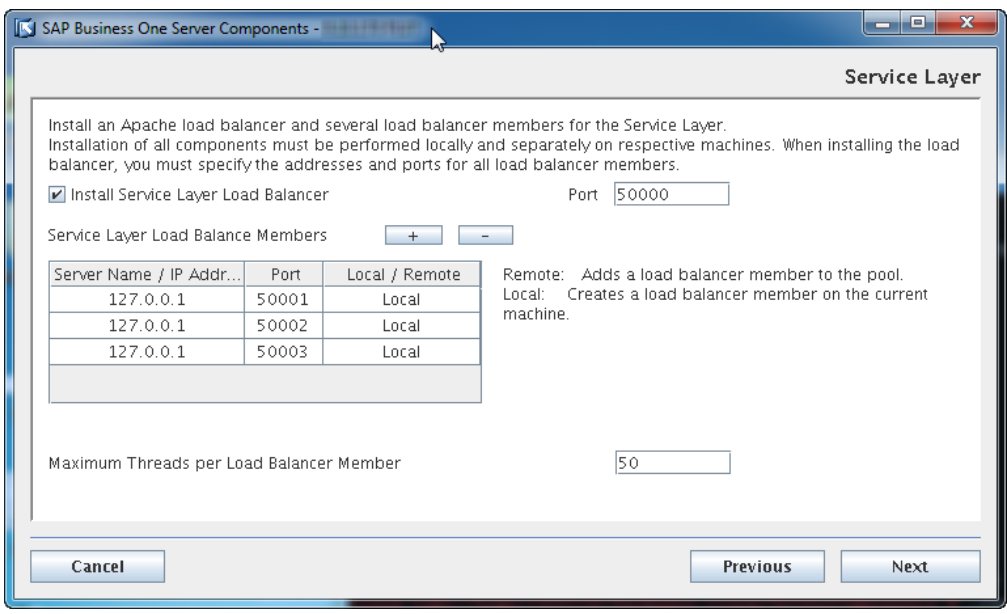

- In the *Review Settings* window, review your settings and then choose *Install* to start the installation.
- In the *Setup Progress* window, when the progress bar displays 100%, choose *Next* to finish the installation.
- 12. In the *Setup Process Completed* window, review the installation results and then choose *Finish* to exit the wizard.

#### **Results**

The Service Layer runs under the SAP Business One service user B1service0 as all other SAP Business One services on Linux; user permissions for this user account should not be changed.

After installing the Service Layer, you can check the status of each balancer member in the balancer manager. To do so, in a Web browser, navigate to **https://<Load Balancer Address>:<Load Balancer Port>/balancer-manager**.

When installation is complete, the default Web browser on your server opens with links to various documentation files (for example, the user guide and the API reference). The documentation files are stored in the <Installation Folder>/ServiceLayer/doc/ folder. In addition, you can access the API help document for the Service Layer in a Web browser from anywhere via this URL: **https://<Load Balancer Address>:<Load Balancer Port>**. Note that only the following Web browsers are supported:

• Microsoft Internet Explorer 7 and higher

- Google Chrome
- Mozilla Firefox
- Apple Safari

1 Note

To upgrade the Service Layer to a higher patch level, run the server components setup wizard for the required patch level. For more information, see *[Upgrading Server Components](#page-84-0)*.

## **3.3 Installing Windows-Based Server Components**

You need to install the following components on the server:

- Server tools, including:
	- o Browser Access Service
	- o Workflow service
	- o Data interface Server
- Remote support platform
- Integration framework

If you want to enable access to the SAP Business One client in a Web browser, follow the instructions in [Installing](#page-67-0)  [the Browser Access Service.](#page-67-0)

The installation of remote support platform is performed by a separate installation wizard. For more information, see the Administrator's Guide to the Remote Support Platform for SAP Business One*.* You can find the guide (*RSP\_AdministratorGuide.pdf*) under *...\Documentation\Remote Support Platform\System Setup\* on the SAP Business One product DVD, or search for related information o[n SAP Help Portal.](https://help.sap.com/viewer/index)

A setup wizard is used for installation as well as for upgrade. The following procedure describes how to install all Windows-based server components (except for the remote support platform, the Browser Access service and the SLD Agent) in a clean environment where no SAP Business One components exist.

#### **Prerequisites**

- You have installed the SLD.
- You have installed the SAP HANA database client for Windows on the Windows server on which you want to install the optional server components.
- You have administrator rights on the machine on which you are performing the installation.

### 1 Note

For more information about possible installer issues related to the user account control (UAC) in Microsoft Windows operating systems, see SAP Not[e 1492196.](https://launchpad.support.sap.com/#/notes/1492196)

#### **Procedure**

Navigate to the root folder of the product package and run the *setup.exe* file.

In the welcome window, select your setup language and choose *Next*.

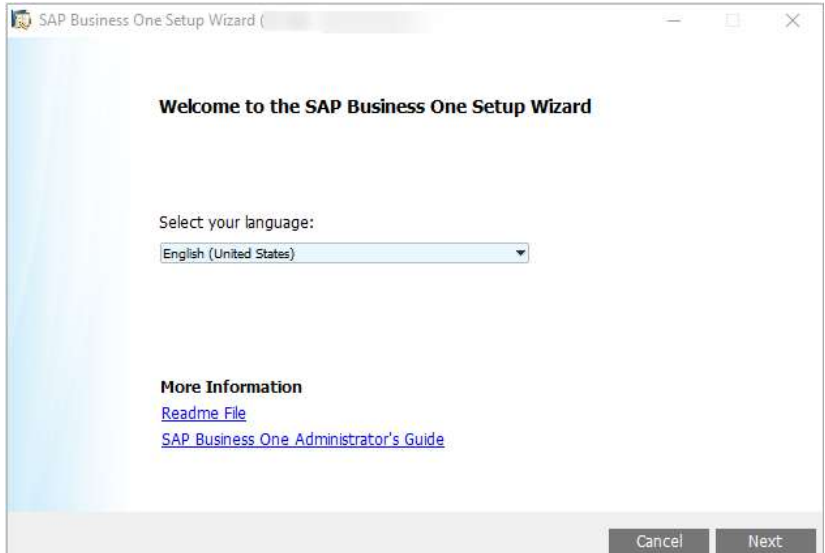

In the *Setup Type* window, select *Perform Setup* and choose *Next*.

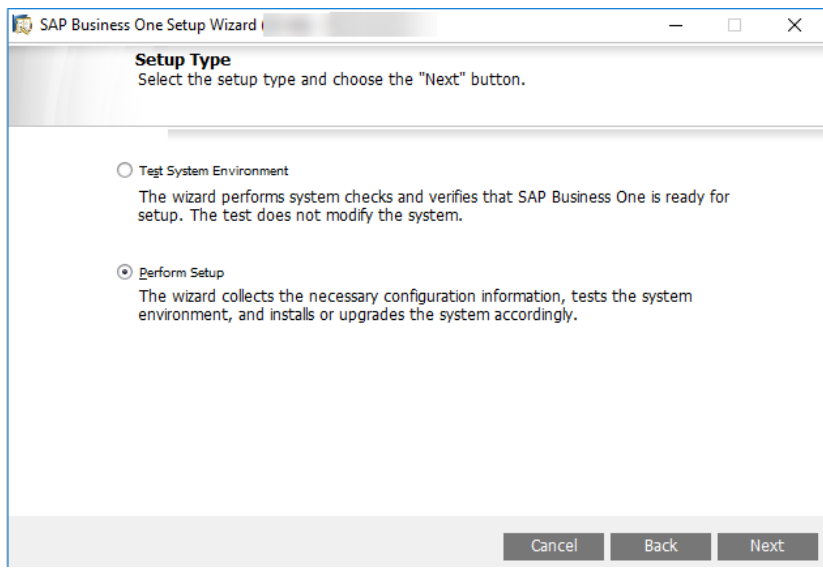

In the *Setup Configuration* window, select *New Configuration* and choose *Next*.

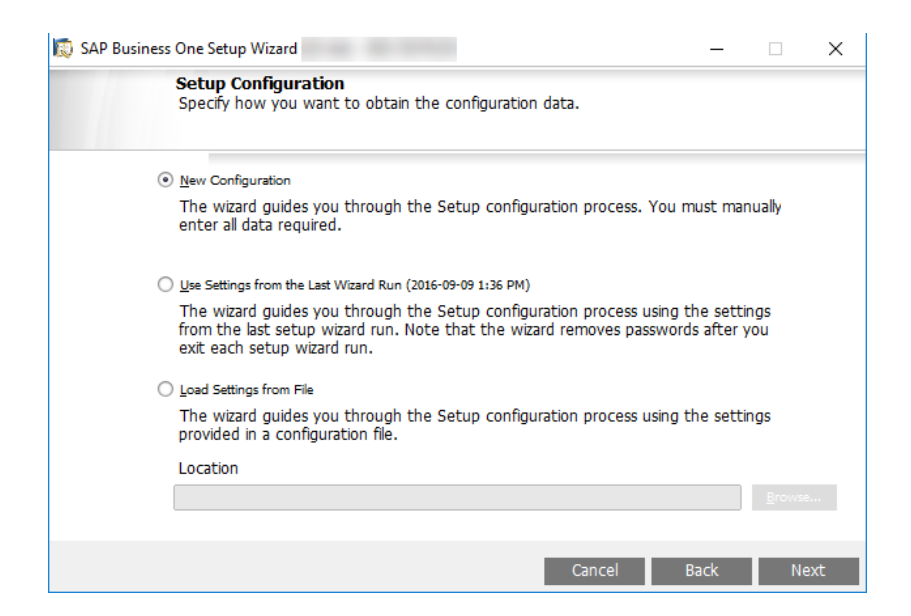

In the *System Landscape Directory* window, select *Connect to Remote System Landscape Directory*, specify the server, and choose *Next*.

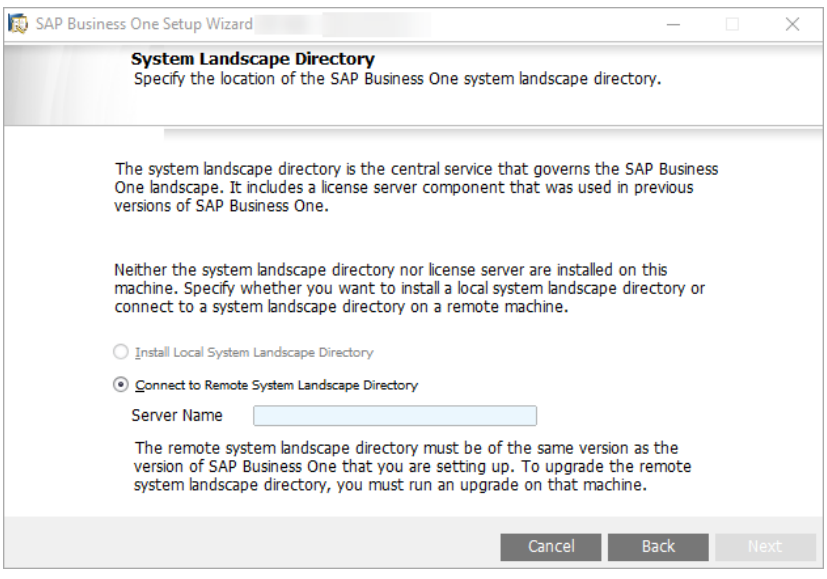

In the *Site User Logon* window, enter the password for the site super user B1SiteUser and choose *Next*.

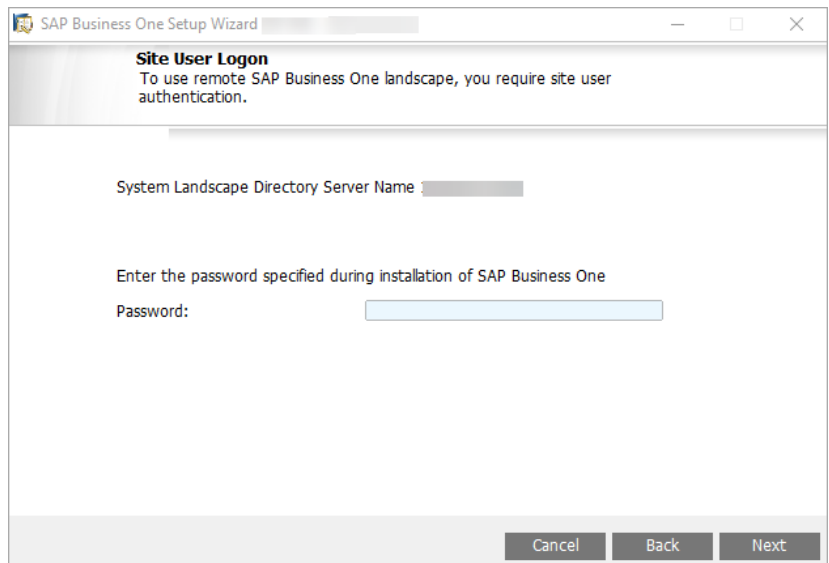

- In the *Database Server Connection* window, enter the database server information as follows:
	- Specify the database server type as *HANADB*.
	- From the *Server Name* dropdown list, select your SAP HANA server instance.
	- Choose *Next*.

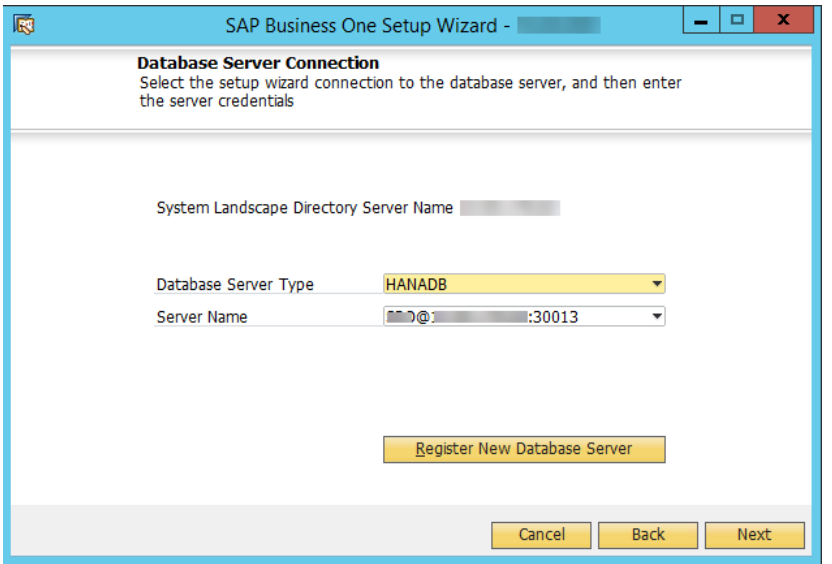

To register a new database server in the SLD, choose *Register New Database Server* and enter the registration information in the *Database Server Registration* window.

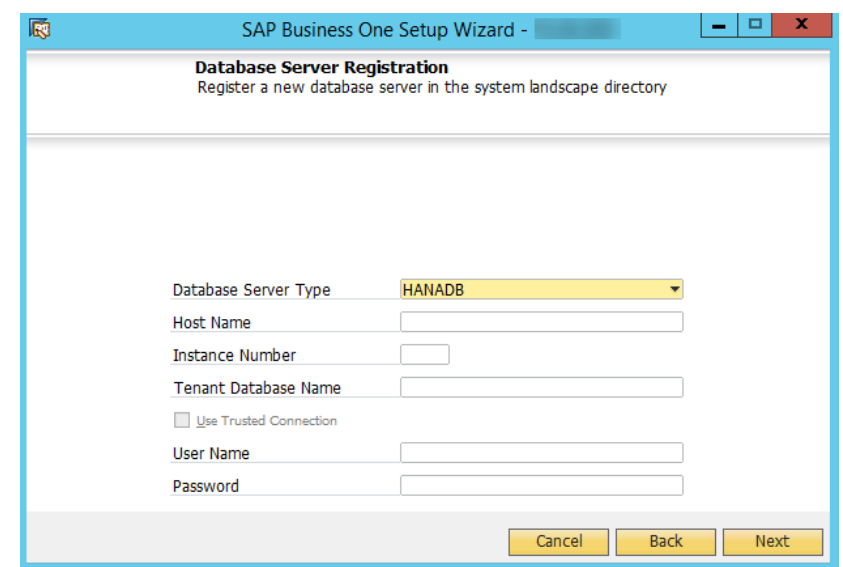

- o *Host Name*: Enter the SAP HANA server address (full hostname or IP address).
- o *Instance Number*: Enter the instance number for your SAP HANA database.

## **A** Caution

The instance number must be a double-digit number within the **00**-**97** range. If you use a one-digit number, it is automatically converted to a double-digit number (for example, **0** is converted to **00**).

o *Tenant Database Name*: Enter the name of the tenant database which you intend to use.

### **A** Caution

Make sure the tenant database name starts with an upper case letter and contains only the following characters:

- o Upper case
- o Alphanumeric
- o Underscore symbols (\_)
- o If you use the lower case, each small letter is automatically converted to upper case.
- o Make sure the tenant database name is not SYSTEMDB.
- o *User Name* and *Password*: Specify a tenant database user and enter the user password.
- In the *Component Selections* window, select the appropriate components and choose *Next*.

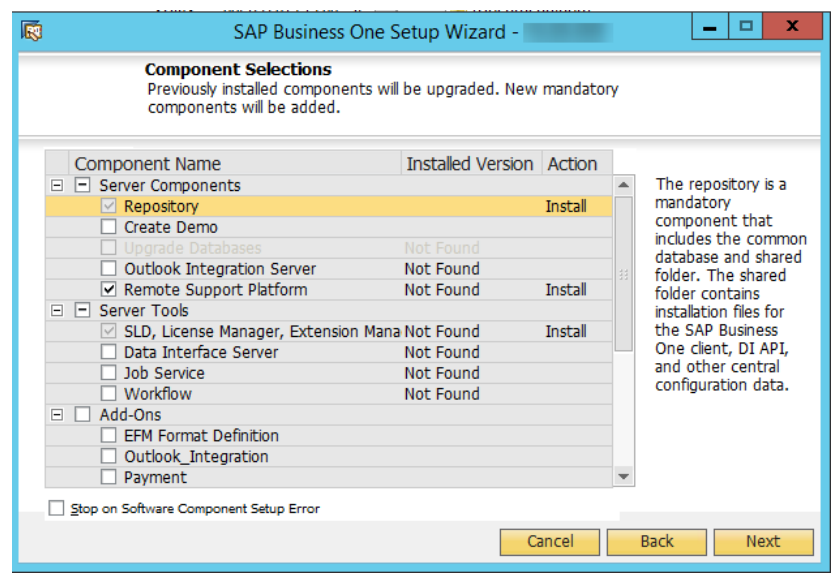

- For the integration framework, perform the following steps:
	- In the *Integration Solution - Change Administration Password* window, enter and confirm a new password for the integration server administrator account (Bliadmin).

#### 1 Note

For security reasons, we recommend that you provide the integration server administrator account (B1iadmin) to the system administrator only.

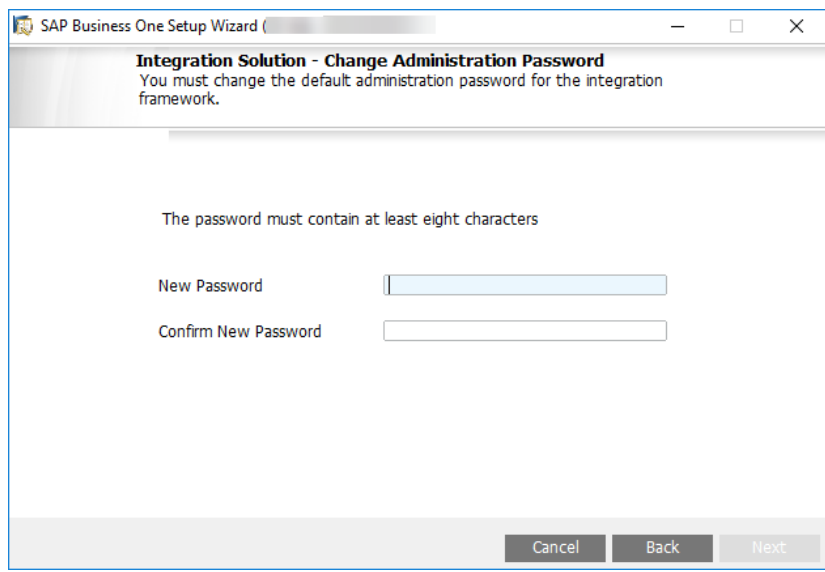

- In the *Integration Solution - B1i Database Connection Settings* window, specify the following:
	- o *Server Type*: From the dropdown list, select *HANA*.
	- o *Host Name*: Enter the hostname or the IP address of the database server.
	- o *Instance Number*: Specify the instance number for your database server.

The instance number must be a double-digit number within the **00**-**97** range. If you use a one-digit number, it is automatically converted to a double-digit number (for example, **0** is converted to **00**).

- o *Tenant Database Name*: Enter the name of the tenant database which you intend to use.
- o *Database Name*: Specify a name for the integration framework database. The default database name is IFSERV.
- o *Database User ID*: Enter the user name of a database administrator account.
- o *Database Password*: Enter the password for the database administrator account.

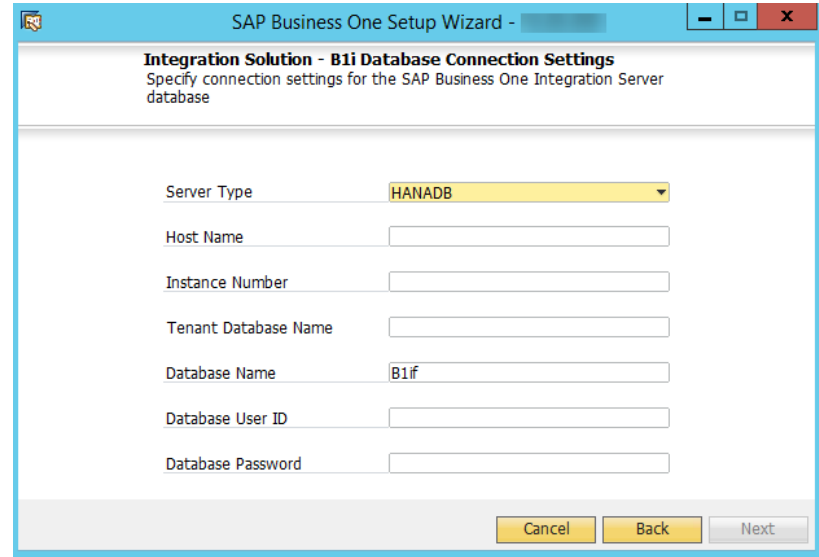

- In the *Integration Solution - Additional Information* window, do the following:
	- o Enter the connection credentials.

Specify an SAP Business One user account (B1i by default) and password. This user account will be used for DI calls.

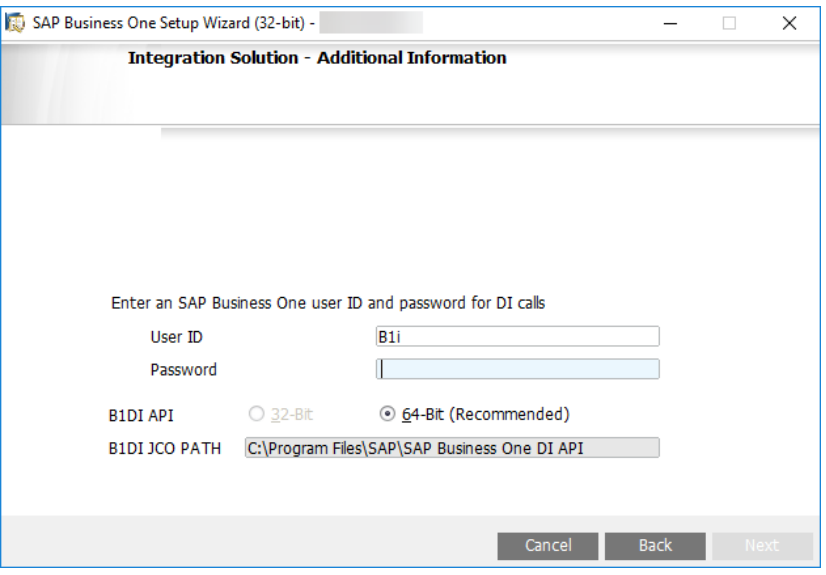

o Select the version of SAP Business One DI API to use.

We recommend using the 64-bit SAP Business One DI API. For more information, see SAP Note [2066060.](https://launchpad.support.sap.com/#/notes/2066060)

If a version of DI API is not installed or is not selected for installation, that version of DI API is not available for selection. If no DI API is selected or installed, you cannot proceed with the installation of the integration framework.

In the *Integration Solution - Scenario Packages* window, select the corresponding checkboxes to activate required scenario packages.

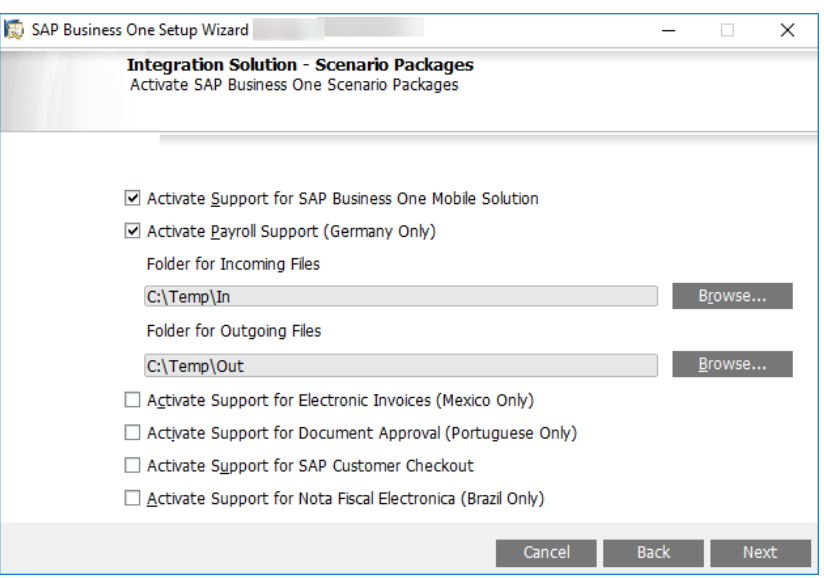

In the *Review Settings* window, review the settings you have made and choose *Next*.

This window provides an overview of the settings that you have configured for the setup process. To modify any of the settings, edit the values in the table.

- In the *Setup Summary* window, review the component list and choose *Setup* to start the setup process.
- 12. In the *Setup in Process* window, wait for the setup to finish.
- 13. Depending on the results of the upgrade, one of the following windows is displayed:
	- o *Setup Result: Successful* window: If the setup of all components was successful, the wizard opens this window. To continue, choose *Next*.
	- o *Setup Result: Errors* window: If the setup of one or more components failed, the wizard opens this window. To continue, choose *Next,* and then in the *Restoration* window, do either of the following:
		- o Select the failed component and proceed to start the restoration process.
		- o Choose *Next* to skip the restoration.

<span id="page-67-0"></span>In the *Congratulations* window, choose *Finish* to close the wizard.

## **3.3.1 Installing the Browser Access Service**

To enable access to SAP Business One in a Web browser, you must install the browser access service on a server where the SAP Business One client is also installed. However, for security reason, we recommend that this client is not exposed to end users.

Compared with desktop access, browser access has certain limitations. For more information, see SAP Notes [2194215](https://launchpad.support.sap.com/#/notes/2194215) an[d 2194233.](https://launchpad.support.sap.com/#/notes/2194233)

#### **Prerequisites**

If you want to use a certificate for the HTTPS connection, ensure the following:

- You have specified the fully qualified domain hostname (FQDN) as the network address of the SLD. If you did not, do either of the following:
	- o If your current SAP Business One version is 10.0, reconfigure the SLD network address following the instructions i[n Reconfiguring the System.](#page-153-0)
	- o If your current SAP Business One version is lower than 10.0, first upgrade your system to 10.0 and then reconfigure the SLD network address following the instructions in [Reconfiguring the System.](#page-153-0) When running the setup wizard to upgrade the schemas and Windows-based components, do not choose to install the browser access service.
- The FQDNs of both the SLD server and the browser access server are covered by the certificate.

If you used a self-signed certificate for the SLD, do either of the following:

- o If your current SAP Business One version is 10.0, change the certificate following the instructions in [Reconfiguring the System.](#page-153-0)
- o If your current SAP Business One version is lower than 10.0, first upgrade your system to 10.0 and then change the certificate following the instructions i[n Reconfiguring the System.](#page-153-0)

#### **Procedure**

- Navigate to the root folder of the product package and run the *setup.exe* file.
- In the welcome window, select your setup language and choose *Next*.
- In the *Setup Type* window, select *Perform Setup* and choose *Next*.
- In the *Setup Configuration* window, select *New Configuration* and choose *Next*.
- In the *System Landscape Directory* window, do the following:
	- Select *Connect to Remote System Landscape Directory*.

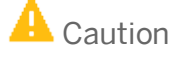

Select this option even if you are installing the Browser Access service on the SLD server.

- 2. Enter the FQDN of the SLD server.
- Choose *Next*.
- 6. In the *Site User Logon* window, enter the password for the site super user B1SiteUser. This site user was created during the installation of the SLD.
- In the *Database Server Connection* window, enter the database server information as follows:
	- Specify the database server type as *HANADB*.
	- From the *Server Name* field dropdown list, select your SAP HANA server instance.
	- Choose *Next*.
- In the *Component Selections* window, select the following components and choose *Next*:

o Browser access service

Note that the browser access service can be selected only if you have selected (or installed) SAP Business One client.

- In the *Parameters for Browser Access Service* window, specify the following information for the browser access service:
	- o Service URL: For the internal access URL of the service, specify:
		- o The network address (hostname, IP address, or FQDN) of the machine
		- o The port for the service (default: 8100)
	- o Security certificate: Import a valid PKCS12 certificate and enter the password, or select the *Use Self-Signed Certificate* radio button.

Communication between the browser access gatekeeper and SAP Business One clients or DI API is encrypted using the HTTPS protocol, so a certificate is required for authentication. You can obtain a certificate using the following methods:

- o Third-party certificate authority You can purchase certificates from a third-party global Certificate Authority that Microsoft Windows trusts by default. If you use this method, select the *Specify PKCS12 Certificate Store and Password* radio button and enter the required information.
- o Certificate authority server You can configure a Certificate Authority (CA) server in the SAP Business One landscape to issue certificates. You must configure all servers in the landscape to trust the CA's root certificate. If you use this method, select the *Specify PKCS12 Certificate Store and Password* radio button and enter the required information.
- o [Not recommended] Generate a self-signed certificate You can let the installer generate a selfsigned certificate; however, your browser will display a certificate exception when you access SAP Business One in a Web browser, as the browser does not trust this certificate. To use this method, select the *Use Self-Signed Certificate* radio button.
- In the *Review Settings* window, review your settings and proceed as follows:
	- o To continue, choose *Next*.
	- o To change the settings, choose *Back*.
- In the *Setup Summary* window, choose *Next*.
- 12. In the *Setup Status* window, wait for the system to perform the required actions.
- In the *Complete* window, choose *Finish*.

#### **Post-requisites**

The Browser Access service is registered as a Windows service SAP Business One Browser Access Gatekeeper. After installation, check if this Windows service runs under the Local System account.

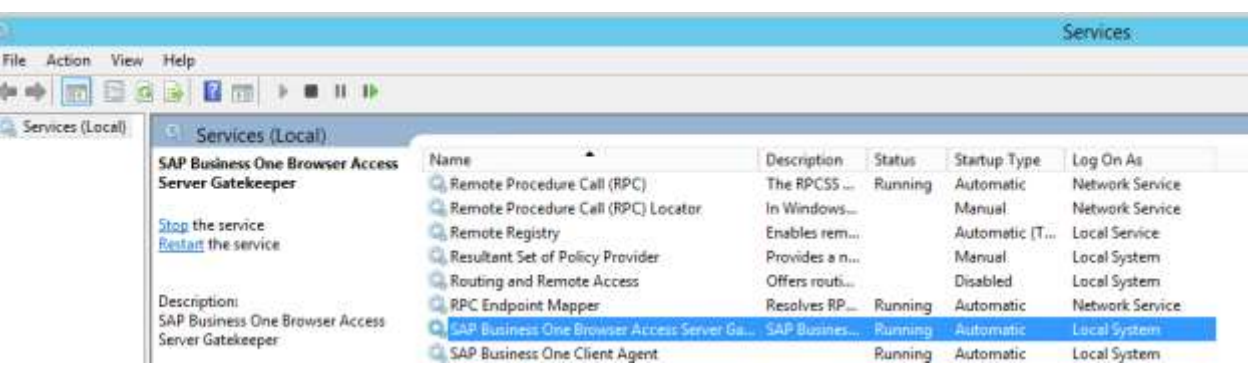

# **3.4 Installing Client Components**

You can install the following client components on every workstation:

- SAP Business One client application (together with SAP Business One client agent and DI API)
- Software development kit (SDK)
- Data transfer workbench
- SAP Business One Studio
- Excel Report and Interactive Analysis
	- 1 Note

SAP Business One client components can be installed also from the System Landscape Directory (SLD) control center. For more information, see *Performing [Centralized Deployment](#page-157-1)*.

If you want to use the Microsoft Outlook integration features on a workstation without the SAP Business One client application, install the Microsoft Outlook integration component (standalone version). For more information, see *[Installing the Microsoft Outlook Integration Component \(Standalone Version\)](#page-73-0)*.

#### **Prerequisites**

- The installation computer complies with all hardware and software requirements. For information on hardware and software requirements, search for relevant information on [SAP Help Portal.](https://help.sap.com/viewer/index)
- You have installed the 64-bit SAP HANA database client for Windows.
- You have installed Microsoft Windows 10 on the machine where the SAP Business One client is installed.
- If you want to use Excel Report and Interactive Analysis, ensure that you have installed the following:
	- o Microsoft Excel 2010, 2013 or 2016
	- o Microsoft .Net Framework 4.5.2 or the higher version in CLR 4.

If it is not installed yet, you can install it during the installation process. However, a restart may be required.

- o Microsoft Visual Studio 2010 Tools for Office Runtime
- o 64-bit Microsoft Excel
- If the machines on which the SAP Business One client and DI API run use an HTTP proxy for network access, you have added the System Landscape Directory server to the list of proxy exceptions.

#### **Procedure**

A setup wizard is used for installation as well as for upgrade. The following procedure describes how to install all client components (except for Excel Report and Interactive Analysis) in a clean environment where no SAP Business One components exist.

- 1. Navigate to the root folder of the product package and run the *setup.exe* file.
- In the welcome window, select your setup language and choose *Next*.
- In the *Setup Type* window, select *Perform Setup* and choose *Next*.
- In the *Setup Configuration* window, select *New Configuration* and choose *Next*.
- In the *System Landscape Directory* window, do the following:
	- Select *Connect to Remote System Landscape Directory*.
	- 2. Specify the hostname or the IP address of the server where the SLD is installed.
	- Choose *Next*.

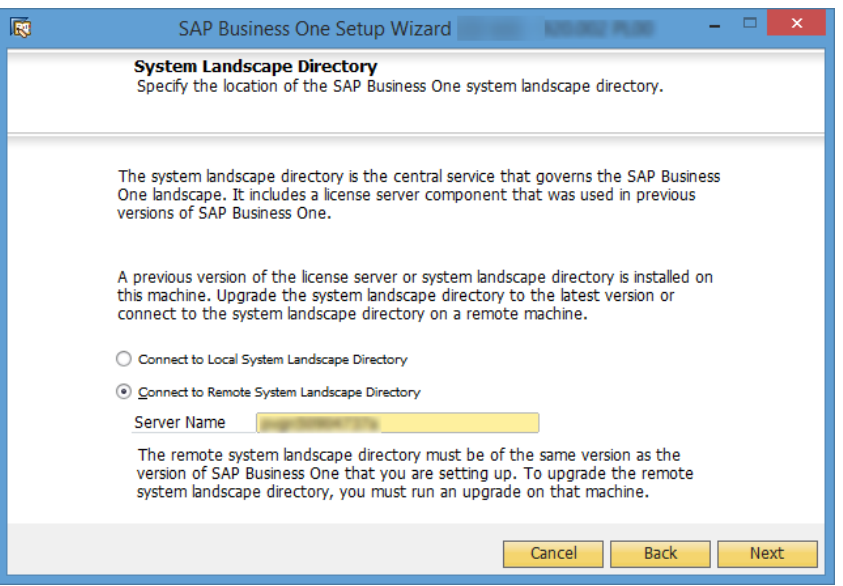

In the *Site User Logon* window, enter the password for the site super user B1SiteUser. This site user was created during the installation of the SLD.
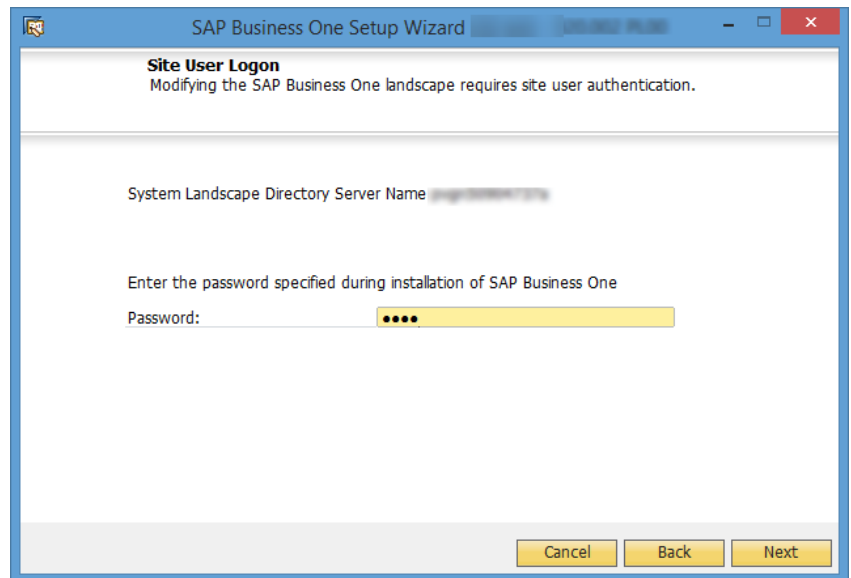

- In the *Database Server Connection* window, enter the database server information as follows:
	- 1. Specify the database server type.
	- In the *Server Name* field, enter the hostname or the IP address of the database server.
	- Choose *Next*.

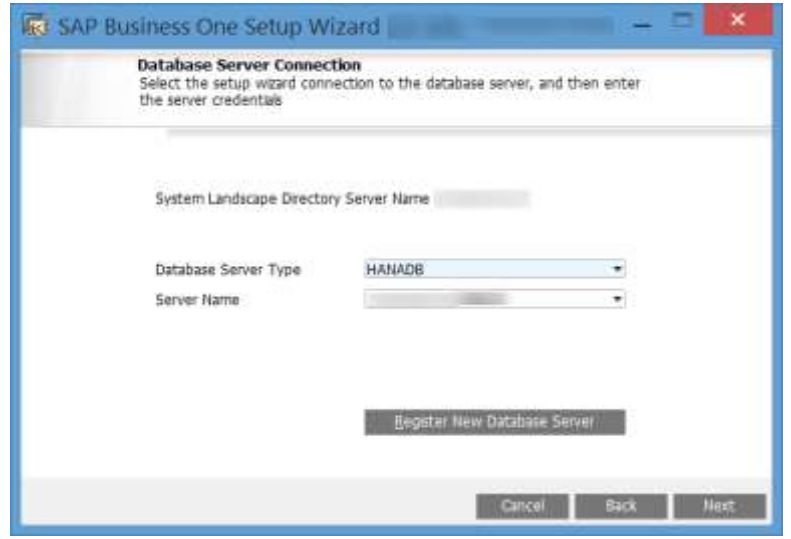

- In the *Component Selections* window, select the required client components and choose *Next*.
- In the *Review Settings* window, review the settings you have made and choose *Next*.
- In the *Setup Summary* window, review the component list and choose *Setup* to start the setup process.
- In the *Setup in Process* window, wait for the setup to finish. In the course of the setup, some additional wizards are displayed to guide you through the setup of corresponding components.
- 12. Depending on the results of the setup, one of the following windows is displayed:
- o *Setup Result: Successful* window: If the setup of all components was successful, the wizard opens this window. To continue, choose *Next*.
- o *Setup Result: Errors* window: If the setup of one or more components failed, the wizard opens this window. To continue, choose *Next,* and then in the *Restoration* window, do either of the following:
	- o Select the failed component and proceed to start the restoration process.
	- o Choose *Next* to skip the restoration.
- In the *Congratulations* window, choose *Finish* to close the wizard.

### **Post-requisites for Excel Report and Interactive Analysis**

To use Excel Report and Interactive Analysis, you must do the following after the installation:

- In Microsoft Excel, enable all macros and select to trust access to the VBA project object model. For instructions, see the Microsoft online help.
- If the user who installs Excel Report and Interactive Analysis (user A) is different from the user who uses Excel Report and Interactive Analysis (user B), user B must start Excel Report and Interactive Analysis from the Windows menu for the first time. After having done so, user B can start Excel Report and Interactive Analysis directly from within the SAP Business One client or from the Windows menu.
- If you have installed Excel Report and Interactive Analysis to a folder that is not in the %ProgramFiles% directory (default installation folder), you must perform some additional steps before using the function. For instructions, see the section "Cannot Use Excel Report and Interactive Analysis" i[n Troubleshooting.](#page-238-0)

### **3.5 Installing the Microsoft Outlook Integration Component (Standalone Version)**

The Microsoft Outlook integration component enables you to exchange and share data between SAP Business One, version for SAP HANA and Microsoft Outlook. This component is a standalone version that does not require the SAP Business One client to be installed on the same computer.

If you want to use the Outlook integration features on a computer on which you have installed the SAP Business One version for SAP HANA client, you can install either the Outlook integration add-on or the standalone version. For more information, see *Assigning SAP Business One [Add-Ons, version for SAP HANA](#page-140-0)*.

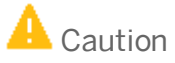

The Microsoft Outlook integration component is a standalone version of the Outlook integration add-on and they cannot coexist.

If you install the add-on while you have the standalone version installed on the same computer, a subsequent upgrade of the standalone version will be prevented; if you install the standalone version while you have the add-on installed on the same computer, the installation fails.

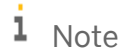

Only the 64-bit version of the Microsoft Outlook integration component is available.

#### **Prerequisites**

- You have installed the 64-bit SAP Business One DI API.
- You have installed the 64-bit Microsoft Outlook.
- You have assigned the following to the SAP Business One user account which is used for the connection:
	- o The Microsoft Outlook integration add-on in the SAP Business One client
	- o The SAP AddOns license
- You have started the Microsoft Outlook integration add-on in the company at least once. This ensures that the necessary user-defined tables are added to the company database.

### **Procedure**

- Navigate to the root folder of the product package and run the *setup.exe* file. 1.
- In the welcome window, select your setup language and choose *Next*.
- In the *Setup Type* window, select *Perform Setup* and choose *Next*.
- In the *Setup Configuration* window, select *New Configuration* and choose *Next*.
- In the *System Landscape Directory* window, do the following:
	- Select *Connect to Remote System Landscape Directory*.
	- Enter the hostname or the IP address of the SLD server.
	- Choose *Next*.
- In the *Site User Logon* window, enter the password for the site super user B1SiteUser.

This site user was created during the installation of the SLD.

- In the *Database Server Connection* window, enter the database server information as follows:
	- 1. Specify the database server type.
	- In the *Server Name* field, enter the hostname or the IP address of the database server.
	- Choose *Next*.
- In the *Component Selections* window, select the Outlook Integration Standalone and choose *Next*.
- In the *Review Settings* window, review your settings and proceed as follows:
	- o To continue, choose *Next*.
	- o To change the settings, choose *Back*.
- 10. In the *Setup Summary* window, choose *Next*.
- In the *Setup Status* window, wait for the system to perform the required actions.
- 12. In the *Complete* window, choose *Finish*.

# **4 Installing SAP Crystal Reports, version for the SAP Business One application**

SAP Crystal Reports, version for the SAP Business One application provides integration with SAP Business One. You can use this software to create, view and manage report and document print layouts, using SAP Business One data sources.

SAP Business One 10.0, version for SAP HANA supports SAP Crystal Reports 2016 SP5, version for the SAP Business One application.

To use SAP Crystal Reports, version for the SAP Business One application, perform the following operations:

- 1. Install SAP Crystal Reports 2016 SP5, version for the SAP Business One application.
- 2. Run the SAP Crystal Reports integration script. This step ensures that SAP Business One data sources are available in the application.

### 1 Note

To use SAP Crystal Reports, version for the SAP Business One application, you must install Microsoft .NET Framework 3.5 and 4.5 on the server as well as on the client workstations.

For more information about SAP Crystal Reports, version for the SAP Business One application, see *How to Work with SAP Crystal Reports in SAP Business One* on [SAP Help Portal.](https://help.sap.com/viewer/index)

For more information about how to connect to the data sources of SAP Business One, version for SAP HANA, see *How to Set Up SAP Business One, version for SAP HANA Data Sources for Crystal Reports* in the documentation area of SAP Help Portal.

## **4.1 Installing SAP Crystal Reports, version for the SAP Business One application**

### **Prerequisites**

- You have downloaded the installation package of SAP Crystal Reports, version for the SAP Business One application from the SAP Business One Software Download Center on SAP Support Portal at [https://support.sap.com/b1software.](https://support.sap.com/b1software)
- The operating system of the computer on which you want to install SAP Crystal Reports for SAP Business One is Windows 7 SP1 or higher.
- If you already have SAP Crystal Reports installed on your computer, uninstall this software. You will also be prompted to uninstall it during the installation procedure.

#### **Procedure**

- 1. Navigate to the root folder of the product package and run the setup.exe file.
- In the *SAP Crystal Reports for SAP Business One setup* window, select a setup language and choose *OK*.
- The *Prerequisites check* window appears. If you have fulfilled all critical prerequisites, you can continue with the installation; otherwise, follow the instructions in the wizard to resolve any issues before proceeding.
- In the welcome window, choose *Next*.
- In the *License Agreement* window, read the software license agreement, select the radio button *I accept the License Agreement*, and then choose *Next*.
- In the *Specify the Destination Folder* window, specify a folder where you want to install the software.
- In the *Choose Language Packs* window, select the checkboxes of the languages you want to install and choose *Next*.
- In the *Choose Install Type* window, select one of the following installation types and choose *Next*:
	- o *Typical*: Installs all application features. For a typical installation, proceed to step 9.
	- o *Custom*: Allows you to do the following:
		- o Select features that you want to install. If you have installed SAP Crystal Reports, version for the SAP Business One application, you can select the *Custom* install type to add or remove features.
		- o Select whether or not you want to receive the web update service
		- o Check the disk cost of the installation

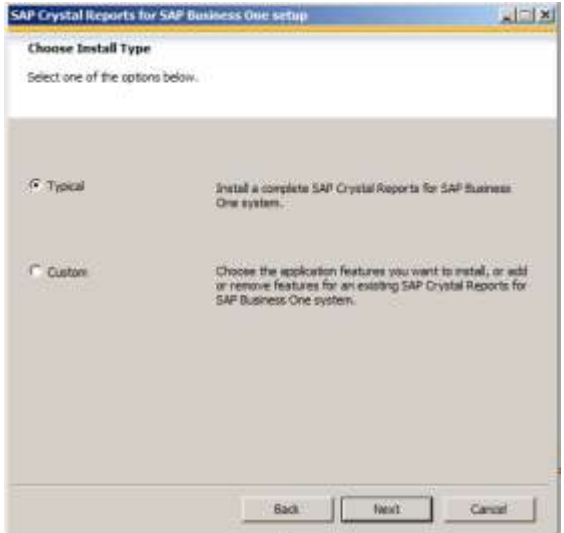

### 1 Note

If you have done one of the following, the *Browse* button is inactive because a destination folder already exists:

- o You have already installed SAP Business One; that is, before installing SAP Crystal Reports, version for the SAP Business One application.
- o You have already installed the SAP Crystal Reports viewer. For example, this may be installed automatically when you install the SAP Business One client.

In the *Select Features* window, select the features you would like to install and choose *Next*.

The icons in the feature tree indicate whether the feature and its sub-features will be installed, as follows:

- $\circ$  A white icon means that the feature and all its sub-features will be installed.
- o A shaded icon means that the feature and some of its sub-features will be installed.
- o A yellow 1 means that the feature will be installed when required (installed on demand).
- o A red X means that the feature or sub-feature is either unavailable or will not be installed.

SAP Crystal Reports, version for the SAP Business One application uses an "install on-demand" technology for some of its features. As a result, the first time a particular feature is used after being installed, there may be an extra wait for the "install on-demand" to complete. This behavior will affect new installations only once and will not occur when features are restarted.

To check how much disk space is required for the installation of selected features, choose *Disk Cost*.

- In the *Web Update Service Option* window, you can disable the web update service by selecting the *Disable Web Update Service* checkbox. We recommend, however, that you enable the update service to stay aware of updates that can help you enhance your SAP Crystal Reports. Choose *Next* to proceed.
- In the *Start Installation* window, choose *Next*. The *Crystal Reports for SAP Business One Setup* window appears.
- When the installation is complete, the *Success* window appears. To exit the installation wizard, choose *Finish*.

#### **Next Steps**

Ensure that you also have the 32-bit DI API Legacy Package installed on your workstation; otherwise, you cannot connect to SAP Business One data sources or use the *Add-ins* menu to connect to SAP Business One.

## **4.2 Running the Integration Package Script**

To make the SAP Business One data sources and the *Add-ins* menu available in the SAP Crystal Reports designer, run the SAP Business One Crystal Reports integration script. The SAP Business One tables are organized according to the modules in the SAP Business One *Main Menu*.

#### **Procedure**

- 1. In the SAP Business One product or upgrade package, locate the ...Packages.x64\SAP CRAddin Installation folder and double-click the SAP Business One Crystal Report Integration Package.exe file.
- After the installation finishes, choose *Finish* to exit the wizard.

## **4.3 Updates and Patches for SAP Crystal Reports, version for the SAP Business One application**

## $\blacktriangle$  Caution

Since you are using SAP Business One, version for SAP HANA together with an Original Equipment Manufacturer (OEM) version of SAP Crystal Reports, do not apply standard SAP Crystal Reports file or product updates (including Hot Fixes and Service Packs) as they are not designed to work with OEM versions of SAP Crystal Reports.

File or product updates are provided in the following ways:

- Integrated runtime version: distributed together with SAP Business One, version for SAP HANA
- Designer: provided separately via a dedicated folder location in the SAP Business One Software Download Center on SAP Support Portal a[t https://support.sap.com/b1software.](https://support.sap.com/b1software)

If you are using both the integrated runtime version and the designer, make sure that they are either on the same patch or Service Pack level or that the Report Designer is on an earlier patch or Service Pack level than the Runtime version. If not, inconsistencies may occur.

To find out if you are using an OEM version of SAP Crystal Reports, start the designer and look for either of these two indicators:

- The title bar of the designer indicates SAP Crystal Reports for a certain product (such as *SAP Crystal Reports for SAP Business One*).
- In the *Help* menu, choose *About* (for example, *About Crystal Reports*). The technical support phone number in the *About Crystal Reports* box is not listed as *(604) 669 8379*.

If either of these indicators exists in your product, you are using an OEM version of SAP Crystal Reports.

# <span id="page-79-0"></span>**5 Uninstalling SAP Business One, version for SAP HANA**

When you uninstall SAP Business One, version for SAP HANA, you remove the application and its components.

#### **Procedure**

- 1. Remove the add-ons:
	- From the SAP Business One *Main Menu*, choose *Administration* → *Add-Ons* → *Add-On Administration.* The *Add-On Administration* window appears.
	- On the *Company Preferences* tab, under *Company Assigned Add-Ons*, select the add-ons.
	- Choose the arrow button between the two panels.
	- In the *Available Add-Ons* list, select the add-ons.
	- Choose *Remove Add-On*, and then choose the *Update*.
		- 1 Note

You can move XL Reporter to the *Available Add-Ons* panel but you cannot remove XL Reporter in the *Add-On Administration* window. The *Remove Add-On* button is disabled for XL Reporter.

- Log on again to SAP Business One. SAP Business One automatically uninstalls SAP Business One addons that you have removed. This is applicable to all companies on the same server. Note that for third-party add-ons, you may need to uninstall them from the Windows Control Panel.
- On the Linux server machine, uninstall the server components (server tools, SAP Business One server, SAP Business One analytics powered by SAP HANA, and so on) as follows:
	- Navigate to the installation folder for the SAP Business One server components (default path: /usr/sap/SAPBusinessOne).
	- 2. Start the uninstaller from the command line by entering one of the following commands, depending on the uninstallation mode:
		- o Wizard uninstallation: Enter**./setup**, select *Uninstallation*, and then follow the steps in the wizard to uninstall the components.
		- o Silent uninstallation: Enter**./setup –u silent –f <Property File Path>**. For more information about supported arguments and parameters, see *[Silent Installation](#page-49-0)*.

1 Note

By default, the shared folder is not deleted during the uninstallation process. In you intend to delete the shared folder, you must choose the *Delete Shared Folder* checkbox in the *Share Folders for SAP B1 Landscape* window during the uninstallation.

To uninstall the SBO DI server and Workflow, on your Windows server, in the *Programs and Features* window *(Control Panel* →*Programs* → *Programs and Features)*, select *SAP Business One Server Tools* and choose *Uninstall*.

- To uninstall the SLD Agent, on your Windows machines, in the *Programs and Features* window *(Control Panel*  → *Programs* → *Programs and Features)*, select *SAP Business One Components Wizard* and choose *Uninstall*. Alternatively, you can uninstall the SLD Agent by running the setup.exe file in the path C:\Program Files (x86)\SAP\SAP Business One SetupFiles\setup.exe.
- On each of your workstations, in the *Programs and Features* window *(Control Panel* →*Programs* → *Programs and Features)*, select the following items one at a time and choose *Uninstall* after each selection:
	- o *SAP Business One Client*
	- o *Data Transfer Workbench*
	- o *SAP Business One SDK*
	- o *SAP Business One Studio*
	- o *SAP Business One Excel Report and Interactive Analysis*
	- o *SAP Business One Components Wizard*
- To remove the DI API:
	- o If you installed the DI API as part of the client installation of SAP Business One, version for SAP HANA, the system automatically removes the DI API when you uninstall the SAP Business One, version for SAP HANA client.
	- o If you installed the DI API using the manual setup program in the b1 shf/B1DIAPI folder, you must remove it by choosing *Control Panel* → *Programs* → *Programs and Features* and selecting *SAP Business One DI API*.

#### **Results**

The analytics schema COMMON has been removed from the SAP HANA database server as well as all customized analytical contents and settings. The database user COMMON reserved for analytics features has also been deleted. You can now do the following:

• Manually delete the SAP Business One folders on Linux and Windows.

#### $\frac{1}{2}$  Note

Exports of company schemas are not removed during the uninstallation process. We highly recommend that you keep at least one export for each company schema.

- If you chose not to remove any of the following schemas during the uninstallation process, remove (drop) the schema from the SAP HANA database:
	- o SLD schema
	- o SBOCOMMON schema
	- o Demo databases (schemas)

#### 1 Note

Each of the above schemas is available for removal only if the corresponding feature is selected for uninstallation. For example, if you do not uninstall the System Landscape Directory, the SLD schema does not appear for selection in the GUI mode; in the silent mode, even if you specify for the SLD schema to be removed in the property file, the command is ignored.

• Remove (drop) your company schemas from the SAP HANA database.

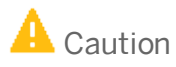

Before dropping any productive schemas, ensure that you have backed up the entire SAP HANA database instance.

SAP Business One, version for SAP HANA entries no longer appear in the Windows *Programs* menu and all shortcuts on the Microsoft Windows desktop are removed.

## **5.1 Uninstalling the SAP Business One Client Agent**

The SAP Business One client agent is automatically uninstalled when you uninstall SAP Business One client. However, if the client agent cannot be uninstalled successfully, you can also uninstall it manually.

To uninstall the SAP Business One client agent, version for SAP HANA, in the *Programs and Features* window *(Control Panel* →*Programs* → *Programs and Features)*, select *SAP Business One Client Agent* and choose *Uninstall*.

## **5.2 Uninstalling the Integration Framework**

To uninstall the integration framework, use the *Change SAP Business One Integration* program. With this program you can add or remove features, repair the installation or uninstall the integration framework.

### **Prerequisites**

- To disable further event creation for the company schemas in SAP Business One, run the event sender setup and in step 4, deselect the company schemas.
- You have administrative rights on the PC where you uninstall the integration framework.
- You have made a backup of the database of the integration framework.
- You have made a backup of the *B1iXcellerator* folder.

To find the folder, select *IntegrationServer* → *Tomcat* → *webapps* → *B1iXcellerator*.

#### **Procedure**

Choose *Start* → *All programs* → *Integration solution for SAP Business One* → *Change SAP Business One Integration*.

The *SAP Business One Integration Wizard Introduction* window opens.

- In the *Maintenance Mode* window select *Uninstall Product* and choose *Next*. The system notifies you that it uninstalls the integration framework.
- Choose *Uninstall*.

The system uninstalls your installation.

To finish the procedure, choose *Done*.

### **Result**

The program uninstalls the integration framework, but it does not remove the database (or schema). Remove it separately.

# **6 Upgrading SAP Business One, version for SAP HANA**

To upgrade your SAP Business One application to a new minor or major release and run it successfully, you must do the following:

- 1. Upgrade your SAP Business One successfully.
- 2. Import the license file for the new release.

If you are using the intercompany integration solution for SAP Business One, make sure the intercompany version is compatible with this SAP Business One patch level as specified in SAP note [1844555.](https://launchpad.support.sap.com/#/notes/1844555) You may need to upgrade the intercompany version as well.

## 1 Note

If your SAP Business One is of a hotfix version, we strongly recommend that you upgrade to the next regular patch once it is available, as hotfixes are intended only as temporary solutions.

To upgrade to a new minor or major release, you must upgrade to a regular patch first, and then you can proceed with the upgrade to the new release.

## **6.1 Supported Releases**

The following major or minor releases are currently supported for upgrade to SAP Business One 10.0, version for SAP HANA:

- SAP Business One 9.2, version for SAP HANA
- SAP Business One 9.3, version for SAP HANA

#### 1 Note

If your SAP Business One version is lower than 9.2 PL00, the direct upgrade to 10.0 is not supported. You must first upgrade your system to SAP Business One 9.3, version for SAP HANA and then upgrade to 10.0.

For more information about upgrading from specific patches of supported releases, see the Readme or Patch Readme file for the respective SAP Business One version.

## **6.2 Upgrade Process**

To upgrade SAP Business One to release 10.0, version for HANA, you must do the following:

1. To determine the upgrade path, read the Overview Note for the required version.

For example, check which versions are supported for upgrade to the required higher version. If direct upgrade is not supported, you need to upgrade your system first to a supported version and perform the server upgrade operation more than once.

## **L** Caution

You must disable the automatic restart settings for database server and SAP Business One server components before starting the upgrade process.

- On your Linux server, upgrade your operating system to the required version. For more information, see [Host](#page-20-0)  [Machine Prerequisites.](#page-20-0)
- On your Linux server, upgrade SAP HANA to the required version and upgrade the following:
	- o AFLs on the SAP HANA server system

1 Note

You must upgrade the AFLs together with SAP HANA server.

o SAP HANA Platform Edition

For more information, see SAP Not[e 2001393](https://launchpad.support.sap.com/#/notes/2001393) an[d 2372809](https://launchpad.support.sap.com/#/notes/2372809) and the corresponding documentation on SAP Help Portal a[t https://help.sap.com/hana\\_platform.](https://help.sap.com/hana_platform)

On your Linux server, upgrade the server components. For more information, see *[Upgrading Server](#page-84-0)  [Components](#page-84-0)*.

1 Note

If some components are not installed, you can select to install them during the upgrade process.

- On a Windows machine, upgrade your company schemas and other components. For more information, see *[Upgrading SAP Business One Schemas](#page-89-0) and Other Components*.
	- 1 Note

On your Windows server machine, if you need to upgrade SAP Business One SLD Agent, you must upgrade it separately using the Components Setup Wizard. For more information, *see* [Manually](#page-161-0)  [Installing SLD Agent Service](#page-161-0).

- If needed, update analytical contents for your companies in the Administration Console. For more information, see *[Initializing and Updating Company Schemas](#page-124-0)*.
- 7. On each workstation, do the following:
	- o If you have installed such client components as the DTW, run the setup wizard to upgrade these client components. For more information, see *[Upgrading SAP Business One Schemas](#page-89-0) and Other Components.*
	- o Upgrade the SAP Business One client. For more information, see *[Upgrading the SAP Business One Client](#page-104-0)*.
	- o Upgrade the SAP HANA database client
	- o Upgrade the SAP Business One SLD Agent. For more information, see [Manually Installing SLD Agent](#page-161-0)  [Service.](#page-161-0)

## <span id="page-84-0"></span>**6.3 Upgrading Server Components**

Before upgrading your company schemas, including the SBOCOMMON schema and the company schemas, you must upgrade the server components.

You can perform the upgrade in both GUI and silent modes. Silent upgrade shares the same process and parameters used for the silent installation; for more information, see *[Silent Installation](#page-49-0)*. The following procedure describes how to upgrade server components in GUI mode.

1 Note

If you have installed the Service Layer, the components of this application will also be upgraded.

### **Prerequisite**

- You have the password of the Linux root user account.
- You have extracted or copied the following folders from the product package to the Linux server:
	- o *Packages.Linux*
	- o *Prerequisites*
	- o *Packages.64/Server*
	- o *Packages.64/Client*
	- o *Packages.64/DI API Legacy Package*
	- o *Packages.64/ComponentsWizard*
	- o *Packages.x64/DI API*
	- o *Packages.64/SAP CRAddin Installation*
	- o *Packages.64/Server/ExclDocs*

Note that you must keep the **original** CD structure, with these folders in a **separate** parent folder.

If you have enough disk space, you can extract or copy the entire package to the Linux server.

• The SAP system (sapsys) group ID must remain the default value 79 for the local SAP HANA server (if one exists) and for all SAP HANA servers that require to be backed up using the backup service.

Make sure that the local SAP HANA database server and all of the remote SAP HANA database servers that require to be backed up using the backup service share this SAP system group ID value.

### **Procedure**

- 1. Log on to the Linux server as root.
- 2. In a command-line terminal, navigate to the directory .../ Packages. Linux/ServerComponents where the install script is located.
- Start the setup program from the command line by entering the following command: **./install**

1 Note

If you receive an error message: "Permission denied", you must set execution permission on the installer script to make it executable. To do so, run the following command: chmod +x install.

The setup process begins.

- In the welcome page of the setup wizard, choose *Next*.
- In the *Select Features* window, select the features that you want to upgrade and choose *Next*. If there are no installed versions of a feature, you can select the feature to install it.
- In the *Site User Password* window, enter the password for the site super user B1SiteUser and choose *Next*.

If the password has not changed since the last installation or upgrade, choose *Next* without re-entering the password.

- If you have not enabled remote administration, in the *Shared Folders for System Landscape Directory* window, you can choose to create shared folders for a default CD repository and a central log directory.
- In the *Database Server Connection* window, specify the *Tenant Database* and enter the password for the database user; choose *Next*.

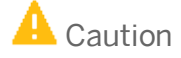

Make sure the tenant database name starts with an uppercase letter and contains only the following characters:

- o Upper case
- o Alphanumeric
- o Underscore symbols (\_)
- o If you use the lower case, each small letter is automatically converted to upper case.
- o Make sure the tenant database name is not SYSTEMDB.

If the password has not changed since the last installation or upgrade, choose *Next* without re-entering the password.

In the *Updates of Database Instances* window, you can see the database instances that have already been registered in the SLD are updated with the format of SAP HANA 2.0

C. Example

The database instance <IP address>:30015 will be automatically converted to [HDB@<IP](mailto:HDB@10.58.10.102:30013)  [address>:30013](mailto:HDB@10.58.10.102:30013). HDB is the tenant database; <IP address> is the SAP HANA Server; 30013 is the port of SAP HANA system database.

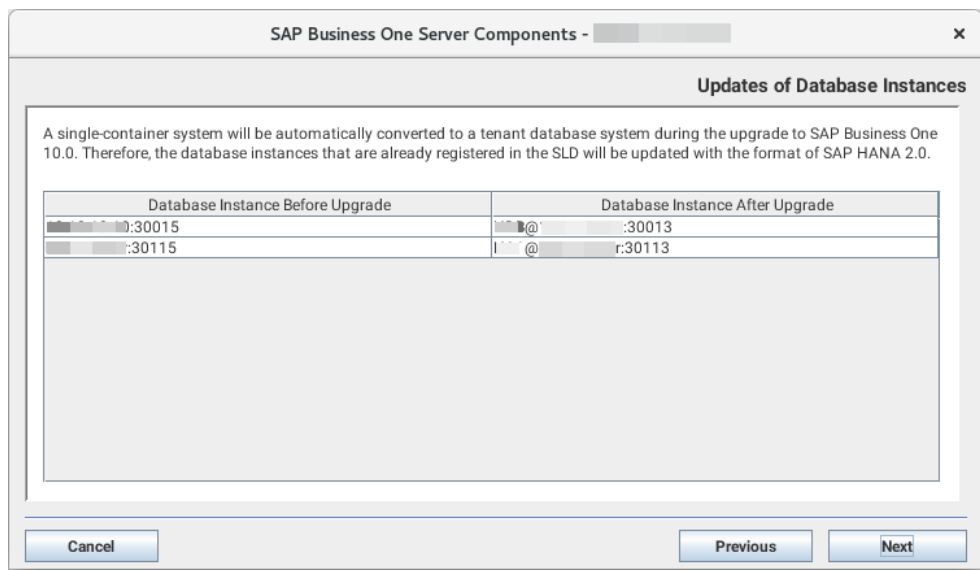

In the *Backup Service Settings* window, you can change the backup service settings.

Note that if you have been keeping the log file folder and the backup folder in the same parent directory, you must change either folder; it is likewise for the log file folder and working folder. For example, you cannot specify **/backup/logs** for the log file folder while specifying **/backup/backups** for the backup folder.

Choose *Next* to continue.

- If you have installed the app framework on this machine, in the *Restart Database Server* window, choose whether or not to restart the SAP HANA serve after the upgrade. Choose *Next*.
- 12. In the *Share Folders for SAP B1 Server* window, choose whether or not to turn on accessibility check for shared folders.
- In the next *Share Folders for SAP B1 Server* window, you can see the paths of the shared folder and those of the log folder. If you have chosen the accessibility check in the previous window, you can see the accessibility for each path.
- If you have not enabled AutoStart for the Samba service, you can choose whether to do so or not in the *Samba Service Settings*.
- If you have not enabled single sign-on, you can choose whether to do so or not in the *Windows Domain User Authentication (Single Sign-On)* window. For detailed instructions, see *[Installing Linux-Based Server](#page-27-0)  [Components](#page-27-0)*.

Choose *Next* to continue.

In the *Review Settings* window, first review your settings and then choose *Install*.

If you want to save the current settings to a property file for a future silent installation, choose *Save Settings*. For more information, see *[Silent Installation](#page-49-0)*.

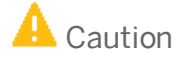

The property file generated in this way does not contain the parameter FEATURE DATABASE TO REMOVE, which is required by silent uninstallation. You must manually add the parameter to the property file before performing silent uninstallation.

Passwords will also be saved in the property file. We recommend that you delete the passwords from the saved property file and fill in passwords before you perform silent installation next time.

The upgrade process begins.

17. If your current installation has been running under a b1serviceX user (where X represents any integer larger than 0) instead of a b1service0 user, a *Delete Residual Service Users and Groups* window is displayed. B1serviceX users and user groups are usually remnants of previously failed uninstallations or rollbacks.

Although not mandatory, we recommend that you delete these users and user groups to prevent potential unnecessary future complications. To do so, select the *Delete residual service users and service user groups* checkbox and choose *Next*.

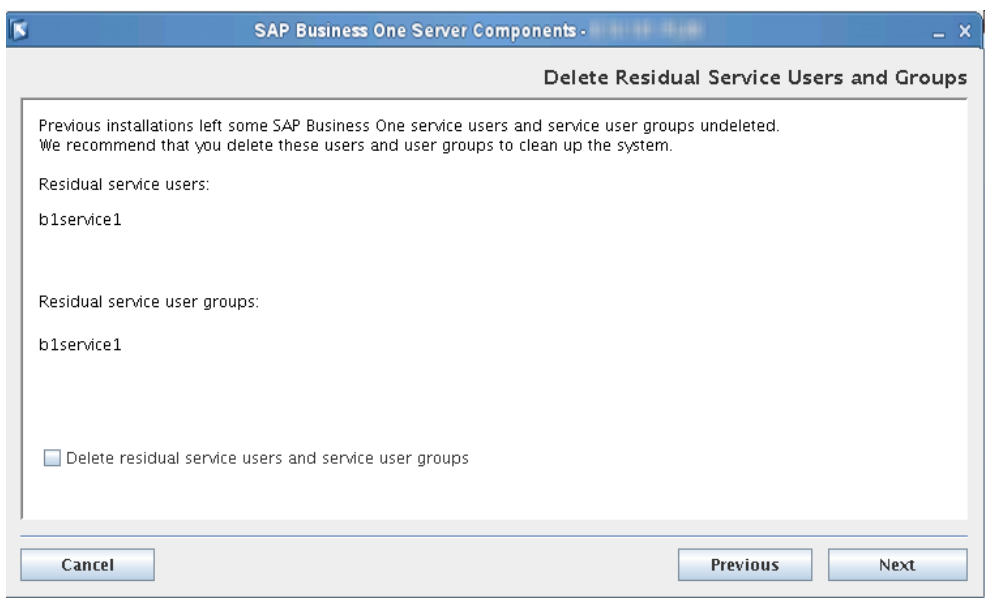

- 18. In the *Setup Progress* window, when the progress bar displays 100%, do one of the following:
	- o If all components were upgraded successfully, choose *Next*.
	- o If a component failed to be upgraded, choose *Roll Back* to restore the system. After rollback is complete, in the *Rollback Progress* window, choose *Next*.
- In the *Setup Process Completed* window, review the upgrade result and choose *Finish.* (If you chose to configure SSL for the app framework, an additional window appears, reminding you to restart the SAP HANA server).

#### **Results**

#### **Database Role PAL\_ROLE**

A database role PAL\_ROLE is created during the upgrade/installation process of the app framework. All database privileges necessary for using pervasive analytics are assigned to this role.

If you encounter any problems using pervasive analytics after the installation/upgrade, refer to [Database Role](#page-220-0)  [PAL\\_ROLE for Pervasive Analytics.](#page-220-0)

#### **Service User**

An operating system user b1techuser is created and used to move log files from client machines to a central log folder in the shared folder  $b1$  shf. You may change the user in the SLD by editing the server information. The user must be either a local user or a domain user that has write permissions to the central log folder.

#### **Security Certificate for the App Framework**

If you want to use a security certificate issued by a certificate authority for the app framework, rather than using a self-signed certificate, you must create a certificate request and import the signed certificate by yourself. For detailed instructions, see the "Configuring HTTPS (SSL) for Client Application Access" chapter in the SAP HANA Administration Guide a[t http://help.sap.com/hana\\_platform.](http://help.sap.com/hana_platform)

### **Post-requisites**

- In the license control center, import the license file for the new release. For more information, see *[License](#page-113-0)  [Control Center](#page-113-0)*.
- <span id="page-89-0"></span>2. Upgrade SBOCOMMON and your company schemas.

## **6.4 Upgrading SAP Business One Schemas and Other Components**

You must use the SAP Business One setup wizard to upgrade the SAP Business One common database (SBOCOMMON) and your company schemas. If any of the upgrade steps fail, you can use the restoration mechanism to reverse all changes made by the wizard.

### $\frac{1}{\sqrt{1-\frac{1}{c}}}$

For security reasons, we recommend that you run the SAP Business One setup wizard to upgrade your company schemas on a backend server which is well protected.

For company schemas migrated from the Microsoft SQL Server, upgrade is an integral part of the entire migration process. For more information, see *[Migrating from Microsoft SQL Server to SAP HANA](#page-177-0)*.

If you intend to install the browser access service during the upgrade process, first read the instructions in [Installing the Browser Access Service.](#page-67-0)

## $\blacktriangleright$  Recommendation

Before initiating company schemas upgrades, we recommend that you use the change logs cleanup utility to delete the change log entries and master data that are not needed anymore. This may help free up the space within your company schemas and reduce the upgrading time. For more information about change logs cleanup, see the online help of SAP Business One.

### **Prerequisites**

• You have ensured that all SAP Business One, version for SAP HANA clients are closed.

### Recommendation

- o Complete or terminate all workflow instances before closing SAP Business One client.
- o Lock the company whose database you will upgrade from the SLD control center. For more information, se[e Upgrading Databases.](#page-174-0)
- You have backed up the entire SAP HANA instance recently (at least within the last day).

1 Note

If the upgrade fails, recover the entire instance.

• On your SAP HANA server, you have started the Samba component.

For more information, see the section "*Starting Samba to Access and Upgrade the Shared folder"* in [Troubleshooting.](#page-238-0)

- The database user registered for server connection is an admin user. To confirm this, do the following:
	- To find out which database user is registered, in the System Landscape Directory, on the *Servers and Companies* tab, in the *Servers* section, choose *Edit*.

The *Edit Server* window displays the registered database user.

- 2. In the SAP HANA studio, check if the registered database user is an admin user.
- If the registered database user is not an admin user, either change the database user to an admin user or assign the appropriate privileges to the currently registered user.
- If you have installed the integration framework of SAP Business One, version for SAP HANA, you have ensured that the following services have been stopped (in the order given below):
	- 1. SAP Business One integration Event Sender
	- 2. SAP Business One integration DI Proxy Monitor
	- SAP Business One integration DI Proxy
	- 4. Integration Server Service

#### 1 Note

After you have completed the upgrade process, you must restart the services in reverse order.

### 1 Note

To only upgrade the integration framework, run the setup.exe file under  $\Per{Packet}$ . x64 $\Bbb B1$ Integration Component\Technology\ in the product package.

- On the computer on which you want to run the setup wizard, the following requirements have been met:
	- o You have downloaded the product package. For more information, see *[Downloading Software](#page-13-0)*.
	- o You have administrator rights.
	- o You have installed Microsoft .NET Framework 4.5.2 or the higher version in CLR4.
	- o You have installed the 64-bit version of SAP HANA database clients for Windows.
	- o The SAP HANA studio application is closed, if there is one.
	- o You have added the System Landscape Directory server to the list of proxy exceptions.
	- o The memory is no less than 4 GB.

#### **Procedure**

A setup wizard is used for installation as well as for upgrade. The following procedure describes how to upgrade the common database, the company schemas, Windows-based server components, and client components.

Note that the setup wizard does not support remote upgrade and can upgrade only local components. To upgrade components on other machines, you must run the setup wizard repetitively.

In addition, for upgrade of the SAP Business One client within a release family, you can perform silent upgrade instead of using the setup wizard. For more information, see *[Upgrading the SAP Business One Client](#page-104-0)*.

- Navigate to the root folder of the upgrade package and run the *setup.exe* file.
- In the welcome window, select your setup language, and choose *Next*.
- In the *Setup Type* window, select the *Perform Setup* checkbox, and choose *Next*.

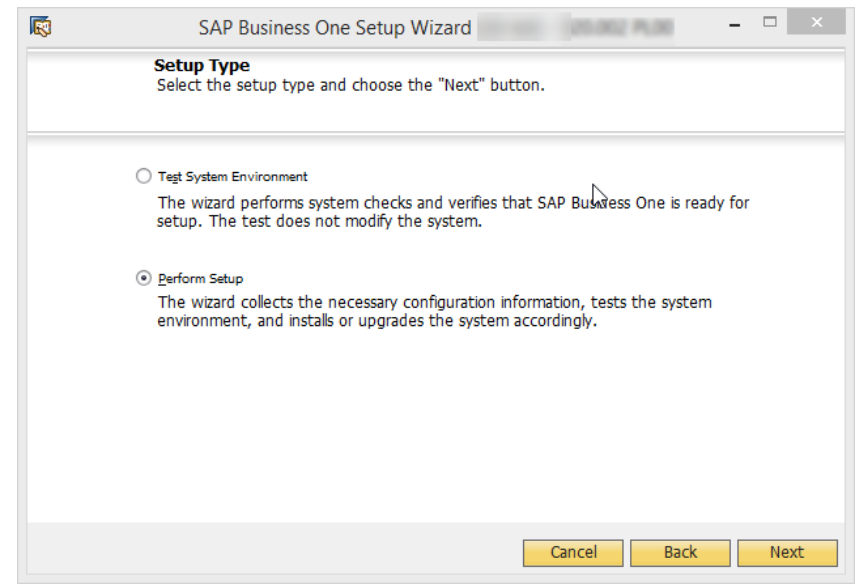

The option *Test System Environment* verifies if the system environment and the company schemas are ready for an upgrade. The existing installation and data are not changed. For each company schema that passes the test, you can generate a passcode, which allows you to bypass the pre-upgrade test when upgrading the schema later. The passcode is in the form of an XML file that contains details on the tested company schemas. It is valid for three days, and any changes to the company configuration render the passcode invalid.

The *Perform Setup* option performs both the pre-upgrade tests and upgrades selected components and schemas. If you carried out a pre-upgrade test for a company schema earlier, you can enter the passcode to bypass the pre-upgrade tests for this company schema.

- In the *Setup Configuration* window, select one of the following options and choose *Next*:
	- o *New Configuration*: Select this radio button to manually enter all the required settings.
	- o *Use Settings from the Last Wizard Run* Select this radio button to use the settings from the last wizard run, which are stored in the configuration file generated during that run.
	- o *Load Settings from File* Select this radio button to use the settings stored in a configuration file generated during a previous wizard run, and then specify the location of the file you want to use.

To obtain the required Config.XML file, first run the setup wizard and select the *New Configuration* option. After generating this file, you can make a copy and use a text editor to modify the values for future use, as required.

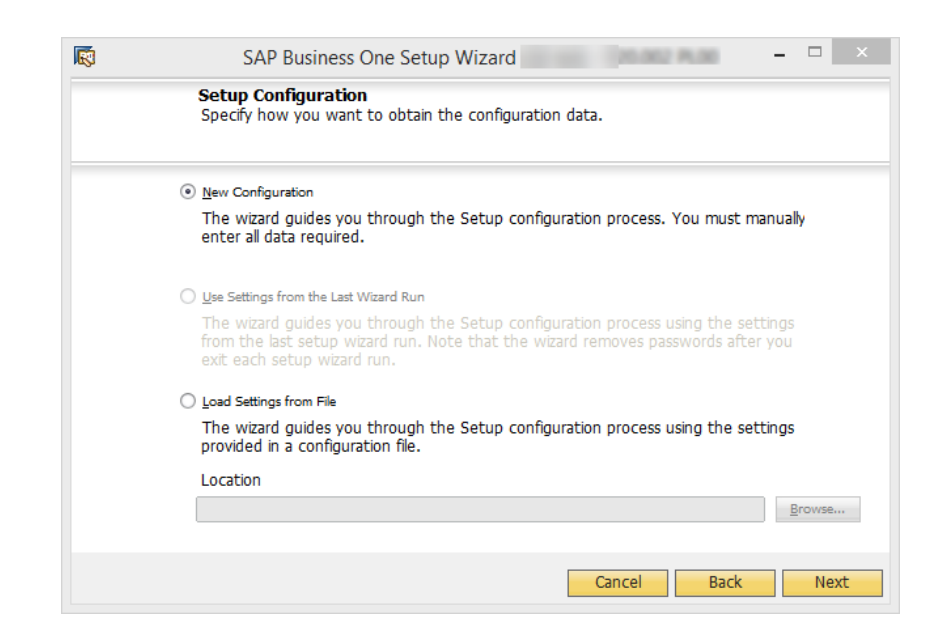

If you selected to use the settings from the previous wizard run or a file, the *Review Settings* window appears. This window provides an overview of the settings that you have configured for the upgrade process. To modify any of the settings, edit the values in the table. Otherwise, choose *Next* to proceed with the upgrade.

#### 1 Note

If you are sure that all the settings are correct, you can select the checkbox *Skip Remaining Steps and Automatically Start Pre-Upgrade Test and Upgrade* to bypass the remaining wizard steps and begin the process immediately.

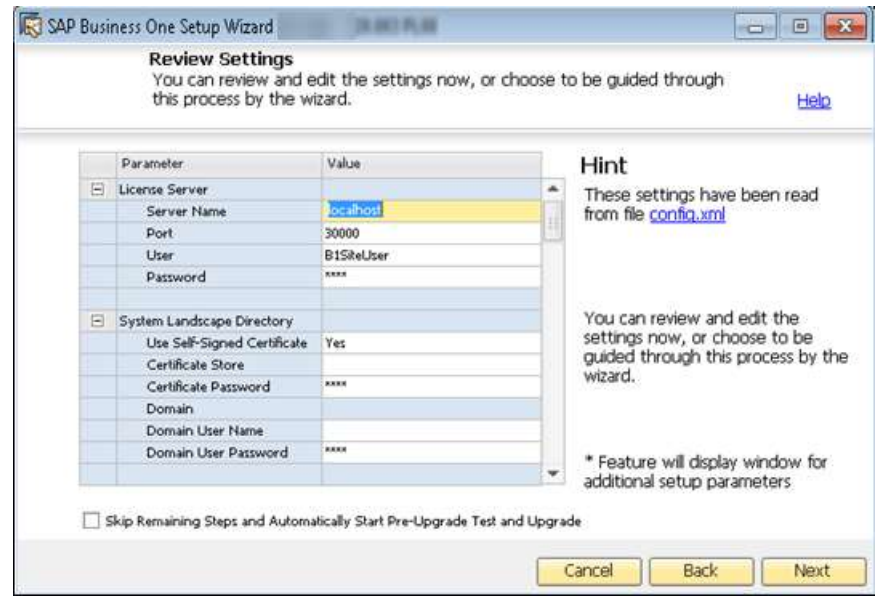

In the *System Landscape Directory* window, select *Connect to Remote System Landscape Directory*, specify the server, and choose *Next*.

Note that the connected System Landscape Directory must have already been upgraded to the required version.

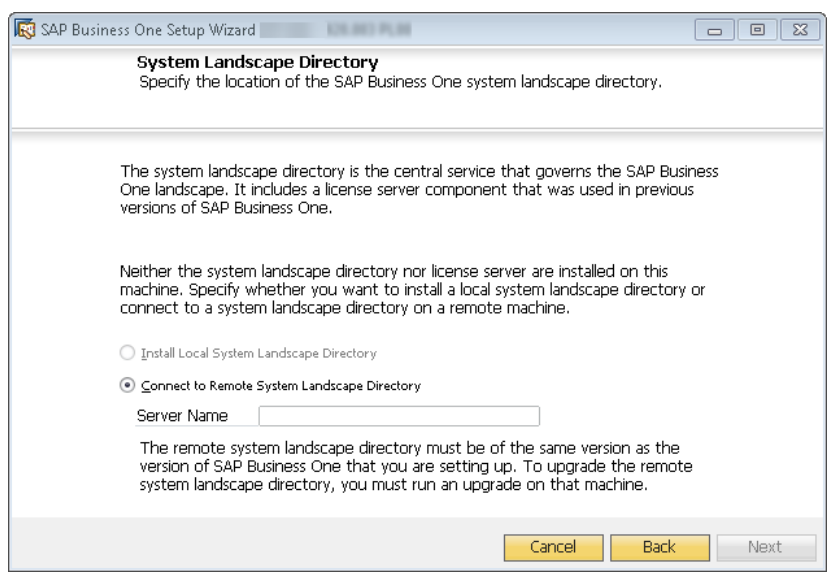

In the *Site User Logon* window, enter the password for the site super user B1SiteUser.

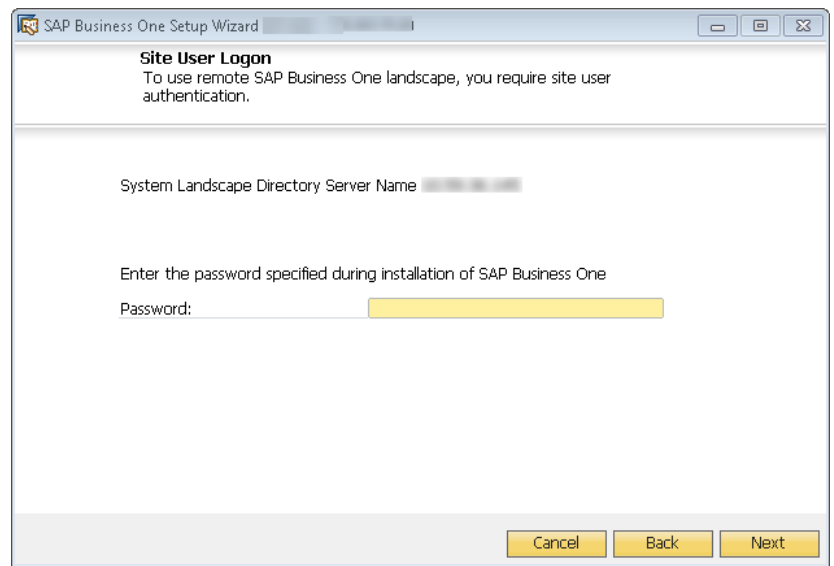

### 1 Note

If you chose to perform only the pre-upgrade test, you also have the option to connect to a database server. In this case, you need to specify the information for a database user instead of the site user.

8. In the *Database Server Connection* window, select the database server type (HANADB) and the server. Then choose *Next* to proceed.

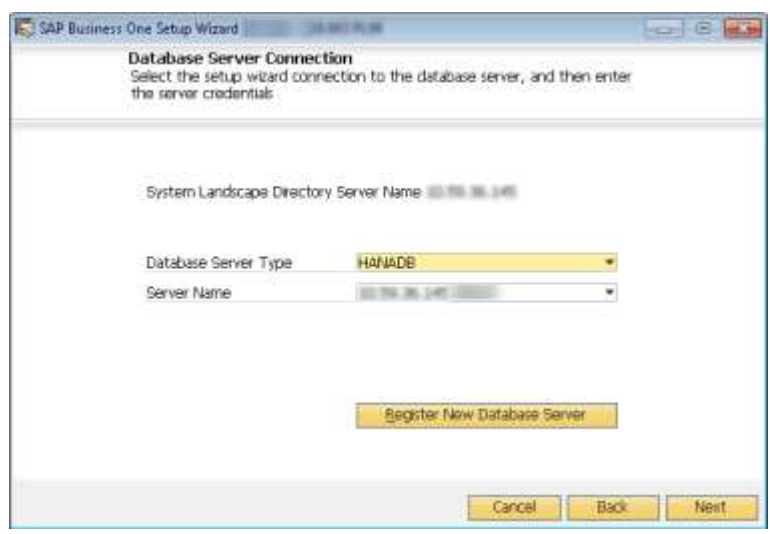

If you do not find the database server you want to upgrade in the server list, you can register it in the System Landscape Directory. To do so, choose *Register New Database Server*, specify the relevant information, and choose *Back* to continue with the upgrade.

- In the *Unsupported 32-bit Components* window, you can see the 32-bit components installed previously. We recommend that you manually uninstall these components. For more information about uninstalling SAP Business One, version for SAP HANA, see [Uninstalling SAP Business One, version for SAP HANA.](#page-79-0)
	- 1 Note

Add-Ons cannot be uninstalled from the SAP Business One Server by the setup wizard

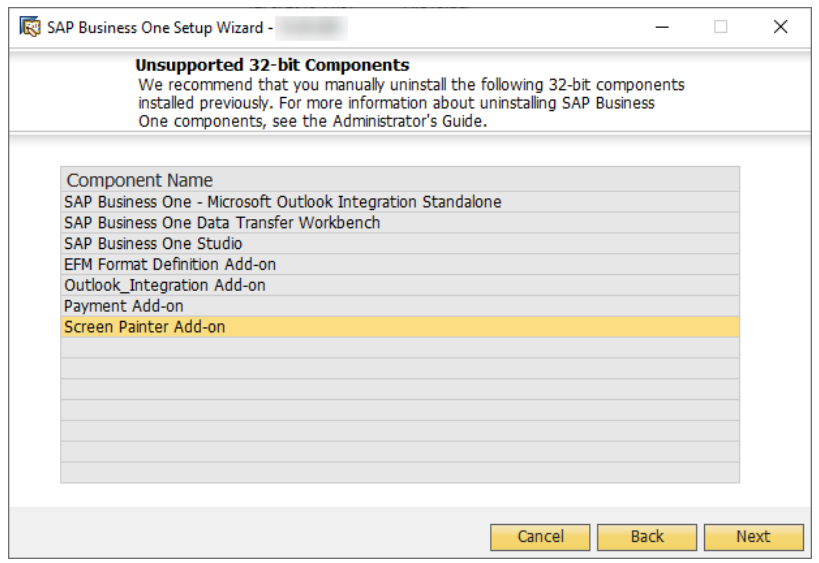

In the *Component Selections* window, select the components you want to upgrade and choose *Next*.

If a component has already been upgraded to the current version, its checkbox is enabled but not selected. If you select an already upgraded component, the wizard overwrites all instances of installed components.

The wizard also lists all third-party add-ons present in the  $\Re$  Packages.x64 $\Add$ -Ons Autoreg folders, which you can select to upgrade.

1 Notes

Upgrading the repository (shared folder and common database) is a prerequisite for upgrading other components or company schemas. If there are no installed versions of the SBO-COMMON, *Upgrade Database* is not allowed.

If a component is indicated as *Not Found*, you can select the corresponding checkbox to install the component.

In the *Database Selection* window, select the checkboxes of the schemas that you want to upgrade.

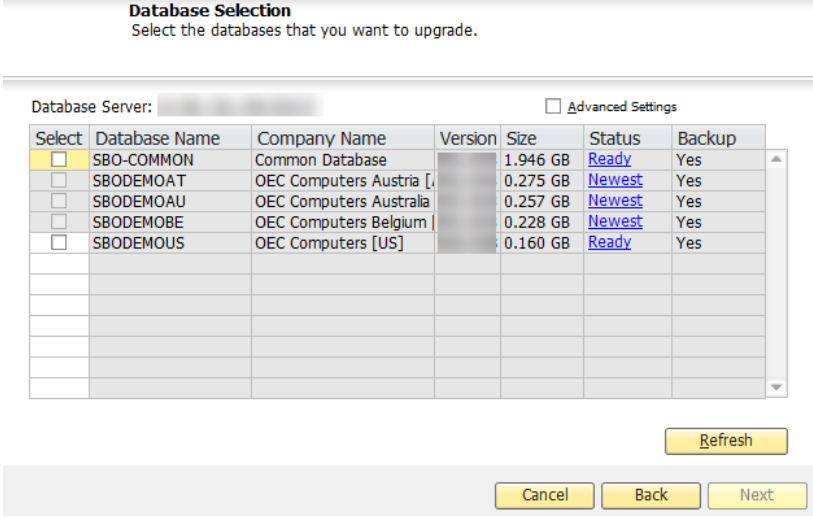

- To view additional options and information, select the row of a company schema, select the *Advanced Settings* checkbox, and then specify the following:
	- o *Backup –* From the dropdown lists in the *Backup* column, select whether to back up each schema before the upgrade.

## **A** Caution

If you select not to back up a schema before upgrade, you cannot restore the schema should the upgrade fail. SAP does not provide support for such schemas in the case of an upgrade failure; a backup of the pre-upgrade schema is required to qualify for SAP support.

- o *Upgrade By* From the dropdown list, select the SAP Business One superuser to perform the upgrade. By default, the wizard uses the manager account.
- o *Stop on Test Error* Select this checkbox to force the wizard to stop the entire upgrade process if it encounters an error during a pre-upgrade test.
- o *Stop on Upgrade Error* Select this checkbox to force the wizard to stop the entire upgrade process if it encounters an error while upgrading the schema.

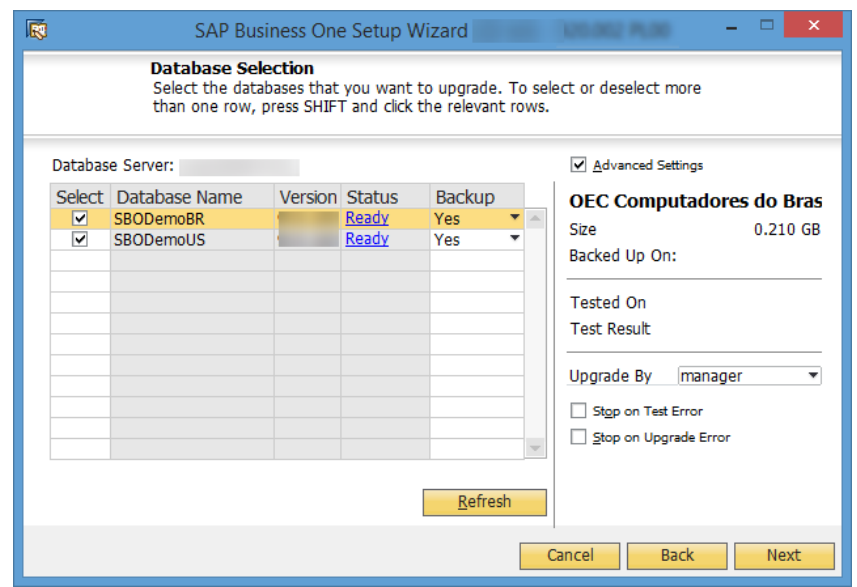

- If errors occur which are preventing you from upgrading the company schemas, do the following:
	- In the *Status* column, click the *Not Ready* link.

Specific information appears.

- 2. Do either of the following:
	- o Fix the error and choose *Refresh*.
	- o If the error cannot be fixed and you must contact SAP Support, deselect the checkbox.

In any of the following cases, the status of the company schema is *Not Ready* and you cannot select it for upgrade:

- o Upgrade is not possible:
	- o The wizard does not support the company schema version.
	- o The wizard cannot find the localization for the company schema from the locale list in the common database.
- o You must fix the errors to proceed with the upgrade:
	- o The wizard finds more than one connection to the company schema.
	- o The database user registered with the server is either locked or is not a database admin user.
- When all the selected company schemas have the status *Ready*, choose *Next*.

1 Note

If any of the selected schemas has the status *Not Ready*, the wizard disables *Next*. You cannot proceed to the next step until you have fixed the problem.

In the *Upgrade - Backup Settings* window, choose *Next*.

The *Use Database Server Default* radio button is automatically selected.

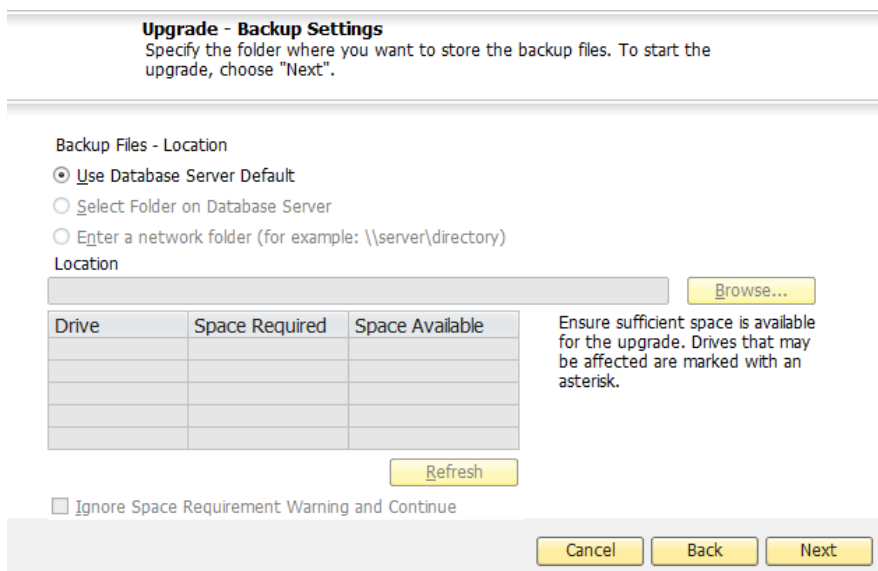

- 16. If you previously selected the integration framework for upgrade, do the following:
	- In the *Integration Solution - B1i Database Connection Settings* window, enter the database password.

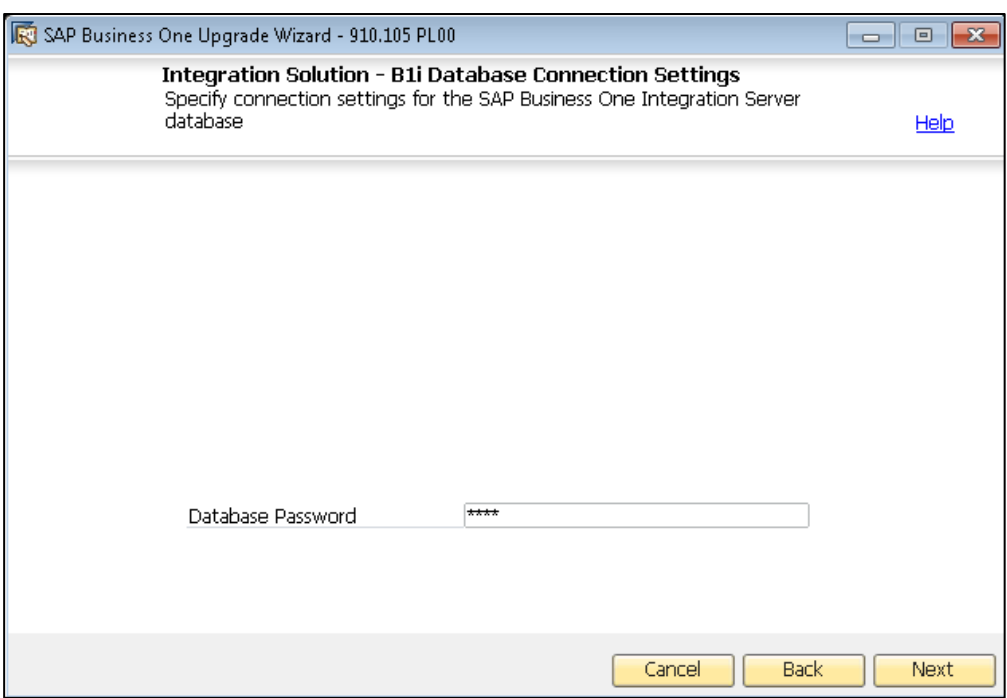

- In the subsequent *Integration Solution - Scenario Packages* windows, if you want to activate any new scenarios, select the corresponding checkboxes and specify the necessary information.
- 17. In the *Review Settings* window, review your configuration settings. To modify any of the settings, choose Back to return to the relevant window; otherwise, choose *Next*.

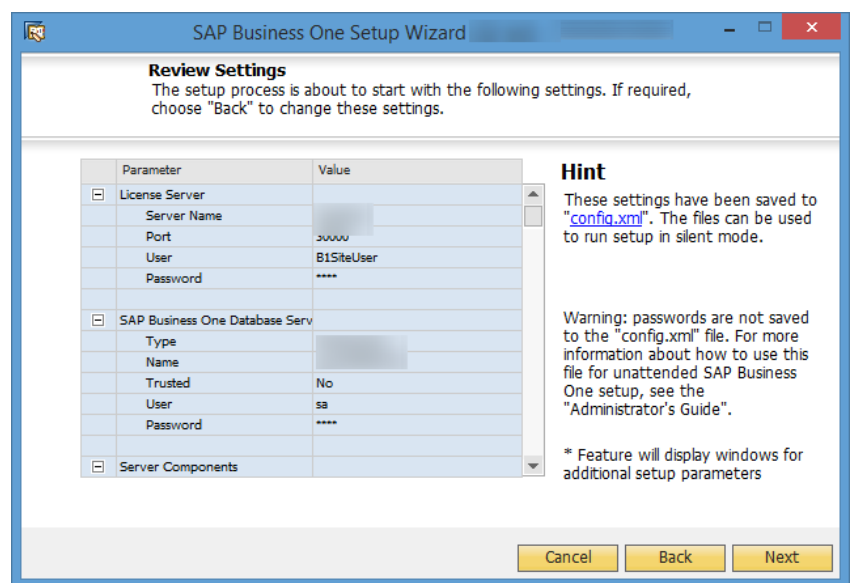

- 18. In the *Pre-Upgrade Test* window, do the following:
	- o To bypass the tests for certain company schemas, choose *Enter Passcodes* and upload one or several passcode files that you saved earlier. After uploading the files, choose *Next* and proceed to step 23.

### 1 Note

A passcode file is only valid for three days. Any changes to the company configuration render the passcode file invalid.

o To perform pre-upgrade tests on each database to ensure its readiness for the upgrade and to reduce the possibility of upgrade failure, choose *Start*.

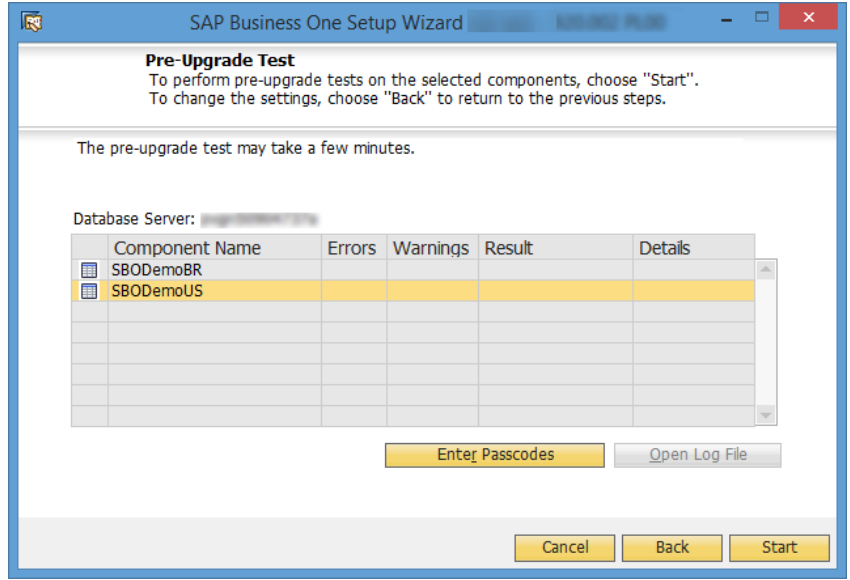

In the *Pre-Upgrade Testing In Progress* window, the wizard first checks the common database and then checks the company schemas one by one.

### 1 Note

If the common database does not pass the checks, the wizard does not continue with the rest of the checks.

The *Pre-Upgrade Test* window provides a detailed overview of the results of the pre-upgrade tests. You can view information about individual checks, possible solutions to errors, and recommendations for dealing with warnings by clicking the links to the corresponding notes in the *SAP Note* column.

Depending on the results of the pre-upgrade tests, one of the following windows appears:

- o *Pre-Upgrade Test: Passed* All components and databases successfully passed the pre-upgrade tests. Proceed to the *Setup Summary* window.
- o *Pre-Upgrade Test: Errors Detected* One or more components or databases contain errors. You cannot continue upgrading. You must fix the reported errors or contact SAP for support, and then start the setup wizard again.
- o *Pre-Upgrade Test: Warnings Detected* One or more components or databases contain warnings. It is strongly recommended that you first fix the issues, and then continue the upgrade:
	- For each component or database that contains warnings, click the corresponding link in the *Details* column.

The *Pre-Upgrade Test Result* window appears.

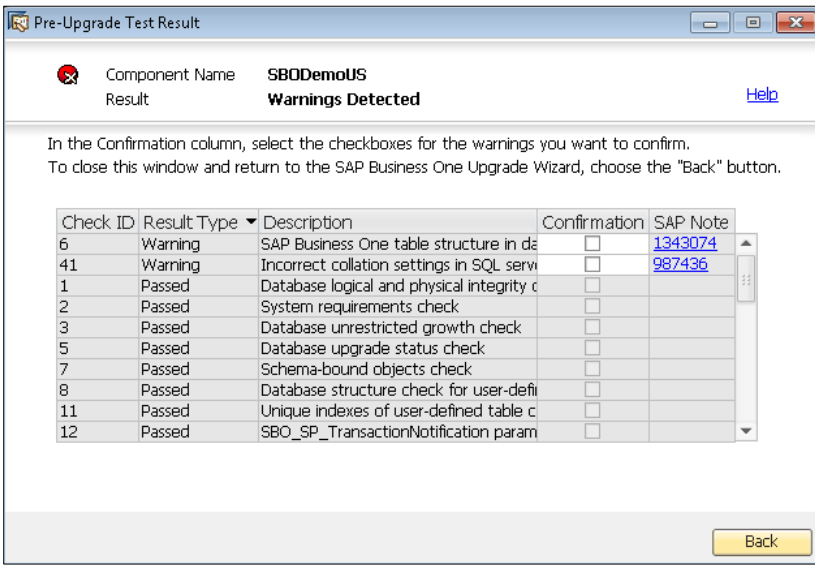

- In the *Pre-Upgrade Test Result* window, click the corresponding hyperlink in the *SAP Note* column and follow the recommendations. After fixing the issue, select the checkbox in the *Confirmation* column.do the following:
- After confirming all the warnings, choose *Back* to return to the *Pre-Upgrade Test* window.
- After you have confirmed all warnings for all components and databases, choose *Next* to open the *Pre-Upgrade Test: Warnings Confirmed* window, and then proceed to the next step.

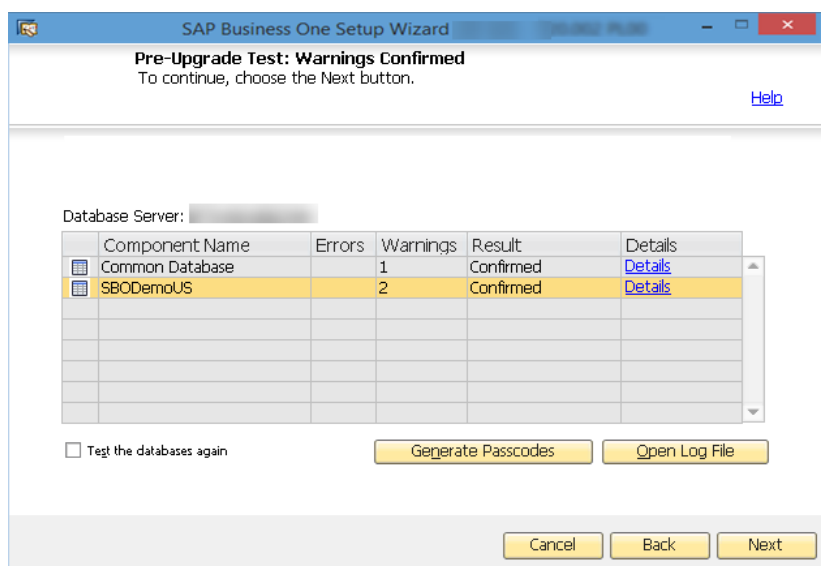

- The *Setup Summary* window displays an overview of the components and schemas that you have selected to upgrade (or install if some selected components are not installed). Do either of the following:
	- o To begin the upgrade process, choose *Upgrade*.
	- o To change the settings, choose *Back* to return to the previous steps.

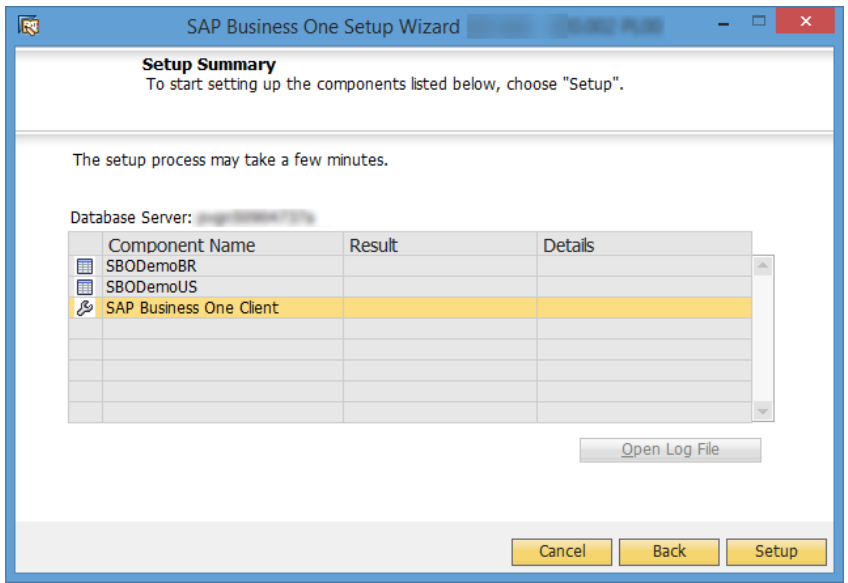

The *Upgrade in Process* window displays the upgrade progress for each component and schema.

- 22. According to the upgrade results, one of the following windows is displayed:
	- o *Upgrade Result: Upgraded* window: This window appears if the upgrade of all components and schemas was successful. To continue, choose *Next*.
	- o *Upgrade Result: Errors* window: This window appears if the upgrade of any component or schema failed. To continue with the restoration step of the rollback process, choose *Next* and proceed to the [Restoring](#page-101-0)  [Components and Schemas](#page-101-0) section.
- 23. In the *Congratulations* window, choose *Finish* to close the wizard.

To view a summary report of the various upgrade steps, such as company schemas and pre-upgrade test results, click the *Upgrade Summary* link.

#### **Post-requisites**

- For each upgraded company schema, in the Administration Console, verify if an update (or even reinitialization) is required; if so, update (or reinitialize) the schema. For more information, see *[Initializing and](#page-124-0)  [Updating Company Schemas](#page-124-0)*.
- 2. Import the license file for the new release.
- <span id="page-101-0"></span>On each client workstation, upgrade the SAP Business One client. For more information, see *[Upgrading the](#page-104-0)  [SAP Business One Client](#page-104-0)*.

## **6.4.1 Restoring Schemas and Components**

If the upgrade process fails, the SAP Business One setup wizard restores the schemas and certain components. The other components must be restored manually.

1 Note

The procedure below continues from the penultimate step in the previous section[, Upgrading Schemas](#page-89-0)  [and Other Components.](#page-89-0) It is only relevant for situations where the upgrade has failed.

### **Procedure**

To restore components and databases, do the following:

In the *Restoration* window, select the checkboxes of the components and schemas that you want to restore, and choose *Next*.

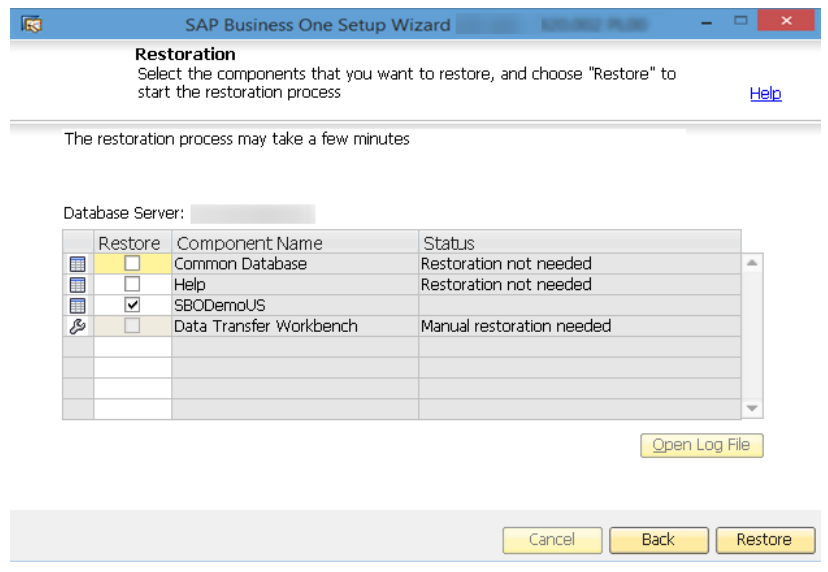

- Depending on the results of the restoration process, one of the following windows appears:
	- o If the restoration was successful, the *Restoration Result: Restored* window appears. To complete the restoration, do the following:
		- In the *Restoration Result: Restored* window, choose *Next*.

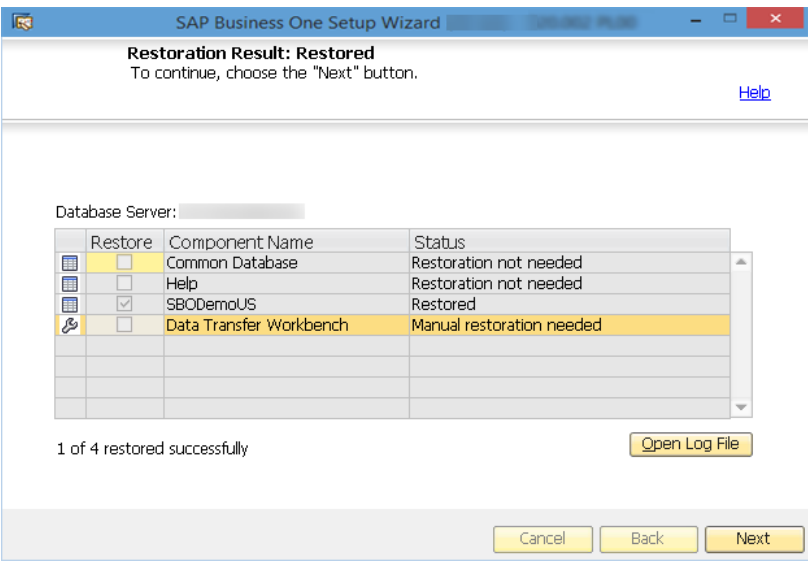

- In the *Congratulations* window, choose *Finish* to complete the restoration process.
- o If the restoration failed, the *Restoration Result: Failed* window appears. To complete the restoration, do the following:
	- In the *Restoration Result: Failed* window, choose *Next*.

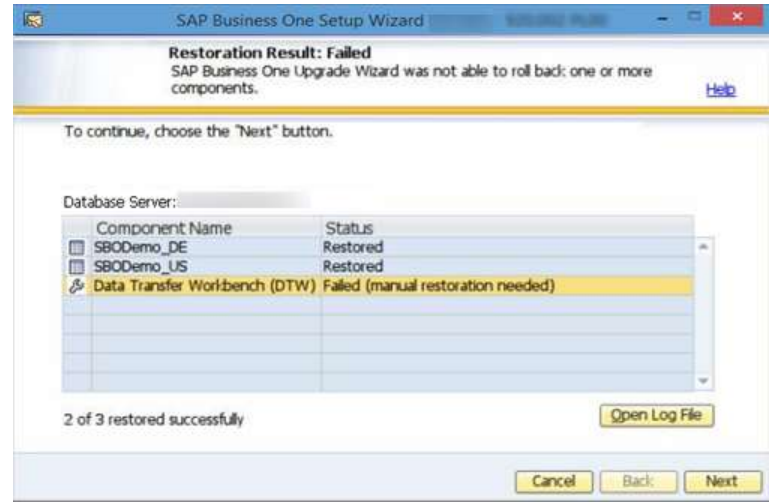

In the window displayed, choose *Finish* to exit.

### 1 Note

If the restoration fails, to roll back SAP Business One to the version before the upgrade, you must do a manual restoration.

### **Post-requisite**

After the setup wizard has finished restoring the schemas, you must recover the entire SAP HANA instance that you backed up before you ran the setup wizard. Note that all schemas will be restored, regardless of whether the upgrade result was successful or not for each schema.

## **6.4.2 Troubleshooting Upgrades**

To troubleshoot the upgrading process, check the following:

- All operating system users (owner, group, others) have write permission to the shared folder b1\_shf on the SAP HANA server computer.
- If you cannot connect to the System Landscape Directory using the server name, use the IP address of the server computer.
- To have the SBO Mailer's signature copied after upgrade, do the following:
	- 1. In a Web browser, navigate to the following URL:

#### **https://<Mailer Address>:<Port>/mailer**

- If you have not logged on to the SLD service or license service, then in the logon page, enter the site user password and choose *Log On*.
- From the *Database Server* dropdown list, select an SAP HANA instance and choose *Save*.
- Log off from SAP Business One, version for SAP HANA, and then log on again.

The signature is copied.

## **6.4.3 Performing Silent Upgrades**

You can upgrade the SAP Business One, version for SAP HANA Windows-based components and SAP Business One Client using a silent mode by calling ... \ Setup.exe from the upgrade package.

You can use the silent mode to upgrade the following components:

- **Repository**
- Databases
- All components of Server Tools, including:
	- o Data Interface Server
	- o Workflow
- All components of Implementation Tools, including:
	- o Data Interface API
	- o SAP Business One Client
	- o Browser Access Service
	- o Excel Report and Interactive Analysis
- Integration Solution Components
- All Add-Ons

To upgrade SAP Business One, version for SAP HANA, provide the following argument:

setup.exe <Config.XML> <parameter> <value>

To obtain the required Config. XML file, first run the setup wizard in the interactive mode. After generating this file, you can make a copy and use a text editor to modify the values for future use, as required.

You can find the configuration file in the …\%PROGRAMDATA%>\SAP\SAP Business One\Log\SAP Business One\SetupWizard\Config folder.

You can provide several different parameters, or multiple parameters, as shown in the following table.

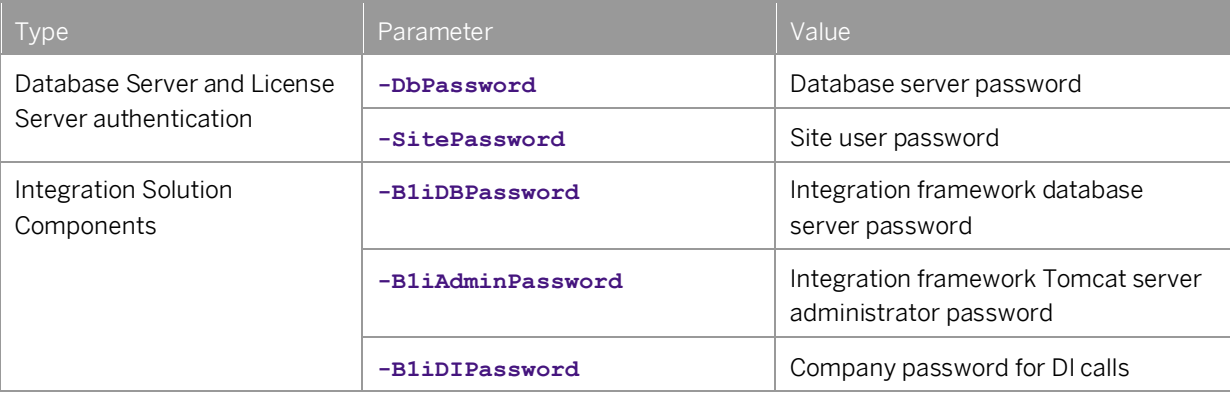

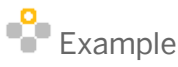

**Setup.exe "C:\my\_config\Config.XML" -DbPassword x1Y3s -SitePassword pO3kAnk3**

## <span id="page-104-0"></span>**6.5 Upgrading the SAP Business One Client**

After the server upgrade, you must upgrade the SAP Business One client on all of your workstations.

For an upgrade from a previous release family (for example, from the 9.3 release to the 10.0 release), run the setup wizard on each workstation to upgrade the SAP Business One client.

Alternatively, you can uninstall the old client and then install the new client using the client installation program. The client installation package is available in the entire product package as well as in the shared folder b1 shf.

### 1 Note

SAP Business One 10.0, version for SAP HANA supports only 64-bit SAP Business One client, so If you have installed a 32-bit SAP Business One client on a client workstation, you first must manually uninstall the 32-bit client, and then install or upgrade the 64-bit client.

#### **Prerequisite**

For the SAP Business One client agent to upgrade third-party add-ons in silent mode, you must recreate the ARD file of the add-on, using the latest version of the Add-On Registration Data Generator. For more information, see *[Enabling Silent Upgrades for Third-Party Add-Ons](#page-106-0)*.

#### **Procedure**

- 1. Run the client as the administrator.
- Log on to a company.

A system message appears to inform you that the client is not updated.

- In the system message window, choose *OK* to upgrade the client.
	- 1 Note

If you want to install or upgrade the SAP Business One client manually in silent mode, you can use the following command line parameters:

```
setup.exe /S /z" <Full Installation Path>*<System Landscape Directory 
Address>:<Port>"
For example: setup.exe /S /z"c:\Program Files (x86)\SAP\SAP Business One 
Client\*127.0.0.1:30000"
```
## **6.6 Upgrading SAP Business One Add-Ons**

When you select the *Add-On* checkbox in the *Component Selections* window of the setup wizard, the following occurs:

- New versions of all SAP add-ons are automatically registered on the SAP Business One server.
- New installers are uploaded to the server during the upgrade of the common database.

Add-ons that were already installed and assigned to a company are re-registered with new releases and assigned to the same company.

On a client computer, upon the next logon to a company assigned with add-ons, installers for the new add-on releases run automatically.

## **6.6.1 Troubleshooting Add-On Upgrades**

When upgrading add-ons in an upgraded company for which the server name was previously something like (local), you may encounter a message about installation failure.

SAP Business One has introduced a license security mechanism, and we do not recommend that you specify a server name such as (local). In this case, during an upgrade, the user defines the server name as an IP address or a computer name. The application does not find the previous, (local), name of the upgraded company, which prevents the previous add-ons from being upgraded.

To solve this problem, do the following:

- 1. Go to the ... \SAP Business One\ folder and locate the AddonsLocalRegistration.sbo file.
- Change the server name of each related add-on to the new name specified in the license server.

Example

- o Old name: <Common ID="1" Name="(local)"/>
- o New name: <Common ID="1" Name="MyServerName"/>

## <span id="page-106-0"></span>**6.6.2 Enabling Silent Upgrades for Third-Party Add-Ons**

To enable the SAP Business One client agent to upgrade a third-party add-on in silent mode, do either of the following:

- If your add-on needs to be installed, you must recreate the add-on's ARD file using the latest version of the Add-On Registration Data Generator to enable silent upgrades (and installations).
- If your add-on does not need to be installed, you can use the Extension Manager to manage its upgrade. For more information, see the guide *How to Package and Deploy SAP Business One Extensions for Lightweight Deployment* on [SAP Help Portal.](https://help.sap.com/viewer/index)

### **Enabling Silent Upgrade Using Add-On Registration Data Generator**

- 1. To start the Add-On Registration Data Generator, run the AddOnRegDataGen.exe file, which is typically located in the ...\SAP Business One SDK\Tools\AddOnRegDataGen folder.
- Load an existing file or enter the mandatory information. For more information, see *Create a Registration Data File* in the SDK help file.
- Select the *Silent Mode* checkbox.
- If necessary, in the *Installer Command Line*, *Uninstaller Command Line Arguments*, or *Upgrade Command Line* field, enter any required command line arguments.
- Choose *Generate File*.

### 1 Note

You may be required to rebuild the installation package of the add-on and redesign the installation and configuration process. For example, if the add-on uses an installation wizard that requires the user to specify some information, then you can perform the configuration steps in the SAP Business One client after installing the add-on instead. Alternatively, you can provide the required information as command line arguments in the ARD file.

# **7 Performing Post-Installation Activities**

Immediately after installing SAP Business One, you are required to perform the following activities:

- Configure services
- Install the license key
- Initialize company schemas
- Assign add-ons
- Perform post-installation activities for the integration framework

### $\blacktriangleright$  Recommendation

We also recommend that you configure a backup strategy for company schemas and application folders.

You can use the remote support platform for SAP Business One to automatically back up data according to a defined strategy. For more information, see the Online Help for the remote support platform.

### 1 Note

If you use Microsoft Internet Explorer to access the SLD, license control center, or job service control center on Microsoft Windows Server 2008 R2, you must first disable the Microsoft Internet Explorer Enhanced Security Configuration (IE ESC), as follows:

- In Microsoft Windows, choose *Start* → *All Programs* → *Administrative Tools* → *Server Manager*.
- In the *Server Manager* window, in the *Security Information* area, click *Configure IE ESC*.
- In the *Internet Explorer Enhanced Security Configuration* window, in the *Administrators* and *Users* areas, select both *Off* radio buttons.
- Choose *OK*.

If you do not want to turn off the IE ESC, you can access the SLD using other Web browsers.

1 Note

If you use a proxy for your Internet connection, you must add the full hostname or IP address of any Web server (for example, SLD) to the proxy exception list of your Web browser; in other words, do not use a proxy for these addresses.

## **7.1 Working with the System Landscape Directory**

The System Landscape Directory (SLD) control center is a central workplace where you perform various administrative tasks.

You can access the SLD control center in a Web browser for the following:

- [Enabling the Single Sign-on Function](#page-108-0)
- [Managing Site Users](#page-108-1)
- [Enabling Dynamic Encryption Keys](#page-110-0)
- [Exporting and Importing Configuration File](#page-110-0)
- [Adding Services in the System Landscape Directory](#page-110-1)
- [Mapping External Addresses to Internal Addresses](#page-111-0)

### **7.1.1 Logging on to the System Landscape Directory Control Center**

After the installation, the SLD service starts automatically. You can then access the SLD control center in a Web browser.

#### **Procedure**

- In a Web browser, navigate to the following URL: **https://<Server Address>:<Port>/ControlCenter**
	- 1 Note

The URL address is case-sensitive.

The default port number is 40000.

- 2. In the logon page, enter the name and password for a site user (for example, B1SiteUser).
	- 1 Note

The site user name is case-sensitive.

Choose *Log On*.

## **7.1.2 Enabling the Single Sign-on Function**

SAP Business One, version for SAP HANA supports single sign-on (SSO) functionality. You can bind an SAP Business One user account to a Microsoft Windows domain account. For security reasons, we recommend that you enable the single sign-on function after installing SAP Business One, version for SAP HANA.

After registering a Service Principal Name (SPN) and binding SAP Business One users to Microsoft Windows accounts, you can enable the single sign-on function in the SLD. For more information, see [Enabling Single Sign-](#page-199-0)[On](#page-199-0)*.*

## **7.1.3 Managing Site Users**

The site user account serves as site-level authentication for performing various administrative tasks, as listed in the table below:

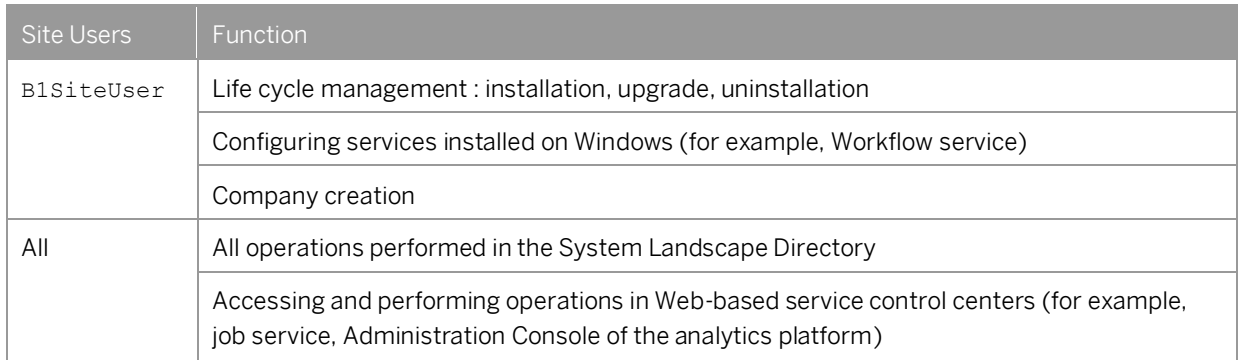

#### **B1SiteUser**

The site super user, whose account information should be known only to a few selected system administrators, is B1SiteUser. You can update the password of B1SiteUser in the System Landscape Directory, on the *Security Settings* tab, by choosing *Change B1SiteUser Password*. You will need to provide the old password to make the change.

The B1SiteUser account cannot be removed.

### 1 Note

If you forget the password of the site user and want to reset it, you must log on to the local machine on which the System Landscape Directory is installed and on the SLD logon page, click *Forgot password?* . You will need to provide the server name and database user credentials to make the change.

### **Domain Users as Less-Privileged Site Users**

You can assign appropriate Windows domain users as site users to perform administrative tasks that require fewer privileges in the System Landscape Directory.

#### **Prerequisite**

You have entered Windows domain user authentication information during the installation of the System Landscape Directory. For more information, see *Installing SAP Business One, [Version for SAP HANA](#page-27-0)*.

#### **Procedure**

To assign a Windows domain user as a less-privileged site user, do the following:

- 1. In a Web browser, log on to the System Landscape Directory.
- On the *Security Settings* tab, choose *Manage Site Users*.
- In the *Manage Site Users* window, in the edit box at the top, enter a domain user account in the format of **Domain\User**.
- To assign the domain user as a site user, choose *Add*.

#### **Result**

You can delete domain-user site users at any time. Additionally, a domain user can even remove himself or herself as a site user. After the removal, the domain user can no longer log on to the System Landscape Directory.

## **7.1.4 Enabling Dynamic Encryption Keys**

You can encrypt data in your company schemas using a static key or a dynamic key.

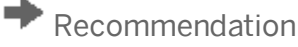

We strongly recommend that you use a dynamic key to encrypt your company schemas.

**A** Caution

Enabling the use of dynamic keys is an irreversible process.

### **Procedure**

- 1. Log on to the SLD control center.
- On the *Security & Logging* tab, in the *Encryption Key Management* area, choose *Enable Dynamic Key*.

1 Note

After enabling the use of dynamic keys, you can generate a new dynamic key at any time. To do so, choose *Enable Dynamic Key* again.

Open the SAP Business One client application, log on to each of your companies, and accept to update the company schema.

Note that you must perform this for all company schemas on the servers registered in the System Landscape Directory.

## <span id="page-110-0"></span>**7.1.5 Exporting and Importing Configuration File**

To secure your data, we recommend that you export your security configuration file right after you finish installing the server tools (Linux) and the SAP Business One server, version for SAP HANA. For more information, see [Exporting Configuration Files.](#page-215-0)

<span id="page-110-1"></span>If the server on which you install the SLD service crashes or is corrupted, you must restore all the security settings after the new license server is started. For more information, see [Importing Configuration Files.](#page-216-0)

## **7.1.6 Adding Services in the System Landscape Directory**

The *Services* tab of the SLD displays all SAP Business One services that have been installed and registered on the license server (SAP HANA server). The services include the following:

- License manager
- Job service
- Analytics Platform
- App framework
- Backup service
- **Browser Access service**
- Service Layer
- Workflow service
- Mobile Service
- Web Client

If you accidentally delete a service from the SLD, you must add the service again; otherwise, you cannot use the service.

#### **Procedure**

- 1. Log on to the SLD control center.
- On the *Services* tab, choose *Add*.
- In the *Add Service* window, specify the following information:
	- o Service Type: Only installed service types are available.
	- o Service Name: Enter a name for the service
	- o Service Unit: For Job Service and Service Layer, you must make sure to select a database instance which is already registered in the SLD control center.
	- o Service URL: Specify the service URLs as below:
		- o License: **https://<Server Name/IP>:<port>/LicenseControlCenter**
		- o Analytics platform: **https://<Server Name/IP>:<port>/Enablement**
		- o Job service: **https://<Server Name/IP>:<port>/job**
		- o Browser Access service: **https://<Server Name/IP>:<port>dispatcher**
		- o App framework: **http://<Server Name>:80xx/** or **https://<Server Name>:43xx/** (where "xx" represents the SAP HANA instance number)
		- o Backup service: **https://<Server Name/IP>:<port>/BackupService/**
		- o Service Layer: **https://<Server Name/IP>:<port>/b1s/<version>**
		- o Workflow: **https://<Server Name/IP>:<port>/workflow**
		- o Mobile Service : **https://<Server Name/IP>:<port>/mobileservice**
		- o Web Client: **https://<Server Name/IP>:<port>**

### <span id="page-111-0"></span>**7.1.7 Mapping External Addresses to Internal Addresses**

To enable access from outside the local network, you must map an external access URL to each required component.

#### **Procedure**

1. Log on to the SLD control center.

- On the *External Address Mapping* tab, choose Register.
- In the *Edit Register External Address* window, specify the following information:
	- Component
	- Hostname or IP address of the machine on which the component is installed
	- 3. External URL

The external access URL must have the format <protocol>://<Path>:<Port>

Example

#### **http://<IP address>:8080**

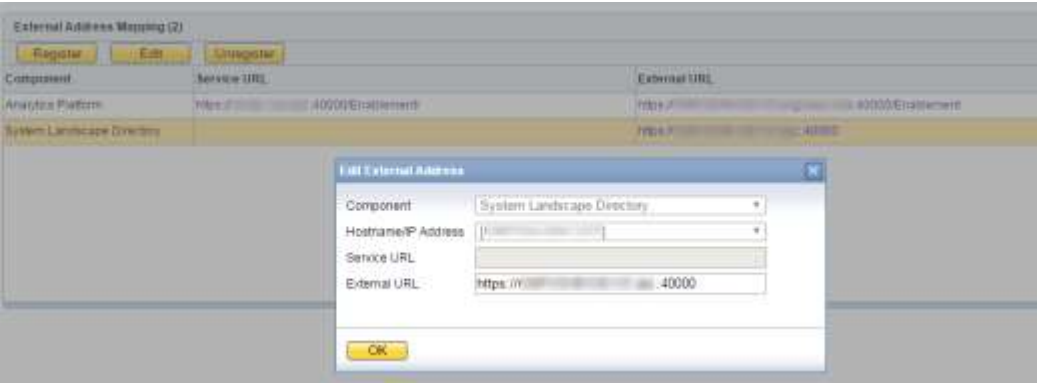

The *Hostname/IP Address* field for the SLD may display the hostname rather than the FQDN of the SLD server, or it may be empty; either is fine and can be ignored.

Choose *OK*.

#### **Post-requisites**

After finishing mapping the addresses for all required components, you must restart

the services on the machines on which they're installed.  $1$  Note

For the Web Client, you need to restart the service by performing the following steps:

- 1. Log on to the Linux server as root.
- 2. In a command line terminal, navigate to the directory .../user/sap/SAPBusinessOne/WebClient where the startup.sh script is located.
- Restart the program from the command line by entering the following command:

**sh startup.sh restart**

The restart process begins.

### 1 Note

Web Client does not start automatically after a Microsoft Windows server restarts. You need to manually restart the Web Client. For more information, see SAP Not[e 2875511.](https://launchpad.support.sap.com/#/notes/2875511)

## **7.2 Configuring Services**

You must configure the services you have installed in order for them to operate properly. The subsections below introduce how to configure various services.

### 1 Note

To use the analytical features powered by SAP HANA, you need to initialize and maintain SAP Business One company schemas in the Administration Console. For more information, see *[Initializing and](#page-123-0)  [Maintaining Company Schemas for Analytical Features](#page-123-0)*.

For more information about the backup service, see [Exporting Company Schemas.](#page-212-0)

## **7.2.1 License Control Center**

### $\triangle$  Caution

If you have installed a firewall on the license server, make sure that the firewall is not blocking the port number you use for the license service; otherwise, the license service and SLD cannot work.

In addition, if you are using port X, make sure that you open both port X and port (X+1) in the firewall. For example, if you are using port 40000, make sure to also open port 40001.

The license service is a mandatory service that manages the application license mechanism according to the license key issued by SAP. Web access to the license service enables you to do the following:

- Find and copy the hardware key to run your SAP Business One application, version for SAP HANA and apply for SAP licenses
- Import the license file
- View the basic license information

To use your SAP Business One application according to your contract, you are required to install a license key assigned by SAP.

For new installations, you can use the application for a period of 31 days without a license key. After that period, the SAP Business One application, version for SAP HANA needs a license key to run. We strongly recommend that you request a license key immediately after installing the application.

You also must install a new license key whenever any of the following occurs:

- You have additional users or components.
- The hardware key changes.
- The current license expires.
- You installed a new version of SAP Business One, version for SAP HANA.

To avoid accidentally changing the hardware key, do not change the MAC address of your Linux system (for example, network device).

### 1 Note

If there is more than one network adapter installed on your Linux system, it might happen that the hardware key changes due to changing device order between reboots. For more information, see SAP Not[e 1178686.](https://launchpad.support.sap.com/#/notes/1178686)

The following actions are safe and do not change the hardware key:

- Add a new user logon
- Change the computer date or time
- Change the hardware configuration

#### **Procedure**

1. In a Web browser, navigate to the following URL:

#### **https://<Server Address>:<Port>/LicenseControlCenter**

Alternatively, on the *Services* tab in the System Landscape Directory, you can click the license manager link to access the license control center.

- 1 Notes
- o The URL of the service is case-sensitive.
- 2. If you have not logged on to the SLD service, in the logon page, enter the site user name and password, and then choose *Log On*.

1 Note

The site user name is case sensitive.

The *General Information* area displays the details of the license server.

If you have not yet obtained a license key, apply to SAP for a license key using the hardware key.

- To install the license key, choose *Browse* and select the TXT file you received from SAP
- Choose *Import License File*.

## **7.2.2 Job Service**

The job service manages the following settings on the server side:

- SBO Mailer settings
- Alert and scheduling settings

### **7.2.2.1 SBO Mailer**

This optional service enables you to send emails from SAP Business One, version for SAP HANA.

## **7.2.2.1.1 Configuring SBO Mailer**

The process of configuring SBO Mailer comprises the following steps:

- Define the mail settings and connect to the SMTP server from the SAP Business One Job Service Web page.
- Enable the mailer service from the SAP Business One client or from the SLD control center.

### 1 Note

The SBO Mailer configuration Web page does not provide access to SBO Mailer email signature settings. To access these settings, from the SAP Business One *Main Menu*, choose *Administration* → *System Initialization* → *E-Mail Settings*.

### **Procedure**

1. In a Web browser, navigate to the following URL:

#### **https://<Server Address>:<Port>/job**

Alternatively, on the *Services* tab in the system landscape directory, you can click the *Job Service* link to access the settings.

- 1 Notes
- o If you use a proxy for your Internet connection, you must add the full hostname or IP address of any Web server (for example, SLD) to the proxy exception list of your Web browser; in other words, do not use a proxy for these addresses.
- o The URL of the service is case sensitive.
- o On the *Services* tab in the system landscape directory, make sure that the job service is already bound to a database instance which is registered in the SLD control center.
- 2. If you have not logged on to the SLD service, in the logon page, enter the site user name (B1SiteUser) and password, and then choose *Log On*.

## 1 Note

The site user name is case sensitive.

- On the *Mailer Settings* tab, specify the following mandatory mail settings information and choose *Save*:
	- o *SMTP Server*: Name or IP address of your outgoing mail server.
	- o *SMTP Port*: Port number for the SMTP server.

### 1 Note

If your SMTP server does not allow anonymous connection, specify a user name and password; otherwise, select the *Anonymous* checkbox.

- o In the *Language* dropdown list, select the language for email text.
- o If your SMTP server requires TLS encryption, make sure the *Use TLS Encryption* checkbox is selected.
- o If you are using a right-to-left language, select the *Right-to-Left* checkbox.
- o To include the subject line in the body of the message, select the *Include Subject in Message Body* checkbox.
- To connect to the SMTP server, choose *Start*.

The status changes to RUNNING and the button changes to *Stop*.

### 1 Note

To change the SMTP server, add or remove companies, you must first stop the connection by choosing *Stop*.

- Log on to the SAP Business One client as a superuser or a power user and do the following to enable mailing services for databases.
	- Select the database for which you want to enable the mailing service.
	- On the *Service* tab of the *General Settings* window (*Main Menu* → *Administration* → *System Initialization* → *General Settings*), select the *Enable Mailer* checkbox.

Alternatively, you can also enable mailing services for databases from the System Landscape Directory control center as follows:

- 1. Log on to the SLD control center.
- On the *DB Instances and Companies* tab, in the *Companies* area, select the databases on which you intend to enable the mailing services and choose *Enable Mailer*.

#### **Result**

<span id="page-116-0"></span>You can now proceed to create a mount point for your shared attachments folder in your Linux server. For more information, see *[Setting Up Shared Attachments Folder](#page-116-0)*.

## **7.2.2.1.2 Setting Up Shared Attachments Folder**

To send emails with attachments using SBO Mailer, you must perform some additional configurations.

#### **Procedure**

- Create a folder on either a Linux machine or a Windows machine and grant full permission to the folder, for example: *\\server\folder\shared\_folder*.
- Log on to the SAP Business One client and do the following:
	- On the *Path* tab of the *General Settings* window (*Main Menu* → *Administration* → *System Initialization* → *General Settings*), specify "**\\server>\folder\shared\_folder**" as the attachments folder.
	- Send a test email with an attachment (for example, an A/R invoice).
- In the SAP HANA studio, execute the following query against the company schema in question:

#### **select top 1 "Attachment" from OALR order by "Code" Desc**

The result looks like the following: "\\server\folder\shared\_folder\AR\_Invoice\_1.pdf".

4. Copy the query result to a text editor, remove the file name, and replace the backslash (\) with the forward slash (/).

The result is the shared folder path saved in the database, for example: **//server/folder/shared\_folder**.

- Log on to the Linux server as root and do the following:
	- Create an empty folder, for example: **/mnt/sbomailer**.

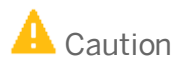

The name of the mount point must not contain underscores (\_).

- o Correct example: **/mnt/sbomailer**
- o Incorrect example: **/mnt/sbo\_mailer**
- Mount the folder in step 4 to the empty folder, using the following command:

```
mount -t cifs -o user=b1service0,pass=b1service0 
'//server/folder/shared_folder' /mnt/sbomailer
```
## **7.2.2.1.3 Troubleshooting**

The following troubleshooting information may be required when configuring the mail services:

- Ensure that you have already set up email accounts for SAP Business One users on the specified mail server. 1. To verify the connection with the mail server, in the *Mail Settings* area, choose *Test Connection*.
- 2. If the SMTP server requires authentication, for example, if the SMTP server is configured to accept only logon-authenticated mails, you must not select the *Anonymous* option in the *Mail Settings* area.
- To check whether the connection to the SMTP server works, send a test email. If the connection fails, verify that you have done the following:
	- o Entered the correct name of your mail server
	- o Entered the correct user name and password
	- o Restarted the connection to the SMTP server after changing any of the settings

## **7.2.2.2 Alert and Scheduling Settings**

To use the alert and scheduling function to have SAP Business One automatically notify selected users whenever certain system events occur, or to have SAP Business One automatically run previously scheduled tasks, you must first start the alert service for the companies on the server side.

#### **Procedure**

1. In a Web browser, navigate to the following URL:

#### **https://<Server Address>:<Port>/job**

Alternatively, on the *Services* tab in the system landscape directory, you can click the *Job Service* link to access the settings.

#### 1 Notes

- o If you use a proxy for your Internet connection, you must add the full hostname or IP address of any Web server (for example, SLD) to the proxy exception list of your Web browser; in other words, do not use a proxy for these addresses.
- o The URL of the service is case sensitive.
- o On the *Services* tab in the system landscape directory, make sure that the job service is already bound to a database instance which is registered in the SLD control center.
- If you have not logged on to the SLD service, on the logon page, enter the site user name (B1SiteUser) and password, and choose *Log On*.

1 Note

The site user name is case sensitive.

On the *Alert and Scheduling Settings* tab, if you want to change the technical user used to execute the alerts, enter the user code for an SAP Business One user and then choose *Save*.

1 Note

If you want to use a user different from the default user AlertSvc, you must ensure the user is created in all the companies. Otherwise, all the alert settings are ineffective for the companies missing this user.

This technical user is used for database connection and not intended for any business transactions. You do not have to assign a license to this technical user, and we recommend that you don't.

To start the alert and scheduling service, choose *Start*.

The status changes to RUNNING and the button changes to *Stop*.

1 Note

To change the technical user or the company selection, you must first stop the connection by choosing *Stop*.

- Log on to the SAP Business One client as a superuser or a power user and do the following to enable alert and scheduling services for databases.
	- Select the database for which you want to enable the alert and scheduling service.
	- On the *Service* tab of the *General Settings* window (*Main Menu* → *Administration* → *System Initialization* → *General Settings*), select the *Enable Alert Service* checkbox.

Alternatively, you can also enable the alert and scheduling services for databases from the System Landscape Directory control center as follows:

- 1. Log on to the SLD control center.
- On the *DB Instances and Companies* tab, in the *Companies* area, select the databases on which you intend to enable the alert and scheduling services and choose *Enable Alert*.

Result

You can now log on to each of your companies in the SAP Business One client and define the alert settings on the client side. For more information, see the online help.

### **7.2.3 Pictures Folder**

To display pictures which are stored in the pictures folder in the SAP Business One client, such as company logos, you must perform some additional configurations.

#### **Procedure**

- Create a folder on a Windows machine and grant full permission to the folder, for example: *\\server\folder\shared\_folder*.
- Log on to the SAP Business One client. On the *Path* tab of the *General Settings* window (*Main Menu* → *Administration* → *System Initialization* → *General Settings*), specify **\\server>\folder\shared\_folder** as the picture folder.
- In the SAP HANA studio, execute the following query against the company schema in question:

#### **select "BitmapPath"from OADP**

The result looks like the following: "\\server\folder\shared\_folder ".

4. Copy the query result to a text editor, remove the file name, and replace the backslash  $(\cdot)$  with the forward slash (/).

The result is the shared folder path saved in the database, for example: **//server/folder/shared\_folder**.

- Log on to the Linux server as root and do the following:
	- Create an empty folder, for example: **/mnt/sharedpicture**.

## **A** Caution

The name of the mount point must not contain underscores (\_).

- o Correct example: **/mnt/sharedpicture**
- o Incorrect example: **/mnt/shared\_picture**
- Mount the folder in step 4 to the empty folder, using the following command:

```
mount -t cifs -o user=b1service0,pass=b1service0 
'//server/folder/shared_folder' /mnt/sharedpicture
```
1 Note

The user (**b1service0**) and the relevant password in the command are for a Windows machine user in step 1.

## **7.2.4 App Framework**

After installation is complete, SAP HANA Extended Application Services (SAP HANA XS engine) switches to embedded mode. We highly recommend that you keep the SAP HANA XS engine in embedded mode to enhance the overall performance of the app framework.

### **7.2.4.1 Port Number**

The default port number used for the app framework is  $43x \times$  or  $80x \times$  (where xx represents the SAP HANA instance number).

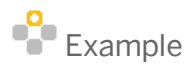

If you installed the server tools on SAP HANA instance 01, you should ensure port 4301 or 8001 is not being used by other applications.

If you have changed the port used for the SAP HANA XS, you must update the port number in the System Landscape Directory (SLD) for the app framework service. To do so, follow the steps below:

1. To access the SLD, in a Web browser, navigate to the following URL:

#### **https://<Server Address>:<Port>/ControlCenter**

In the logon page, enter the site user name and password, and then choose *Log On*.

```
1 Note
```
The site user name is case sensitive.

- On the *Services* tab, select the app framework service and choose *Edit*.
- In the *Edit Service* window, in the *Service URL* field, change the port number (the number behind the colon).
- To save the changes, choose *OK*.

For more information, see the *Maintaining HTTP Destinations* section of the SAP HANA Developer Guide at [http://help.sap.hana/hana\\_platform](http://help.sap.hana/hana_appliance) and instructions about configuring SSL in this guide.

### **7.2.4.2 Configuring App Framework for SAP HANA Multitenant Database Containers**

After the installation, to enable the Fiori-style cockpit and pervasive analytics to work well with SAP HANA multitenant database containers, the app framework must be configured.

#### **Procedure**

- Log on to the SAP HANA studio and proceed as below:
	- In the *Systems* list, right-click a blank space and choose *Add System…*
	- In the *Specify System* window, separately add a system database and a tenant database.
		- o To add a system database, in the *Mode* field, you must select *Multiple containers* and *System database*, and then click *Next*.
		- o To add a tenant database, in the *Mode* field, you must select *Multiple containers* and *Tenant database*, enter the name of tenant database, and then click *Next*.

As a result, you can see two systems the Systems list. One is the system database (for example, *SYSTEMDB@HDB(SYSTEM)*) and the other is the tenant database (for example, *DEV@HDB(SYSTEM)*).

- Double-click the system of system database (for example, *SYSTEMDB@HDB(SYSTEM)*). On the *Configuration* tab, choose *webdispatcher.ini* → *profile* → *wdisp/system\_auto\_configuration* and set the default value to **true**.
- Log on to the SLD control center.

On the *Services* tab, copy the link of App Framework. Normally, the URL is **https://<Server Name>:43xx** (where "xx" represents the SAP HANA instance number). For example, **https://abchcd50500:4301**.

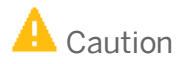

Copy the hostname of the server instead of the IP address

- 3. In the SAP HANA Studio, do the following:
	- Double-click the tenant database (for example, *DEV@HDB(SYSTEM)*).
	- On the *Configuration* tab, choose *xsengine.ini*→ *public\_urls*→ *https\_url* and paste the URL which is copied in step 2 (for example, **[https://abchcd50500:4301](https://abchcd50500:4301/)**) to the system value.

You can also choose *xsengine.ini*→ *public\_urls*→ *http\_url* and enter **http://<Server Name>:80xx** (where "xx" represents the SAP HANA instance number) in the system value.

Example

You copied **[https://abchcd50500:4301](https://abchcd50500:430/)** in step 2. Then, on the *Configuration* tab, you choose *xsengine.ini*→ *public\_urls*→ *http\_url* and enter **[http://abchcd50500:8001](http://abchcd50500:8001/)** in the system value.

For more information, se[e Configure HTTP\(S\) Access to Multitenant Database Containers](https://help.sap.com/viewer/78209c1d3a9b41cd8624338e42a12bf6/1.0.12/en-US/af24ce38929b4f1fa934a28147fc7641.html) on SAP Help Portal.

## **7.2.5 Service Layer**

After the installation, to start working with the Service Layer, ensure that the SBOCOMMON schema and your company schema are installed or upgraded to the same version. In addition, the SAP HANA database user used for connection must have the following SQL object privileges:

- SBOCOMMON schema: **SELECT**, **INSERT**, **DELETE**, **UPDATE**, **EXECUTE** (all grantable)
- Company schema: Full privileges

1 Note

On the *Services* tab in the system landscape directory, make sure that the Service Layer is already bound to a database instance which is registered on the SLD control center.

## **7.2.6 SBO DI Server**

This optional service enables multiple clients to access and manipulate the SAP HANA database. To use it, you are required to have a special license.

For more information, see the SDK Help Center.

## **7.2.7 SAP Business One Workflow**

The workflow service enables you to standardize your business operations to increase overall efficiency. With predefined conditions, the system automatically executes various tasks, liberating labor resources for more creative activities.

For more information, see *How to Configure the Workflow Service and Design the Workflow Process Templates* at SAP Help Portal. The guide includes samples and additional reference materials.

### **7.2.8 Web Client**

After the installation, to start working with the Web Client on Windows, ensure that you set Google Chrome or Mozilla Firefox as your default Web browser. If your devices are Windows domain-joined, we recommend that the administrator centrally set the default browser using Group Policy, as follows:

- 1. According to the Web browser you intend to use, create and store a default application association XML file locally or on a network share.
	- o For Google Chrome

**<?xml version="1.0" encoding="UTF-8"?>**

**<DefaultAssociations>**

```
<Association Identifier=".htm" ProgId="ChromeHTML" ApplicationName="Google 
Chrome" />
```
**<Association Identifier=".html" ProgId="ChromeHTML" ApplicationName="Google Chrome" />**

**<Association Identifier="http" ProgId="ChromeHTML" ApplicationName="Google Chrome" />**

**<Association Identifier="https" ProgId="ChromeHTML" ApplicationName="Google Chrome" />**

**</DefaultAssociations>**

o For Mozilla Firefox

**<?xml version="1.0" encoding="UTF-8"?>**

**<DefaultAssociations>**

```
<Association Identifier=".htm" ProgId="FirefoxHTML" ApplicationName="Firefox" />
<Association Identifier=".html" ProgId="FirefoxHTML" ApplicationName="Firefox" 
/>
```
**<Association Identifier="http" ProgId="FirefoxHTML" ApplicationName="Firefox" /> <Association Identifier="https" ProgId="FirefoxHTML" ApplicationName="Firefox" />**

#### **</DefaultAssociations>**

- 2. Set the default browser using Group Policy:
	- 1. Open your Group Policy editor and go to the setting: Computer Configuration\Administrative Templates\Windows Components\File Explorer\Set a default associations configuration file.
	- Click *Enabled*, and then in the *Options* area, enter the location to your default associations configuration file.

If this setting is turned on and one device is domain-joined, this file is processed, and default associations are applied at logon. If this setting is not configured or is turned off, or if a device is not domain-joined, no default associations are applied at logon.

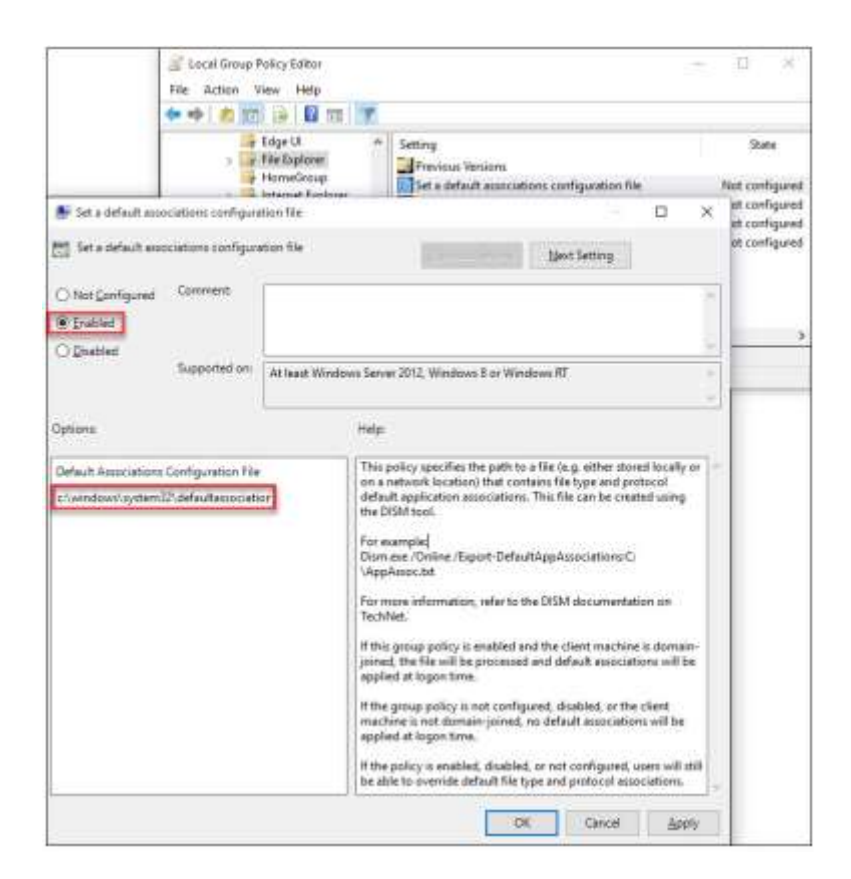

<span id="page-123-0"></span>On each Windows machine, you can individually change the default browser under *Settings* → *Default apps* → *Web browser*.

### **7.3 Initializing and Maintaining Company Schemas for Analytical Features**

This section provides information about checking and maintaining your company schemas for the analytical features powered by SAP HANA.

To avoid disrupting customers' daily business activities in SAP Business One, version for SAP HANA, the application provides a Web-based Administration Console that can be used to initialize and maintain company schemas on the SAP HANA database server.

### 1 Note

For more information about system administration and maintenance of SAP HANA, see SAP HAHA database administration guides on SAP Help Portal a[t https://help.sap.com/hana\\_platform.](http://help.sap.com/hana_platform)

## <span id="page-123-1"></span>**7.3.1 Starting the Administration Console**

To initialize and maintain company schemas on SAP HANA, you must first start the Administration Console.

#### **Procedure**

- 1. In a web browser, navigate to the following URL:
	- **https://<Server Address>:<Port>/Enablement**
- In the logon page, enter the site user name and password, and choose *Log On*.

The Administration Console homepage appears. The following table describes the different sections on the homepage:

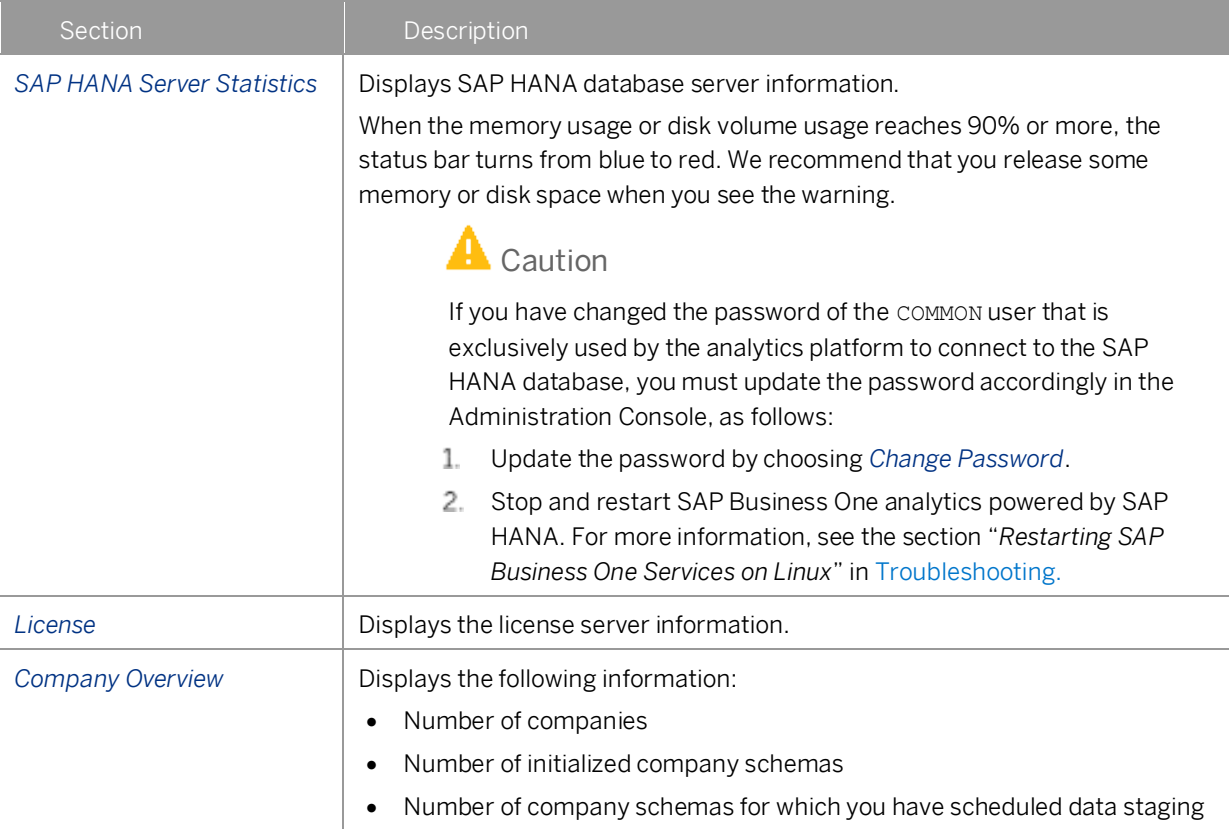

# <span id="page-124-0"></span>**7.3.2 Initializing and Updating Company Schemas**

To use functions provided by SAP Business One analytics powered by SAP HANA in your SAP Business One companies (for example, enterprise search, SAP HANA models, real-time dashboards, Excel Report and Interactive Analysis, and SAP Crystal Reports), you need to initialize or update company schemas in the Administration Console, depending on the specific scenarios, as listed in the table below:

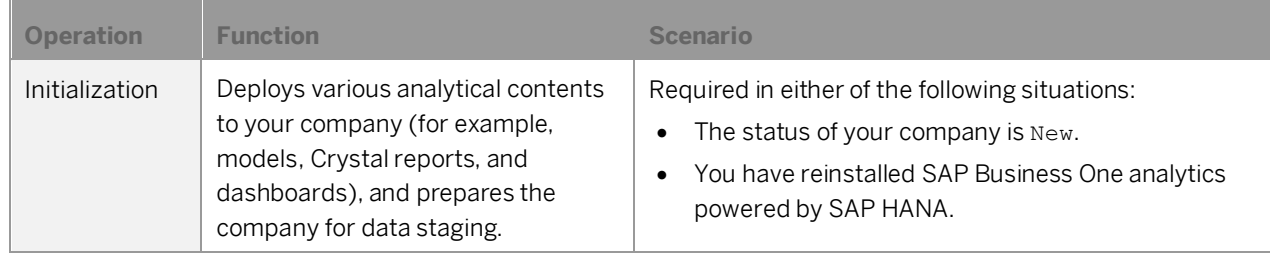

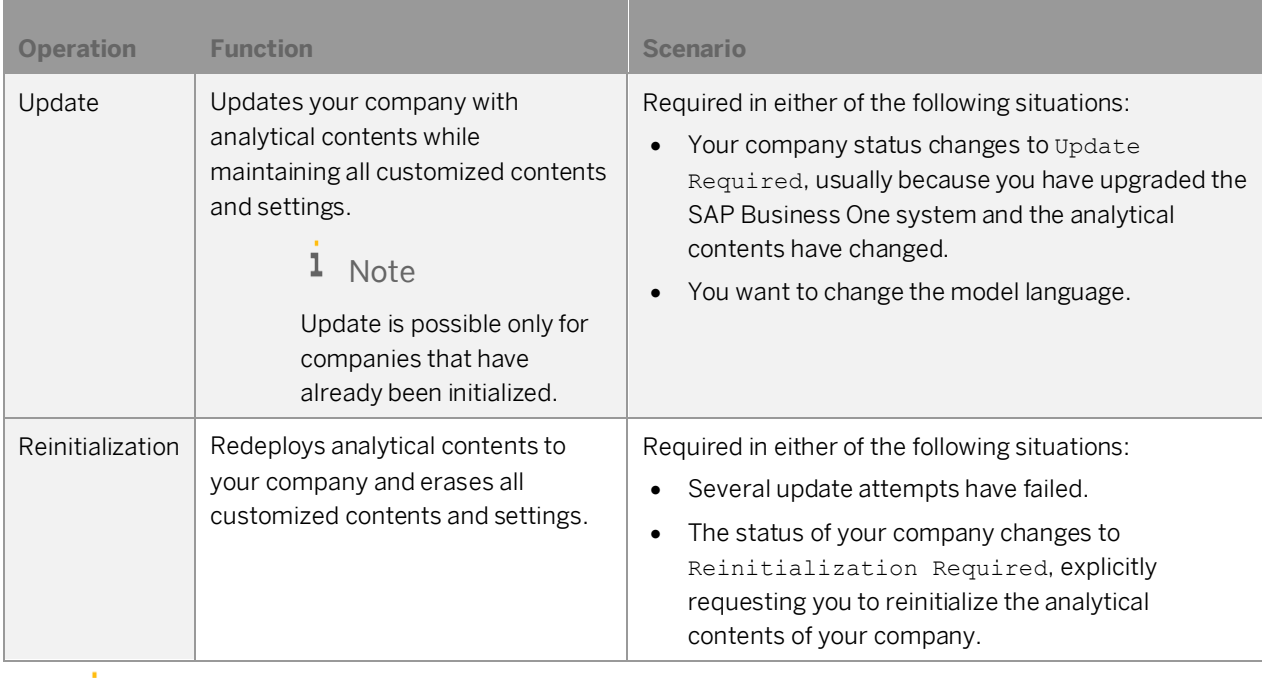

### 1 Note

The initialization process also deploys the specified language version of predefined SAP HANA models. For more information about deploying SAP HANA models, see the online help of SAP Business One, version for SAP HANA.

### **Prerequisite**

If third-party models or procedures in your company schema reference retired views or ETL tables, before you perform initialization or update on the schema, ensure either of the following:

- The staging compatibility mode is on, which is the default mode for upgraded companies.
- If the staging compatibility mode is off, you have removed the dependencies of third-party models or procedures on retired views or ETL tables.

For more information, see SAP Not[e 2000521](https://launchpad.support.sap.com/#/notes/2000521) (retirement progress) an[d Staging Compatibility Mode.](#page-177-0)

### 1 Note

Before all ETL tables are removed, data staging is still required because some system views are still based on ETL tables.

### **Initializing Company Schemas**

The following procedure describes how to initialize a company schema.

- Log on to the Administration Console. For more information, see *[Starting the Administration Console](#page-123-1)*.
- On the *Companies* tab, click the company schema that you want to initialize. The company page for the company you have chosen is displayed.

In the *Database Initialization* section, from the *Model Language* dropdown list, select a language. The labels of pre-defined models provided by SAP will be displayed in the selected language after initialization.

### 1 Note

If you want to change the display language after initialization, make the change directly in the Administration Console and then update the company (by choosing *Update*) to apply the change. Different language versions of a model cannot coexist. Whichever way you choose to change the model language, the previous language version is overwritten.

- Choose *Initialize*.
- In the confirmation message box, choose *Yes*.

### 1 Note

The initialization process may take some time, depending on the size of the schema.

### 1 Note

The system performs some checks before starting the initialization. Each check must have the status as listed in the table below:

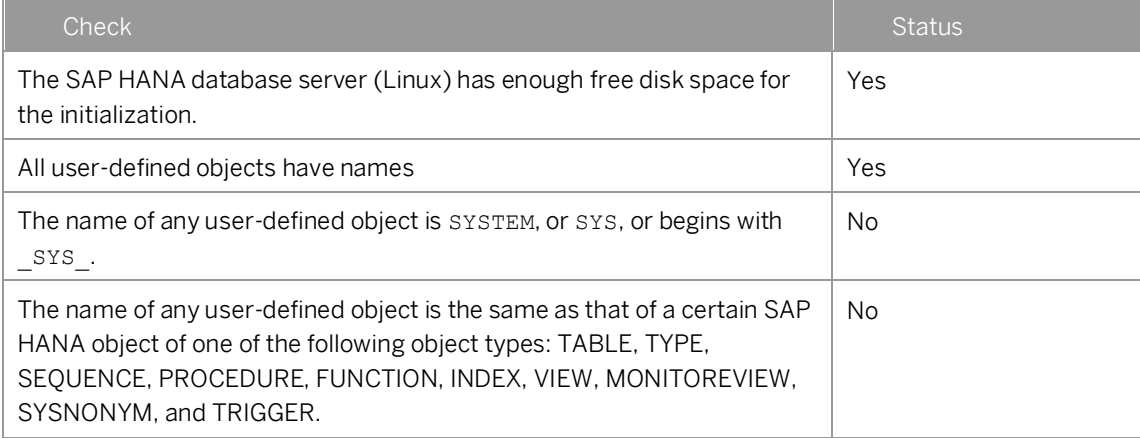

#### Result

The *Database Initialization* section displays the status of the initialization process. The initialization status is New before the initialization, In Process during the initialization, and Initialized after the initialization is completed. The status bar in the *Database Initialization* section displays the specific status when the system is migrating tables, or deploying enterprise search, SAP HANA models, and dashboards.

If any error occurs during the initialization, an error message appears in the company log indicating which row in which table the error was encountered.

### **Updating or Reinitializing Company Schemas**

After you initialize a company schema, the *Initialize* button changes to *Update*. You may update the analytical contents for your company, depending on your needs.

In some exceptional cases, the update may not succeed, and you must reinitialize your company schema. However, compared with a relatively light-weight update, reinitialization removes all customized contents and settings; therefore, we strongly recommend that you do not attempt reinitialization unless necessary. In addition, although update is a comparatively light operation, data staging is stopped during the update and it may also

bring about disruption to your daily work; therefore, we also recommend that you perform update during off hours.

If reinitialization is required for a company, then on the corresponding company page in the Administration Console, choose  $\heartsuit$  and then choose *Re-initialize* from the dropdown list to perform reinitialization.

#### Result

If your company was in the process of data staging before the update or reinitialization, data staging is automatically resumed after the update or reinitialization is complete.

## **7.3.2.1 Staging Compatibility Mode**

While the data staging function facilitates the use of data for analytical purposes, it slows down transactions on the database and impacts system performance. With higher versions of SAP HANA, the performance of OLAP views has significantly improved; analytics with data in memory is as efficient as with staged data. Therefore, SAP Business One intends to phase out the data staging function and remove the related ETL tables (tables whose names start with "ETL\_", representing "extract, transform, and load") and views. For more information about the retirement progress, see SAP Note [2000521.](https://launchpad.support.sap.com/#/notes/2000521)

As partners may have built models and stored procedures based on the removed ETL tables or views, you can enable the staging compatibility mode to temporarily work on old ETL tables and views; after your partners have rebuilt the models or procedures, you can disable the staging compatibility mode and start to work with redesigned analytics functions, taking advantage of more powerful new views and other features. By default, the staging compatibility mode is:

- Kept as is for initialized companies which are upgraded from lower versions
- Off for upgraded but not initialized companies
- Off for new companies

#### **Procedure**

To enable or disable the staging compatibility mode, do the following:

- Log on to the Administration Console. For more information, see *[Starting the Administration Console](#page-123-1)*.
- On the *Companies* tab, click the company for which you want to turn on the staging compatibility mode. The company page for the company you have chosen is displayed.
- 3. On the company page, choose <sup> $\sigma$ </sup> and then in the dropdown list, choose *Compatibility Mode*.
- The *Staging Compatibility Mode Configuration* window displays the following options:
	- o *On*: Enables the staging compatibility mode
	- o *Off*: Disables the staging compatibility mode

To change the current setting of the company, select the relevant radio button and then choose *Update*.

To exit the window, choose *OK*.

### **Results**

The company schema is initialized or updated. The analytical contents in the company schema are updated, as below:

- If you turned off the compatibility mode:
	- o New views are deployed to your company.
	- o Retired ETL tables and related resources are removed from the database.

1 Note

If third-party models or procedures still reference the retired ETL tables or views, initialization or update will fail. However, the compatibility mode remains off. For more information, see *[Initializing and Updating](#page-124-0)  [Company Schemas](#page-124-0)*.

When the compatibility mode is off, some third-party pervasive dashboards may stop working because their data sources include retired views. However, company schema initialization or update will succeed. In this case, you must redesign the pervasive dashboards or turn on the compatibility mode again.

- If you turned on the compatibility mode:
	- o Retired ETL tables and related resources (for example, lower versions of pre-defined models) are deployed to your company.
	- o New views still exist in the database.

## **7.3.3 Scheduling Data Staging**

Data staging gathers data from the SAP HANA database for better and faster utilization of the data in Excel Report and Interactive Analysis. For more information about Excel Report and Interactive Analysis, see the online help of SAP Business One, version for SAP HANA.

The data staging automatically starts when you initialize the company schema. However, if you want to stop the data staging for faster performance in the back-end, you can stop the service at any time.

### 1 Note

When data staging is in progress, you may lose connection to the SAP HANA server for various reasons; for example, if the SAP HANA server is restarted. In such cases, the data staging service repeatedly attempts to reconnect to the SAP HANA server within a defined period of time (4 hours by default). If the SAP HANA server is reconnected within that period of time, the data staging service will continue gathering the unfinished data; if the SAP HANA server remains unreachable after that period of time, the data staging service is stopped. For more information, see *[Configuring Data Staging Service Parameters](#page-129-0)*.

You can start, stop, and schedule the data staging function in the Administration Console.

### **Procedure**

- Log on to the Administration Console. For more information, see *[Starting the Administration Console](#page-123-1)*.
- Go to the *Companies* tab and click the company for which you want to schedule data staging.
- In the *Data Staging Schedule* section, do one of the following:
- o If you want to stage data in near real time, select the *Real-time Data Staging* radio button.
- o If you want to stage data at regular intervals, select the *Scheduled Data Staging* radio button. From the *Frequency* dropdown list, select a recurrence interval. If you select *1 day*, select a time from the *Start Time* dropdown list to specify when the data staging starts every day.
- To apply your settings and start the schedule, choose *Start*. If later you want to stop the data staging service, choose *Stop*.

#### **Result**

<span id="page-129-0"></span>If any error occurs during data staging, an error message appears in the company log indicating which row in which table the error was encountered.

## **7.3.3.1 Configuring Data Staging Service Parameters**

In case of errors, the data staging service attempts to resume data staging within a certain period of time. This section describes how to change the duration and frequency of retry attempts.

### **A** Caution

Improper configuration may cause performance issues or even lead to system crashes. It is strongly recommended that you first test configured parameters in a development environment.

By default, the configuration file StagingConfig.xml is located under

/usr/sap/SAPBusinessOne/AnalyticsPlatform/Conf.

### 1 Note

After changing any of the parameters, you must restart SAP Business One analytics powered by SAP HANA to apply the changes.

### **secondsToRetryForStagingCycleFailure**

#### **Purpose**

This parameter defines the time interval between the system's attempts to restart a failed data staging cycle. The time interval is measured in seconds.

#### **Use Case**

You want the restarting attempts to be more frequent or less frequent.

#### **Valid Value**

Zero or a positive integer. Note that the value cannot be greater than the minutesToStopForStagingCycleFailure value converted to seconds.

Default value: 10

### **minutesToStopForStagingCycleFailure**

#### **Purpose**

This parameter defines the duration of the system's continual attempts to restart a failed staging cycle. The duration is measured in minutes.

If the data staging service does not recover from the errors that caused the failure during the defined duration, the service stops automatically.

For more information, see the section "*secondsToRetryForStagingCycleFailure"*.

#### **Use Case**

You want a longer or shorter duration for restarting attempts.

#### **Valid Value**

Zero or a positive integer. Default value: 240

## **7.3.4 Assigning UDFs to Semantic Layer Views**

You can make user-defined fields (UDFs) available in semantic layer views directly in the Administration Console. This method has two advantages:

- You do not have to make the assignments in each view in the SAP HANA studio.
- If you assign a UDF to a view, you must also assign the UDF to all views that are referenced by this view. With this new feature, you only need to assign UDFs to the top-level query views (names of which end with "Query") and the UDFs are automatically assigned to all referencing views.
- For information about the prerequisites for consuming UDFs in Excel Report and Interactive Analysis, see SAP Note [2168402.](https://launchpad.support.sap.com/#/notes/2168402)

#### **Prerequisites**

- The UDFs available for configuration meet the following requirements:
	- o The UDFs are added to system tables, not to user-defined tables.
	- o Each UDF title contains only English letters (a-z/A-Z), numbers (0-9), and underscores.
- You have initialized the company for which you want to configure UDF availability in the semantic layers. In other words, the status of the company schema must be Initialized.

#### **Procedure**

- Log on to the Administration Console. For more information, see *[Starting the Administration Console](#page-123-1)*.
- Go to the *Companies* tab and click the company for which you want to configure UDF availability in the semantic layers.
- 3. On the company page, choose <sup> $\Omega$ </sup> and then in the dropdown list, choose *UDF Configuration*.

The *UDF Configuration in Semantic Layer* window opens and displays only the categories (business objects) which contain UDFs.

- To assign a UDF to the semantic layers, do the following:
	- In the left pane of the window, select the UDF row.

The right pane displays the relevant views. These views include only system query views.

- 2. Select the corresponding *Assign* checkbox.
- If the UDF is a numeric value, in the right pane, do the following:
	- 1. Define its type in a view: measure or attribute.
	- 2. If you define it as a measure, define its aggregation type.
	- 3. Repeat the above steps for each view.

### $\blacktriangleright$  Recommendation

If the UDF is in a header table, define it as an attribute in line views (names of which contain the word "Detail", for example, APReserveInvoiceDetailQuery).

### 1 Note

If the UDF is not a numeric value, it can be used only as an attribute.

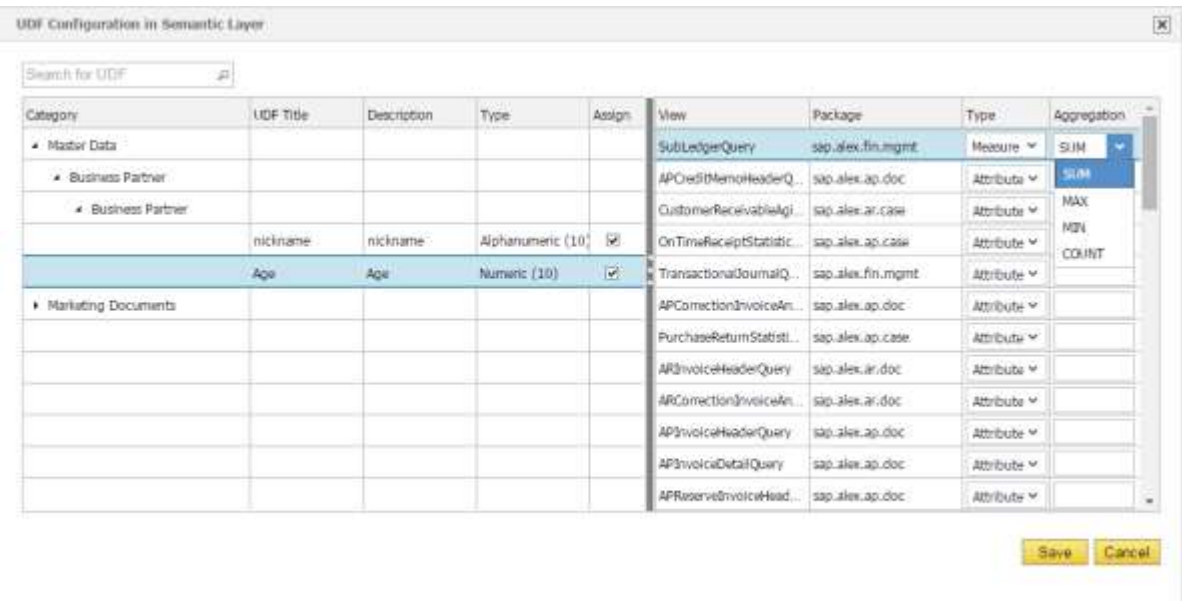

To save the configurations, choose *Save*.

### 1 Note

If another conflicting process (for example, UDF configuration, reinitialization or update) is already ongoing in this company, you must wait until the other process is complete.

Wait for the configuration to complete. The time may vary from a few minutes to much longer depending on various factors such as the number of UDFs to be assigned.

### **Results**

#### **Configuration in Progress**

While waiting for the configuration to complete, you cannot perform other tasks on this company schema which conflict with the configuration. For example, you cannot reinitialize or update the company schema until the configuration is complete. We recommend the following:

• Keep the browser tab with the *Configuration Progress* window open.

This not only ensures that you can track the configuration progress, but also ensures that you can revert the changes in case of a configuration failure. If you have closed the *Configuration Progress* window, you can only check the company log to determine the configuration result.

- If you need to perform tasks on other company schemas, open a new Web browser or browser tab.
- Do not run the UDF configuration process on many company schemas simultaneously because configurations on the semantic layers usually consume a fair amount of SAP HANA resources.

#### **Configuration Failed**

If the configuration process encounters an error, the process stops at the first failed assignment. If you have kept the *Configuration Progress* window open, you can reverse the changes that have already been made. The reversion not only removes the previous successful assignments (or unassignments), but also ensures no view is negatively impacted by the failure.

If you have already closed the *Configuration Progress* window, you are not able to reverse the changes, and the successful assignments (or unassignments) are kept. The query view which failed the assignment, as well as the views referencing this query view, cannot be properly consumed.

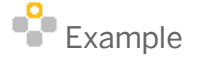

A UDF has been added to the business partner object. There are two relevant views. When you attempt to assign the UDF to the semantic layers, the configuration encounters an error and fails the assignment to the second view.

If you do not reverse the changes, the UDF is still assigned to the first view. As the second assignment may be partly made, the second view, as well as the views that reference the second view, may not be properly consumed.

#### **Configuration Completed**

After assigning a UDF to the semantic layers, the results are as below:

- You can include the UDF in the relevant query views as well as in views which reference those views.
- The technical name of the UDF is the UDF title with a set prefix. For more information about the prefixes, see *How to Work with Semantic Layers* o[n SAP Help Portal.](https://help.sap.com/viewer/index)
- If you later remove the UDF from the company schema in the SAP Business One client application, you must clean up the relevant views to remove the assignment.

In the *UDF Configuration in Semantic Layer* window, a new *Clean Up* button becomes available. After you choose this button, the UDF is unassigned from both the relevant query views and the views which reference the query views.

If you do not perform the cleanup, the following consequences may occur:

- o If a tool or report consumes these views (query views and referencing views), the tool or report cannot work properly.
- o You may fail with new UDF configurations.

o Note that the restart of SAP Business One Browser Access Server Gatekeeper service may take from 5 to 10 minutes. For more information, see SAP Not[e 2198134.](https://launchpad.support.sap.com/#/notes/2198134)

## **7.4 Enabling External Browser Access**

The SAP Business One Browser Access service helps you to use SAP Business One outside your corporate networks. For secure access, you must be sure to do the following:

- Use an appropriate method to handle external requests. 1.
- Use valid certificates to install relevant SAP Business One services.
- Assign an external address to each relevant SAP Business One service.
- 4. Build proper mapping between the external addresses and the internal addresses.

Alternatively, you can use Citrix or similar solutions for external access. These third-party solutions are not covered in this guide.

## **7.4.1 Choosing a Method to Handle External Requests**

As the Browser Access service enables you to access SAP Business One from external networks, it is essential that external requests can be sent properly to internal services.

To handle external requests, we recommend deploying a reverse proxy rather than using NAT/PAT (Network Address Translation/Port Address Translation). Compared with NAT/PTA, the reverse proxy is more flexible and can filter incoming requests.

### 1 Note

Regardless of the method, the database services are not exposed to external networks; only the SAP Business One services are exposed. However, you must never directly assign an external IP address to any server with SAP Business One components installed.

To improve your landscape security, you can install your SAP database server on a machine other than the one holding SAP Business One components.

#### **Reverse Proxy**

A reverse proxy works as an interchange between internal SAP Business One services and external clients. All the external clients send requests to the reverse proxy and the reverse proxy forwards their requests to the internal SAP Business One services.

To use a reverse proxy to handle incoming external requests, you need to:

Import a trusted root certificate for all SAP Business One services during the installation.

The certificate can be issued by a third-party certification authority (CA) or a local enterprise CA. For instructions on setting up a local certification authority to issue internal certificates, see [Microsoft](https://technet.microsoft.com/en-us/library/cc995096.aspx)  [documentation.](https://technet.microsoft.com/en-us/library/cc995096.aspx)

All the components (including the reverse proxy) in the SAP Business One landscape should trust the root CA which issued the internal certificate for all SAP Business One services.

Purchase a certificate from a third-party public CA and import the certificate to the reverse proxy server. Note that this certificate must be different from the first certificate. While the first certificate allows the reverse proxy to trust the CA and, in turn, the SAP Business One services, the second certificate allows the reverse proxy to be trusted by external clients.

All clients from external networks naturally trust the public CA and, in turn, the reverse proxy. A chain of trust is thus established from the internal SAP Business One services, to the reverse proxy, and to the external clients.

### **NAT/PAT**

If you prefer NAT/PAT to a reverse proxy, be aware that all clients connect directly to the internal SAP Business One services, external clients and internal clients alike.

To use NAT/PAT, you must purchase a certificate from a third-party CA and import the certificate to all machines installed with SAP Business One services. All the clients must trust this third-party public CA.

## **7.4.2 Preparing Certificates for HTTPS Services**

Any service listening on HTTPS needs a valid PKCS12 (.pfx) certificate to function properly, especially for external access using the Browser Access service.

How you prepare PKCS12 (.pfx) certificates depends on how you plan to expose your SAP Business One services (including the Browser Access service) to the Internet (external networks).

When preparing the certificates, pay attention to the following points:

- Ensure the entire certificate chain is included in the certificates.
- To streamline certificate management, set up a wildcard DNS (\*.DomainName).
- The public key must be a 2048-bit RSA key. Note that JAVA does not support 4096-bit RSA keys and 1024 bits are no longer secure. Alternatively, you can use 256-bit ECDH keys, but RSA-2048 is recommended.
- The signature hash algorithm must be at least SHA-2 (for example, SHA256).

#### **Reverse proxy (recommended)**

For a reverse proxy, prepare an internal certificate for the internal domain and import the internal root certificate to all Windows servers. Then purchase for the external domain another external certificate issued by a third-party CA and import this certificate to the reverse proxy server.

### **NAT/PAT**

If you use NAT/PAT to handle external client requests, purchase a certificate issued by a third-party CA for both internal and external domains.

If the internal and external domains have different names, this certificate should list both domains in the *Subject Alternative Name* field. However, we recommend that you use the same domain name for both internal and external domains.

## **7.4.3 Preparing External Addresses**

To expose your SAP Business One services to the Internet (external networks), you must prepare external addresses for relevant components.

### 1 Note

The Service Layer is for internal component calls only and you do not need to expose it to the Internet. Please pay attention to the following points:

- The external address and the internal address of each component must be different; otherwise, the external networks cannot be distinguished from the internal network, making browser access impossible.
- Only one set of external addresses is supported. Communication via the DNS alias of an external address will lead to error.

#### **Reverse Proxy Mode**

If you intend to handle client requests using a reverse proxy, we recommend that you use different domain names for internal and external domains. For example, the internal domain is **abc.corp** and the external domain is def.com.

Prepare the external addresses as follows:

- Prepare one external address (hostname or IP address) for each of these components:
	- o System Landscape Directory (SLD)
	- o Browser Access service
	- o Analytics service
	- o Integration framework (if you use the SAP Business One mobile solution)
	- o Mobile service
- The internal address of each component must match the common name of the certificate for the internal domain; the external address of each component must match the common name of the purchased certificate for the external domain.

Example

The internal URLs of the components are as follows:

- o System Landscape Directory: https://SLDInternalAddress.abc.corp:Port
- o Browser Access service: https://BASInternalAddress.abc.corp:Port/dispatcher
- o Analytics service: https://B1AInternalAddress.abc.corp:Port/Enablement
- o Integration framework[: https://B1iInternalAddress.abc.corp:Port/B1iXcellerator](https://B1iInternalAddress.abc.corp:Port/B1iXcellerator)
- o Mobile service:

The external URLs are as follows:

- o System Landscape Directory: https://SLDExternalAddress.def.com:Port
- o Browser Access service: https://BASExternalAddress.def.com:Port/dispatcher
- o Analytics service: https://B1AExternalAddress.def.com:Port/Enablement
- o Integration framework://B1iExternalAddress.def.com:Port/B1iXcellerator
- o Mobile service[: https://MobileServiceInternalAddress.abc.corp:Port/mobileservice](https://MobileServiceInternalAddress.abc.corp:Port/mobileservice)

#### **NAT/PAT**

If you intend to handle client requests using NAT/PAT, we recommend that you use the same domain name across internal and external networks. For example, both the internal and external domains are abc.com. Prepare the external addresses as follows:

- Prepare one external address (hostname or IP address) for each of these components:
	- o System Landscape Directory (SLD)
	- o Browser Access service
	- o Analytics service
	- o Integration framework (if you use the SAP Business One mobile solution)
	- o Mobile service
- The combination of external address and port must be different for these components. In other words, if two components have the same external address, the ports they listen on must be different; and vice versa.
- The internal address and external address of each component must match the common name of the certificate purchased for both the internal and external domains.

Example

The internal URLs of the components are as follows:

- o System Landscape Directory: https://SLDInternalAddress.abc.com:Port
- o Browser Access service: https://BASInternalAddress.abc.com:Port/dispatcher
- o Analytics service: https://B1AInternalAddress.abc.com:Port/Enablement
- o Integration framework[: https://B1iInternalAddress.abc.com:Port/B1iXcellerator](https://B1iInternalAddress.abc.com:Port/B1iXcellerator)
- o Mobile service: https://MobileServiceInternalAddress.abc.corp:Port/mobileservice

The external URLs are as follows:

- o System Landscape Directory: https://SLDExternalAddress.abc.com:Port
- o Browser Access service: https://BASExternalAddress.abc.com:Port/dispatcher
- o Analytics service: https://B1AExternalAddress.abc.com:Port/Enablement
- o Integration framework: https://B1iExternalAddress.abc.com:Port/B1iXcellerator
- o Mobile service[: https://MobileServiceInternalAddress.abc.corp:Port/mobileservice](https://MobileServiceInternalAddress.abc.corp:Port/mobileservice)

## **7.4.4 Configuring Browser Access Service**

The Browser Access service enables remote access to the SAP Business One client in a Web browser. The Windows service name is SAP Business One Browser Access Server Gatekeeper.

#### **Prerequisite**

Ensure that the date and time on the Browser Access server is synchronized with the database server.

#### **Procedure**

- In a Web browser, log on to the System Landscape Directory control center using this URL: **https://<Hostname>:<Port>/ControlCenter**.
- On the *Services* tab, select the *Browser Access* entry for the particular Browser Access server and then choose *Edit*.
- In the *Edit Service* window, edit the following information:
	- o *Service URL*: Edit the URL used to access the service.

For example, you may want to use the IP address instead of the hostname. Or the hostname, IP address, or the port has changed and you must update the service URL to reflect the changes.

- o *Initial Processes*: Specify the initial number of SAP Business One client processes that the Browser Access service hosts.
- o *Maximum Processes*: Specify the maximum number of SAP Business One client processes that the Browser Access service can host.
- o *Idle Processes*: Specify the number of standby SAP Business One client processes. When a new SAP Business One user attempts to log on, an idle process is ready for use.
- o *Description*: Enter a description for this Browser Access server.

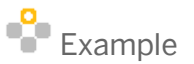

Specify the following:

- o Initial processes: 20
- o Maximum processes: 100
- o Idle processes: 2

Twenty (20) SAP Business One client processes are constantly running on the Browser Access server and allow 20 SAP Business One users to access the SAP Business One client in a Web browser at the same time.

When the 19th SAP Business One user logs on, one (1) more SAP Business One process is started to ensure that two (2) idle processes are always running in the background.

If more SAP Business One users attempt to access the SAP Business One client in a Web browser, more idle processes are started, but at most, 100 users are allowed for concurrent access.

- To save the changes, choose *OK*.
- To apply the changes immediately, on the Browser Access server, restart the SAP Business One Browser Access Server Gatekeeper service.

## **7.4.5 Mapping External Addresses to Internal Addresses**

You must register in the System Landscape Directory the mapping between the external address of each of the following components and its internal address:

- System Landscape Directory (SLD)
- Browser Access service
- Analytics service
- Mobile service (Mobile service is required only if you are using SAP Business One Sales app.)

Note that you do not need to register the mapping for the integration framework.

For detailed instructions, see *[Mapping External Addresses to Internal Addresses](#page-111-0)*.

## **7.4.6 Accessing SAP Business One in a Web Browser**

By default, no load balancing mechanism is applied. You can create a Web access portal and redirect requests to different Browser Access servers using a load balancing mechanism of your own choice, for example, round robin.

#### **Prerequisites**

- You have ensured that you can log on to the SAP Business One client installed on the Browser Access server.
- You are using one of the following Web browsers:
	- o Mozilla Firefox
	- o Google Chrome
	- o Microsoft Edge
		- Ensure that you have enabled *Automatically Detect Intranet Network*.
	- o Apple Safari (Mac and IPad) Ensure that you have enabled Adobe Flash Player. This is a prerequisite for Crystal dashboards.

#### **Procedure**

The following procedure illustrates how to access SAP Business One directly in a Web browser.

In a Web browser, navigate to the external URL of the Browser Access service. For example: <https://BASExternalAddress.abc.com:Port/dispatcher>

If you are uncertain about it, you can check the external address mapping in the SLD.

The Browser Access page is opened.

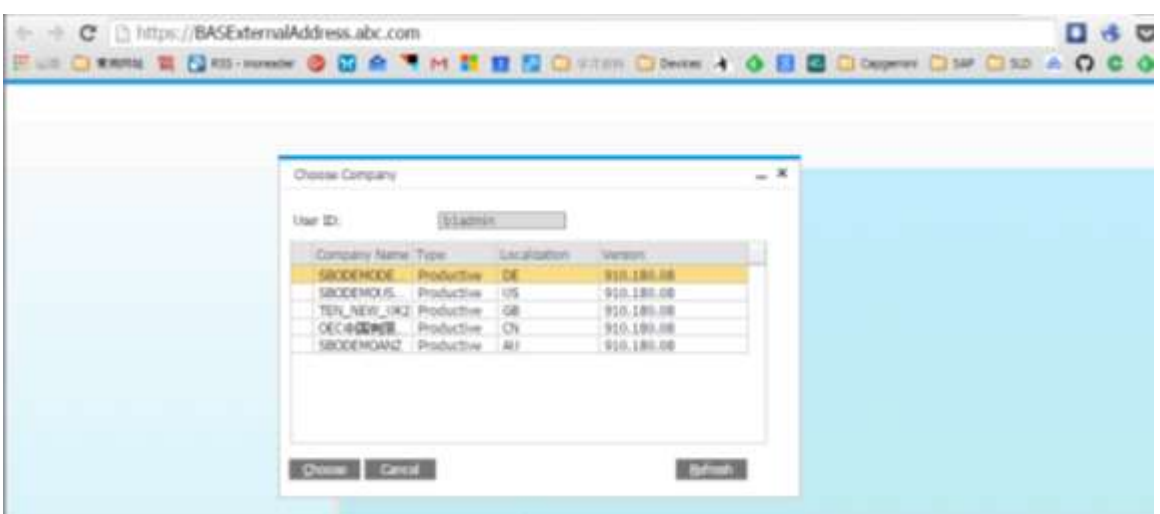

#### $2.$ Choose the company and log on.

Now you can work with SAP Business One in your Web browser.

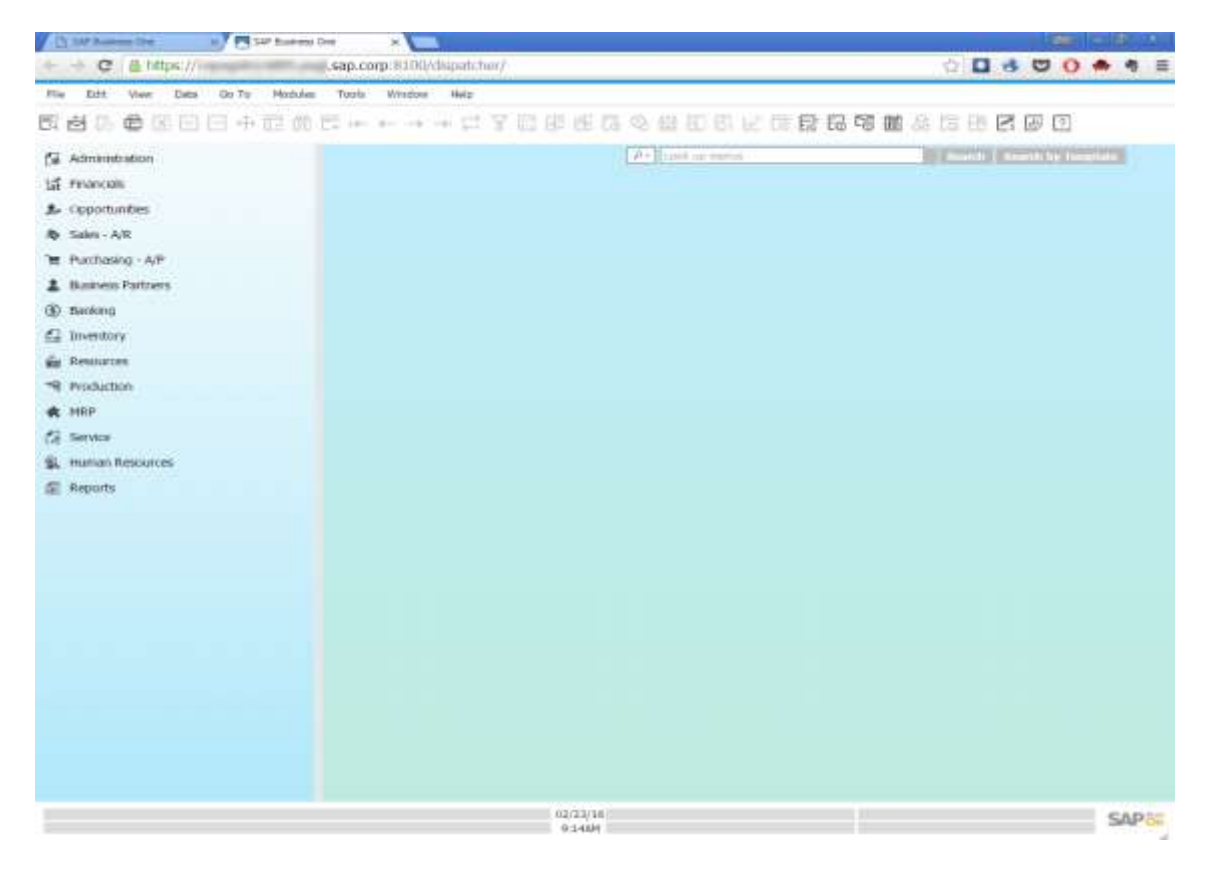

## **7.4.7 Monitoring Browser Access Processes**

You can monitor the Browser Access processes in a Web page using this URL: **https://<dispatcherHostname>:<port>/serviceMonitor/**.

## **7.4.8 Logging**

The log files for the browser access service are stored at <Installation Folder>\SAP Business One BAS GateKeeper\tomcat\logs.

If you need to troubleshoot problems, edit the file <Installation Folder>\SAP Business One BAS GateKeeper\tomcat\webapps\dispatcher\WEB-INF\classes\logback.xml, and change the logging level from the default **WARN** to **DEBUG**. Note that you must change the logging level back to the default value after the investigation.

### **7.5 Configuring the SAP Business One, version for SAP HANA Client**

After you have installed SAP Business One, version for SAP HANA and logged on to the application for the first time, you are required to provide the license server address and port number in the *License Server Selection* window.

To start the SAP Business One, version for SAP HANA client, choose *Start* → *All Programs* → *SAP Business One* → *SAP Business One*. To start the SAP Business One, version for SAP HANA client, using the command line, enter the following command:

**"SAP Business One.exe" -DbServerType <SAP HANA Server version> -Server <SAP HANA Server instance name> -CompanyDB <Company Schema> -UserName <User ID> -Password <Password> -LicenseServer <License Server address:port>**

For the DbServerType parameter, enter **9** for the SAP HANA database server.

1 Note

Command line parameters are case sensitive.

### **A** Caution

For security reasons, do not start the SAP Business One, version for SAP HANA client using the command line in productive environments. Use this method for testing only.

In the SAP Business One toolbar, you can check the log configurations by choosing *Help* → *Support Desk* → Logger Setting. You can see the relevant configuration log file under: ... \SAP\SAP Business One\Conf\b1LogConfig.xml.

### **7.6 Assigning SAP Business One Add-Ons, version for SAP HANA**

Add-ons are additional components or extensions for SAP Business One, version for SAP HANA. Installing the server and client applications automatically registers the SAP Business One add-ons and makes them available for installation from the SAP Business One application, version for SAP HANA. For more information about assigning SAP add-ons to your companies, see the *Assigning Add-Ons* section in the online help document. The add-ons run under the SAP Add-Ons license, which is included in the Professional User license.

SAP Business One, version for SAP HANA provides the 64-bit add-ons as follows:

- Electronic File Manager
- Microsoft Outlook integration
- Payment Engine

1 Note

For more information about the Microsoft Outlook integration component, a standalone version of the Outlook integration feature, see *[Installing the Microsoft Outlook Integration Component \(Standalone](#page-73-0)  [Version\)](#page-73-0)*.

The ELSTER Electronic Tax return add-on is available for download in the SAP Business One Software Download Center and is no longer included in the SAP Business One download package. For more information, see SAP Not[e 2064562.](https://launchpad.support.sap.com/#/notes/2064562)

### **Prerequisites**

- You have a Professional User license provided by SAP.
- You have installed Microsoft XML 3.0 Service Pack 4 on your workstation. To ensure that this software is installed on the hard drive of the workstation, check that the msxm13.dll file is saved in the system32 directory in the main Windows directory.
- If you have not included SAP add-ons in the installation of the SAP Business One server, you must register them in your workstations separately. For more information, see *Registering Add-Ons* in the online help documentation.
- You must have Power User or Administrative rights, especially in the terminal server environment.

The following table displays the SAP Business One add-ons, version for SAP HANA and their prerequisites.

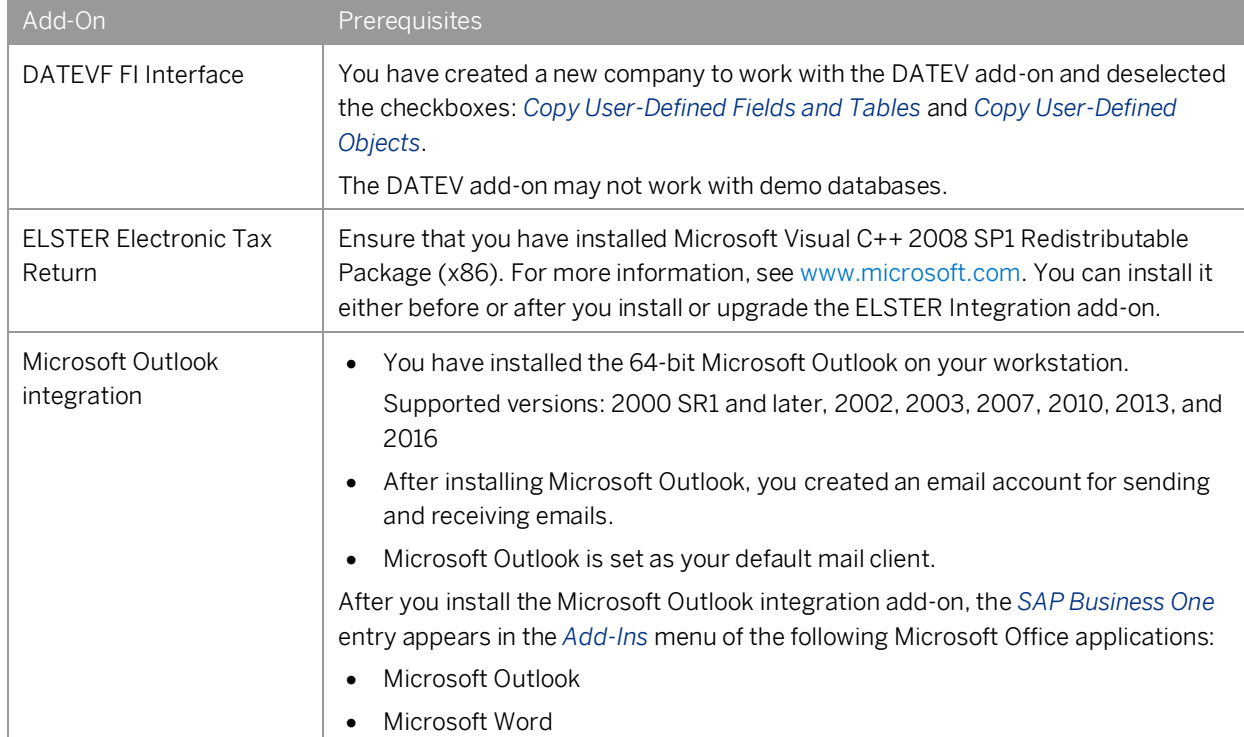

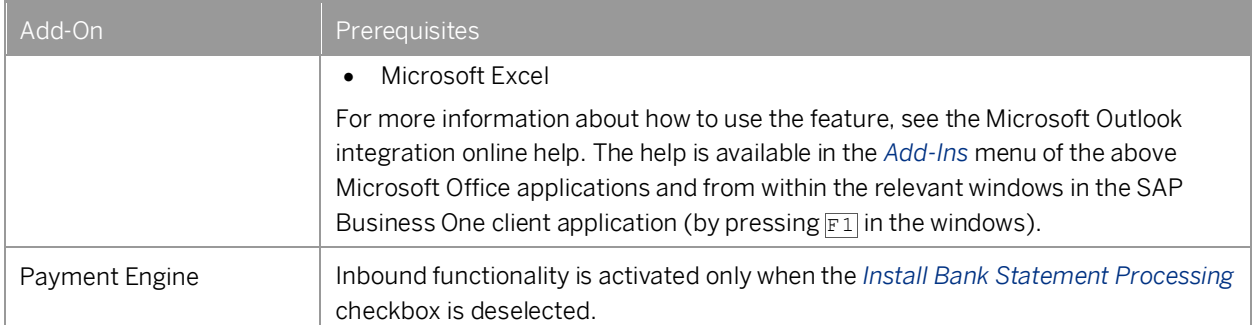

### **7.7 Performing Post-Installation Activities for the Integration Framework**

After installation is complete, you can begin using the integration framework. No mandatory post-installation activities are necessary.

However, for certain use cases, you need additional settings in the integration framework. The following sections provide information about additional configuration options and settings you can check to ensure a correct setup.

### 1 NOTE

The integration framework is implemented as a Microsoft Windows service with the *SAP Business One Integration Service* identifier. The service starts automatically after successful installation.

If you cannot start the integration framework, stop and restart the service.

You can locate the service by choosing *Start* → *Control Panel* → *Administrative Tools* → *Services*.

### **7.7.1 Maintaining Technical Settings in the Integration Framework**

The integration framework is available as version 1 and version 2. When entering the IP address or host name and the port in the Web browser, a Web page opens and offers you to call either framework version 1 or 2.

The integration framework version 2 offers an *Integrated Development Environment* (IDE) for integration scenario design and enables you to deploy integration scenarios for more than one customer in cloud environments.

### **Procedure**

In the Web browser, enter the IP address or host name and the port of the integration framework on the Web page, and click the integration framework version link.

The *Logon* user interface opens.

In the *Username* field, enter **B1iadmin** and in the *Password* field, enter the password that was provided during installation.

Note that entries in the *Username* field are case sensitive.

- To add or change integration framework technical settings, in the integration framework, choose *Maintenance*.
	- o To define proxy settings for your network and provide connection information for your email server, in framework version 1, choose *Cfg Connectivity*.

In framework version 2, choose *Configuration*.

o To get an overview about configuration information for message exchange between SAP Business One and the integration framework, and about integration packages setup, choose *Tools* → *Troubleshooting*, and in the *Functional Group* field, choose *B1 Setup*.

For more information about maintenance functions, in the integration framework choose *Help* → *Documents* → *Operations Part 2*, section *Framework Administration* and *Tools*

In framework version 2, choose *Help* → *Documents* → *Operations*

### **7.7.2 Maintenance, Monitoring and Security**

#### Monitoring

For technical monitoring purposes in framework version 1, enter the IP address or host name and the port; choose the framework version link.

• For framework version 1, choose *Monitoring*.

You can use the message log, access the error inbox, display SAP Business One (B1) events and use other monitoring functions.

By default, the message log is active after installation. We recommend deactivating the message log in a productive environment.

For additional documentation, choose *Help* → *Documents* → *Operations Part 1* and *Operations Part 2*.

• For framework version 2, choose *Monitoring*.

You can use the transaction monitor, access the error inbox, the service monitor, scenario queue monitor, and so on.

For additional documentation, choose *Help* → *Documents* → *Operations*

#### System Landscape Directory (SLD)

### 1 Note

Do not confuse the SLD for the integration framework with the SLD for the SAP Business One landscape, which you access from a Web browser. For more information, see *Working with [the System Landscape](#page-107-0) [Directory](#page-107-0)*.

Integration framework version 1 and 2 share the SLD. To maintain systems connecting to the integration framework, choose *Start* → *All programs* → *Integration Framework for SAP Business One* → *Integration Framework*, and then choose *SLD*.

For all integration packages, SAP delivers the necessary system entries in SLD.
In SLD, make sure that you keep the entry in the *b1Server* field for the SAP Business One system in sync with the entry in the *associatedSrvIP* field for the *WsforMobile* system.

#### Integration with SAP Business One integration for SAP NetWeaver

If your SAP Business One is connected as a subsidiary to the SAP Business One integration for SAP NetWeaver server, it is necessary to add entries to the event subscriber manually.

To configure the SAP Business One event subscriber to send events to a remote integration framework server, choose *Start* → *All programs* → *Integration Framework for SAP Business One* → *Integration Framework*, and then choose *Maintenance* → *Cfg B1 Event Subscriber*.

For more information, click the documentation (Book) icon in the function.

#### Security Information

The integration framework security guide gives you information that explains how to implement a security policy and provides recommendations for meeting security demands for the integration framework.

For more information in framework version 1, enter the IP address or host name and the port, choose the framework version link, and choose *Help* → *Documents* → *Operations: Performance, Security, Sizing* section *Security*.

For framework version 2, choose *Help* → *Documents* → *Operations: Performance and Security.*

### **7.7.3 Technical B1i User**

SAP Business One creates a user with the B1i user code for each company. The default process requires that you set the same password for each company. The integration framework uses the B1i user to connect to SAP Business One (for example, to check authentication when using the mobile solution). Ensure that the password that you provided during installation of the integration framework is the same you set in SAP Business One.

### **7.7.4 Licensing**

Ensure that the SAP Business One B1i user has been assigned with the following two free licenses:

- B1iINDIRECT\_MSS
- B1i

No additional licenses are required for the B1i user.

Mobile users must be licensed to access the SAP Business One system through the mobile channel. License administration is integrated with the SAP Business One user and license.

# **7.7.5 Assigning More Random-Access Memory (RAM)**

We recommend checking the performance aspects in the related documentation.

Choose *Start* → *All programs* → *Integration Framework for SAP Business One* → *Integration Framework*, and then choose *Help* → *Documents* → *Operations: Performance and Security*.

If you expect your system to run under very high load and to process many messages, you can assign more random-access memory (RAM) to the integration framework server to improve performance.

#### Procedure

- On your local drive C:\Program Files\SAP\SAP Business One Integration\IntegrationServer\tomcat\bin\ double-click *tomcat<version>.exe*. If the system denies access, select *tomcat<version>.exe*, open the context menu and select the *Run as Administrator* option.
- In a 64-bit operating system, the default is 2048 MB for the maximum memory pool amount for Tomcat. Select the *Java* tab and increase the maximum memory pool amount.

### **7.7.6 Changing Integration Framework Server Ports**

By default, the integration framework server uses port 8080 for http and 8443 for https. If another application is already using one of these ports, change the integration framework ports.

#### **Procedure**

- If *SAP Business One Event Sender Service* is already running, stop the service.
- 2. In the …\Program Files (x86)\SAP\ Integration Framework for SAP Business One\IntegrationServer\Tomcat\conf folder, double-click the server.xml Tomcat file and in the connector port tag, change the settings as necessary. Do not change any other settings in the file.
- 3. Log on to the integration framework.
- For framework version 1, choose *Maintenance* → *Cfg Runtime* and change the port or ports. For framework version 2, choose *Maintenance* → *Configuration* and change the port or ports. The integration framework also updates the setting in the SLSPP table in SAP Business One.
- Restart the *SAP Business One Integration Service*.
- Choose *Start* → *All Programs* → *Integration Framework for SAP Business One* → *Integration Framework* → *Tools* → *Event Sender*, click *Setup Wizard*, and follow the steps of the wizard. In the *Configure Integration Framework Parameters* section, change the *Framework Server Port* entry, and then test the connection.
- Restart the *SAP Business One Event Sender Service*.
- To change the properties for the menu entry of version 1, choose *Start* → *All programs* → *Integration Framework for SAP Business One* → *Integration Framework*. Be sure to use the correct port number.

# **7.7.7 Changing Event Sender Settings**

SAP Business One writes events for new data, changes and deletions to the SEVT table. Based on filter settings, the event sender accesses the table, retrieves data and hands over the events to the integration framework for further processing.

The installation program installs and sets up the event sender on the SAP Business One server. The SAP Business One Event Sender setup is available as an external tool and as of SAP Business One 9.2 PL10, also in the integration framework. If you run the event sender on the same machine as the integration framework, we recommend using the setup that is part of the integration framework.

The following section describes event sender settings, although usually no further changes are required.

### 1 NOTE

Only call the event sender setup in the following cases:

- o You must change the password for database access.
- o You have changed the B1iadmin password for the runtime user.
- o You have moved to another SAP HANA server.
- o To reduce the message load, you want to include or exclude some objects.
- o You want to exclude users.

To check the settings for the event sender, use the integration framework troubleshooting function. In the integration framework version 1, choose *Tools* → *Troubleshooting*, and in the *Functional Group* field, choose *Event Sender*.

#### **Procedure**

To call the event sender setup, choose *Start* → *All Programs* → *Integration Framework for SAP Business One* → *Integration Framework*.

The *Logon* user interface opens.

- In the *Username* field, enter **B1iadmin** and in the *Password* field, enter the password that was provided during installation.
- To open the event sender setup, choose *Tools* → *Event Sender* and click the *Setup Wizard* button.
- In step 1, in the *Choose a Database Type* field, select the SAP Business One database type.
- In the *DB Connection Settings* section, you can set the following:
	- o In the *DB Server Name* field, enter the computer name or IP address of the machine, on which the database of the SAP Business One server is installed. Do not use **localhost**.

### Recommendation

Use the hostname of the server. Only if you have problems specifying the hostname, use the IP address instead.

### $\triangle$  Caution

In the SAP Business One integration for SAP NetWeaver installation, this setting must be identical with the value in the *b1Server* field. If the values are not identical, they appear in the Filtered section.

- o In the *Port* field, enter the port number of the database server, on which the SAP Business One server is installed.
- o In the *Setup DB Account* and *Password* fields, the installation has set the database user name and password for database access during setup.
	- This user must have access rights to create tables and store procedures.
- o In the *Running DB Account* and *Password* fields, the installation has set the database user name and password for database access at runtime.

This user must have access rights to the event log and event lock tables.

- o Click *Test Connection* to test the connection to the SAP Business One database.
- In step 2, the following settings are available in the *Monitor Settings* section.
	- o In the *Idle Time (millisecond)* field, you can change the time period the event sender waits until it polls events from SAP Business One.

The default is 3000 milliseconds.

- o In the *Batch Count* field, you can set the number of events the event sender polls each time. The default is 10.
- In step 3, you can change general settings for the integration framework.
- By default, the installation program sets the *Sending Method* to **Distributed**.

The event sender sends all events to the local server address and the event dispatcher takes over the task of distributing the events to other systems.

For more information, see the *Operations Guide Part 2*, section *Configuring the B1 Event Subscriber.*

- In the *General Integration Framework Settings*, you can configure the following:
	- o In the *Protocol Type* field, select the protocol for the connection between the event sender and the integration framework. To enable https, make settings in the Tomcat administration.
	- o In the *Authentication* field, always use the **Basic** option. This is the default.
	- o If you selected the https protocol type, select *Server Authentication* to let the event sender verify the certificate. For the verification, do the following to make the b1i.jks file available in the …\EventSender folder:
		- Copy the \IntegrationServer\Tomcat\webapps\B1iXcellerator\.keystore file.
		- 2. Rename the copied . keystore to bli.jks.
		- Copy b1i.jks to the …\EventSender folder.
	- o In the *Framework Server Host* field, enter the name or IP address of your integration framework or the SAP Business One integration for SAP NetWeaver server.
	- o In the *Framework Server Port* field, enter the port number of your integration framework or the SAP Business One integration for SAP NetWeaver server.
	- o In the *User Name* field, enter the user name for accessing the integration framework or SAP Business One integration for SAP NetWeaver server. The default is **B1iadmin**.
	- o In the *Password* field, enter the password for accessing the integration framework or SAP Business One integration for SAP NetWeaver server.
	- o To test the connection, choose *Test Connection*.
- 10. In step 4, choose the company databases.

The setup program displays the company databases in your SAP Business One system. For each company database, you can set up the following:

- Deselect the checkbox in front of the SAP Business One company database, if the company does not use the integration framework. If you deselect the checkbox, SAP Business One does not create events for the company database in the SEVT table.
- To define the *Include List B1 Object(s)* settings based on active scenario packages, click *Generate*.

The SAP Business One event filter generator opens.

- o Determine the objects for the include list and click *Apply*. The wizard displays the list of company databases.
- o Select the databases for which you want to set the include filter. Note that for databases with defined exclude filter settings, the checkbox is disabled.
- o Click *OK* and the wizard writes the include filter settings to the selected databases.
- o Alternatively:

In the *Include List B1 Object(s)* field, enter the object identifier of the SAP Business One object or objects. Separate entries by comma.

If you enter, for example, **22,17**, the event sender sends events for purchase orders and orders to the integration framework or the SAP Business One integration for SAP NetWeaver server.

If you leave the field empty, the event sender sends events for all SAP Business One objects to the integration framework or the SAP Business One integration for SAP NetWeaver server.

o In the *Exclude List B1 Object(s)* field, enter the object identifier of the SAP Business One object or objects. Separate entries by comma.

If you enter **85**, for example, the event sender excludes events for special prices for groups.

If you leave the field empty, the event sender sends events for all SAP Business One objects to the integration framework or the SAP Business One integration for SAP NetWeaver server.

1 Note

Use either the *Include B1 Object(s)* or the *Exclude List B1 Object(s)* function. Do not use the functions together.

- o In the *Exclude List B1 User* field, enter SAP Business One users for which the event sender does not send events to the integration framework. Enter the SAP Business One user name, not the user code. Separate entries by comma.
- o If you want the company database to create events based on indirect journal entries, select the *Create Complete Journal Entry Events* checkbox. Standard SAP Business One processing does not create events for indirect journal entries.
- 11. Step 5 gives you a summary of the event sender settings.
- 12. To save the settings, choose *Deploy*.
- 13. Restart the *SAP Business One EventSender* service and the SAP Business One client.

#### Result

The setup program stores the settings in the datasource.properties and eventsenderconfig.properties configuration files.

# **7.7.8 Changing SAP Business One DI Proxy Settings**

SAP Business One DI Proxy is the SAP Business One-related component that enables data exchange with SAP Business One using the DI API. No additional steps are required to set up the SAP Business One DI Proxy service. To influence the behavior of the SAP Business One DI Proxy service, parameters are available in the diproxyserver.properties file.

#### **Procedure**

1. To change parameters, access the diproxyserver.properties file in the ... SAP\SAP Business One Integration\ DIProxy path.

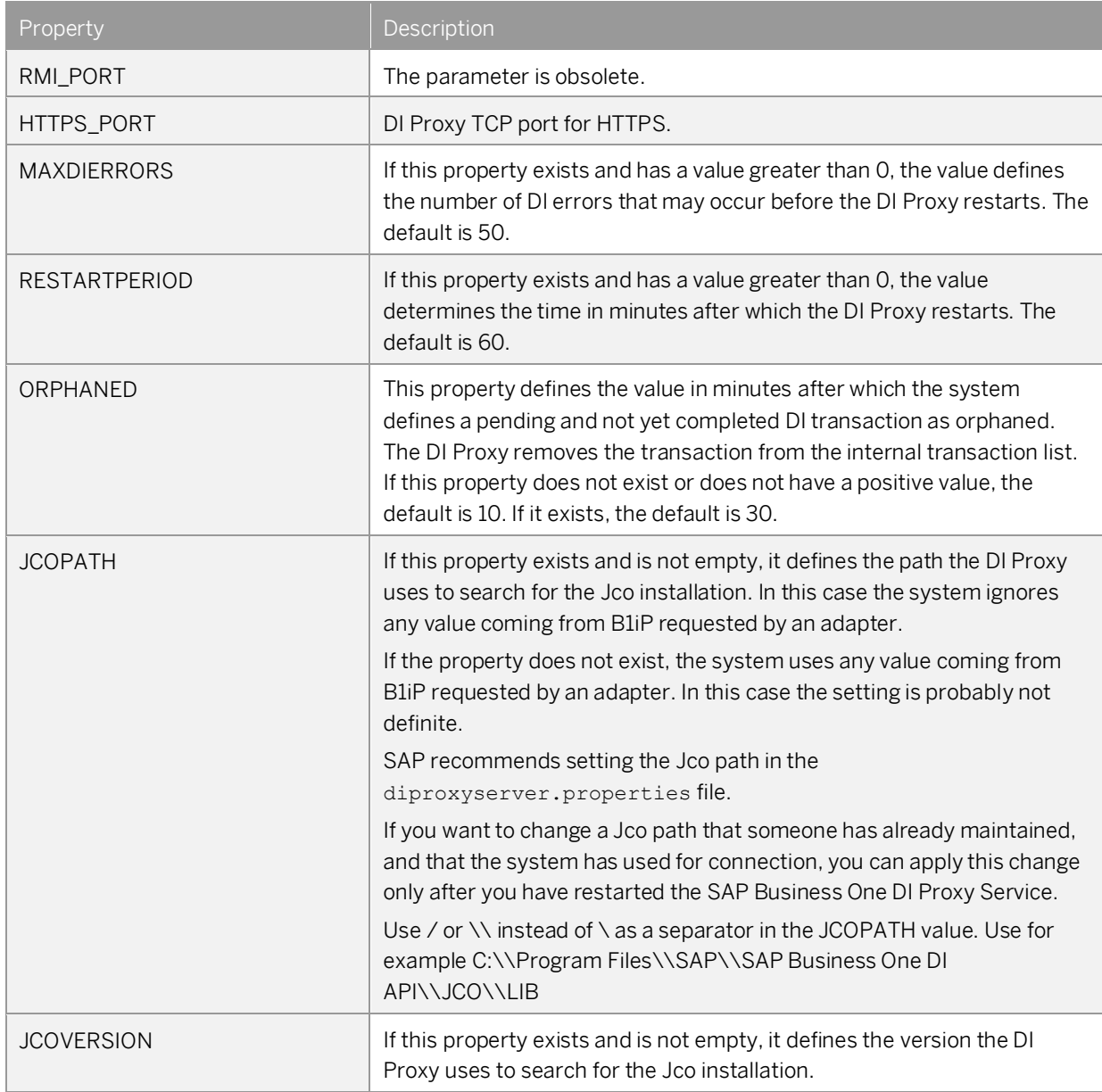

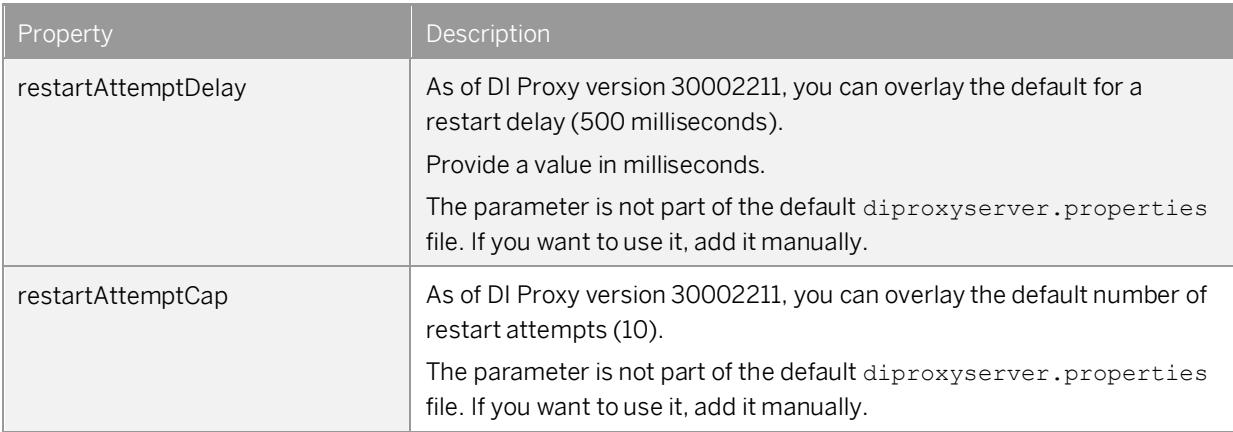

If you change any settings, restart the *SAP Business One DI Proxy Service*.

### **7.7.9 Using Proxy Groups**

The DI adapter allows defining multiple proxy groups in the global adapter configuration properties. This allows load balancing by processing requests to multiple proxies. Requests can come from IPO steps that are independent of each other. If you process a step using a certain proxy, the step uses the proxy during the complete step processing.

You can find the following information in the proxy log file:

- The proxy logs the processing start and stop times and describes how the proxy was stopped.
- A usage statistics summary lets you decide whether the proxy suits the processing requirements or whether it should be enhanced to a proxy group to fulfill the overall requests.

### **7.7.9.1 Providing Further Proxies**

To use proxy groups, provide several DI proxies.

#### **Procedure**

- To enable a configuration set for a second *DIProxy* instance, copy the DIProxy folder and paste it. The system creates the  $DIProxy - Copy$  folder.
- 2. Rename the folder to DIProxy2.
- $3.$  In the  $\ldots$   $\DIProws$  folder, open the service.ini file and change the following entries:
	- o **ServiceName = SAPB1iDIProxy2**
	- o **DisplayName = SAP Business One DI Proxy 2 Service**
- 4. In the ... \DIProxy2 folder, open the diproxyserver.properties file.
- Change the HTTPS\_PORT parameter to **2098**, if port **2098** is available on your machine. **HTTPS\_PORT=2098**
- Choose *Start*, right-click *Command Prompt* and choose *Run as administrator*.
- 7. Run service.exe with the -install parameter in the ... \DIProxy2 folder.
- 8. Start the *SAP Business One DI Proxy 2 Service Monitor* service.
- Repeat the steps above for the number of DIProxies you want to use.

### **7.7.9.2 Adding Proxy Groups to the DI Adapter Global Configuration**

In the integration framework, you have the option of defining proxy groups with proxies. Define the proxy groups and proxies in the DI adapter global configuration.

#### **Procedure**

- In the integration framework, choose *Tools* → *Control Center* → *Configuration* → *Global Adapter Config*.
- In the *Global Adapter Configuration Properties* user interface, for the *B1DI* adapter, click the *Edit Global Configuration Properties* link.
- For the *diProxyGroupList* property, define the proxy groups in the following way:
	- o [<groupname1> <hostname1>:<port1>,<port2>][<groupname2> <hostname2>:<port1>,<port2>]
		- o <groupname1,2> are the proxy group names
		- o <hostname1,2> are the host names or IP addresses of the proxies
		- o port1,2 are the port numbers

#### **Example**

You want to provide the following proxy groups:

- alpha and beta
- Each group has two proxies

```
[alpha abc:2099 def:3701][beta 1.2.3.4:2099,3000]
```
# **7.7.9.3 Using Proxy Groups in SLD**

In SLD, enter the proxy group definition that you want to use for a certain company database in the *diProxyhost*  field of the SAP Business One company database entry in the following way, for example: [alpha] If you use a proxy group, leave the *diProxyport* field empty.

### **7.8 Validating the System**

While validation is a natural part of the installation and upgrade process, you can always validate by yourself if the components are working properly after the installation or upgrade.

#### **Procedure**

The following procedure describes how to perform validation in GUI mode.

1 Note

You can also validate your system in silent mode. To do so, enter the following command line:

**./setup -va silent**

For more information about supported arguments and parameters, see *[Silent Installation](#page-49-0)*.

- 1. Log on to the Linux server as root.
- In a command line terminal, navigate to the installation folder of SAP Business One where the *setup* script is located. By default the installation folder is */usr/sap/SAPBusinessOne*.
- Enter the following command: **./setup**

The server components setup wizard is launched.

In the welcome page, select *Validation* and choose *Next*.

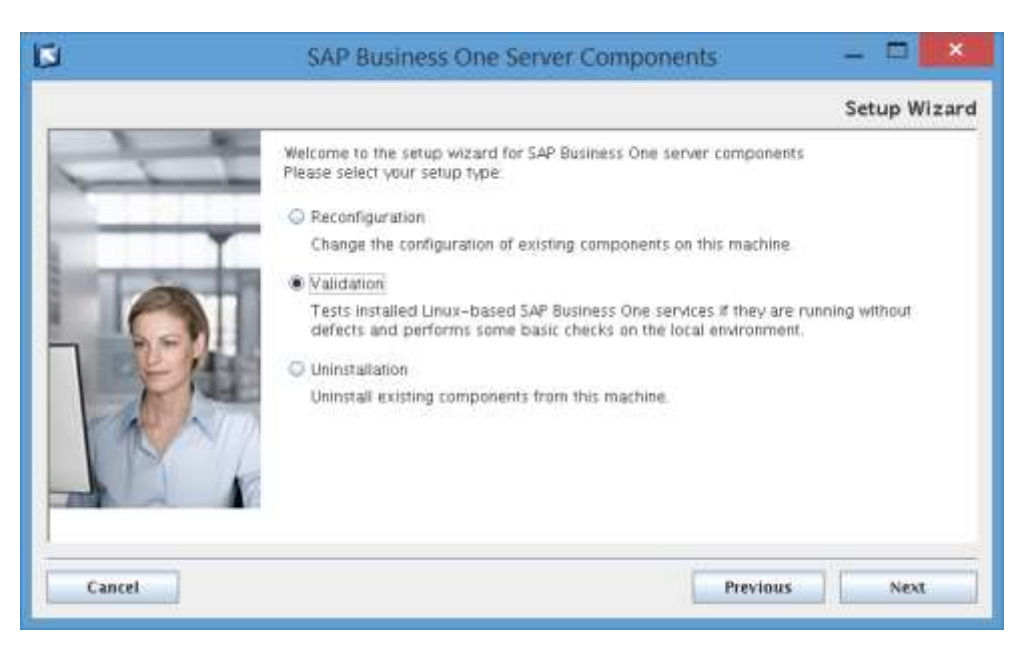

- The *Select Features* window lists all local SAP Business One components. Choose *Next* to continue.
- The *Review Settings* window displays current settings. Choose *Next* to continue.
- In the *Validation Progress* window, wait for the validation process to finish and then choose *Next* to continue.
- In the *Validation Completed* window, review the validation results, take note of the components that did not pass the validation, and then choose *Next* to continue.
- In the *Validation Completed* window, choose *Finish* to exit the wizard.

# **7.9 Reconfiguring the System**

If you need to reconfigure the system, perform a reconfiguration using the server components setup wizard. For example, if the SAP HANA address or the database user password has changed, the SLD stops working and you must reconfigure the system.

The reconfiguration mode allows you to update some external information with SAP Business One and change some settings, as summarized in the table below:

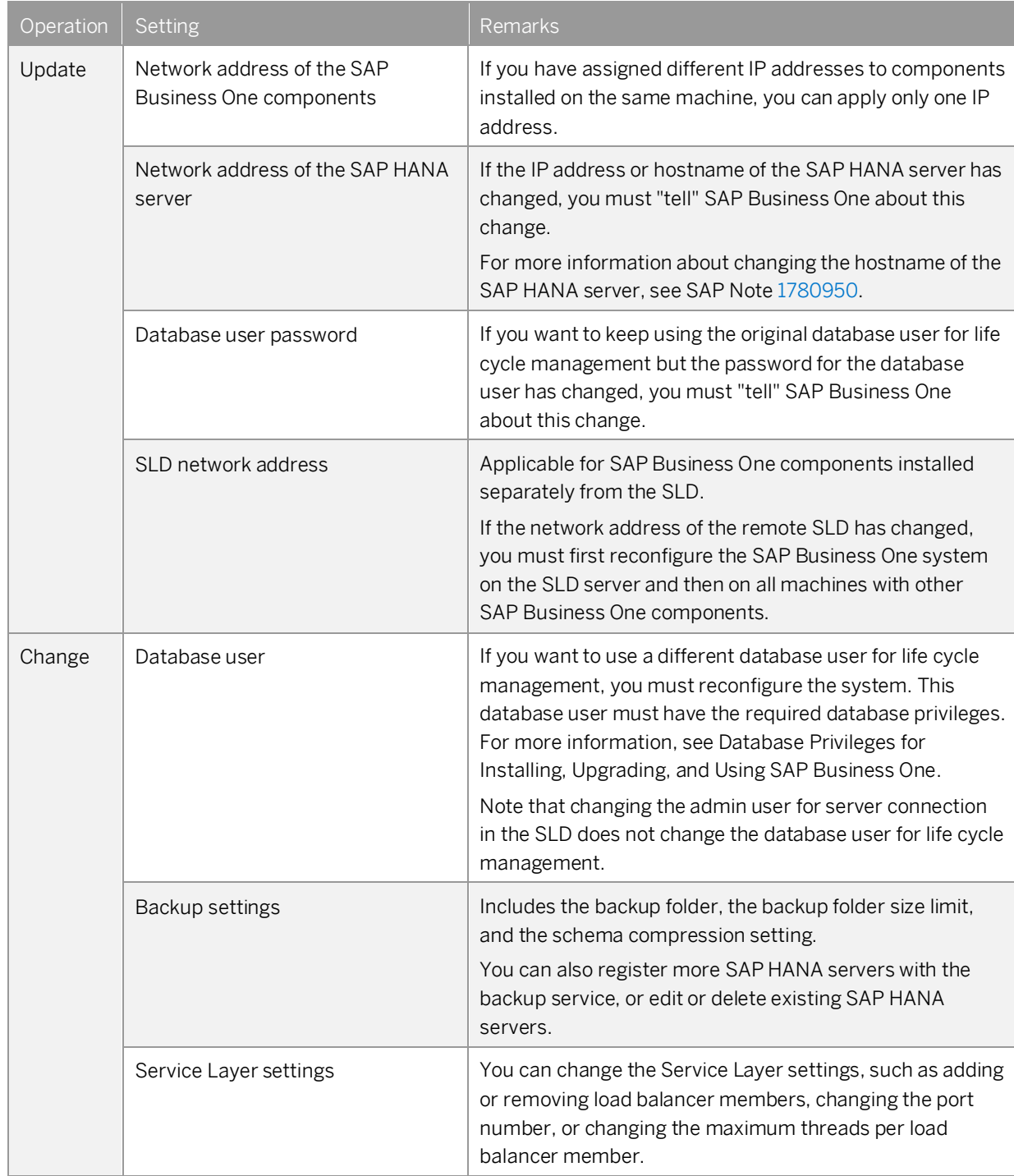

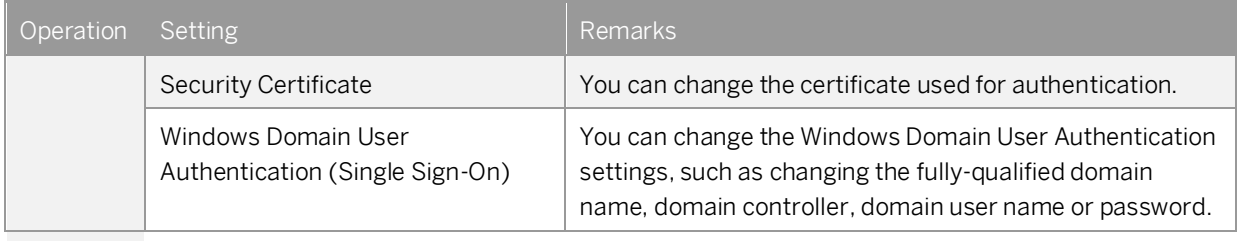

#### **Procedure**

The following procedure describes how to perform validation in GUI mode on the SLD server. The scenario where the SLD is installed remotely is omitted.

1 Note

You can also reconfigure your system in silent mode. To do so, enter the following command line:

```
./setup -r silent -f <Property File Path>
```
For more information about supported arguments and parameters, see *[Silent Installation](#page-49-0)*.

- 1. Log on to the Linux server as root.
- In a command line terminal, navigate to the installation folder of SAP Business One where the *setup* script is located. By default the installation folder is */usr/sap/SAPBusinessOne*.
- Enter the following command: **./setup**

The server components setup wizard is launched.

In the welcome page, select *Reconfiguration* and choose *Next*.

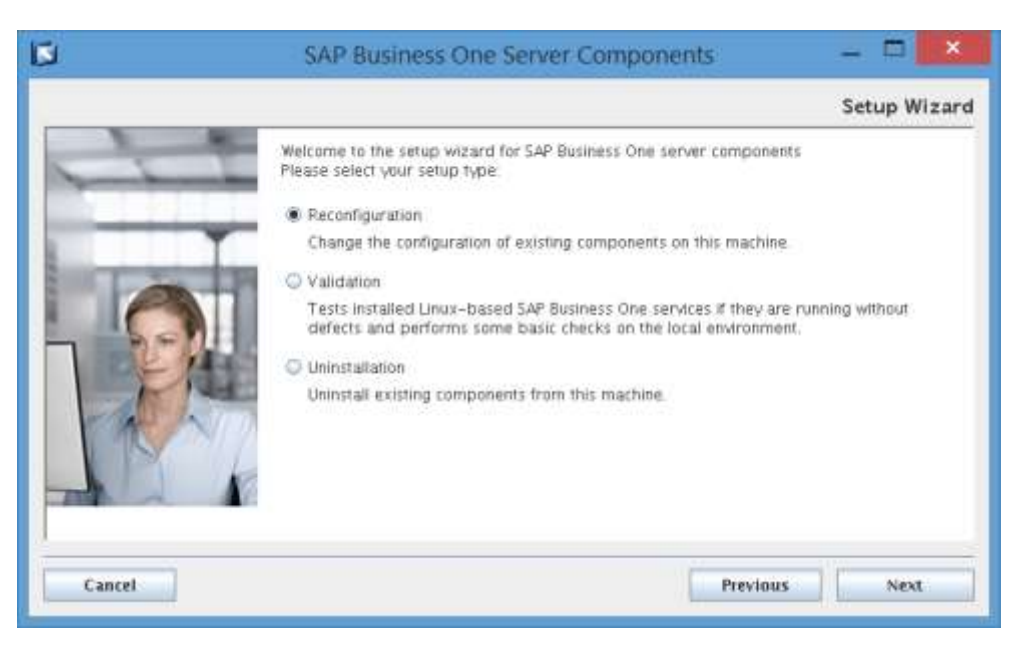

In the *Network Address* window, you can select a new IP address or enter the new hostname for SAP Business One components. Choose *Next* to continue.

In the *Database Server Specification* window, you can enter the new network address for the SAP HANA server, specify another database user, or enter the new password for the original database user. Choose *Next* to continue.

Note that the database user must have appropriate database privileges. For more information, see [Database](#page-219-0)  Privileges for Installing, Upgrading, [and Using SAP Business One.](#page-219-0)

- The *Installed Components for Reconfiguration* window lists all local SAP Business One components. Choose *Next* to continue.
- In the *Service Port* window, you can specify a new port for SAP Business One services. Choose *Next* to continue.
- In the *Site User Password* window, enter the password for the site super user B1SiteUser, and choose *Next* to continue.

Note that you can change the site user password only in the SLD. For more information, see *[Managing Site](#page-108-0)  [Users](#page-108-0)*.

- In the *Specify Security Certificate* window, you can change the certificate used for authentication.
- In the *Landscape Server* window, you can select a new network address and port number as the SLD address that will be used by all other components for component registration. If you do not intend to use High Availability mode or reverse proxy or virtual address for SLD, always keep the default values.
- If the app framework is one of the local components, the *Restart Database Server* window appears. Choose whether to allow automatic restart or perform manual restart after the reconfiguration, and then choose *Next* to continue.
- In the *Backup Service Settings* window, you can change the backup settings. Choose *Next* to continue. Note that you can change the backup folder directly in the SLD; for the other settings (for example, company schema compression), you must perform a reconfiguration.
- In the *SAP HANA Databases for Backup* window, you can add, edit, or delete an SAP HANA server for backup.
- In the *Service Layer* window, you can change the Service Layer settings. Choose *Next* to continue.
- 16. In the *Windows Domain User Authentication (Single Sign-On)* window, you can change Windows domain user authentication settings.

1 Note

If you have not enabled single sign-on, you can choose whether to do so or not in the *Windows Domain User Authentication (Single Sign-On)* window. For detailed instructions, see *[Installing Linux-Based Server](#page-27-0)  [Components](#page-27-0)*.

However, if you have activated domain user authentication previously, you cannot disable single sign-on now.

17. In the *Review Reconfigured Settings* window, review the changed and unchanged settings and then choose *Start* to begin the reconfiguration process.

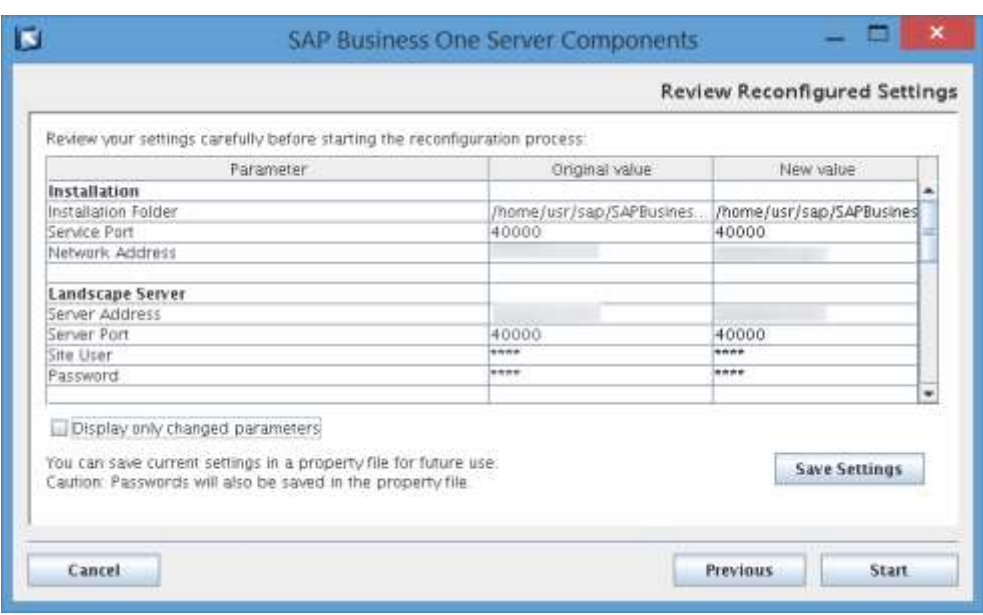

- In the *Reconfiguration Progress* window, wait for the reconfiguration to finish and then choose *Next* to continue.
- In the *Reconfiguration Status* window, review the reconfiguration results, take note of the components that have failed the reconfiguration, and then choose *Next* to continue.
- In the *Reconfiguration Completed* window, choose *Finish* to exit the wizard.

# **8 Performing Centralized Deployment**

SAP Business One supports the central management of the SAP Business One landscape from the System Landscape Directory (SLD) control center. You can perform the following operations remotely through the SLD control center:

- Register logical machines
- Install the SAP Business One client components
- Register the database instances
- Deploy and upgrade the system database SBOCOMMON and demo databases
- Check the installed SAP Business One components across the whole SAP Business One landscape

To implement central management, you should access the SLD control center in a Web browser to follow the steps below:

- $1$ . Configuring global settings
- 2. Registering logical machines on the SLD control center
- 3. Registering database instances on the landscape server
- 4. Deploying or upgrading databases
- 5. Installing client components

#### **Prerequisite**

<span id="page-157-0"></span>You have copied an SAP Business One product CD on some machine within the SAP Business One landscape.

### **8.1 Registering SAP Business One Installation CD**

If you intend to perform remote administrative tasks from the SLD control center, you should have previously created the CD repository folder and the central log directory. The CD repository folder is the folder that contains SAP Business One product or upgrade CDs; the central log directory can be any folder within the landscape. These two folders are SLD related and you should share them previously. The shared folders can be defined during the SLD installation process. If you have not defined the shared folders during the installation, you can also define them or reconfigure them from the SLD control center.

#### 1 Note

The CD repository folder and the central log directory are the prerequisites of all operations for landscape central management. You must create both shared folders before performing the other operations.

#### **Procedure**

To define or reconfigure the shared folders of SAP Business One CD repository and the central log directory, perform the following steps:

- 1. Log on to the SLD control center.
- On the *Global Settings* tab, in the *Central Deployment* area, click (*browse)* next to *CD Repository*.
- In the *Share Settings* window, enter the following information to define or reconfigure the CD repository shared folder and then choose *Save*.
	- o *Share Type:* The default type is *CD Repository*.
	- o *Network Path:* Enter the network path of the shared SAP Business One product CD repository. The product CD repository could be either the exact shared folder or a subfolder of a shared folder.

Example

If B1\_SHR is a shared folder and B1\_DEFAULT\_REPO is a subfolder of the shared folder, you can specify either **\\<IP address>\B1\_SHR** or **\\<IP address>\B1\_SHR\B1\_DEFAULT\_REPO** as the CD repository shared folder.

- o *Access User Name:* Enter the name of a user who can access the product CD.
- o *Access User Password*
- On the *Global Settings* tab, in the *Central Deployment* area, click (*browse)* next to *Central Log Directory*.
- In the *Share Settings* window, enter the following information to define or reconfigure the central log directory and then choose *Save*.
	- o *Share Type:* The default type is *Central Log Directory*.
	- o *Network Path:* Enter the network path of the shared central log directory. The shared central log directory could be either the exact shared folder or a subfolder of a shared folder.

Example

If B1 CEN is a shared folder and B1\_LOG\_DIRO is a subfolder of the shared folder, you can specify either **\\<IP address>\B1\_CEN** or **\\<IP address>\B1\_CEN\B1\_LOG\_DIRO** as the central log directory.

- o *Access User Name:* Enter the name of a user who can access the central log directory.
- o *Access Password*
- In the *Central Deployment* area, define the SLD Agent timeouts.
	- o *SLD Agent Heartbeat Timeout*: configure the time interval of the SLD Agent response to the SLD.

Example

When you define the SLD Agent heartbeat timeout to 3 minutes, the SLD Agent will report the hardware utilization of the logical machine to the SLD every 3 minutes; and will report the installed SAP Business One software components on the logical machine to the SLD every 30 minutes.

o *SLD Agent Operation Timeout*: configure the maximum time period for a SLD operation task, such as logical machines registration, client components installation.

1 Note

The SLD Agent operation timeout does not apply to the database operation tasks, such as database updates.

In the *Verbose Logging* area, you can choose to enable verbose logging and download log files.

# <span id="page-159-0"></span>**8.2 Registering and Unregistering Logical Machines**

SAP Business One supports the central management of the complete pool of machines in SAP Business One landscape from the System Landscape Directory (SLD) control center. To manage a machine remotely, you must register it into the SLD. A machine is registered to the System Landscape Directory (SLD) only when the SLD Agent is successfully installed on it and connected to the SLD.

1 Note

The SLD Agent is a key component of centralized deployment. The SLD Agent service executes tasks on behalf of the System Landscape Directory, such as performing database deployment and upgrades, remote installation and upgrades of SAP Business One client and DI API. The SLD Agent service is installed automatically during the logical machine registration in the System Landscape Directory control center. You can also manually install the SLD Agent service as follows:

- o On a Linux machine, you can choose to install the SLD Agent component during the SAP Business One installation process.
- o On a Windows machine, you can install the SLD Agent service separately by using the Components Setup Wizard provided by SAP. For more information, see [Manually Installing SLD Agent Service.](#page-161-0)

If you intend to perform the central deployment for the system database SBOCOMMON and demo databases, you need to register the Linux machine; if you want to perform the SAP Business One client components deployment and database upgrades, you need to register the relevant Windows machines.

You can also cancel the registration of logical machines from the SLD control center. When you unregister machines, you uninstall the SLD Agent from the relevant logical machines.

# **8.2.1 Registering Logical Machines**

#### **Prerequisite**

- You have defined SAP Business One CD repository folder and central log directory. If you have not defined the share folders, you can go to the *Global Settings* tab to configure them. For more information, see [Registering](#page-157-0)  [SAP Business One Installation CD.](#page-157-0)
- If you intend to use any local account which is added into the local administration group to remotely register a logical machine from the SLD control center, you must set a registry key on the logical machine. The registry key is the LocalAccountTokenFilterPolicy file in the path

HKEY\_LOCAL\_MACHINE\SOFTWARE\Microsoft\Windows\CurrentVersion\Policies\System. The value is 1.

1 Note

You do not need to set a registry key for remote registration of a local machine if you use any type of account as following,

- o A local administration account.
- o A domain account which is added into the local administration group.

### **8.2.1.1 Registering a Linux Machine**

To register a Linux machine from the SLD control center, you should perform the following steps:

#### **Procedure**

- 1. Log on to the SLD control center.
- On the *Logical Machines* tab, in the *Logical Machines* area, choose *Register*.
- In the *Register Machine - Machine Name* window, specify the following information:
	- 1. Hostname or IP address of the machine
		- 1 Note

Enter the full hostname or IP address. The value of the localhost (**127.0.0.1**) is not allowed.

- 2. Machine description
- In the *Register Machine - Machine Fingerprint* window, check the fingerprint of the machine.
- In the *Register Machine - User Credentials* window, specify the following information and then choose *Next*:
	- o *User Name*: Enter the domain and user name of a local administrator
	- o *Password:* Enter the password of the local administrator.
- In the *Register Machine - Review* window, review your settings carefully before starting the machine registration process. If you need to change your settings, choose *Previous*; otherwise, choose *Start* to start the registration process.
- In the *Register Machine - Status* window, choose *Close* to close the window. The wizard continues running in the background until the registration completes.

### **8.2.1.2 Registering a Windows Machine**

To register a Windows machine from the SLD control center, perform the following steps:

#### **Procedure**

- 1. Log on to the SLD control center.
- On the *Logical Machines* tab, in the *Logical Machines* area, choose *Register*.
- In the *Register Machine - Machine Name* window, specify the following information:
	- 1. Hostname or IP address of the machine
		- 1 Note
		- Enter the full hostname or IP address. The localhost (**127.0.0.1**) is not allowed.
	- 2. Machine description
- In the *Register Machine - User Credentials* window, specify the following information and then choose *Next*:
- o *User name*: Enter the domain and user name of a local administrator on the machine.
- o *Password:* Enter the password of the local administrator.
- o [Optional] *Enable Secure Transfer*: Select this checkbox to enable secure transfer and enter the following required information:
	- o *Certificate Common Name*
	- o *The Absolute Path to CA File*

The certificate should be issued by a third-party certification authority (CA).

- In the *Register Machine - Review* window, review your settings carefully before starting the machine registration process. If you need to change your settings, choose *Previous*; otherwise, choose *Start* to begin the registration process.
- In the *Register Machine - Status* window, choose *Close* to close the window. The wizard continues running in the background until the registration completes.

#### **Result**

When a logical machine is successfully registered from the SLD control center, in the *Logical Machines* area, you can see the following information, which is not shown for machines on which the SLD Agent is installed by the separate wizard.

- *Description*: shows the description of the machine you defined during the registration process. There is no description for a machine on which the SLD Agent is installed by the Components Setup Wizard.
- *Log*: shows *Successful,* which links to a log folder. It records the whole operation log during the registration process.

<span id="page-161-0"></span>There is no log for a machine on which the SLD Agent is installed by the Components Setup Wizard.

### **8.2.1.2.1 Manually Installing SLD Agent Service**

You can manually install the SLD Agent service on Windows machines by using the Components Setup Wizard or in silent mode.

#### **Prerequisites**

- You have installed the SLD.
- You have installed the SAP HANA database client for Windows on the Windows server on which you want to install the SLD Agent Service.
- You have administrator rights on the machine on which you are performing the installation.

#### 1 Note

For more information about possible installer issues related to the user account control (UAC) in Microsoft Windows operating systems, see SAP Note [1492196.](https://launchpad.support.sap.com/#/notes/1492196)

#### **Wizard Installation**

The following procedure describes how to install the SLD Agent by using the Components Setup Wizard.

- Navigate to the installation folder for the SLD Agent (default path: *\Packages.x64\ComponentsWizard*).  $1$
- 2. Select one of the executable files to run:
	- o *Install.exe*: enables only GUI mode installation
	- o *Install-console.exe*: enables both GUI mode and silent mode installation. When you start running this file, both a GUI screen and a separate console window are opened. The console output contains the full file path to the actual log file.
- In the *Setup Wizard* window, select *Installation and Upgrade* and choose *Next*.

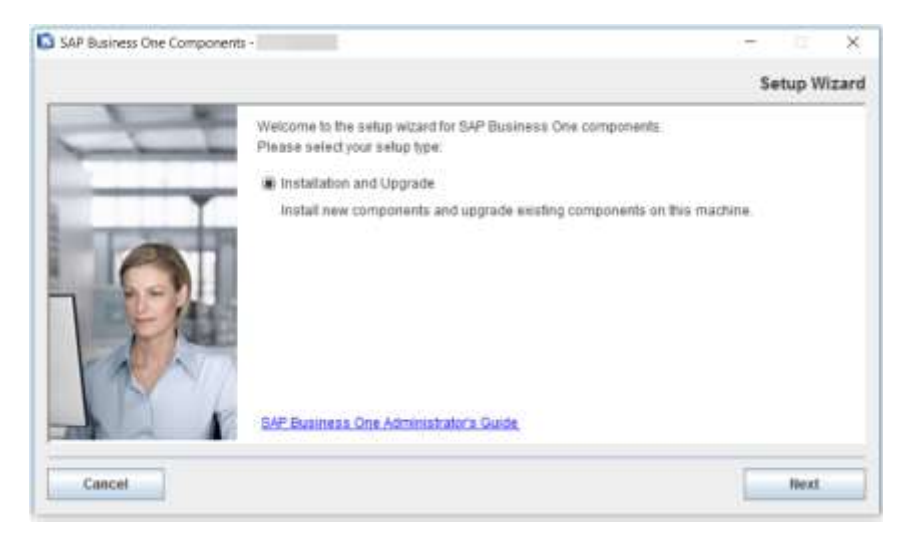

In the *Specify Installation Folder* window, specify the folder in which you want to install the SLD Agent and choose *Next*.

#### 1 Note

The SLD Agent is a 32-bit application so it must be installed under the default path *Program Files (x86).*

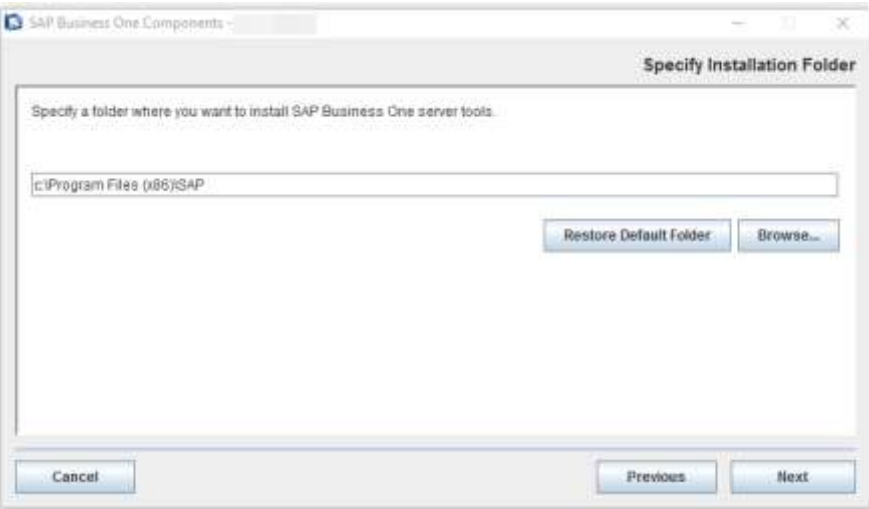

In the *Select Features* window, select *SLD Agent* and choose *Next*.

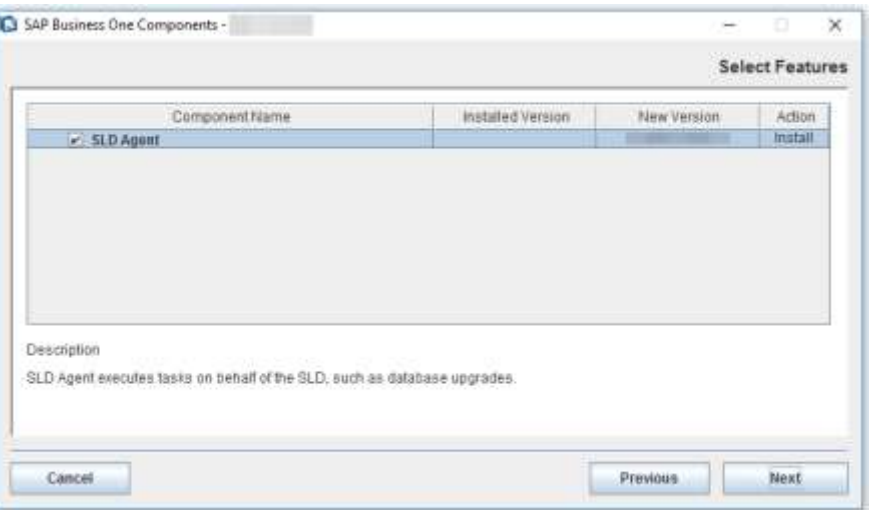

In the *Network Address* window, select an IP address or use the hostname as the network address for the selected components and choose *Next*.

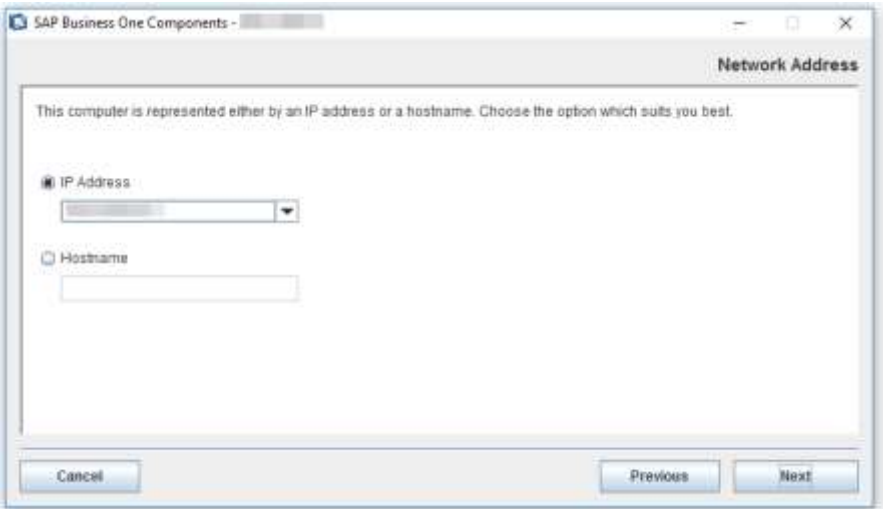

In the *Landscape Server* window, enter the landscape server address and the site user password and choose *Next*.

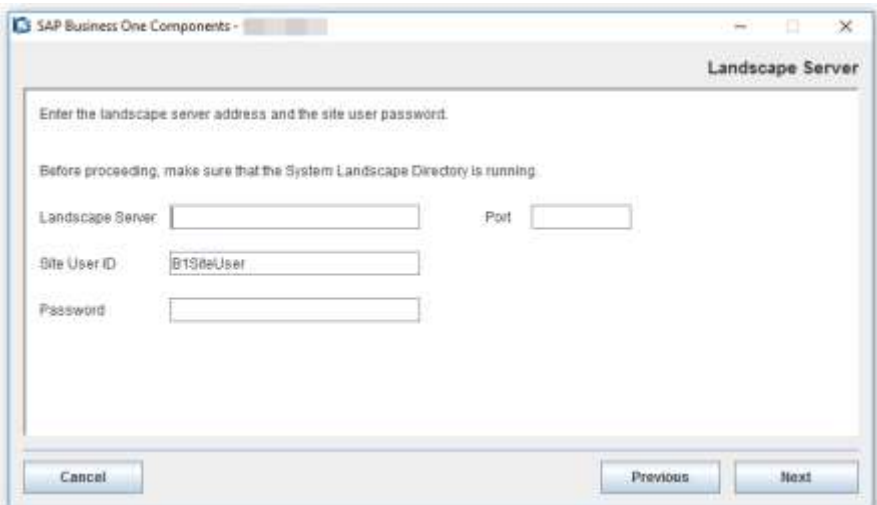

In the *Review Settings* window, review your settings carefully before proceeding to execute the installation. If you need to change your settings, choose *Previous* to return to the relevant windows; otherwise, choose *Start* to begin the installation.

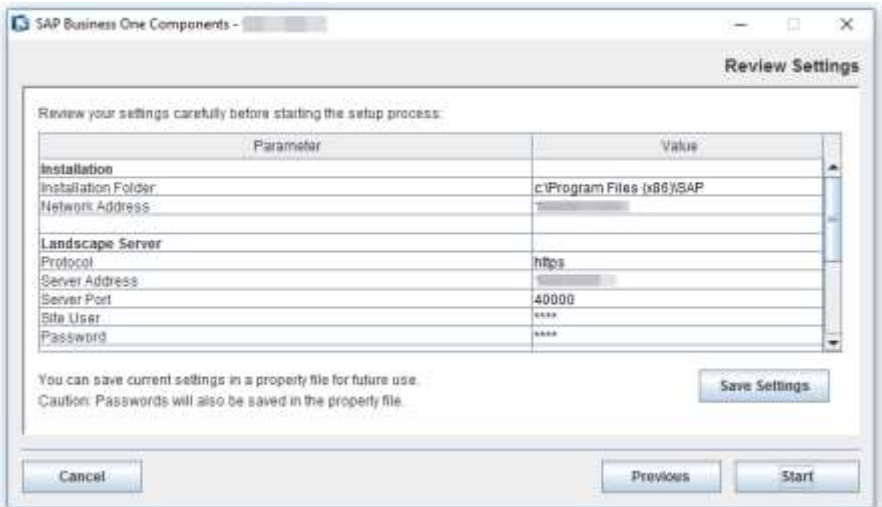

In the *Setup Process* window, when the progress bar displays 100%, choose *Next* to finish the installation.

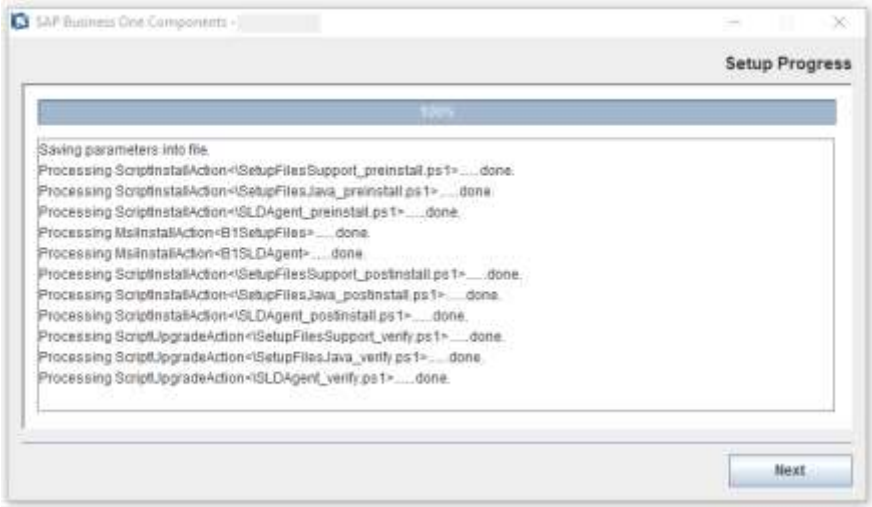

In the *Setup Process Completed* window, review the installation results showing that *SLD Agent* has been successfully installed.

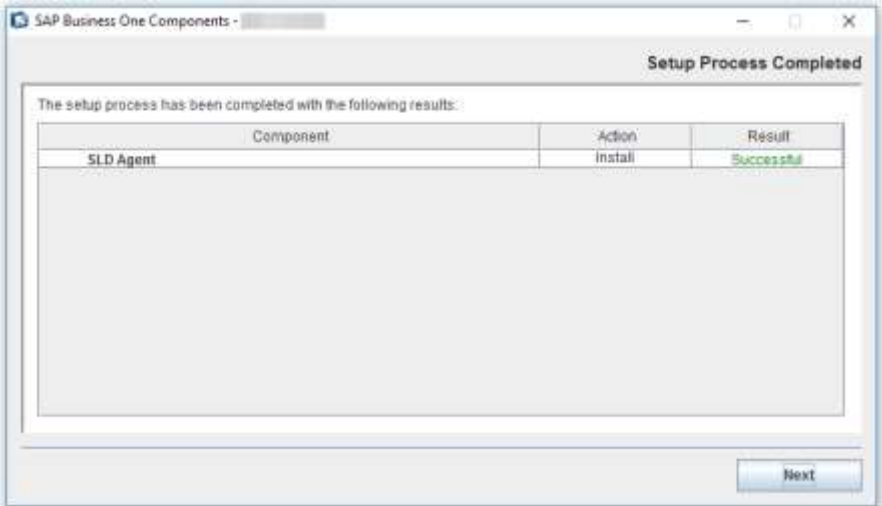

11. To exit the wizard, choose *Finish*.

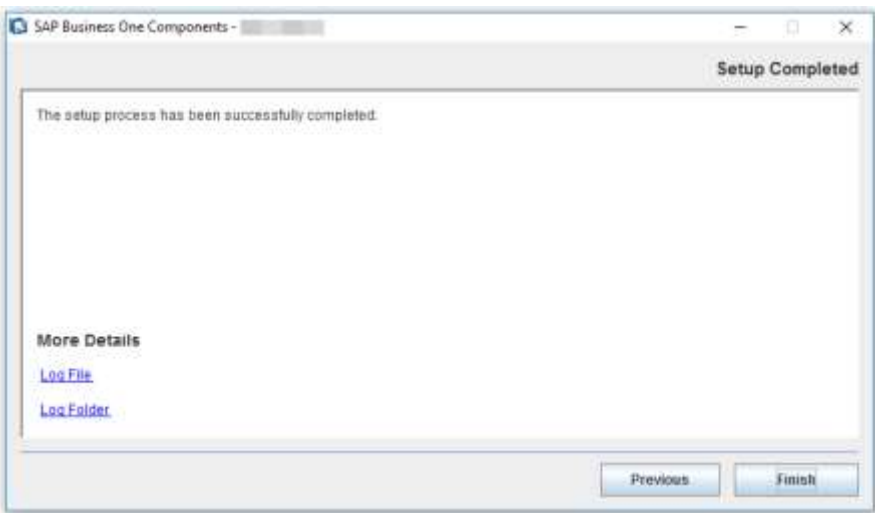

#### **Silent Installation**

You can install (or upgrade) the SLD Agent in silent mode using command-line arguments and passing parameters from a pre-filled property file. To do so, enter the following command line:

**install-console.exe -i silent -f <property file path> [--debug]**

#### Property File Format

The property file is a text file with a simple structure **[Parameter]=[Value].** Each parameter is in a separate line.

For multiple values, you need separate parameter values separated by a comma. The format is as below:

- **Single value: Parameter=Value**
- **Multiple values: Parameter=Value1, Value2**

Example

**SELECTED\_FEATURES=B1SLDAgent**

#### **Parameters**

The table below lists all parameters that are required for the SLD Agent installation.

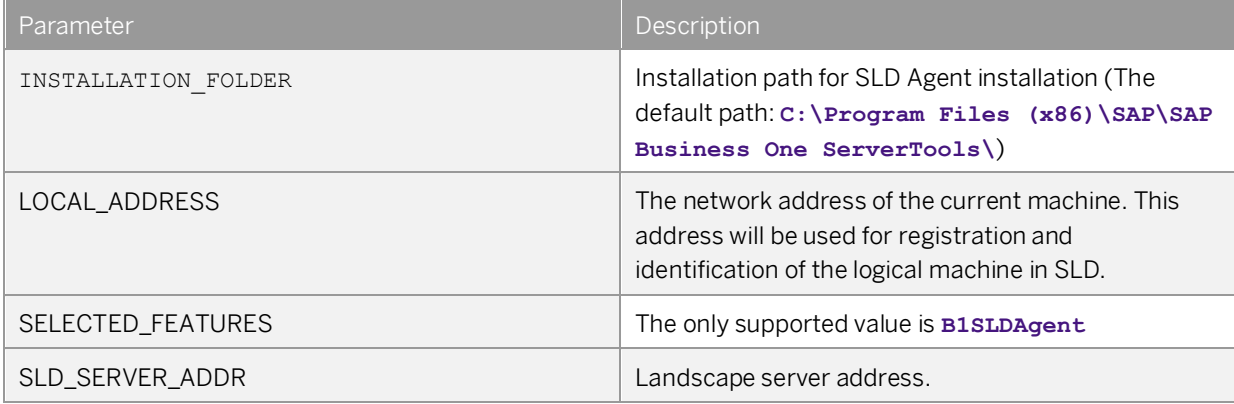

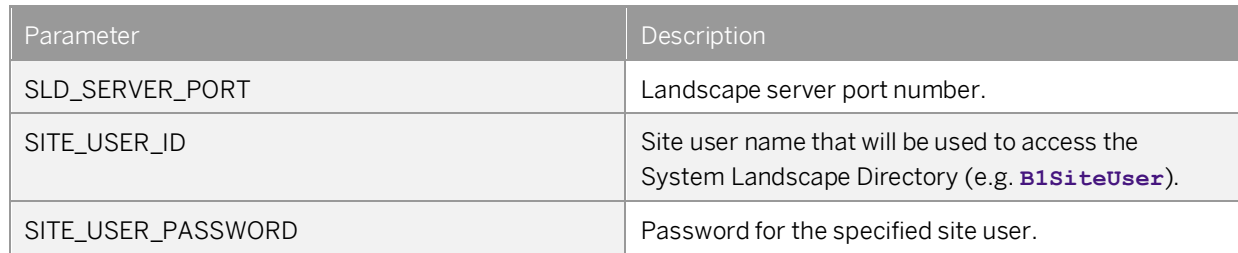

# **8.2.2 Unregistering Logical Machines**

You can cancel the registration of logical machines from the SLD control center. When you unregister a logical machine, you uninstall the SLD Agent from the machine.

#### **Prerequisites**

You have activated the SLD Agent on the logical machine which you intend to uninstall from the SLD control center.

#### **Procedure**

To unregister a logical machine, perform the following steps.

- 1. Log on to the SLD control center.
- 2. On the *Logical Machines* tab, in the *Logical Machines* area, select the logical machine for which you want to cancel the registration, and choose *Unregister*.

1 Note

You can select one or multiple logical machines to unregister.

- In the *Machine Availability- Unregister Logical Machine* window,
	- o If SLD Agent is active on a selected logical machine, the status is *Ready*.
	- o If SLD Agent is not active or is unable to provide access to a selected logical machine, the status is *User Credentials Required*. You are required to enter the user name and password.

After entering the user credentials for all required machines, choose *Start*.

1 Note

Logical machines cannot be unregistered in the following status:

- o You have selected a local machine on which the SLD is installed.
- In the *Status* window, choose *Close* to close the window. The operation continues running in the background until it completes.

The logical machine is removed from the logical machine list and the SLD Agent on the machine is uninstalled simultaneously.

Alternatively, you can log on to the selected logical machine and manually uninstall the SLD Agent.

### **8.2.2.1 Manually uninstalling SLD Agent Service**

You can log on to logical machines to manually uninstall the SLD Agent.

- On your Windows machine, in the *Programs and Features* window *(Control Panel* →*Programs* → *Programs and Features)*, select *SAP Business One SLD Agent* and choose *Uninstall*. Alternatively, you can uninstall the SLD Agent by running the setup.exe file in the path  $C:\Per\gamma$  Files (x86)\SAP\SAP Business One SetupFiles\setup.exe.
- On your Linux machine, uninstall the SLD Agent as follows:
	- Navigate to the installation folder for the SAP Business One server components (default path:  $1$ /usr/sap/SAPBusinessOne).
	- Start the uninstaller from the command line by entering one of the following commands, depending on the uninstallation mode:
		- o Wizard uninstallation: Enter**./setup**, select *Uninstallation*, and then follow the steps in the wizard to uninstall the SLD Agent.
		- o Silent uninstallation: Enter**./setup –u silent –f <Property File Path>**. For more information about supported arguments and parameters, see *[Silent Installation](#page-49-0)*.

### **8.2.3 Upgrading SLD Agent Service**

You can upgrade SLD Agent Service from the SLD control center. The operation of upgrading SLD Agent requires access to the relevant logical machines. Therefore, you must make sure logical machines are accessible for the upgrades.

To upgrade SLD Agent, perform the following steps:

- 1. Log on to the SLD control center.
- On the *Logical Machines* tab, in the *Logical Machines* area, select the logical machine for which you want to cancel the registration, and choose *Upgrade SLD Agent*.

#### 1 Note

Upgrading SLD Agent requires access to the logical machine with the online SLD Agent. If SLD Agent is offline, you should first start it manually or from the SLD control center.

You can select one or multiple logical machines to upgrade SLD Agent.

- In the *Machine Availability - Upgrade SLD Agent* window,
	- o If SLD Agent is active on a selected logical machine, the status is *Ready*.
		- o If SLD is unable to provide access to a selected logical machine, the status is *User Credentials Required*. You are required to enter the user name and password.

After entering the user credentials for all required machines, choose *Start*.

1 Note

SLD Agent cannot be upgraded in the following status:

- o The logical machine is unreachable.
- o SLD Agent is not running.
- o The installed SLD Agent is already in the latest version.
- o The installed SLD Agent is in an unknown version.
- o You have selected a local machine on which the SLD is installed.
- In the *Status* window, choose *Close* to close the window. The operation continues running in the background until it completes.

### **8.2.4 Starting SLD Agent Service**

When SLD Agent is offline, you can invoke the SLD Agent service from the SLD control center.

#### **Prerequisites**

You have installed the SLD Agent service in the logical machine and the agent status is *offline*.

#### **Procedure**

- 1. Log on to the SLD control center.
- On the *Logical Machines* tab, in the *Logical Machines* area, select the logical machine for which you want to 2. start the SLD Agent service, and choose *Start SLD Agent*.
	- 1 Note

Starting SLD Agent is performed on the logical machine with the offline SLD Agent. You can select one or multiple logical machines to start the SLD Agent service.

- In the *Machine Availability - Start SLD Agent* window, provide the user credentials and choose *Start*.
	- 1 Note
	- SLD Agent cannot be started in the following status:
	- o The logical machine is unreachable.
	- o SLD Agent is not found on the logical machine.
	- o SLD Agent is running.
	- o You have selected a local machine on which the SLD is installed.
- In the *Status* window, choose *Close* to close the window. The operation continues running in the background until it completes.

### **8.3 Installing and Uninstalling Client Components**

After registering a logical machine to SAP Business One System Landscape Directory(SLD), you can centrally deploy SAP Business One Client and Data Interface API on the machine from the SLD control center. You can also uninstall the client components from the SLD control center.

### **8.3.1 Installing Client Components**

#### **Prerequisites**

- You have defined SAP Business One CD repository folder and central log directory during the installation process. If you have not defined the share folders, you can go to the *Global Settings* tab to configure them. For more information, see [Registering SAP Business One Installation CD.](#page-157-0)
- In the SLD control center, you have registered the logical machine on which you will deploy the client components. For more information, see *[Registering and Unregistering](#page-159-0)* Logical Machines.

#### **Procedure**

- 1. Log on to the SLD control center.
- On the *Logical Machines* tab, in the *Logical Machines* area, select the machine on which you intend to deploy components.

#### 1 Note

You can select multiple machines to install the client components on different machines simultaneously.

- In the *SAP Business One Components* area, click *Deploy*.
- In the *Select Components* window, choose the required client components.

If you have selected multiple machines to deploy client components simultaneously, in this window you can see the component installation status for each selected machine.

- o If a machine has the component installed, you cannot install it again.
- o If a machine does not have the component installed, you can select the machine under the specific component and choose *Next* to continue the deployment.

#### 1 Note

You should install the *SAP Business One Client* component together with the *Data Interface API*  component.

- In the *Review* window, review the settings you have made and choose *Start*.
- In the next *Review* window, choose *Close* to close the window. The deployment operation will continue in the background until it is completed.
- On the *Logical Machines* tab, in the *SAP Business One Components* area, you can see the *Deployment Status* of the components is either *To be deployed* or *Deploying*. Once the deployment process completes, the status changes to *Deployed*.

#### 1 Note

If you installed components by running the setup wizard from logical machines, you can see the *Deployment Status* of the components is *Deployed Externally*.

If you want an overview of all installed components across the whole landscape, go to the *Components* tab.

### **8.3.2 Uninstalling Client Components**

You can uninstall SAP Business One Client and Data Interface API which have been installed from the SLD control center.

#### **Procedure**

- 1. Log on to the SLD control center.
- On the *Logical Machines* tab, in the *Logical Machines* area, select the machine from which you intend to 2. uninstall components.

1 Note

You can select multiple machines to uninstall the client components from different machines simultaneously.

- In the *SAP Business One Components* area, choose *Remove*.
- In the *Remove and Uninstall Components* window, you can choose if you will simultaneously uninstall the selected SAP Business One Client and DI API components from logical machines, and then choose *Continue*.

1 Note

If you do not enable the checkbox, the selected components will only be removed from the component list, but not uninstalled from the relevant logical machines.

After the uninstallation, you can reinstall SAP Business One Client and Data Interface API from the SLD control center.

### **8.4 Registering Database Instances on the Landscape Server**

For companies to appear on the application´s logon screen, you must register the database instances on the landscape server using the System Landscape Directory.

#### **Procedure**

- 1. Log on to the SLD control center.
- On the *DB Instances and Companies* tab, in the *DB instances* area, choose *Add*.
- In the *Add Server* window, specify the following information and then choose *OK*:
	- o *Server Name*: Specify your SAP HANA database server by entering the hostname or IP address.

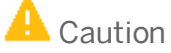

Make sure that the server name does not contain any of the following special characters:

- o Ampersand (&)
- $\circ$  Less than sign  $(\le)$
- o Greater than sign (>)
- o Quotation mark (")
- o Apostrophe (')
- o *Instance Number*: Enter the instance number for your SAP HANA database.

### **A** Caution

The instance number must be a double-digit number within the **00**-**97** range. If you use a one-digit number, it is automatically converted to a double-digit number (for example, **0** is converted to **00**).

o *Tenant Database Name*: Enter the name of the tenant database which you intend to use.

### Caution

Make sure the tenant database name starts with an uppercase letter and contains only the following characters:

- o Upper case
- o Alphanumeric
- o Underscore symbols (\_)
- o If you use the lower case, each small letter is automatically converted to upper case.
- o Make sure the tenant database name is not SYSTEMDB.
- o *Database User Name*: Enter the name of an admin database user. For information about the required database privileges, see Database Privileges for Installing, Upgrading, [and Using SAP Business One.](#page-219-0)
- o *Database User Password*
- o [Optional] *Backup Path*: Specify the path to the backup folder for storing SAP HANA database instance backups and company schema exports.

If you leave the field blank, the backup folder specified during the backup service installation is used.

If you specify a folder other than the one specified during the installation, you must ensure the specified folder already exists on the SAP HANA server. Additionally, the SAP Business One service user for the current installation must be assigned as the owner of the folder. To assign the service user as the folder owner, do the following:

- 1. Log on to the server as root.
- To identify the service user running the tomcat server for SAP Business One, run the following command:

#### **ls -la <Installation Directory>**

For example, **ls -la /opt/sap/SAPBusinessOne**

To change the owner of the backup folder you want to use, run the following command:

**chown <User Group>:<Service User> <Installation Directory>**

For example, **chown b1service0:b1service0 /home/BackupFolder**

- o *Repository Access User Name*
- o *Repository Access User Password*
- o [Optional] *Connect Using SSL*: Select this checkbox to enable secure communication between the SLD and SAP HANA database using the Secure Sockets Layer (SSL) protocol.
	- Generate a SSL keystore file and ensure the file is correct. For more information about keystore, see *SAP HANA Administration Guide* a[t http://help.sap.com/hana\\_platform.](http://help.sap.com/hana_platform)
	- Convert the format of the keystore file from binary data into base64 encoding.
- Open the keystore file and copy the string into the text field under the checkbox.
- To change the current keystore file, click *Change Key Store* and replace the existing string with a new one.
- 1 Note

After enabling the connection using SSL, you can specify only the hostname or FQDN (fully qualified domain hostname) of the database server as the server address in *Server Name* rather than the IP address*.*

# **8.4.1 Backing Up Database Instances**

You can manually back up database instances from the System Landscape Directory.

### **Procedure**

- 1. Log on to the SLD control center.
- On the *DB Instances and Companies* tab, in the *DB instances* area, select the DB instance on which you intend to perform the backup and click *Back Up*.
- In the *Back Up Instance* window, choose *OK* to start the backup.

In the *DB instances* area, you can choose *Show Backup Log* to check the log of the backup operation.

You can also (recommended) set up a backup policy to regularly back up the entire SAP HANA instance and export each company schema. For more information, see [Backup Policy.](#page-211-0)

# **8.4.1.1 Deleting Older Backups**

You may want to delete older instance backups (older than the last successful backup) to save disk space. You can perform this operation via the System Landscape Directory.

#### **Procedure**

- 1. Log on to the SLD control center.
- On the *DB Instances and Companies* tab, in the *DB instances* area, select the DB instance on which you intend to delete the older instance backups and click *Delete Older Backups*.
- In the *Delete Older Backups* window, choose *OK*.

The data backups and log backups which are older than the last successful backup are deleted. The backup files are physically removed from the backup location.

For any SAP HANA servers that are installed on a different machine from the backup service, you must perform some manual steps to be able to delete older SAP HANA server backups directly from the SLD control center. For more information, see SAP Not[e 2272350.](https://launchpad.support.sap.com/#/notes/2272350)

### **8.5 Deploying and Upgrading Databases**

After registering database instances on the landscape server, you can use the System Landscape Directory to remotely deploy the system database SBOCOMMON and demo databases, as well as remotely upgrade the SBOCOMMON schema and your company schemas.

### **8.5.1 Deploying Databases**

#### **Prerequisites**

- You have defined SAP Business One CD repository folder and central log repository folder during the installation process. If you have not defined the share folders, you can go to the *Global Settings* tab to configure them. For more information, see *[Registering SAP Business One Installation CD](#page-157-0)*.
- In the SLD control center, you have registered the Linux logical machines on which you will deploy databases. For more information, see *[Registering and Unregistering](#page-159-0)* Logical Machines.

#### **Procedure**

- 1. Log on to the SLD control center.
- On the *DB Instances and Companies* tab, in the *DB instances* area, select the DB instance on which you intend to deploy databases.
- In the *Companies* area, click *Deploy*.
- In the *Select Databases* window, select the system database SBOCOMMON or demo databases that you want to deploy.

### 1 Note

In case of any connection error, the *Site User* and *Database Server Connection* windows may appear for SLD authentication and DB server connection.

- In the *Review* window, review your settings carefully before starting the databases deployment process. If you need to change your settings, choose *Previous*; otherwise, choose *Start* to start the deployment.
- In the *Review* window, choose *Close* to close the window. The wizard continues running in the background until the deployment completes.

### **8.5.2 Upgrading Databases**

#### **Prerequisites**

- You have ensured that all SAP Business One, version for SAP HANA clients are closed.
- You have backed up the entire SAP HANA instance recently (at least within the last day).

### 1 Note

If the upgrade fails, recover the entire instance.

- On your SAP HANA server, you have started the Samba component.
- For more information, see the section "*Starting Samba to Access and Upgrade the Shared Folder*" in [Troubleshooting.](#page-238-0)
- The database user registered for server connection is an admin user. To confirm this, do the following:
	- To find out which database user is registered, in the System Landscape Directory, on the *DB Instances and Companies* tab, in the *DB Instances* section, choose *Edit*.

The *Edit Server* window displays the registered database user.

- 2. In the SAP HANA studio, check if the registered database user is an admin user.
- If the registered database user is not an admin user, either change the database user to an admin user or assign the appropriate privileges to the currently registered user.
- If you have installed the integration framework of SAP Business One, version for SAP HANA, you have ensured that the following services have been stopped (in the order given below):
	- 1. SAP Business One Integration Event Sender
	- SAP Business One integration DI Proxy Monitor
	- SAP Business One integration DI Proxy
	- 4. Integration Server Service
		- 1 Note

After you have completed the upgrade process, you must restart the services in reverse order.

### 1 Note

To only upgrade the integration framework, run the setup.exe file under  $\Per{Packet}$ . x64 $\Bbb B1$ Integration Component\Technology\ in the product package.

- You have defined SAP Business One CD repository folder and central log directory during the installation process. If you have not defined the share folders, you can go to the *Global Settings* tab to configure them. For more information, see *[Registering SAP Business One Installation CD](#page-157-0)*.
- In the SLD control center, you have registered the Windows logical machines on which you will upgrade databases. For more information, see *[Registering and Unregistering](#page-159-0)* Logical Machines.
- You have manually upgraded the System Landscape Directory (SLD) to the new version.
- You have updated the SAP Business One product CD that is used for the CD repository shared folder to the new version.

#### **Procedure**

- 1. Log on to the SLD control center.
- On the *DB Instances and Companies* tab, in the *DB instances* area, select the DB instance where you intend to upgrade databases.
- In the *Companies* area, select the database you intend to upgrade and choose *Upgrade*.

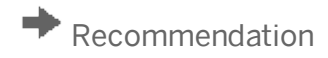

You should lock the company whose database you will upgrade before starting upgrades. To do this, you can select the company and choose *Lock*. Then the company status is changed from *Unlocked* to *Locked*.

When the company is locked, no SAP Business One user can log on to the company from the SAP Business One application. Now you can continue the next steps to perform the upgrades from the SLD control center or start the setup wizard to upgrade the company schemas on the logical machine.

When the upgrades complete successfully, the company status is automatically changed to *Unlocked* and SAP Business One users can log on to the relevant company again.

- 1 Note
- o SAP Business One database users do not have the authorization to lock companies. Only SAP Business One site users can lock companies from the SLD control center.
- o You can revert the company status to *Unlocked* by clicking the same button.
- In the *Setup Type* window, select *Perform Setup* and choose *Next*.
- In the *Select Databases* window, select the system database SBOCOMMON or the company databases that you want to upgrade and choose *Next*.

#### 1 Note

You can select only databases whose status is *Ready* for upgrades.

- In the *Backup Settings* window, specify the folder in which you want to store the backup files.
- In the *Review* window, review your settings carefully before starting the databases deployment process. If you need to change your settings, choose *Previous*; otherwise, choose *Start* to start the deployment.
- Choose *Close* to close the window. The wizard continues running in the background until the upgrades complete.

# **9 Migrating from Microsoft SQL Server to SAP HANA**

The following SAP Business One releases are supported for migration to SAP Business One 10.0, version for SAP HANA:

- SAP Business One 9.2
- SAP Business One 9.3

For more information about migrating from specific patches of supported releases, see the Overview Note for the respective SAP Business One patch, version for SAP HANA.

### **9.1 Migration Process**

To migrate SAP Business One hosted on the Microsoft SQL Server to SAP HANA and upgrade to SAP Business One 10.0, version for SAP HANA, do the following:

- To determine the migration path, read the Overview Note for the required version for SAP HANA. For example, check which versions for Microsoft SQL Server are supported for migration to the required version for SAP HANA. If direct migration is not supported, you first need to upgrade your system to a supported version for Microsoft SQL Server and then perform the migration operation.
- 2. [If required] If your SAP Business One version is lower than 9.2 PL00, upgrade your company databases to a version that can be migrated to SAP Business One 10.0, version for SAP HANA. For more information, see SAP Note [2842029](https://launchpad.support.sap.com/#/notes/2842029) .
- On your Linux server, do the following:
	- 1. Install SAP Business One server components, version for SAP HANA. For more information, see Installing SAP Business One, Version for SAP HANA.
	- If required, upgrade the server components to the required version. For more information, see *[Upgrading](#page-84-0)  [Server Components](#page-84-0)*.
- On a Windows machine, run the migration wizard to migrate your company schemas from the Microsoft SQL Server to the SAP HANA database. For more information, see *[Running the Migration Wizard](#page-178-0)*

A single migration wizard handles the entire company schema migration process. The migration process includes both company database migration to SAP HANA and company schema upgrade on SAP HANA. If you do not upgrade the company schemas immediately after migrating from the Microsoft SQL Server, the migration process is considered incomplete; you can then use the SAP HANA version of setup wizard to upgrade the migrated company schemas and complete the migration process.

Uninstall all old server and client components from the Windows control panel.

### Recommendation

After the uninstallation, delete all SAP Business One folders and files within the folders. By default, you can find the folders under C:\Program Files (x86)\SAP\.

Convert and migrate your customized contents.

<span id="page-178-0"></span>Install the Windows-based server components and SAP Business client using the product package, and then if required, upgrade the components to the preferred version using the upgrade package.

### **9.2 Running the Migration Wizard**

The migration wizard helps you to migrate your company databases from Microsoft SQL Server to SAP HANA. The process of migrating company databases consists of the following steps:

- 1. Perform pre-migration tests.
- Migrate selected company databases to SAP HANA.
- 3. Perform post-migration tests.

If the migrated databases fail the tests, you cannot proceed with step 4. While the original company databases on Microsoft SQL Server remain intact, the schemas on SAP HANA cannot be used.

Upgrade the successfully migrated company databases (schemas on SAP HANA).

You can upgrade the schemas separately using the SAP HANA version of setup wizard. However, note that the migration would be considered incomplete without the upgrade and you will not be able to use the migrated schemas until you have upgraded them to the required version.

If upgrade fails on the SBOCOMMON schema, the upgrade is rolled back for all schemas; if upgrade fails on a company schema, the upgrade is rolled back for that company schema.

#### **Prerequisites**

- You have downloaded the upgrade package of the required version of SAP Business One, version for SAP **HANA**
- You have installed the SAP Business One server components, version for SAP HANA and upgraded the server components to the required patch level. For more information, see *Installing [SAP Business One,](#page-27-1) Version for [SAP HANA](#page-27-1)* and *[Upgrading Server Components](#page-84-0)*.
- The version of your company databases is **not** lower than 9.2 PL00. Otherwise, you must first upgrade the databases to a patch level (SQL version) that can be migrated to the required version for SAP HANA.
- You have ensured that all SAP Business One clients are closed.
- You have removed all add-ons (system and third-party). This prevents future problems when using add-ons. You can register the add-ons after you complete the migration. For more information about removing and registering add-ons, see the SAP Business One online help.
- On the Windows machine on which you want to run the migration wizard, you have done the following:
	- o Installed the 64-bit Java 8 and appended the directory \$JAVA HOME/bin to the system variable PATH.
	- o Installed the 64-bit SAP HANA database client for Windows.
	- o Installed the Microsoft SQL Server native client with the same version as your Microsoft SQL Server.
	- o Added the System Landscape Directory server to the list of proxy exceptions.
	- o Downloaded the upgrade package for the required patch level of SAP Business One 10.0, version for SAP HANA. For the download instructions, refer to the corresponding SAP Overview Note.
- The memory of the machine on which you want to run the migration tool is no less than 4 GB.
- For the prerequisites specific to the upgrade stage, see *[Upgrading SAP Business One Schemas](#page-89-0) and Other [Components](#page-89-0)*.

#### **Procedure**

- In the upgrade package root folder, right-click the *Migrate.exe* file and choose *Run as administrator*. The migration wizard is launched.
- In the welcome window of the wizard, select a language and choose *Next*.

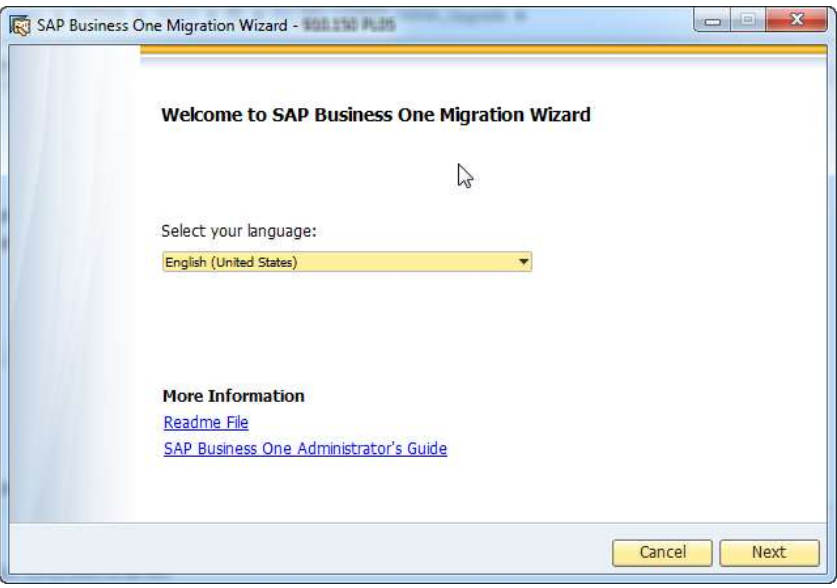

- In the *Setup Type* window, the following options are available:
	- o *Test Only*: Checks whether the databases are ready for migration. For each company database that passes the test, you can generate a passcode which you can later use to bypass all or part of the premigration tests when migrating the database. The passcode is in the form of an XML file that contains details on the tested company database. It is valid for three days; any changes to the company configuration render the passcode invalid.
	- o *Migrate to SAP HANA*: Performs pre-migration tests, migrates the selected databases to SAP HANA, and upgrades the successfully migrated schemas on SAP HANA. If you performed a pre-migration test for a company database earlier, you can bypass the pre-migration test for this company database by entering the passcode.

Select *Migrate to SAP HANA* and choose *Next*.
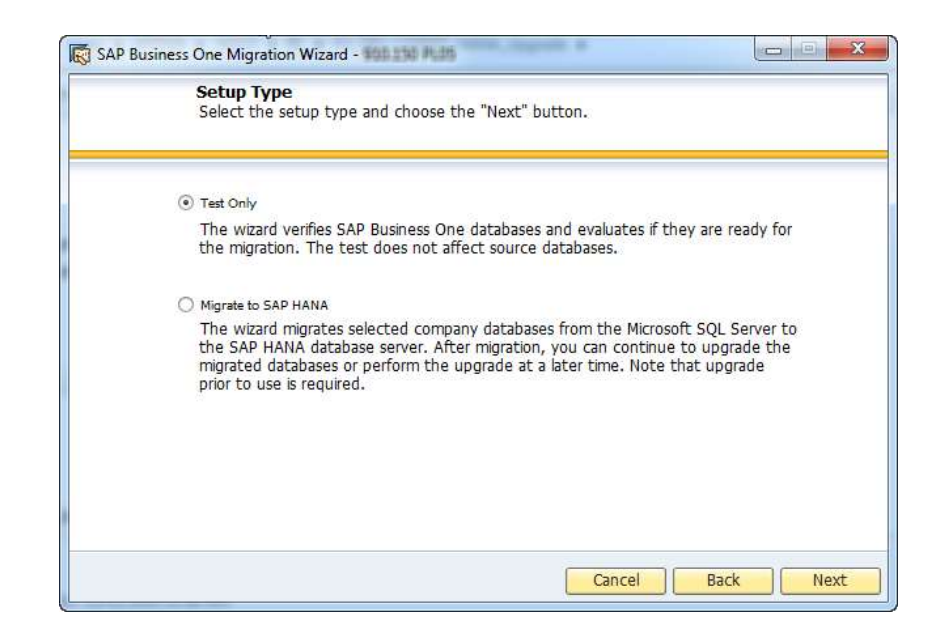

- In the *Source MSSQL Server* window, specify the following information and choose *Next*:
	- o *Database Server Type*: Select the database server type and version.
	- o *Server Name*: For a default instance, enter the hostname or IP address of the server; for a named instance, specify <**Hostname>\<Instance Name>**.
	- o *User Name*: Enter the name of a database user.
	- o *Password*: Enter the password for the database user.

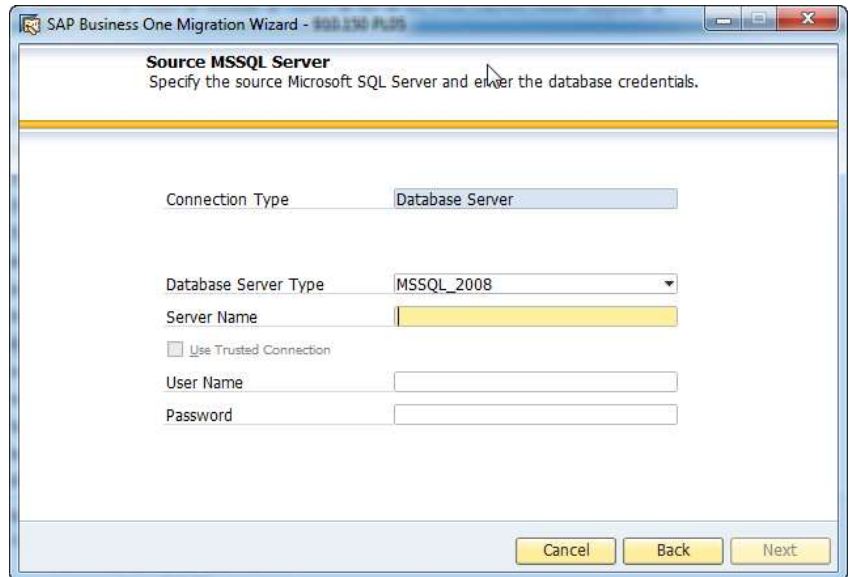

- In the *Target SAP HANA Server* window, specify the following information and choose *Next*:
	- o *License Server Name*: Enter the hostname or IP address of your System Landscape Directory server (SAP HANA version).
	- o *Port*: Enter the port for the System Landscape Directory service.
	- o *Password*: Enter the password for the site user B1SiteUser.

Note that if you chose to perform only the pre-migration test, this window is skipped and you are directly asked to select databases for migration.

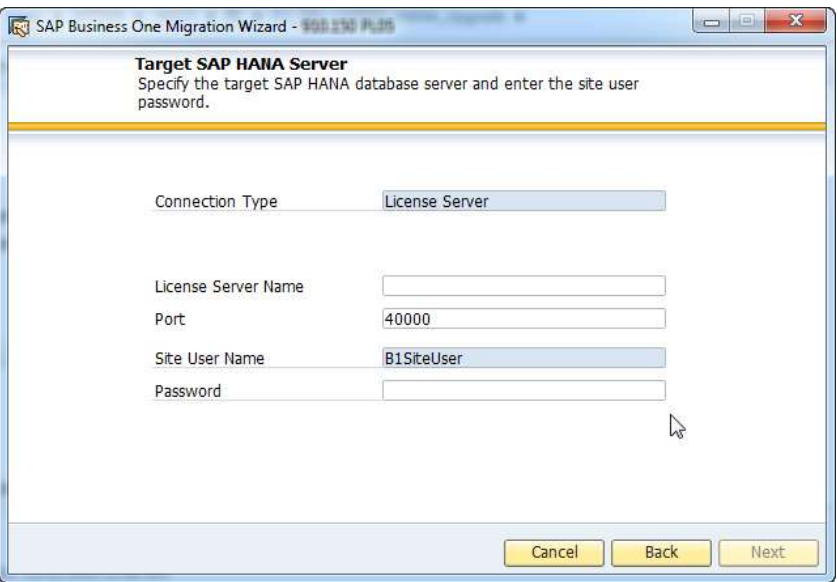

In the next *Target SAP HANA Server* window, select the SAP HANA server to which you want to migrate your company databases and choose *Next*.

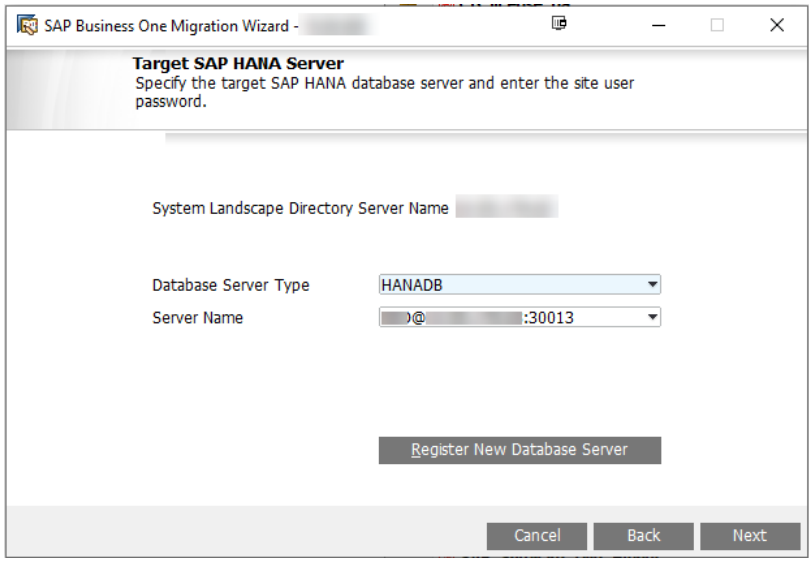

If you do not find the required database server in the server list, you can register it in the System Landscape Directory (SAP HANA version). To do so, choose *Register New Database Server*, specify the relevant information, and then choose *Back* to continue with the migration.

- In the *Migration Performance Settings* window, to prevent the migration operation from taking up too many system resources, you can change the following settings:
	- o *JAVA VM Memory Allocation (MB)*: Set an upper limit on the memory to be used by the JAVA virtual machine. The value is evaluated dynamically according to the system.
- o *Read/Write Batch Size (No. of Records)*: Define the number of records to be included in a single read/write batch operation. The default value is 10000.
- o *Max. blob size (MB)*: Set an upper limit on the size of BLOBs (binary large objects). BLOBs that are larger than the defined value will not be migrated to SAP HANA.

The default value is 512 MB.

o *Multi-connection mode*: Select this option to execute the migration process in multiple threads. The migrated databases are then set to multi-user mode rather than single-user mode.

Note that the multi-user mode cannot prevent data changes made by other user sessions during the migration process. Therefore, while selecting this option will speed up the migration process, you must take extra caution and warn other users against making any data changes during the process.

### **A** Caution

Do not change the default values for the read/write batch size and the maximum BLOB size unless you encounter problems with migration. Otherwise, the migration performance may be negatively impacted.

If a database contains some very large BLOBs, you are advised to increase the *Max. blob size* value and decrease the *Read/Write Batch Size* value.

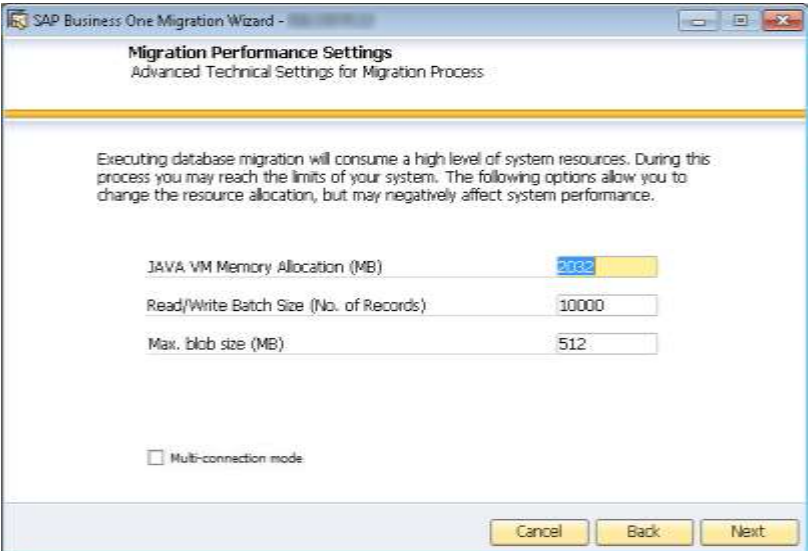

- 8. In the *Database Selection* window, do the following:
	- If any of the databases you want to migrate are not ready for migration, do the following:
		- $\circ$  If the checkbox is disabled for selection, a serious error is detected (for example, the database version is not supported for migration) and you must resolve the issue before you migrate the database. To view details of the issue, choose the Not Ready link.
		- o If the checkbox is enabled for selection but the database status is Not Ready, an easy-to-fix error is detected (for example, there are other applications connecting to the database). To set the database status to Ready, choose the Not Ready link to see the cause of the error, resolve the issue, and then choose *Refresh*.

The *Next* button is enabled only if at least one database is selected and all selected databases are ready for migration.

2. Select the databases that are ready for migration.

If you want to make advanced settings for a database, select the checkbox for the relevant database and then select the *Advanced Settings* checkbox. Additional information (for example, database size) is displayed along with the advanced settings.

### 1 Note

For each database to be migrated, a schema is created in the SAP HANA database. The schema is named after the database but always in upper case. If you rename the schema in the advanced settings, each small letter is automatically converted to upper case.

Choose *Next*.

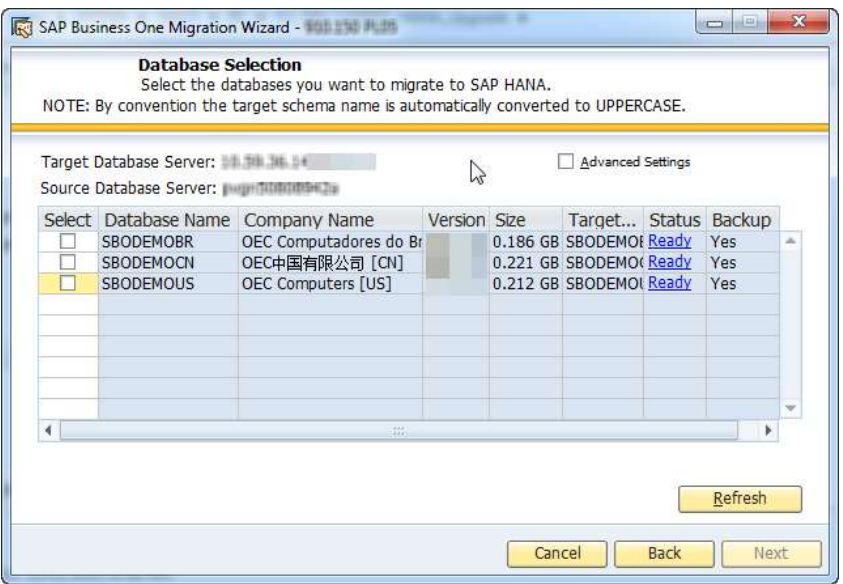

In the *Migration - Backup Settings* window, specify a backup location and choose *Next*.

All selected databases will be backed up before being checked for migration. If the selected location does not have sufficient space, you must free some space in the location and then choose *Refresh*.

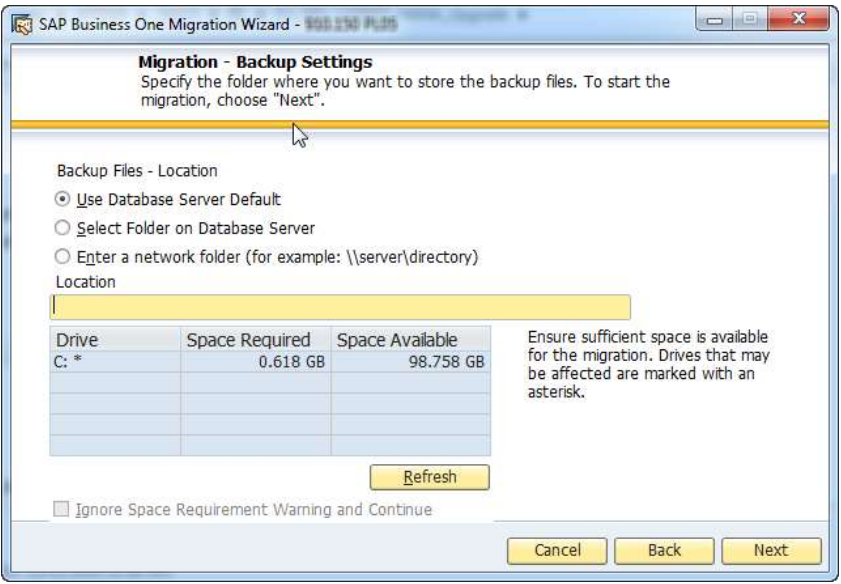

In the *Review Settings* window, review the settings. If you want to change the settings, choose *Back* to return to the relevant window; otherwise, choose *Next* to start the pre-migration test.

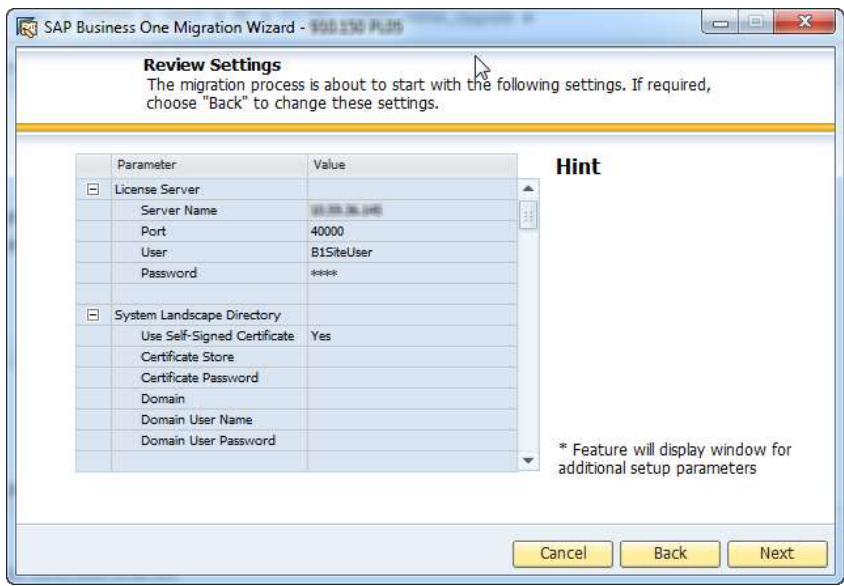

- In the *Pre-Migration Test* window, do the following:
	- o To bypass the tests for certain company databases, choose *Enter Passcodes* and upload one or several passcode files that you saved earlier. After uploading the files, choose *Next*.
		- 1 Note

A passcode file is only valid for three days. Any changes to the company configuration render the passcode file invalid.

o To start the pre-migration test for the company databases, choose *Start*.

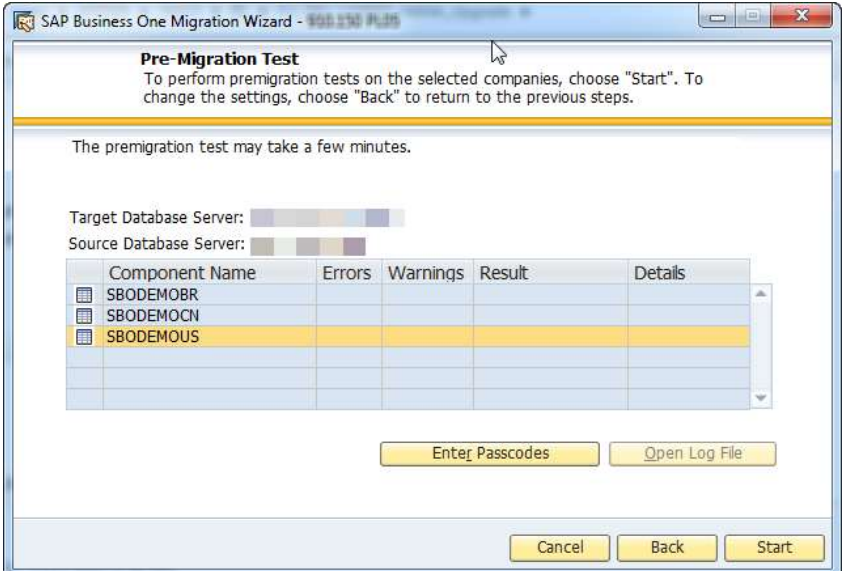

- If the wizard identified any errors or warnings on a database, the *Pre-Migration Test: Errors Detected* or *Pre-Migration Test: Warnings Detected* window is displayed. Do either of the following:
	- o If only warnings were detected, do the following:
		- 1. Review all the warnings and instructions in the relevant SAP Notes.
		- After carefully reading the instructions, you can decide to confirm the warnings, if appropriate.
		- Choose *Back* to return to the pre-migration test results screen.
		- With all warnings confirmed and no errors detected, choose *Migrate* to start migrating databases that have passed the pre-migration test.
	- o If some errors were detected in a database, you must fix the errors before being able to migrate the relevant database. If you want to continue to migrate the other databases, go back to the *Database Selection* window and deselect the databases that failed the pre-migration test.

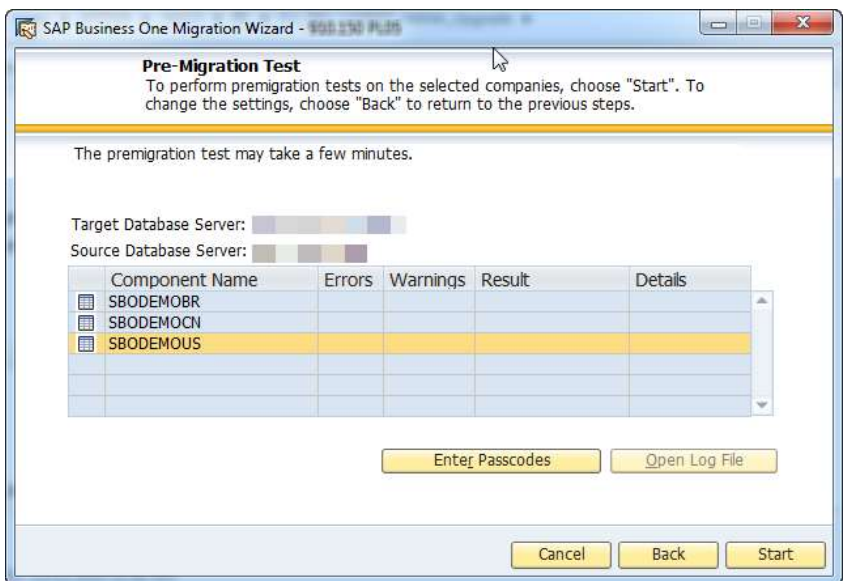

In the migration result window, review the migration details of each database and choose *Next*.

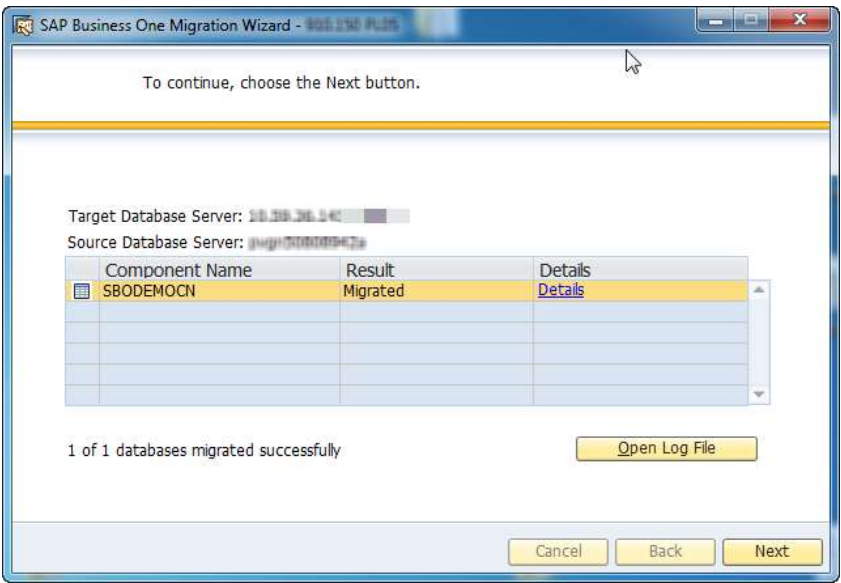

- 14. In the finish window, do either of the following:
	- o To upgrade the successfully migrated databases later and exit the wizard, choose *Finish*.

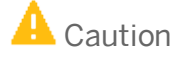

Without an upgrade, the migration is considered incomplete. You must run the SAP HANA version of setup wizard to upgrade the databases (schemas on SAP HANA) later. For more information, see *[Upgrading SAP Business One Schemas](#page-89-0) and Other Components*.

o To upgrade the successfully migrated databases (schemas on SAP HANA) immediately, choose *Upgrade*. For detailed instructions on the upgrade stage, see *[Upgrading SAP Business One Schemas](#page-89-0) and Other [Components](#page-89-0)*, starting from step 9.

For databases which failed the migration or the post-migration checks, review the log information and resolve the errors in the databases before attempting migration again.

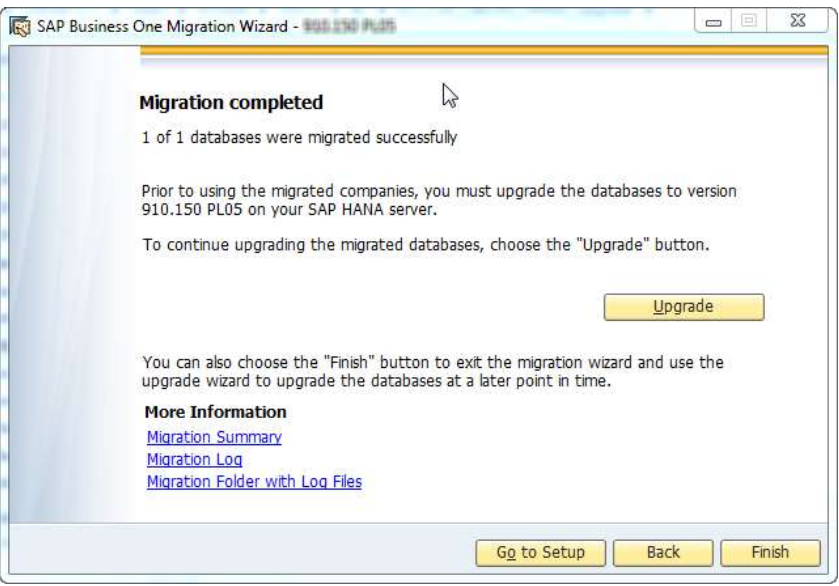

#### **Results**

- Despite the migration result, a corresponding schema is created in the SAP HANA database for each database selected for migration. We recommend that you drop (delete) the schemas of the databases which failed the migration so as to prevent potential confusion.
- All database tables are migrated, including user-defined tables (UDTs) and user-defined fields (UDFs).
- You can find the log files and summary reports in the following folders:
	- o Migration stage: %ProgramData%\SAP\SAP Business One\Log\SAP Business One\%UserProfile%\MigrationWizard\...

#### 1 Note

You can find the log for the most recent migration operations in the folder  $\text{Spec}$   $\text{Spec}$   $\text{Spec}$ Business One\Log\SAP Business One\%UserProfile%\MigrationWizard\Current Logs\.

o Upgrade stage: %ProgramData%\SAP\SAP Business One\Log\SAP Business One\%UserProfile%\SetupWizard\...

• You can now proceed to convert and migrate customized contents (reports, dashboards, stored procedures, add-ons, user-defined queries, and so on), excluding UDTs and UDFs.

Due to the different SQL syntaxes in the Microsoft SQL Server and in the SAP HANA database, we provide a half-automated converter tool to help you with the conversion. To download the tool along with the how-to guide, search for *How to Convert SQL from the Microsoft SQL Server Database to the SAP HANA Database* on [SAP Help Portal.](https://help.sap.com/viewer/index)

# **10 Managing Security in SAP Business One, version for SAP HANA**

Your security requirements are not limited to SAP Business One, version for SAP HANA, but apply to your entire system landscape. Therefore, we recommend establishing a security policy that addresses the security issues of the entire company. This section offers several recommendations to help you meet the security demands of SAP Business One, version for SAP HANA.

Once you have established your security policy, we recommend that you dedicate sufficient time and allocate ample resources to implement it and maintain the level of security that you require.

## **10.1 Technical Landscape**

In SAP Business One 10.0, version for SAP HANA, database credentials are saved in SLD, which serves as the security server.

Database credentials are obtained by supplying SAP Business One, version for SAP HANA logon credentials for authentication against the SLD service. Upon successful authentication, connections to databases are established using database credentials from the SLD service.

The figure below is a representation of the security workflow for SAP Business One, version for SAP HANA.

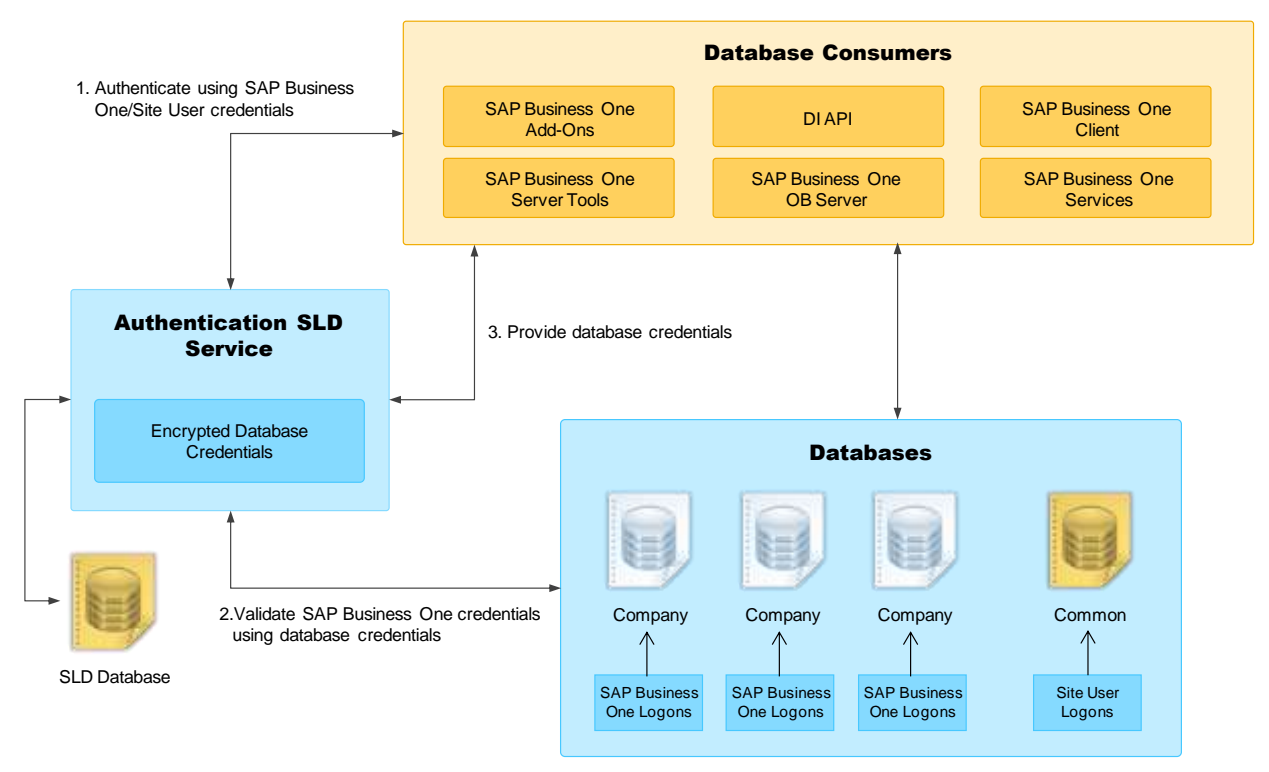

SAP Business One, version for SAP HANA Security Landscape

# **10.2 User Administration and Authentication**

This section provides an overview of how SAP Business One, version for SAP HANA supports an integrated approach to user management and authentication.

The table below shows the tools to use for user management and user administration with SAP Business One, version for SAP HANA.

User Management Tools

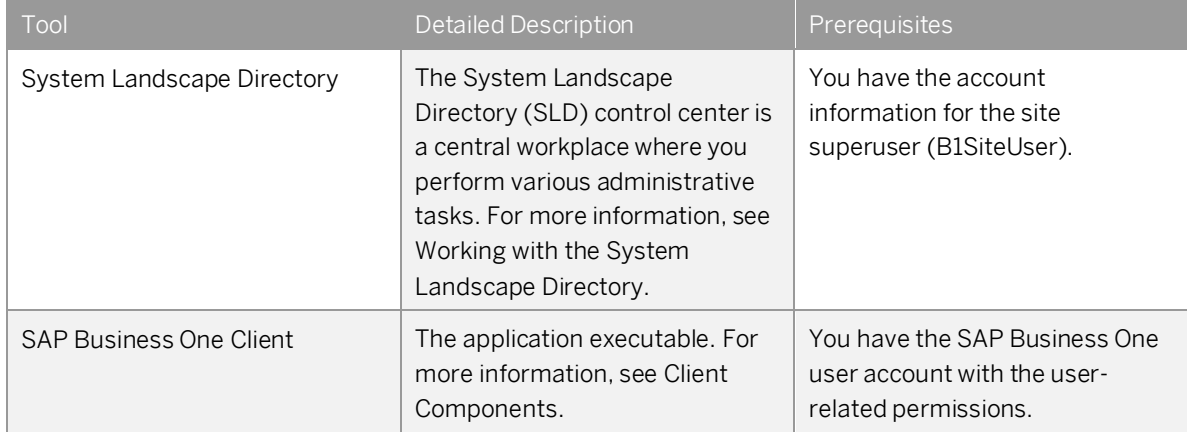

# **10.2.1 User Types**

It is necessary to specify different security policies for different types of users. For example, your policy may specify that individual users who perform tasks interactively have to change their passwords on a regular basis, but not users who process job runs. Therefore, SAP classifies these types of users in the application as follows:

# **10.2.1.1 SAP Business One Site Users**

The site user is not a company user type that can log on to the SAP Business One client application, version for SAP HANA, but serves as site-level authentication for performing the following activities:

- Creating new companies
- Installing or upgrading SAP Business One, version for SAP HANA
- Configuring security settings in the SLD service
- Registering database instances in the SLD service

For more information, see [Managing Site Users.](#page-108-0)

# **10.2.1.2 SAP Business One Company User**

### **Superusers**

A superuser can access all windows and perform all functions in SAP Business One and can limit the authorizations of users that are not superusers. When you create a company, some predefined superusers exist in the system. For more information about superusers, se[e Standard Users.](#page-190-0)

### **Regular Users**

You can define company regular users according to different business role requirements. The responsibilities of a regular user are to perform the relevant business work in the SAP Business One, version for SAP HANA application.

## **10.2.1.3 Microsoft Windows Domain User**

You can assign appropriate Microsoft Windows domain users as SAP Business One site users to perform administrative tasks that require fewer privileges in the System Landscape Directory. One site user can be bound with more than one Windows domain accounts. For more information, se[e Managing Site Users.](#page-108-0)

You can also bind an SAP Business One company user account to a Microsoft Windows domain account. After starting the SAP Business One, version for SAP HANA client, users can start using the application without being prompted to enter their SAP Business One logon credentials. One Windows domain account can be bound with more than one companies. But in one company, one Windows domain account can be bound with only one company user. For more information about the Microsoft Windows domain account authentication enablement, se[e Microsoft Windows Domain Account Authentication Enablement.](#page-197-0)

## <span id="page-190-0"></span>**10.2.2 Standard Users**

The table below shows the standard users that are necessary for operating SAP Business One, version for SAP HANA.

## $\blacktriangleright$  Recommendation

For security reasons, we recommend that at the first logon, you create another standard user account, which is assigned only necessary authorizations, as a substitute for the default standard user, and disable the default user.

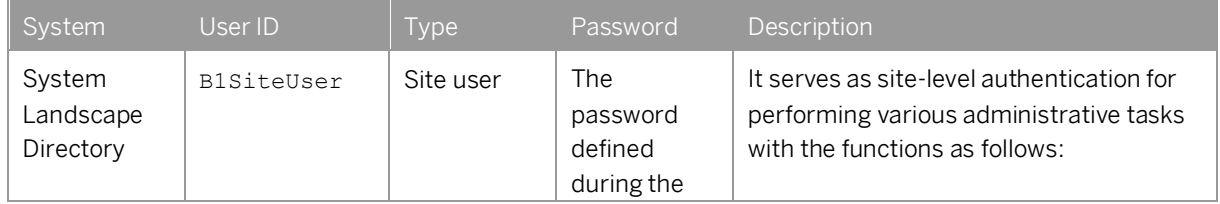

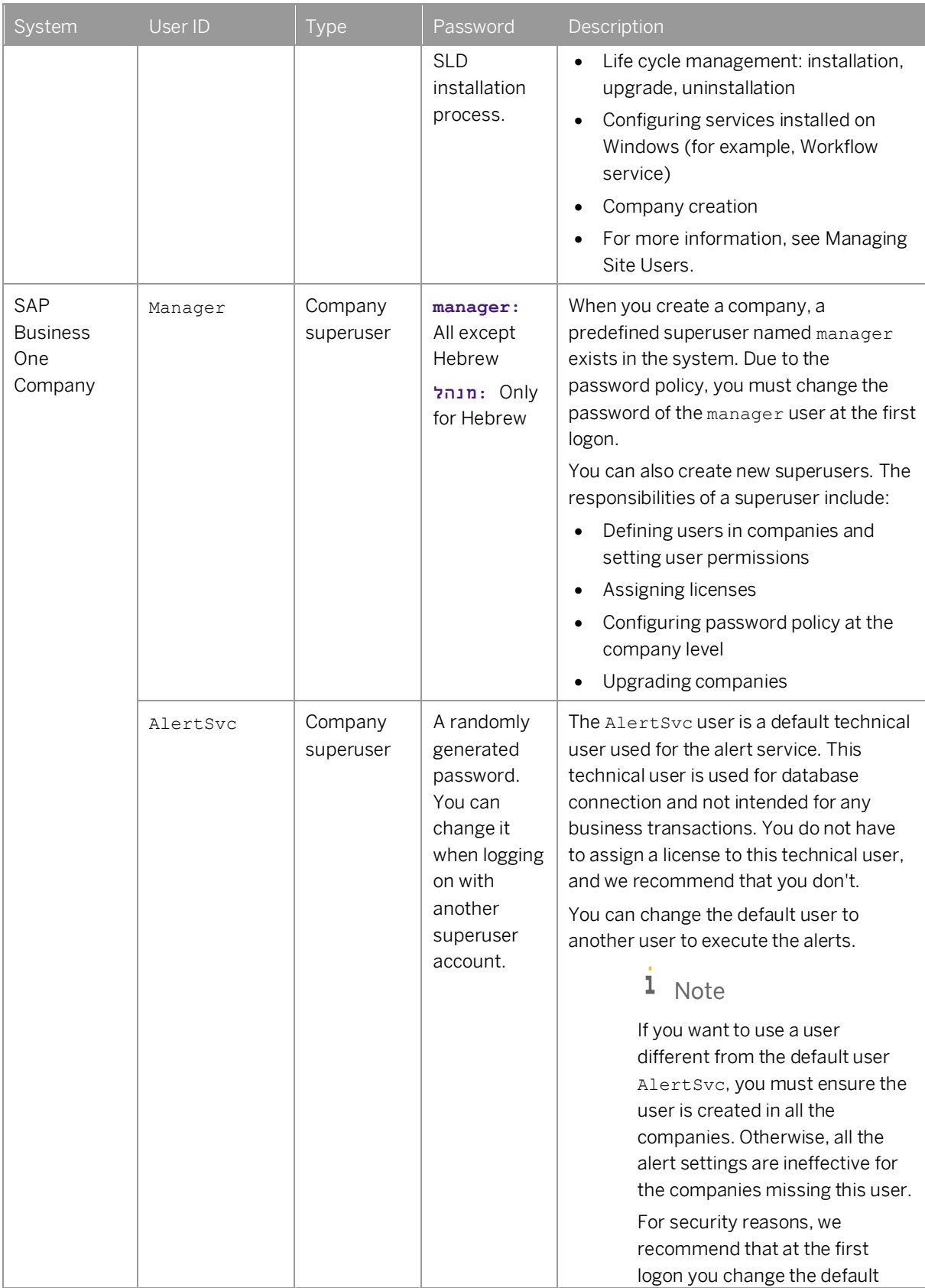

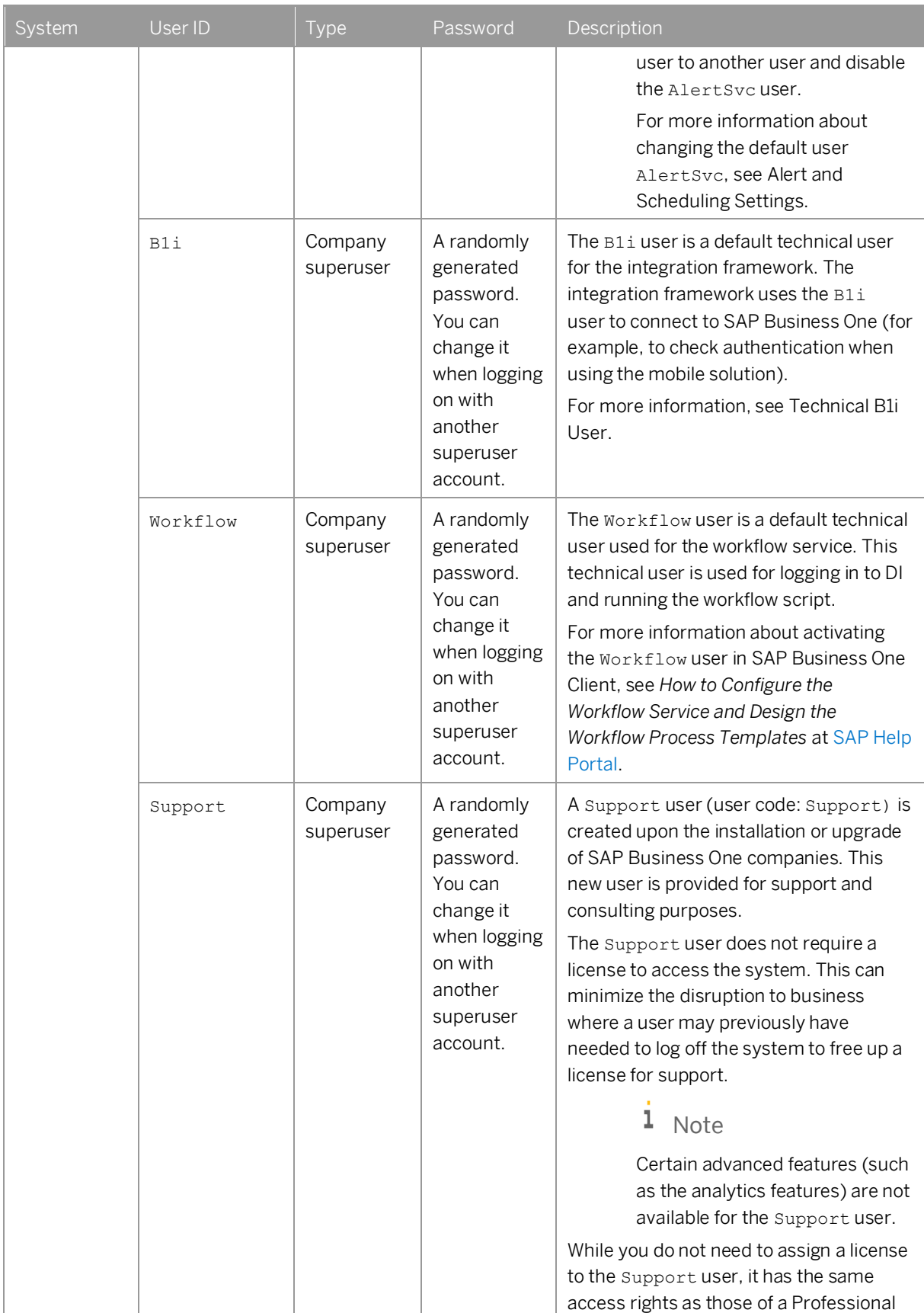

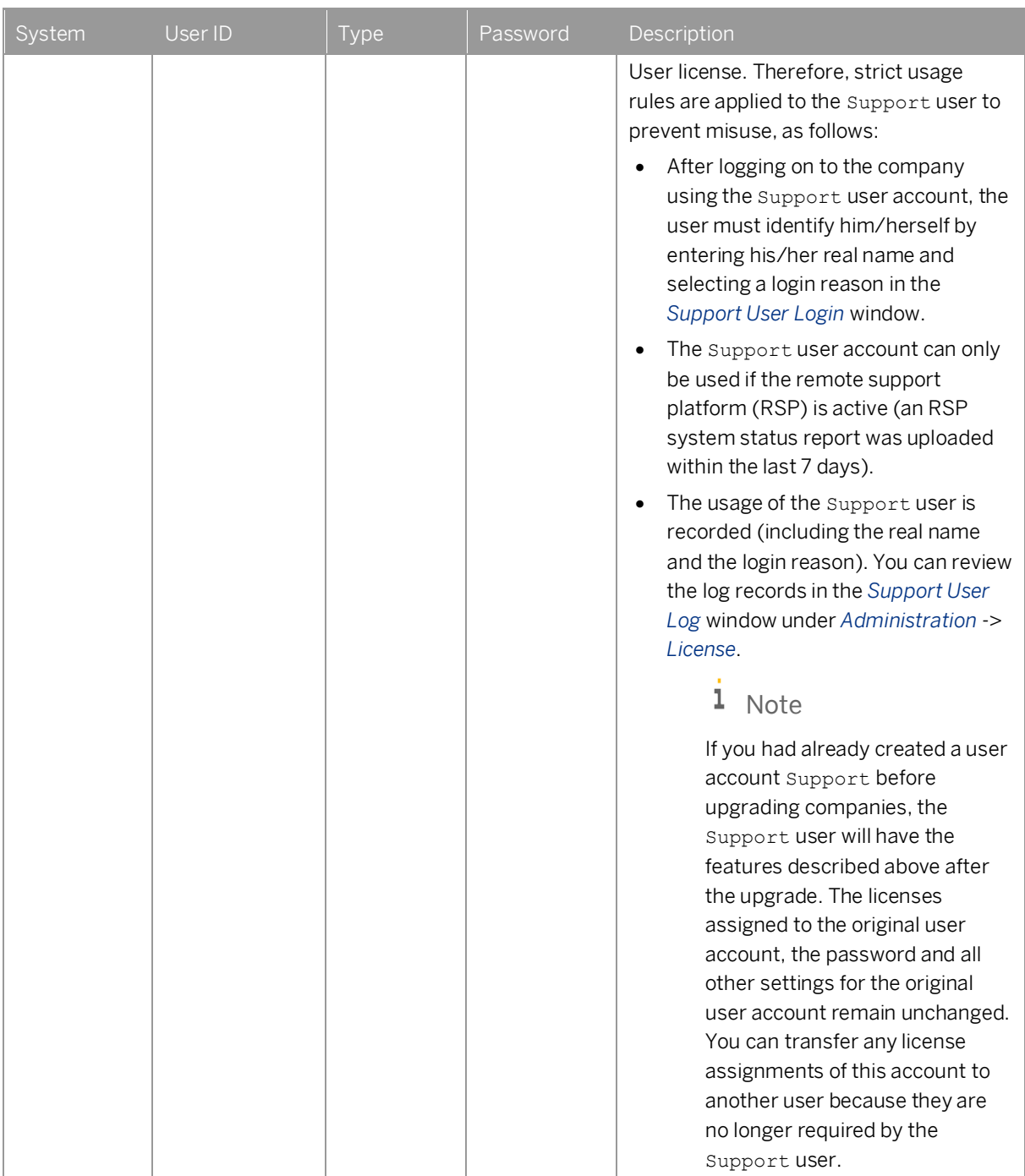

# **10.2.3 User Management**

This section provides an overview of user administration within SAP Business One, version for SAP HANA.

## **10.2.3.1 Site User Management**

The site user account serves as site-level authentication for performing various administrative tasks. This section provides information about how to change the site user password and how to assign a Windows domain user as a less-privileged site user.

# **10.2.3.1.1 Password Encryption**

In SAP Business One, version for SAP HANA, a strong algorithm is used for data encryption and decryption. The site user ID and password are encrypted/hashed and saved in the System Landscape Directory.

For security reasons, we recommend that the site user password be a strong password that has the following characteristics:

- Contains alphabetic, numeric, and special characters
- Is at least seven characters in length
- Is NOT a common word or name
- Does NOT contain a name or user name
- Is significantly different from previous passwords

## $\blacktriangleright$  Recommendation

If you have enabled single sign-on (SSO) functionality, we recommend that you bind the SAP Business One site user with a domain user. Then, when you start the SAP Business One System Landscape Directory control center, you can enter the control center without being prompted to enter the logon credentials.

Alternatively, for security reason, we recommend that you change the length of the site user password to a longer one (for example, twenty characters in length) since you do not need to use the site user password frequently.

You can change the site user password using the System Landscape Directory. To do so, proceed as follows:

To access the SLD service, in a Web browser, navigate to the following URL:

#### **https://<Server Address>:<Port>/ControlCenter**

In the logon page, enter the site user name (B1SiteUser) and password, and then choose *Log On*.

### 1 Note

The site user name is case sensitive.

- On the *Security Settings* tab, in the *Site Password* area, choose *Change*.
- In the *Change Site Password* window, enter the current password, and then enter and confirm the new password you want to use.
- To save the new password, choose *OK*.

## **10.2.3.1.2 Domain Users as Less-Privileged Site Users**

In the System Landscape Directory control center, you can assign a Windows domain user as a less-privileged site user. For more information, see [Managing Site Users.](#page-108-0)

# **10.2.3.2 Company User Management**

In SAP Business One, you can define, change or delete company users or change passwords according to different business role requirements.

## **10.2.3.2.1 Defining Users**

To define users, start the SAP Business One, version for SAP HANA client and navigate to the *Users-Setup* window. For more information about defining users, see the SAP Business One, version for SAP HANA online help.

# **10.2.3.2.2 Updating Users**

### **Procedure**

To update a defined user, do the following:

- Log on to the SAP Business One, version for SAP HANA client.
- From the SAP Business One *Main Menu*, choose *Administration* → *Setup* → *General* → *Users*.
- In the *Users-Setup* window, click the *Find* button on the toolbar and switch to *Find* mode.
- 4. Navigate to the user you want to update.
- Update the user's information and click the *Update* button.

## **10.2.3.2.3 Deleting Users**

#### **Prerequisites**

- You have removed the licenses assigned to the user you want to delete. For more information, see the SAP Business One, version for SAP HANA online help.
- You have unbound the employee associated to the user you want to delete. For more information, see the SAP Business One, version for SAP HANA online help.

### **Procedure**

To delete a defined user, do the following:

- Log on to the SAP Business One, version for SAP HANA client.
- From the SAP Business One *Main Menu*, choose *Administration* → *Setup* → *General* → *Users*.
- In the *Users-Setup* window, click the *Find* button on the toolbar and switch to *Find* mode.
- 4. Navigate to the user you want to delete.
- Right-click anywhere in the *Users-Setup* window and choose the *Remove* button.

The user is deleted. It is not possible to add a new user with the same user code.

### 1 Note

When you remove a company regular user in SAP Business One, the user is just marked as *Removed* but is not completely deleted from the database. If you have any requirement for data protection and privacy, see *How to Manage the Protection of Personal Data in SAP Business One* on [SAP Help Portal.](https://help.sap.com/viewer/index)

# <span id="page-196-0"></span>**10.2.3.2.4 Changing Passwords**

As standard practice, SAP Business One, version for SAP HANA authenticates users based on their user accounts and passwords.

You can change your password at any time. In addition, the application checks the password validity of each logon attempt according to the selected security level.

1 Note

To change your password, choose *Administration* → *Setup* → *General* → *Security* → *Change Password*.

If you are required to change your password, the application displays the *Change Password* window. You must change the password to log on.

The new password must comply with the settings of the selected security level, containing at least:

- x characters
- x lowercase
- x uppercase
- x digits
- x non-alphanumeric

The application saves passwords in the database in encrypted form. The last *n* passwords are also encrypted. When appraising a new password, the application first encrypts and then compares it with the saved ones.

The password policy defines global guidelines and rules for password settings, such as the following:

- Time interval between password changes
- Required and forbidden letters and characters
- Minimum required number of characters
- Number of logon attempts before the system locks the user account

The password policy improves the security of SAP Business One, version for SAP HANA and enables administrators to apply the required security level for their organization.

## 1 Note

Only a superuser can change the security level. You can use the *Password Administration* window to change the security level. To open the window, choose *Administration* → *Setup* → *General* → *Security* → *Password Administration*.

SAP Business One, version for SAP HANA supports the following approaches to raising the security level of user authentication:

- Increase the complexity of the password.
- Increase the frequency of password changes.

<span id="page-197-0"></span>For more information about working with passwords in SAP Business One, version for SAP HANA, see SAP Note [978292.](https://launchpad.support.sap.com/#/notes/978292)

## **10.2.3.3 Microsoft Windows Domain Account Authentication Enablement**

SAP Business One, version for SAP HANA supports single sign-on (SSO) functionality. You can bind an SAP Business One user account to a Microsoft Windows domain account.

## 1 Note

SAP Business One supports only Microsoft Windows accounts to be bound with SAP Business One user accounts.

After starting the SAP Business One, version for SAP HANA client, users can start using the application without being prompted to enter their SAP Business One logon credentials.

# Caution

To be able to use the single sign-on function, you must have specified a domain user and password during installation of the System Landscape Directory on the SAP HANA server. Otherwise, even if you have performed all the following steps to set up single sign-on, you still cannot single sign-on to SAP Business One using domain user accounts.

To use the single sign-on function, you must complete the following steps:

- 1. Register a Service Principal Name (SPN).
- 2. Bind SAP Business One users to Microsoft Windows accounts.
- 3. Enable the single sign-on function in the SLD.

## **10.2.3.3.1 Registering the Service Principal Name**

To enable Windows domain single sign-on with SAP Business One, you must register a service principal name (SPN) for the SLD service. The SPN can be registered before or after you install the System Landscape Directory. Nevertheless, if you register the SPN after the installation, the domain user account used for installation must be used for SPN registration.

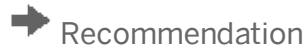

As this domain user is a service user that functions purely for the purpose of setting up single sign-on, we highly recommend that you create a new domain user and do not assign any additional privileges to the user other than the logon privilege. In addition, keep the user's password unchanged after enabling single sign-on; otherwise, single sign-on may stop working.

### **Prerequisites**

You are a domain administrator or have been delegated the appropriate authority.

### **Procedure**

- On a Windows computer, run the command prompt as an administrator.
- Run the following setspn command: **setspn -U -A <SPN> <Domain User Name>**. An example of an SPN is **SLD/Domain.com**.

## **10.2.3.3.2 Binding SAP Business One Users to Microsoft Windows Accounts**

After you bind SAP Business One users to Microsoft Windows domain accounts, the users can log on to SAP Business One, version for SAP HANA without specifying their user credentials.

### **Manual Binding**

The following procedure describes how to bind SAP Business One users individually:

- From the SAP Business One *Main Menu*, choose *Administration* → *Setup* → *General* → *Users*.
- In the *Users - Setup* window, in the *User Code* field, specify the user that you want to bind.
- In the *Bind with Microsoft Windows Account* field, enter the domain and user name of the Microsoft Windows domain account to which you want to bind the user.

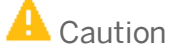

The domain user name is case sensitive. Therefore, you must ensure that you enter the domain user name exactly as it was created in the domain, including the letter case.

Choose *Update*.

# **10.2.3.3.3 Copying User Mappings Between Companies**

You can copy user mappings between two companies provided that the same user exists in both companies. Each user is identified by the user code (not the user name).

Typical scenarios for this function are as follows:

- You have moved your company schema from a test system to a productive system.
- You have moved your company schema to another server.
- You have imported and renamed your company schema (the old schema also exists on the same server). To copy user mappings, do the following:
- Log on to the System Landscape Directory in a Web browser.
- On the *Security Settings* tab, in the *Authentication* section, choose *Copy User Mappings*.
- In the *Copy User Mappings Between Companies* window, specify the source and target companies.

#### 1 Note

To be available for selection, the servers must be registered in the System Landscape Directory. However, the company schema versions do not matter.

To display SAP Business One users whose mappings can be copied, choose *Check*.

If a user exists only in the source company but is bound to a domain account, the user is displayed as missing in the target company. However, if a user exists only in the target company, the user is not displayed.

To copy user mappings to the target company, choose *Copy*.

# **10.2.3.3.4 Enabling Single Sign-On**

After enabling SSO, the *Choose Company* window displays only the companies to which your Windows account is bound.

### **A** Caution

Enabling SSO in the SLD activates this functionality for all companies in the landscape.

### **Procedure**

- In a Web browser, navigate to the following URL: **https://<Server Address>:<Port>/ControlCenter**. A Web browser opens and displays the logon page for the SLD service.
- In the logon page of the Web browser, enter the site user name and password, and then choose *Log On*.

## 1 Note

The site user name is case sensitive.

On the *Security Settings* tab, select the checkbox *Enable Single Sign On (Log On Using Windows Domain Account)*.

If you did not choose to activate the single sign-on function during installation of the System Landscape Directory, this checkbox is deselected and not editable.

- If you want to prevent logons using SAP Business One user accounts and enforce single sign-on using domain accounts, select the checkbox *Disable logons with SAP Business One User Accounts*. If you keep this checkbox deselected, users can log on using both SAP Business One user accounts and Windows domain accounts.
- Choose *Update*.

### **Result**

Each user must confirm the binding upon first logon. After confirmation, the user can log on to SAP Business One, version for SAP HANA using the bound Windows account.

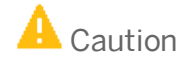

The first time you single sign-on to SAP Business One using your domain user account, ensure you have logged on to the Windows system using the correct domain user name (case sensitive). If not, log off and then log on again using the correct user name; otherwise, single sign-on will not work.

If the system administrator has not disabled logons using SAP Business One user accounts, you can still log on with an SAP Business One user account (which does not have to be bound to a Windows account), as below:

- In the logon window, deselect the *Logon with Windows Account* checkbox (or in the *Choose Company* window, deselect the checkbox *Log on with Current Domain User*).
- 2. Manually enter the company schema name.
- Enter your SAP Business One user name and password.
- Choose *OK*.

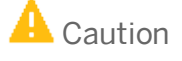

If the system administrator has disabled logons using SAP Business One user accounts, you must bind each SAP Business One user to a Windows account and each user must confirm the binding; otherwise, logon is not possible.

## **10.2.4 User Authentication**

As standard practice, SAP Business One, version for SAP HANA authenticates users based on their user accounts and passwords. You can change your password at any time. For more information about working with passwords in SAP Business One, version for SAP HANA, see [Changing Password.](#page-196-0)

Simultaneously, SAP Business One, version for SAP HANA supports single sign-on (SSO) functionality by using the following approaches:

• On Web pages, SSO is accomplished using Security Assertion Markup Language (SAML) 2.0 and the System Landscape Directory (SLD) is the Identity Provider.

# Example

In a Web browser, when you navigate to the SAP Business One job service URL, **http://<Server** Address>:<Port>/job, you are redirected to the SLD logon page. After finishing the authentication on the SLD logon, you go back to the previous job service page.

• On native applications, for example, on the SAP Business One client, if you enabled Microsoft Windows domain account authentication, SSO is accomplished using Kerberos. For more information about binding an SAP Business One user account to a Microsoft Windows domain account and enabling single sign-on, see [Microsoft Windows Domain Account Authentication Enablement.](#page-197-0)

# **10.3 Authorization**

Authorizations allow users to view, create, and update documents that you assign to them, according to data ownership definitions. By default, a new user has no authorizations. Each user can have only one manager who assigns permissions.

You can define users as either regular users or superusers.

- Regular Users:
	- o Can perform certain actions, for example, award discounts, change prices, or access confidential accounts, with the proper authorizations.
	- o Cannot assign authorizations to other users.
- Superusers:
	- o Have full and unrestricted authorization to access users in the system, apart from to their own logins.
	- o Automatically have full authorization to access all functions in the system.
	- o Can define authorizations and permissions for other users.

For more information about SAP Business One user authorization, see the SAP Business One online help.

## **10.4 Network and Communication Security**

We strongly recommend installing SAP Business One in trusted environments only (corporate LAN with firewall protection).

To work with SAP Business One outside your corporate networks, you can use the SAP Business One Browser Access service. Alternatively, you can use Citrix or similar third-party solutions. For more information, see *[Enabling External Browser Access](#page-133-0)*.

## **10.4.1 Communication Channels**

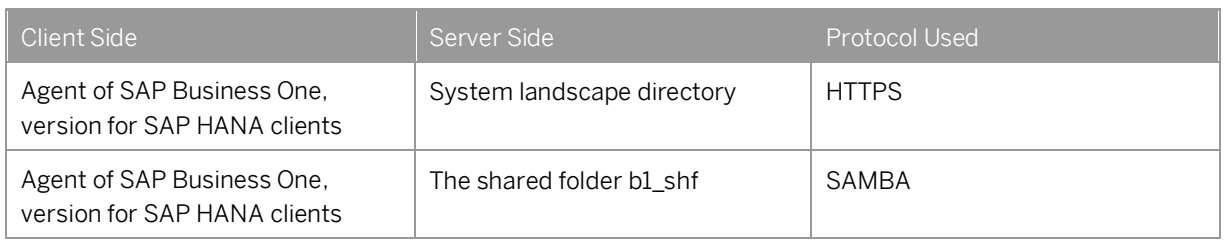

TCP/IP provides the communication channels between the following:

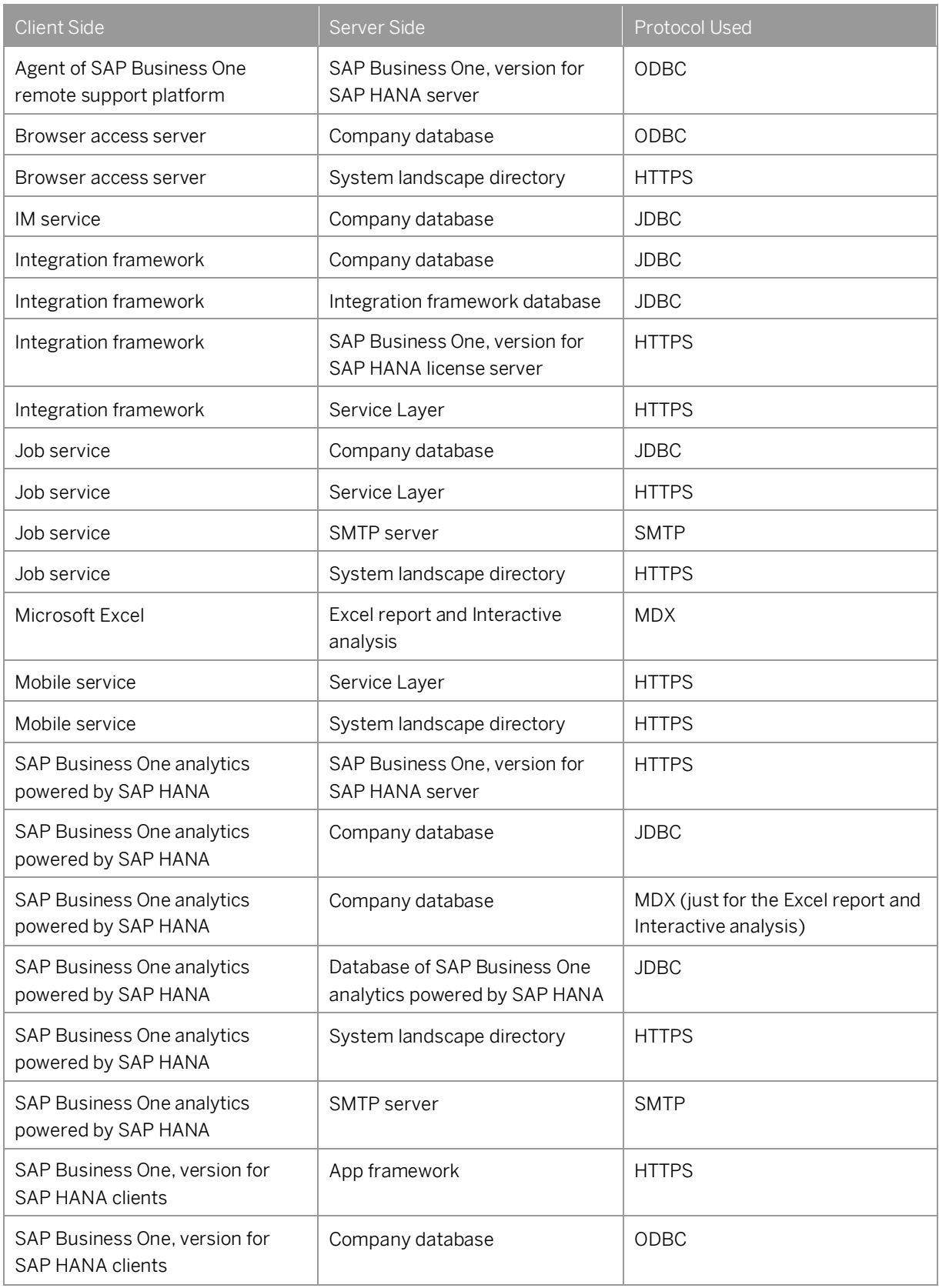

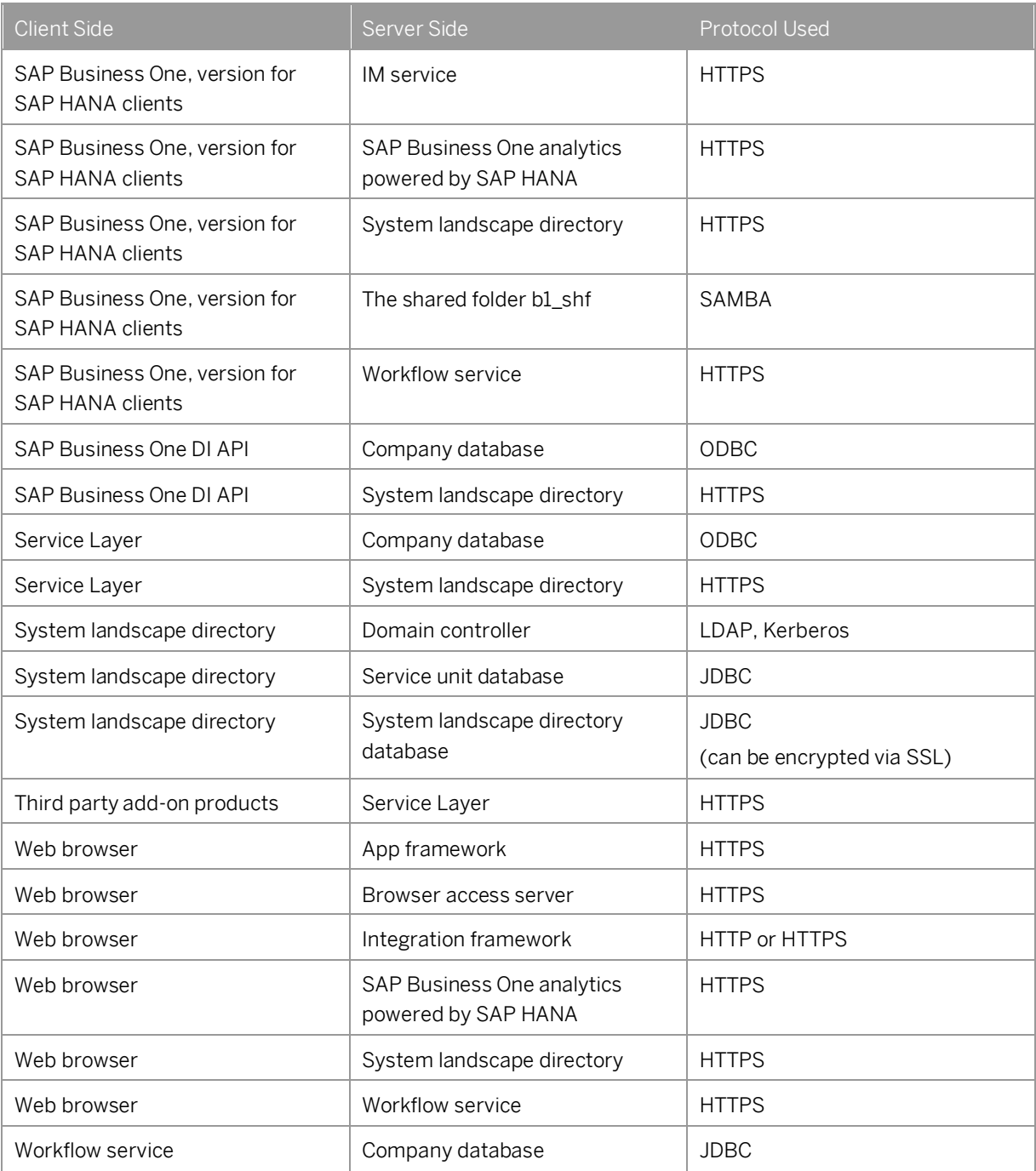

# **10.4.2 Configuring Services with Secure Network Connections**

To make communication safer, we recommend that you configure the SAP Business One services with secure network connections.

## **10.4.2.1 Tenant Databases**

The default value of the first tenant database communication port depends on the SAP HANA instance number in the format of 3<SAP HANA instance number>15. If the instance number is 00, the first default tenant database communication port is 30015, and if the instance number is 01, the first default tenant database communication port is 30115. To enable the secure database connection, se[e Database Connection Security.](#page-227-0)

## **10.4.2.2 Server Tools**

## **10.4.2.2.1 Components in Shared Tomcat**

In SAP Business One, version for SAP HANA, the following components share the same Tomcat:

- System Landscape Directory
- License Service
- Analytics Platform
- Backup Service
- Job Service
- Mobile Service
- Extension Manager

You can configure the components with the same network security settings as follows:

- The default port is 40000. This port should be exposed to the Internet if you need to use some SAP Business One components on Internet.
- The components enforce secure connections via HTTPS encryption with TLS version 1.0 or 1.1 or 1.2. The corresponding TLS cipher suites are listed as follows:
	- o TLS\_ECDHE\_RSA\_WITH\_AES\_128\_GCM\_SHA256,
	- o TLS ECDHE RSA WITH AES 128 GCM SHA384,
	- o TLS\_ECDHE\_RSA\_WITH\_AES\_128\_GCM\_SHA,
	- o TLS\_ECDHE\_RSA\_WITH\_AES\_128\_CBC\_SHA256,
	- o TLS ECDHE RSA WITH AES 128 CBC SHA384,
	- o TLS\_ECDHE\_RSA\_WITH\_AES\_128\_CBC\_SHA,
	- o TLS\_ECDHE\_RSA\_WITH\_AES\_256\_GCM\_SHA256,
	- o TLS\_ECDHE\_RSA\_WITH\_AES\_256\_GCM\_SHA384,
	- o TLS\_ECDHE\_RSA\_WITH\_AES\_256\_GCM\_SHA,
	- o TLS ECDHE RSA WITH AES 256 CBC SHA256,
	- o TLS ECDHE RSA WITH AES 256 CBC SHA384,
	- o TLS\_ECDHE\_RSA\_WITH\_AES\_256\_CBC\_SHA,
	- o TLS\_RSA\_WITH\_AES\_128\_GCM\_SHA256,
	- o TLS\_RSA\_WITH\_AES\_128\_GCM\_SHA384,
	- o TLS\_RSA\_WITH\_AES\_128\_GCM\_SHA,
- o TLS\_RSA\_WITH\_AES\_128\_CBC\_SHA256,
- o TLS\_RSA\_WITH\_AES\_128\_CBC\_SHA384,
- o TLS\_RSA\_WITH\_AES\_128\_CBC\_SHA,
- o TLS\_RSA\_WITH\_AES\_256\_GCM\_SHA256,
- o TLS\_RSA\_WITH\_AES\_256\_GCM\_SHA384,
- o TLS\_RSA\_WITH\_AES\_256\_GCM\_SHA,
- o TLS\_RSA\_WITH\_AES\_256\_CBC\_SHA256,
- o TLS\_RSA\_WITH\_AES\_256\_CBC\_SHA384,
- o TLS\_RSA\_WITH\_AES\_256\_CBC\_SHA

The components need a valid PKCS 12 certificate to function properly. The default certificate option is a selfsigned certificate. However, for security reasons, we strongly recommend that you specify a valid certificate during the installation process or change the certificate to a valid one after the installation.

### **10.4.2.2.2 Service Layer**

The default port for SAP Business One System Service Layer load balancer is 50000.According to the node number, the Service Layer opens the corresponding ports for load balancer members as follows:

- 50001
- 50002
- 50003
- 

The Service Layer is for internal component calls only and you do not need to expose it to the Internet.

The service layer enforces secure connection via HTTPS encryption with TLS version 1.0 or 1.1 or 1.2, and the corresponding TLS cipher suite is

ECDH+AESGCM:ECDH+AES256:ECDH+AES128:RSA+AESGCM:RSA+AES:!aNULL:!MD5:!DSS.

The Service Layer needs a valid X509 format certificate. The certificate is stored at:<Installation Folder>/SAPBusinessOne/ServiceLayer/conf/server.crt and the private key is stored at: <Installation Folder>/SAPBusinessOne/ServiceLayer/conf/server.key.

By default, the Service Layer uses a self-signed certificate. However, for security reasons, we strongly recommend that you specify a valid certificate during the installation process. Alternatively, you can manually change the certificate and private key, and then restart the Service Layer.

## **10.4.2.2.3 Workflow**

The default port for SAP Business One Workflow is 60000. The workflow enforces secure connections via HTTPS encryption with TLS version 1.1 or 1.2. The corresponding TLS cipher suites are listed as follows:

- TLS\_ECDHE\_RSA\_WITH\_AES\_128\_GCM\_SHA256,
- TLS\_ECDHE\_RSA\_WITH\_AES\_128\_GCM\_SHA384,
- TLS\_ECDHE\_RSA\_WITH\_AES\_128\_GCM\_SHA,
- TLS ECDHE RSA WITH AES 128 CBC SHA256,
- TLS\_ECDHE\_RSA\_WITH\_AES\_128\_CBC\_SHA384,
- TLS\_ECDHE\_RSA\_WITH\_AES\_128\_CBC\_SHA,
- TLS\_ECDHE\_RSA\_WITH\_AES\_256\_GCM\_SHA256,
- TLS\_ECDHE\_RSA\_WITH\_AES\_256\_GCM\_SHA384,
- TLS\_ECDHE\_RSA\_WITH\_AES\_256\_GCM\_SHA,
- TLS\_ECDHE\_RSA\_WITH\_AES\_256\_CBC\_SHA256,
- TLS\_ECDHE\_RSA\_WITH\_AES\_256\_CBC\_SHA384,
- TLS\_ECDHE\_RSA\_WITH\_AES\_256\_CBC\_SHA,
- TLS\_RSA\_WITH\_AES\_128\_GCM\_SHA256,
- TLS\_RSA\_WITH\_AES\_128\_GCM\_SHA384,
- TLS\_RSA\_WITH\_AES\_128\_GCM\_SHA,
- TLS\_RSA\_WITH\_AES\_128\_CBC\_SHA256,
- TLS\_RSA\_WITH\_AES\_128\_CBC\_SHA384,
- TLS\_RSA\_WITH\_AES\_128\_CBC\_SHA,
- TLS\_RSA\_WITH\_AES\_256\_GCM\_SHA256,
- TLS\_RSA\_WITH\_AES\_256\_GCM\_SHA384,
- TLS\_RSA\_WITH\_AES\_256\_GCM\_SHA,
- TLS\_RSA\_WITH\_AES\_256\_CBC\_SHA256,
- TLS\_RSA\_WITH\_AES\_256\_CBC\_SHA384,
- TLS\_RSA\_WITH\_AES\_256\_CBC\_SHA

The default certificate option is a self-signed certificate. However, for security reasons, we strongly recommend that you specify a valid certificate during the installation process or change the certificate to a valid one after the installation.

### **10.4.2.3 Browser Access**

The default port for SAP Business One Browser Access is 8100. If you need to access SAP Business One services via Internet, you need to expose this port to the Internet.

The Browser Access enforces secure connection via HTTPS encryption with TLS version 1.1 or 1.2; the corresponding TLS cipher suites are listed as follows:

- TLS\_ECDHE\_RSA\_WITH\_AES\_128\_GCM\_SHA256,
- TLS\_ECDHE\_RSA\_WITH\_AES\_128\_GCM\_SHA384,
- TLS\_ECDHE\_RSA\_WITH\_AES\_128\_GCM\_SHA,
- TLS\_ECDHE\_RSA\_WITH\_AES\_128\_CBC\_SHA256,
- TLS\_ECDHE\_RSA\_WITH\_AES\_128\_CBC\_SHA384,
- TLS\_ECDHE\_RSA\_WITH\_AES\_128\_CBC\_SHA,
- TLS\_ECDHE\_RSA\_WITH\_AES\_256\_GCM\_SHA256,
- TLS\_ECDHE\_RSA\_WITH\_AES\_256\_GCM\_SHA384,
- TLS\_ECDHE\_RSA\_WITH\_AES\_256\_GCM\_SHA,
- TLS\_ECDHE\_RSA\_WITH\_AES\_256\_CBC\_SHA256,
- TLS\_ECDHE\_RSA\_WITH\_AES\_256\_CBC\_SHA384,
- TLS\_ECDHE\_RSA\_WITH\_AES\_256\_CBC\_SHA,
- TLS\_RSA\_WITH\_AES\_128\_GCM\_SHA256,
- TLS\_RSA\_WITH\_AES\_128\_GCM\_SHA384,
- TLS RSA WITH AES 128 GCM SHA,
- TLS\_RSA\_WITH\_AES\_128\_CBC\_SHA256,
- TLS\_RSA\_WITH\_AES\_128\_CBC\_SHA384,
- TLS\_RSA\_WITH\_AES\_128\_CBC\_SHA,
- TLS\_RSA\_WITH\_AES\_256\_GCM\_SHA256,
- TLS\_RSA\_WITH\_AES\_256\_GCM\_SHA384,
- TLS\_RSA\_WITH\_AES\_256\_GCM\_SHA,
- TLS\_RSA\_WITH\_AES\_256\_CBC\_SHA256,
- TLS\_RSA\_WITH\_AES\_256\_CBC\_SHA384,
- TLS\_RSA\_WITH\_AES\_256\_CBC\_SHA

The Browser Access needs a valid PKCS 12 certificate to function properly. The default certificate option is a selfsigned certificate. However, for security reasons, we strongly recommend that you specify a valid certificate during the installation process.

## **10.4.2.4 Excel Report and Interactive Analysis**

The default port for interactive analysis on the SAP HANA server is 39915. You can change the port by performing the following steps:

- 1. Log on to the Linux server as root.
- 2. In the command line terminal, open the configuration file  $prox$ ,  $cf$ q under path  $\triangle$ Installation path>/SAPBusinessOne/AnalyticsPlatform/TcpReverseProxy.
- 3. Modify the parameter of port instance to xx.
- Restart the server, and the default port of 39915 will be changed to 3xx15.

We use TCP protocol for the network connection between the SAP HANA database and the Excel report and interactive analysis. For security reasons, we recommend that you enable TLS/SSL for the communication. For more information, see [Excel Report and Interactive Analysis \(Pivot Table Only\).](#page-230-0)

## **10.4.2.5 Reverse Proxy**

A reverse proxy works as an interchange between internal SAP Business One services and external clients. All the external clients send requests to the reverse proxy and the reverse proxy forwards their requests to the internal SAP Business One services. To handle external requests, we recommend that you deploy a reverse proxy rather than using NAT/PAT.

The default port for reverse proxy is 443.

The reverse proxy enforces secure connection via HTTPS encryption with TLS version 1.0 or 1.1 or 1.2 and the corresponding TLS cipher suite is ECDHE-RSA-AES256-SHA384:AES256- SHA256:RC4:HIGH:!MD5:!aNULL:!EDH:!AESGCM

For more information about handing external requests, see *How to Deploy SAP Business One with Browser Access* o[n SAP Help Portal.](https://help.sap.com/viewer/index)

## **10.4.2.6 Integration Framework**

By default, the integration framework server uses port 8080 for HTTP and 8443 for HTTPS. You do not need to expose the port to the Internet.

If you choose the HTTPS connection, use TLS version 1.0 or 1.1 or 1.2; the corresponding TLS cipher suites are listed as follows:

- TLS\_ECDHE\_RSA\_WITH\_AES\_128\_GCM\_SHA256,
- TLS\_ECDHE\_RSA\_WITH\_AES\_128\_GCM\_SHA384,
- TLS\_ECDHE\_RSA\_WITH\_AES\_128\_GCM\_SHA,
- TLS\_ECDHE\_RSA\_WITH\_AES\_128\_CBC\_SHA256,
- TLS\_ECDHE\_RSA\_WITH\_AES\_128\_CBC\_SHA384,
- TLS\_ECDHE\_RSA\_WITH\_AES\_128\_CBC\_SHA,
- TLS\_ECDHE\_RSA\_WITH\_AES\_256\_GCM\_SHA256,
- TLS\_ECDHE\_RSA\_WITH\_AES\_256\_GCM\_SHA384,
- TLS\_ECDHE\_RSA\_WITH\_AES\_256\_GCM\_SHA,
- TLS\_ECDHE\_RSA\_WITH\_AES\_256\_CBC\_SHA256,
- TLS\_ECDHE\_RSA\_WITH\_AES\_256\_CBC\_SHA384,
- TLS\_ECDHE\_RSA\_WITH\_AES\_256\_CBC\_SHA,
- TLS\_DHE\_RSA\_WITH\_AES\_128\_GCM\_SHA256,
- TLS\_DHE\_RSA\_WITH\_AES\_128\_GCM\_SHA384,
- TLS\_DHE\_RSA\_WITH\_AES\_128\_GCM\_SHA,
- TLS\_DHE\_RSA\_WITH\_AES\_128\_CBC\_SHA256,
- TLS\_DHE\_RSA\_WITH\_AES\_128\_CBC\_SHA384,
- TLS\_DHE\_RSA\_WITH\_AES\_128\_CBC\_SHA,
- TLS\_DHE\_RSA\_WITH\_AES\_256\_GCM\_SHA256,
- TLS\_DHE\_RSA\_WITH\_AES\_256\_GCM\_SHA384,
- TLS\_DHE\_RSA\_WITH\_AES\_256\_GCM\_SHA,
- TLS\_DHE\_RSA\_WITH\_AES\_256\_CBC\_SHA256,
- TLS\_DHE\_RSA\_WITH\_AES\_256\_CBC\_SHA384,
- TLS\_DHE\_RSA\_WITH\_AES\_256\_CBC\_SHA,
- TLS\_RSA\_WITH\_AES\_128\_GCM\_SHA256,
- TLS\_RSA\_WITH\_AES\_128\_GCM\_SHA384,
- TLS\_RSA\_WITH\_AES\_128\_GCM\_SHA,
- TLS\_RSA\_WITH\_AES\_128\_CBC\_SHA256,
- TLS\_RSA\_WITH\_AES\_128\_CBC\_SHA384,
- TLS\_RSA\_WITH\_AES\_128\_CBC\_SHA,
- TLS\_RSA\_WITH\_AES\_256\_GCM\_SHA256,
- TLS\_RSA\_WITH\_AES\_256\_GCM\_SHA384,
- TLS\_RSA\_WITH\_AES\_256\_GCM\_SHA,
- TLS\_RSA\_WITH\_AES\_256\_CBC\_SHA256,
- TLS\_RSA\_WITH\_AES\_256\_CBC\_SHA384,
- TLS\_RSA\_WITH\_AES\_256\_CBC\_SHA

The integration framework service needs a valid JKS format certificate. The default certificate option is a selfsigned certificate. However, for security reasons, we strongly recommend that you perform the following steps:

1. Disable the HTTP protocol by removing the following parameters from the Tomcat configuration file:

```
<Connector port="8080" protocol="HTTP/1.1" connectionTimeout="20000"
```

```
redirectPort="8443" enableLookups="false" server=" "/>
```
- Restart the integration framework service. 2.
- Change the self-signed certificate to a valid one. For more information, see SAP Not[e 2405043.](https://launchpad.support.sap.com/#/notes/2405043)

```
1 Note
```
If you already have disabled the HTTP protocol or changed the port, check the protocol and port value in the table SLSPP of database SBO-COMMON (SBOCOMMON).

## **10.4.2.7 App Framework**

The default port for App Framework exposed from SAP HANA server is 4300.

## **10.4.3 Security Certificate Verification During SSL Communication**

You can configure the security certificate verification during the SSL communication between SAP Business One services.

#### **Prerequisites**

In SAP Business One Server Tools, the hostname or FQDN must match the common name of the security certificate and the mapping must be valid.

#### **Procedure**

Prepare a PKCS12 format keystore file, for example, **keytool.exe -genkey -alias b1trust -keyalg RSA -keystore tust.p12 -keysize 2048 -storetype PKCS12**.

- 2. Import all certificates that are used in SAP Business One Services (such as System Landscape Directory) into this keystore file, for example, **keytool.exe" -import -trustcacerts -alias <servicename> file <service.cer> -keystore tust.p12 -storetype PKCS12**.
	- o If there is a chain for the certificates, import all certificates on this chain into the keystore.
	- o If you are using an IP address, hostname and FQDN for server configuration, you need to issue a new certificate that includes a Subject Alternative Name (SAN) for the IP address/hostname/FQDN, and then import the certificate into SAP Business One Server Tools. For more information about updating the certificates, see SAP Not[e 2046101.](https://launchpad.support.sap.com/#/notes/2046101)
- Log on to the Linux server and open /etc/init.d/sapb1servertools.
- 4. Add the two lines below to JAVA\_OPTS:
	- o **-Dcom.sap.b1.ssl.trustStore=<path to keystore>**
	- o **-Dcom.sap.b1.ssl.trustStorePassword=<password>**

```
JAVA OPTS="$JAVA OPTS -Duser.country=US -Duser.language=en -Dfile.encoding=UTF-8 -
Djava.awt.headless=true -Dcom.sap.b1.ssl.trustStore=<path to keystore> -
Dcom.sap.b1.ssl.trustStorePassword=<password> -server -Xms128m -Xmx5120M -
XX:MaxPermSize=256m"
```
**5.** Restart SAP Business One Server Tools

## **10.5 Data Storage Security**

The security of the data saved in SAP Business One, version for SAP HANA is generally the responsibility of the database provider and your database administrator. As with your application infrastructure, most of the measures that you should take depend on your strategy and priorities.

There are a few general measures, as well as database-specific measures, that you can take to increase the protection of your data.

## **10.5.1 Data Storage**

In SAP Business One, version for SAP HANA, according to the different types and purposes, the data is stored in different databases, as follows:

• SLD Database

The SLD database stores the SLD data and contains the persistent landscape information and security settings. The SLD database must be protected with the highest priority.

• Company Database

The Company database stores business or transactional data.

• System Database (SBOCOMMON)

The System database holds system data, version information, upgrade information, and shared data of each company.

• Shared Folder (b1 shf)

The Shared folder contains central configuration data as well as installation files for various client components. It also stores the files used in business, for example, attachments, templates and so on.

- The Common database for SAP Business One Analytics Powered by SAP HANA
- The database for SAP Business One integration framework
- The default database name is IFSERV. You can define a new name when installing the integration framework.

# **10.5.2 Backup Policy**

To safeguard your data on the SAP HANA database, you must follow the relevant instructions in the SAP HANA Administration Guide a[t http://help.sap.com/hana\\_platform.](http://help.sap.com/hana_platform) In addition, we recommend that you set up a backup policy to regularly back up the entire SAP HANA instance and export each company schema.

To back up an SAP HANA instance, you need to manually create a cron job, as described in [Backing Up SAP HANA](#page-238-0)  [Instance Regularly.](#page-238-0) To export a company schema, you can use the backup service provided by SAP Business One.

## 1 Note

For more information on using the remote support platform for server backup and company schema export, see SAP Not[e 2157386.](https://launchpad.support.sap.com/#/notes/2157386)

### 1 Note

You must set the correct sudo permission (at least 4755) on the installer script to make the backup service executable To do this, perform the following steps:

- 1. Log on to the server as root.
- Check the sudo command permission by running the following command:

```
stat -c "%a" /usr/bin/sudo
```
Set the sudo permission by running the following command:

**chmod 4755 /usr/bin/sudo**

## **10.5.2.1 Backing Up SAP HANA Instance Regularly**

We recommend that you set up a backup schedule for the entire SAP HANA instance. In case of database failure, you can recover the instance. For more information about the regular auto-backup for an SAP HANA instance, see SAP Not[e 1950261.](https://launchpad.support.sap.com/#/notes/1950261)

### 1 Note

With the back service, you can also manually back up the SAP HANA server instances in the System Landscape Directory.

As of release 9.1 PL11, the backup service also supports backup of remote SAP HANA database servers. The backup files are all stored on the machine where the backup service is installed.

# **10.5.2.2 Exporting Company Schemas**

You can use the backup service to export company schemas, import company schemas, and make regular export schedules.

### **Prerequisites**

- You have installed the backup service on the SAP HANA database server.
- You have logged on to the System Landscape Directory in a Web browser (URL: **https://<SLD Server Address>:<SLD Port>/ControlCenter**).

### 1 Note

For more information about exporting/importing company schemas, see SAP Note [2404319](https://launchpad.support.sap.com/#/notes/2404319) or *How to Deploy a Demo Database for SAP Business One, Version for SAP HANA* o[n SAP Help Portal.](https://help.sap.com/viewer/index)

## **10.5.2.2.1 Manually Exporting Company Schemas**

#### **Procedure**

- In the System Landscape Directory, on the *Servers and Companies* tab, in the *Servers* section, select the server on which you want to perform export operations for a company schema.
- In the *Companies* section, select the company for which you want to perform export operations.
- Choose *Export Schema*.
- In the *Export Schema* window, choose *OK*.

### 1 Note

If the company schema is being exported in the background or you have already started to import a schema to replace it, you will have to wait for the process to complete before you can choose *OK*.

#### **Result**

In the System Landscape Directory, on the *Servers and Companies* tab, in the *Companies* section, the following information is updated for the selected company:

- *Export/Import Status*: Displays the export result.
- *Last Export/Import*: Updated with the finish time of the export.
- *Last Successful Export*: Updated only if the export is successful.

On the Linux server, you can find the schema export at <Backup

Location>/<Server\_Port>/<SID>/<Schema Name>. The naming convention for the schema export is bck <Timestamp>. Depending on your setting during the installation of the backup service, the schema export may or may not be compressed in a zip file. The bok actual symbol link points to the latest schema export.

To review the log for the export operations, select the company and choose *Show Export Log*.

## **10.5.2.2.2 Creating Export Schedules for Company Schemas**

You can define a schedule for exporting each company schema regularly.

#### **Procedure**

- In the System Landscape Directory, on the *Servers and Companies* tab, in the *Servers* section, select the server on which you want to perform export operations for a company schema.
- In the *Companies* section, select the company for which you want to perform export operations.
- Choose *Schedule Export*.
- In the *Schedule Export* window, define the export schedule.

The company schema will be exported according to the specified frequency and time. By default, no export schedule is set for any company schema.

To save the schedule, choose *OK*.

#### **Result**

In the System Landscape Directory, on the *Servers and Companies* tab, in the *Companies* section, the *Export Schedule* field is updated for the selected company.

The company schema now runs on the defined export schedule. For more information, see the descriptions in the Result section of [Manually Exporting Company Schemas.](#page-238-0)

## **10.5.2.2.3 Importing Company Schemas**

You can import a company schema either under the original name or under a different name.

The export and import operations are based on SQL statements. You can manually execute these SQL statements in the SAP HANA studio to export or import a schema (these procedures are introduced in the following sections).

If you want to manually import a company schema, do not use the with replace option, for example, **import <Schema Name>."\*" as binary from '<Backup Folder>/bck\_actual' with replace**. Company schemas usually reference objects in the SBOCOMMON schema. Using the with replace option would overwrite the contents of the referenced objects in SBOCOMMON and may cause problems. Therefore, for manual import, you must always use the with ignore existing option.

In addition, the following fields in the System Landscape Directory reflect only the status of operations invoked by the backup service (in other words, export or import operations triggered by SQL queries in the SAP HANA studio do not update these fields):

- *Export/Import Status*
- *Last Export/Import*

#### • *Last Successful Export*

### **Importing Company Schemas Under Original Names**

#### **Procedure**

- In the System Landscape Directory, on the *Servers and Companies* tab, in the *Servers* section, select the server on which you want to perform import operations.
- Choose *Import Schema*.
- In the *Import Schema* window, in the *Source* section, select a source schema and then an export.
- To start the import process, choose *OK*.

#### **Result**

This operation is equal to the following SQL statement:

**drop schema <Schema Name>;**

#### **import <Schema Name>."\*" as binary from '<Backup Folder>/<Backup>' with ignore existing threads 10;**

Data in the existing schema is completely replaced with data in the specified schema export.

The *Export/Import Status* and *Last Export/Import* fields for the company are updated with the import status and time, respectively. To review the schema import log, select the company and choose *Show Export Log*.

### **Importing Company Schemas Under Different Names**

You can use the following characters for a company schema name:

- Underscore ()
- $\bullet$  A-Z
- 0-9

Note that lowercase English letters and spaces are not allowed. In addition, the schema name must start with A-Z.

#### **Procedure**

- In the System Landscape Directory, on the *Servers and Companies* tab, in the *Servers* section, select the server on which you want to perform import operations.
- Choose *Import Schema*.
- In the *Import Schema* window, in the *Source* section, select a source schema and then an export.
- In the *Destination* section, do the following:
	- o Select the *Rename Target Schema* checkbox.
	- o In the *Target Schema* field, enter a new name.

#### 1 Note

If a schema with the specified new name already exists on the SAP HANA database server, before the import command is executed, you will be prompted to confirm whether or not you want to overwrite the existing schema.

To start the import process, choose *OK*.

#### **Result**

This operation is equal to the following SQL statement:

**import <Schema Name>."\*" as binary from '<Backup Folder>/<Backup File>' with ignore existing threads 10 rename schema "<Schema Name>" to "<Schema New Name>";** The specified schema is imported into the SAP HANA database and renamed as specified. The old company schema still exists.

# Example

**import SBODEMOUS."\*" as binary from** 

**'/usr/hana/shared/backup\_service/backups/HANAServer\_30015/NDB/SBODEMOUS/bck\_actu al' with ignore existing threads 10 rename schema "SBODEMOUS" to "SBODEMOUS2";**

The latest backup of company database SBODEMOUS is imported into the SAP HANA database server and renamed as SBODEMOUS2. The old company schema SBODEMOUS still exists.

The *Export/Import Status* and *Last Export/Import* fields for the company are updated with the import status and time, respectively. To review the log, select the company and choose *Show Export Log*.

## **10.5.3 Exporting Configuration Files**

To secure your data, we recommend that you export your security configuration file right after you finish installing the server tools (Linux) and the SAP Business One server, version for SAP HANA.

The configuration file contains the following important information:

- Site user password
- Database information
- Algorithm information

To export the security configuration file, proceed as follows:

1. To access the SLD service, in a Web browser, navigate to the following URL:

```
http://<Server Address>:<Port>/ControlCenter
```
- In the logon page, enter the site user name (B1SiteUser) and password, and then choose *Log On*.
	- $\frac{1}{2}$  Note

The site user name is case sensitive.

On the *Security Settings* tab, in the *Configuration Import & Export* area, choose *Export Configuration File*.

## **A** Caution

The site user password is required if you later import the security configuration file to restore the configured security settings. Thus, keep a record of the site user password when you are exporting the configuration file, especially if you want to change the site user password after the configuration file is exported.
# **10.5.4 Importing Configuration Files**

If the server on which you install the SLD service crashes or is corrupted, you must restore all the security settings after the new license server is started.

#### **Prerequisites**

- You have a record of your old security configuration file.
- You have placed the appropriate configuration file on the server under the directory: <SLD Installation Folder>/Common/SLD/incoming/ (default: /opt/sap/SAPBusinessOne/Common/SLD/incoming/).

#### **Procedure**

To access the SLD service, in a Web browser, navigate to the following URL:

**http://<Server Address>:<Port>/ControlCenter**

In the logon page, enter the site user name (B1SiteUser) and password, and then choose *Log On*.

#### 1 Note

The site user name is case sensitive.

- On the *Security Settings* tab, in the *Configuration Import & Export* area, choose *Import Configuration File*.
- In the *Import Configuration File* window, do the following:
	- 1. Select the configuration file that you want to import.
	- In the *Site User Password for Export* field, specify the site user password you had when the configuration file was exported.
	- To import the file, choose *OK*.

#### 1 Note

The exported configuration files use hardware-specific encryption. Therefore, you cannot import the configuration file to another server.

# **10.5.5 Backing Up and Restoring the License Assignment**

To secure your data, we recommend that you back up your license assignment after you finish installing the server tools (Linux) and the SAP Business One server, version for SAP HANA.

If the server on which you install the server tools crashes or is corrupted, you must restore the license assignment after the new license server is started.

#### **Procedure**

#### **Backing Up the License Assignment**

- 1. Stop the server tools.
- 2. Copy the license assignment file B1Upf. xml in the path /usr/sap/SAPBusinessOne/ServerTools/License/webapps/lib to the backup storage.
- Copy the license files, such as B1LicenseFile-<installation number>.txt in the path /usr/sap/SAPBusinessOne/ServerTools/License/webapps/lib to the backup storage.
- 4. Start the server tools

#### **Restoring the License Assignment**

- 1. Stop the server tools.
- 2. Copy the license assignment file  $B1Upf$ . xml from the backup storage to the installation folder /usr/sap/SAPBusinessOne/ServerTools/License/webapps/lib.
- Copy the license files, such as B1LicenseFile-<installation number>.txt from the backup storage to the installation folder /usr/sap/SAPBusinessOne/ServerTools/License/webapps/lib.
- 4. Start the server tools

# **10.5.6 Configuration Logs and User Settings**

In SAP Business One, version for SAP HANA, configuration changes are logged in files formatted as xxx.pidxxxxx (xxxxx after pid can be the date, such as 20100325, so that you can find the latest log file) under %ProgramData%\SAP\SAP Business One\Log\SAP Business One\%USERNAME%\BusinessOne.

The configuration changes include the following:

- Adding or removing users
- Changing a user to a superuser or non-superuser
- Changing user passwords
- Changing user permissions
- Changing password policy
- Changing company details

1 Note

To find the logs containing changes to company details, do the following:

- From the SAP Business One *Main Menu*, choose *Administration* → *System Initialization* → *Company Details*.
- In the menu bar, choose *Tools* → *Change Log…*.

However, the following configurations cannot be logged:

- Changing data ownership authorizations
- Changing data ownership exceptions
- Changing license settings

If you fail to log on to SAP Business One, version for SAP HANA, the log is recorded in the *Event Viewer*. To access the event viewer, choose *Start* → *Control Panel* → *Administrative Tools* → *Event Viewer*.

Any specific user settings are saved in a file named b1-current-user.xml under

%UserProfile%\AppData\Local\SAP\SAP Business One\Log\BusinessOne. In this situation, if a user changes his or her settings in SAP Business One, version for SAP HANA, the changes are saved in this folder and do not affect other users' settings.

The System Landscape Directory (SLD) logs on the Linux machine: /var/log/SAPBusinessOne/ServerTools/SLD.

# **10.6 Database Authentication**

The default database administrator user SYSTEM has full authorization. Therefore, you must assign a strong password for the SYSTEM account. This ensures that a blank or weak SYSTEM user password is not exposed.

Alternatively, you can create another database user account with the same authorization as the SYSTEM user. For more information, see [SAP HANA Security Guide.](https://help.sap.com/viewer/b3ee5778bc2e4a089d3299b82ec762a7/2.0.04/en-US)

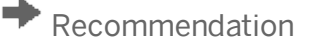

For security reasons, we recommend that you change the SYSTEM logon password immediately after installing the SAP HANA database server. Alternatively, a safer option is to create another database user account as a substitute for the SYSTEM user.

### **10.6.1 Password of a Database User**

A strong password is the first step to securing your system. A password that can be easily guessed or compromised using a simple dictionary attack makes your system vulnerable. A strong password has the following characteristics:

- Contains alphabetic, numeric, and special characters
- Is at least seven characters in length
- Is NOT a common word or name
- Does NOT contain a name or user name
- Is significantly different from previous passwords

 $\rightarrow$  Recommendation

We strongly recommend that you enable the strong password policy in SAP HANA.

To change the password for a database user, in the SAP HANA studio, proceed as follows:

- Make sure that all sessions using this database user are disconnected.
- Log on to the SAP HANA studio as a database administrator.
- In the *SAP HANA Systems* list, navigate to the corresponding database instance.
- Choose *Security* → *Users* and double-click the database user for which you want to change the password*.* The *<instance name> -* <*Database User>* tab appears on the right.
- Enter and confirm the password.
- 6. In the upper right toolbar, click  $\bullet$  (*Deploy*) to save the new password.

Note that if you have changed the password for the database user for server connection, you must reconfigure the SAP Business One system.

# **10.6.2 Creating a Superuser Account**

To create a superuser account for maintaining administrative tasks for SAP Business One, version for SAP HANA, in the SAP HANA studio, proceed as follows:

- Log on to the SAP HANA studio as a database administrator.
- In the *Systems* list, navigate to the database instance for which you want to create a superuser account.
- Choose *Security* → *Users*, right-click *Users*, and choose *New User*. The *<instance name> - New User* tab appears on the right.
- On the *<instance name> - New User* tab, do the following:
	- o In the *User Name* field, enter the name of the new user.
	- o Select the *Password* checkbox, and then specify and confirm the password for the new user.
	- o In the *Session Client* field, do not enter anything.
	- o On the *System Privileges* tab in the lower area, choose  $\bullet$ . In the *Select System Privilege* window, add all necessary system privileges.
	- o If necessary, in the *System Privilege* pane on the left, select each privilege, and then in the *Details* pane on the right, select the checkbox *Grantable to other users and roles*.
- In the upper-right toolbar, click (*Deploy*) to save the new user.

#### $\frac{1}{\sqrt{2}}$  Note

When new users first log on to the SAP HANA studio, they must change the password.

### **10.6.3 Database Privileges for Installing, Upgrading, and Using SAP Business One**

To install, upgrade, and use SAP Business One, you must grant the following database privileges to the corresponding SAP HANA database user:

- Roles:
	- o **PUBLIC**
	- o **CONTENT\_ADMIN**
	- o **AFLPM\_CREATOR\_ERASER\_EXECUTE** (grantable)
- System privileges:
- o **CREATE SCHEMA** (grantable)
- o **USER ADMIN** (grantable)
- o **ROLE ADMIN** (grantable)
- o **CATALOG READ** (grantable)
- o **IMPORT**
- o **EXPORT**
- o **INIFILE ADMIN**
- o **LOG ADMIN**

This is needed if this database user is used to run the migration wizard to migrate your company databases from the Microsoft SQL Server to the SAP HANA server.

- SQL object privileges:
	- o SYSTEM schema: **CREATE ANY**, **SELECT**
	- o \_SYS\_REPO schema: **SELECT**, **EXECUTE**, **DELETE** (all grantable)

The SBOCOMMON schema is created during the installation of SAP Business One Server, and the COMMON schema is created during the installation of the analytics platform. If you use different SAP HANA users for installing different components, you must pay special attention to grant the following object privileges, as appropriate:

- SBOCOMMON schema: **SELECT**, **INSERT**, **DELETE**, **UPDATE**, **EXECUTE**, **CREATE ANY, DROP** (all grantable)
- COMMON schema: **SELECT**, **INSERT**, **DELETE**, **UPDATE**, **EXECUTE** (all grantable)

#### **Granting Roles and Privileges to Database Users**

To grant roles or privileges to a database user, follow the steps below:

- In the SAP HANA studio, connect to your system as a superuser (for example, SYSTEM).
- In the Administration Console, under the *Security* folder of your system, under *Users*, double-click the database user.

The details of the database user are displayed on the right.

- 3. In the right panel, add required roles or privileges.
- **4.** To apply the changes, click  $\bigcirc$  (*Deploy*) or press **F** 8.

### **10.6.3.1 Database Role PAL\_ROLE for Pervasive Analytics**

A database role PAL\_ROLE is created during the upgrade/installation process of the app framework. All database privileges necessary for using pervasive analytics are assigned to this role on the condition that you have installed the AFLs properly (for more information, se[e Host Machine Prerequisites\)](#page-20-0); missing AFLs do not prevent the setup program from creating PAL\_ROLE, but you will have to manually assign database privileges after the upgrade/installation (see the troubleshooting section below).

During the upgrade/installation process, or when you change the database user for server connection in the System Landscape Directory, PAL ROLE is automatically assigned to the database user.

### 1 Note

If you change the database user for server connection in the System Landscape Directory, PAL ROLE is not automatically unassigned from the previously used database user. Similarly, if you change the security option for your company schema (for example, from using a specified database user for each SAP Business One user to using the admin user for all), PAL ROLE is not automatically unassigned from the database users self-generated for the old option.

You need to release the PAL ROLE assignments manually.

#### **Troubleshooting Missing Database Privileges for PAL\_ROLE**

If required database privileges are not granted to PAL\_ROLE (for example, because you install the AFLs after you install or upgrade the app framework), or PAL\_ROLE is not properly assigned to the relevant database user, or the required database privileges are not granted to non-SYSTEM users, you will have difficulty using pervasive analytics. To solve this issue, follow the troubleshooting instructions below.

### 1 Note

If you intend to switch to a database user other than SYSTEM after installing SAP Business One, version for HANA with the SYSTEM user, you should also grant the following object privileges to the non-SYSTEM user before Step 1 and Step 2:

- o SYSTEM.afl\_wrapper\_generator: **EXECUTE**
- o SYSTEM.afl\_wrapper\_eraser: **EXECUTE**

#### **Step 1: Ensure** PAL\_ROLE **has all necessary database privileges**

- In the SAP HANA studio, connect to your SAP HANA database instance as the database user that was used to upgrade the app framework.
- In the *Security* folder, under *Roles*, double-click the role PAL\_ROLE.

The details about the role are displayed in the right panel.

- 3. Check if PAL ROLE has the following database privileges:
	- o Granted roles:
		- o AFL\_\_SYS\_AFL\_AFLPAL\_EXECUTE
		- o AFL\_\_SYS\_AFL\_AFLPAL\_EXECUTE\_WITH\_GRANT\_OPTION
		- o AFLPM\_CREATOR\_ERASER\_EXECUTE
	- o Object privileges:
		- o SYSTEM.afl\_wrapper\_generator: **EXECUTE**
		- o SYSTEM.afl\_wrapper\_eraser: **EXECUTE**
- 4. If any database privileges are missing, grant the privileges to PAL ROLE.

#### **Step 2: Ensure PAL\_ROLE is assigned to the database user being used for server connection**

- Log on to the System Landscape Directory, edit your server, and check the database user name. This database user is being used for server connection.
- 2. In the SAP HANA studio, connect to your SAP HANA database instance as the database user that was used to upgrade the app framework.

In the *Security* folder, under *Users*, double-click the name of the database user being used for server connection.

The details about this database user are displayed in the right panel.

4. If the granted roles do not include PAL\_ROLE, then grant PAL\_ROLE (grantable) to the database user.

### **10.6.4 Stored Procedures**

You must not rename or remove any of the stored procedures in the SAP HANA database; otherwise, errors could occur when running SAP Business One, version for SAP HANA.

# **10.6.5 Restricting Database Access**

SAP Business One, version for SAP HANA has a mechanism to protect the database from easy changes through direct access.

The advantages of restricting access to the database are:

- Database credentials are not exposed to end users so that end users cannot change the database directly, which protects the databases from being changed or attacked.
- Database credentials are stored in the System Landscape Directory (SLD) schema and end users can access the database only after the application performs a successful site user authentication through the System Landscape Directory.

In SAP Business One, version for SAP HANA, the System Landscape Directory (SLD) is the central repository for credentials information, including the database user ID and password (one for all SAP Business One, version for SAP HANA users).

The database credentials are stored safely in the SLD schema, with additional encryption. The workflow is as follows:

- Database consumers such as SAP Business One client applications, DI, and services have to provide the SAP Business One, version for SAP HANA credentials (SAP Business One, version for SAP HANA user ID and password) to authenticate against the SLD.
- Following successful authentication, the SLD supplies its credentials and SAP Business One, version for SAP HANA uses them to connect.

#### **Changing Security Levels**

You can apply different security levels of database access through the SLD for each company:

To access the SLD service, in a Web browser, navigate to the following URL:

#### **https://<Server Address>:<Port>/ControlCenter**

In the logon page, enter the site user name and password, and then choose *Log On*.

1 Note

The site user name is case sensitive.

On the *DB Instance and Companies* tab, select the appropriate server.

The companies that are registered on the server are displayed in the *Companies* area.

- In the *Companies* area, select the company for which you want to define the security level and choose *Edit*.
- In the *Edit Company* window, select one of the following options and choose *OK*:
	- o *Use Specified Database User*: The system automatically generates a set of database users for the selected company without administrator privileges. SAP Business One accesses the database using one of the database users, depending on the specific database transaction.
	- o *Use Specified Database User for Each Business One User*: Most secure and recommended. The system automatically generates a set of database users without administrator privileges for each SAP Business One user. SAP Business One accesses the database using one of the database users, depending on the logged-on SAP Business One user and the specific database transaction.

Whenever a new SAP Business One user is added, a set of corresponding database users is added.

You do not have to manually create a read-only database user for queries. For more information, see [Queries.](#page-224-0)

# 1 Note

The System Landscape Directory automatically creates the relevant database users for each company and system database SBOCOMMON.

o The format of company database user looks like following:

Read-only database user: SAPB1\_DB\_USER\_<Company Database Name>\_RO

For example, SAPB1\_DB\_USER\_TEN10PL01\_RO

Read-write database user: SAPB1\_DB\_USER\_<Company Database Name>

For example, SAPB1\_DB\_USER\_TEN10PL01

- o These database users have the read-only or read-write authorizations only for the relevant company databases or the system database.
- o The company database users do not have the authorization for the system database SBOCOMMON.

But if you have selected one of the options in a lower version and upgrade SAP Business One, version for SAP HANA to 10.0, the specific privileges for SBOCOMMON cannot be revoked automatically. For security reasons, we recommend that you delete the database user manually. Thus, the System Landscape Directory will create a new read-only database user.

# **A** Caution

We do not recommend that you change the names or system privileges of the automatically created database users. However, if you have used some extensibilities (for example, user-defined query, DIAPI and transaction notification) to do queries across the databases in a lower version, you can manually grant additional privileges to the automatically created database users after upgrading SAP Business One to 10.0. Make sure that only necessary privileges are assigned to the database users.

- You can configure the SLD service to automatically change the password of the automatically created database users on a regular basis, as below:
	- On the *Security Settings* tab, select the checkbox *Change Database User Password Every <Number> Days*.
	- 2. Enter the number of days between password resets.
	- Choose *Update*.

# **10.7 Application Security**

<span id="page-224-0"></span>SAP Business One, version for SAP HANA provides features to ensure that unauthorized access to the application does not occur.

# **10.7.1 Queries**

The query wizard and query generator enable you to define queries on the database. These tools are designated for SELECT sentences only and cannot be used for any kind of update operation. To protect your data, we recommend that you make sure users have the appropriate permissions. However, the data results returned are not filtered according to the user's authorization.

#### **Granting Read-Only Authorization for Query Results**

To enable an SAP Business One user to view the results of both system and user-defined queries, you can directly grant the user full authorization to the Execute Non-select SQL Statement authorization item in the *General Authorizations* window in the SAP Business One client application (*Main Menu* → *System Initialization* → *Authorizations* → *General Authorizations*).

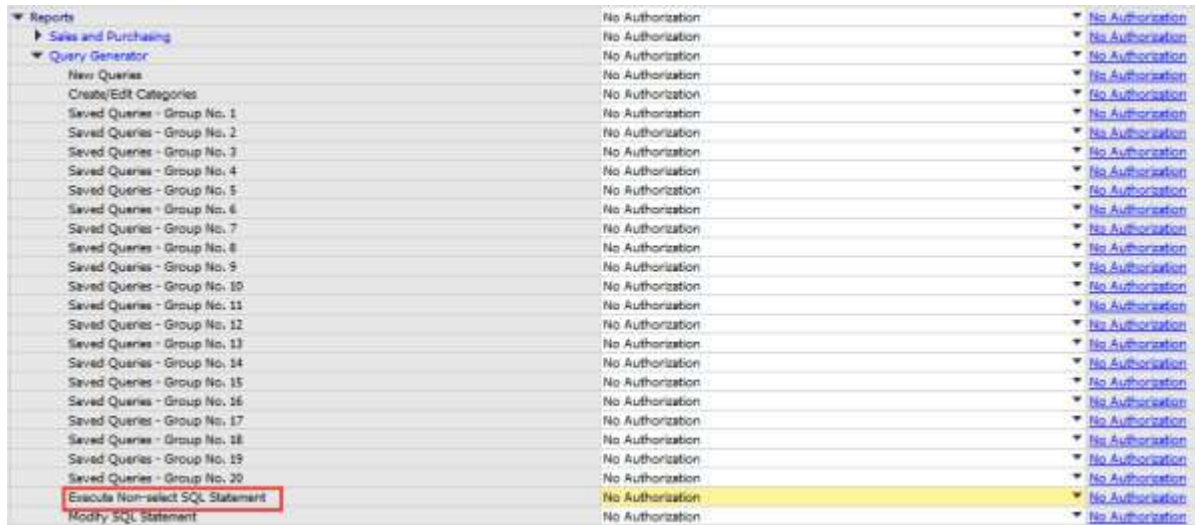

However, we recommend that you grant read-only authorization to all non-superusers in one of the following ways:

- [Recommended] Do the following:
	- Configure SAP Business One to access your company using database users without administrator privileges.
	- Grant No Authorization to all non-superusers in the *General Authorizations* window.

This way, users with No Authorization to the Execute Non-select SQL Statement authorization item can access the database only through a read-only database user.

- If you configure SAP Business One to access your company using a database administrator user, do the following:
	- 1. Apply No Authorization to all users to the Execute Non-select SQL Statement item.
	- Create a read-only database user in SAP HANA and define the user password.
	- Assign the database user to the company in the *Read-Only DB User* window in the SAP Business One client application. For more information, see the SAP Business One online help.

For more information about configuring the way SAP Business One accesses your company, see [Restricting](#page-238-0)  [Database Access.](#page-238-0)

# **10.7.2 Add-On Access Protection**

When you install an add-on, SAP Business One, version for SAP HANA creates a unique digital signature using the MD5 technique (message-digest algorithm). SAP Business One, version for SAP HANA identifies the add-on by validating its digital signature.

### **10.7.3 Dashboards**

#### $\rightarrow$  Recommendation

When you receive dashboard content from your partner, before uploading it to the server, we recommend that you copy this content to a computer that has a state-of-the-art virus-scanning solution with the most current virus signature database installed and scan the file for infections.

Dashboards are an element of the cockpit, which is delivered as part of SAP Business One, version for SAP HANA. They present an easy-to-understand visualization, such as a bar or pie chart, of transactional data from SAP Business One, version for SAP HANA. With SAP Business One, version for SAP HANA, SAP delivers predefined dashboards for financials, sales, and service. In addition, SAP Business One, version for SAP HANA partners and customers can create their own dashboards.

For more information about creating dashboards for SAP Business One, version for SAP HANA using SAP Dashboards, look for *How to Develop Your Own Dashboards* o[n SAP Help Portal.](https://help.sap.com/viewer/index) Customers can find the document in the documentation area of SAP Help Portal.

For creating dashboards using the Dashboard Designer, see the online help documentation.

### **10.7.4 Security Information for the Integration Framework**

The subsections below outline the security aspects related to the following solutions:

- DATEV-HR solution
- Mobile solution
- Request for quotation (RFQ)

# **10.7.4.1 Security Aspects Related to the DATEV-HR Solution**

This scenario requires maximum levels of data security and sensitivity because it exports personal data. The DATEV-HR scenario generates employee data for DATEV eG using SAP Business One data. The integration framework writes the data to a specified directory in the file system. Make sure that only authorized persons have access to the folder.

Ensure that only authorized persons have access to the integration framework administration user interfaces. Alternatively, collect confirmations from all users who have access that they are aware that this data is sensitive, and that they may not distribute any data to third parties or make data accessible to non-authorized persons.

# **10.7.4.2 Security Aspects Related to the Mobile Solution**

After the mobile user enters the correct user name and password, the front-end application passes the mobile phone number and mobile device ID (MAC address), together with the user name and password, to integration framework.

After receiving the information, the integration framework verifies the following:

- Whether the user is enabled as a mobile user
- Whether the necessary license is assigned to the user
- Whether it can find the telephone number and device ID pair in the SAP Business One user administration
- Whether the user name matches the telephone number and the device ID
- Whether the user has been blocked by the SAP Business One system
- Whether the provided password is correct

Then the user is allowed to access the system.

The password is encrypted while it is transmitted to the integration framework, which decrypts the password after receiving it.

### **10.7.4.2.1 Using HTTPS**

To make communication safer, you have the option to use HTTPS for the sessions in the integration framework. On the server side you can configure the communication protocol (HTTP or HTTPS). On the client side, you have the option to switch to the HTTPS protocol. By default, the solution runs with HTTPS, and the integration framework allows incoming calls through HTTPS only.

SAP Business One mobile apps require a valid SSL certificate. For more information about obtaining and installing valid certificates, see SAP Not[e 2019275.](https://launchpad.support.sap.com/#/notes/2019275)

# **10.7.4.2.2 License Control**

All mobile users have to be licensed before being allowed to access the SAP Business One system through the mobile channel. License administration is integrated with the SAP Business One user and license.

The mobile user also needs the assignment of the B1i license. Authorization within the SAP Business One application depends on the user's SAP Business One application license.

### **10.7.4.3 Security Aspects Related to the RFQ Scenario with Online Quotation**

### 1 Note

The configuration information for the RFQ integration solution is available in the integration framework. To access the documentation, log on to the integration framework, choose *Scenarios* → *Control*, and for the sap.B1RFQ scenario package, choose *Docu*.

You must provide vendors included in the RFQ process access to the online purchasing document on the integration framework server.

You can accomplish this by restricting access to the server to a minimum. To restrict access to the server, configure the network (NAT) firewall as shown below:

- Allow external access only to the particular hostname / IP-address.
- Allow external access only to the configured server port.
	- Default: port 8080 for HTTP, or port 8443 for HTTPS
- If applicable and available for the particular firewall, configure the restricting URL: **http://<hostname>:<portnumber>/B1iXcellerator/exec/ipo/vP.0010000100.in\_HCSX/com.sa p.b1i.vplatform.runtime/INB\_HT\_CALL\_SYNC\_XPT/INB\_HT\_CALL\_SYNC\_XPT.ipo/proc?**

# **10.8 Database Connection Security**

SAP Business One, version for SAP HANA supports secure communication between the SAP HANA database and SAP Business One server and client components using Transport Layer Security (TLS)/Secure Sockets Layer (SSL) protocol. During the connection, SAP HANA is the server and SAP Business One components are the clients.

Enabling TLS/SSL for client-server communication provides the following by default:

Server certificate validation

The server identifies itself to the client when the connection is established. This reduces the risk of man-inthe-middle attacks and fake servers gaining information from clients.

• Data encryption

In addition to server authentication, the data being transferred between the client and server is encrypted, which provides integrity and privacy protection. An eavesdropper cannot access or manipulate the data.

#### **Prerequisites**

• TLS/SSL have been configured on the SAP HANA server. For more information, see *SAP HANA Security Guide* a[t http://help.sap.com/hana\\_platform.](http://help.sap.com/hana_platform)

• You have generated a correct SSL keystore file from the SAP HANA server. For more information about keystore, see *SAP HANA Administration Guide* a[t http://help.sap.com/hana\\_platform.](http://help.sap.com/hana_platform)

## **10.8.1 System Landscape Directory**

To set up the encryption connection between SAP Business One System Landscape Directory (SLD) and SAP HANA database, perform the procedure below.

#### **Procedure**

- 1. Log on to the Linux server as root.
- 2. In a command line terminal, navigate to the directory where the SLD configuration file is located (default path: /usr/sap/SAPBusinessOne/ServerTools/SLD/conf).
- 3. Open the configuration file  $s1d$ . xml using a text editor.
- 4. In the configuration file, add the following two attributes:

```
o tlsEnabled="true"
```
- o **trustStore="/<File Path>/.keystore"**
- o **hostNameInCertificate="<hostname>"**

```
for example,
```
**url="jdbc:sap://<hostname>:30013?currentSchema=SLDDATA&amp;databaseName=HANA20" tlsEnabled="true" trustStore="/home/.keystore" hostNameInCertificate="<hostname>"**

**5.** Restart SAP Business One Server Tools.

# **10.8.2 License Server**

To set up the encryption connection between license server and SAP HANA database, perform the procedure below.

#### **Procedure**

- Export a root certificate .crt (for example, ca.crt) and its key file .key (for example, ca.key) from SAP HANA Server to a temporary location. For more information about generating a root certificate, see SAP HANA Security Guide a[t http://help.sap.com/hana\\_platform.](http://help.sap.com/hana_platform)
- To access the SLD service, in a Web browser, navigate to the following URL:

**https://<Server Address>:<Port>/ControlCenter**

- In the logon page, enter the site user name and password, and then choose *Log On*.
	- 1 Note

The site user name is case sensitive.

- On the *Servers and Companies* tab, in the *Servers* area, select the relevant server and choose *Edit*.
- In the *Edit Server* window, select the *Connect Using SSL* checkbox to enable secure communication between the SLD and SAP HANA database using the SSL protocol. For more information, see [Registering Database](#page-171-0) Instances [on the Landscape Server.](#page-171-0)
- Log on to the Linux machine of the B1 Server Tools as root user and switch to the service user b1service0.
- 7. Navigate to the home directory and create a directory named .ssl.
- 8. Copy the root certificate and its key to the .ssl directory.
- 9. In a command line terminal, run the following commands:

**cat ca.crt ca.key > trust.pem**

**cp trust.pem key.pem**

10. Navigate to the directory /etc/init.d/sapb1servertools and modify the parameters as follows: In *TOMCAT\_SCRIPT* section, add the following environment variable: **export TLSEnabled\_{TENANTDBNAME}\_{ServerName}\_{ServerPort}=\"true\"; \**

(for example, **export TLSEnabled\_DBA\_<hostname>\_30015=\"true\"; \**)

11. Switch back to the root user and restart License Server.

### **10.8.3 Service Layer**

To set up the encryption connection between service layer and the SAP HANA database, perform the procedure below.

#### **Procedure**

- 1. Export a root certificate . crt (for example, ca.crt) from SAP HANA Server to a temporary location or more information about generating a root certificate, see *SAP HANA Security Guide* at: [http://help.sap.com/hana\\_platform](http://help.sap.com/hana_platform)
- To access the SLD service, in a Web browser, navigate to the following URL:

**https://<Server Address>:<Port>/ControlCenter**

- In the logon page, enter the site user name and password, and then choose *Log On*.
	- 1 Note

The site user name is case sensitive.

- On the *Servers and Companies* tab, in the *Servers* area, select the relevant server and choose *Edit*.
- In the *Edit Server* window, select the *Connect Using SSL* checkbox to enable secure communication between the SLD and SAP HANA database using the SSL protocol.
- Log on as the root user to the Linux machine on which the SAP Business One Server Tools are installed and switch to the service user b1service0.
- 7. Navigate to the home directory and create a directory named .ssl.
- 8. Copy the root certificate and its key to the . ssl directory and run the following commands:

**cat ca.crt ca.key > trust.pem**

**cp trust.pem key.pem**

9. Switch back to the root user and restart Service Layer.

### **10.8.4 SAP Business One Client**

To set up the encryption connection between SAP Business One client and the SAP HANA database, perform the procedure below.

#### **Procedure**

- 1. Export a root certificate . crt (for example, ca.crt) from SAP HANA Server and copy it to a temporary location on your client workstation. For more information about generating a root certificate, see *SAP HANA Security Guide* a[t http://help.sap.com/hana\\_platform.](http://help.sap.com/hana_platform)
- Run **mmc.exe to open Microsoft Management Console on the workstation**.
- 3. Import the.crt file in the path: Console Root\Certificates(Local Computer)\Trusted Root Certification Authorities\Certificates
- 4. Run the SAP Business One client and log on to your database server.

### **10.8.5 Excel Report and Interactive Analysis (Pivot Table Only)**

To set up the encryption connection between Excel reports and interactive analysis and an SAP HANA database, perform the procedure below.

#### 1 Note

Only the pivot table is supported for this encryption connection.

#### **Procedure**

- Export a root certificate .crt (for example, ca.crt) from SAP HANA Server to a temporary location. For more information about generating a root certificate, see *SAP HANA Security Guide* at: [http://help.sap.com/hana\\_platform](http://help.sap.com/hana_platform)
- 2. Log on to the Linux server as root.
- 3. In a command line terminal, navigate to the folder <Installation Path>/SAPBusinessOne/AnalyticsPlatform/TcpReverseProxy and place the root certificate ca.crt in this folder.
- 4. Navigate to the directory where the reverse proxy configuration file is located (<Installation Path>/SAPBusinessOne/AnalyticsPlatform/TcpReverseProxy/proxy.cfg) and modify the parameters as follows:
	- o **enable\_ssl=True**
	- o **ssl\_hana\_cert=/ca.crt**

### 1 Note

Make sure that the following files exist in the correct relative path based on the path of TcpReverseProxy (<Installation path>/ SAPBusinessOne/AnalyticsPlatform/TcpReverseProxy)

- o **relative\_tomcat\_config=/../../Common/tomcat/conf/server.xml**
- o **relative\_installer\_tool=/../../Common/support/bin/SLDInstallerTool.jar**
- o **relative\_jre=/../../jre/bin/java**
- o **relative\_p12=/../../Common/tomcat/cert/https.p12**
- Import a trusted root certificated for SAP Business One services to Windows Certificate Manager. For instructions on setting up a local certification authority to issue internal certificates, se[e Microsoft](https://technet.microsoft.com/en-us/library/cc995096.aspx)  [documentation.](https://technet.microsoft.com/en-us/library/cc995096.aspx)
- On your workstation, navigate to the %appdata%\SAP\SAP Business One Interactive Analysis directory.
- Configure the *ExcelReportDesigner.config* file as follows:
	- o **<SslEnable>true</SslEnable>**
	- o **<SslValidate>true</SslValidate>**
- 8. Restart SAP Business One Server Tools.

# **10.8.6 SAP Crystal Reports, version for the SAP Business One Application**

To set up the encryption connection between the SAP Crystal Report, version for SAP Business One application and the SAP HANA database, perform the procedure below.

#### **Procedure**

- 1. Export a root certificate .crt (for example, ca.crt) from SAP HANA Server and copy it to a temporary location on your client workstation. For more information about generating a root certificate, see *SAP HANA Security Guide* at[: http://help.sap.com/hana\\_platform.](http://help.sap.com/hana_platform)
- Run **mmc.exe** to open Microsoft Management Console on the workstation.
- 3. Import the.crt file in the path: Console Root\Certificates(Local Computer)\Trusted Root Certification Authorities\Certificates.
- 4. Run SAP Crystal Reports, version for the SAP Business One application.

### 1 Note

If you set up an ODBC connection with SSL settings from SAP Crystal Reports for SAP Business One to the SAP HANA server, you should set connection strings as follows:

- Log on to SAP Crystal Reports for SAP Business One.
- On the start page, create a new report by clicking (*create)* .
- In the *Standard Report Creation Wizard* window, navigate to *Create New Connection* →*ODBC(RDO).*

In the *ODBC (RDO)* window, add **encrypt=true** at the end of the existing string. For example, **"DRIVER=HDBODBC32;SERVERNODE=<hostname>:30013;DATABASENAME=TDB1;DATABASE=SLDDATA**

# **10.8.7 Electronic File Manager: Format Definition (EFM)**

SAP Business One provides the Electronic File Manager: Format Definition (EFM) add-on to design various electronic file formats. To set up the encryption connection between EFM and SAP HANA database, perform the procedure below.

#### **Procedure**

- 1. Export a root certificate . crt (for example, ca.crt) from SAP HANA Server and copy it to a temporary location on your client workstation. For more information about generating root certificate, see *SAP HANA Security Guide* a[t http://help.sap.com/hana\\_platform.](http://help.sap.com/hana_platform)
- 2. Run mmc.exe to open Microsoft Management Console on the workstation.

**;UID=SYSTEM;PWD=\*\*\*\*\*;encrypt=true"**

- 3. Import the.crt file in the path: Console Root\Certificates(Local Computer)\Trusted Root Certification Authorities\Certificates.
- 4. Run the EFM.

### **10.8.8 Integration Framework**

### **10.8.8.1 Setting Up JDBC Connections with SSL Between Framework and SAP HANA**

To set up a JDBC connection with SSL settings from the integration framework to the SAP HANA server, follow the procedure below. SAP HANA is the server and the integration framework is the client. The role of the integration framework is that of a Java application that uses JDBC connections with SSL settings to connect to the SAP HANA server.

#### **Prerequisites**

SSL settings are already established on the SAP HANA server using the commoncrypto option.

#### **Procedure**

- 1. To obtain the SAP HANA server trust store, log on to SUSE Linux with the <sid>adm account.
- 2. Open the terminal and go to the \$SECUDIR directory.
- Enter **sapgenpse export\_own\_cert -f x509 -o sapsrv.cer -p sapsrv.pse**.
- Copy *sapsrv.cer* to the integration framework server, for example to c:\temp\sapsrv.cer.
- On the integration framework server, log on to Microsoft Windows with the administrator account.
- 6. Run cmd as administrator and go to the \$JAVA HOME directory.
- To generate a trust store using the SAP HANA server certificate, enter the following: **keytool -importcert -keystore C:\temp\sapsrv.keystore -alias HANServer -file c:\temp\sapsrv.cer**
- Enter the password to the trust store and enter **yes** to add the certificate to the trust store. The *sapsrv.keystore* file is the trust store with the HANServer alias and the password that you entered. It is the trust store for the JDBC connection with SSL settings.

### **10.8.8.2 Enabling a Secure Connection Between Framework and SAP HANA**

To secure the JDBC connection between the integration framework and the SAP HANA database that the integration framework uses, perform the steps below.

#### **Procedure**

- On the server where the integration framework database is installed, log on to Windows with the administrator account.
- 2. Go to <Your Bli installation folder>\Tomcat\webapps\B1iXcellerator\ and open the *xcellerator.cfg* file for editing.
- 3. Change the value of the bpc.jdbc\_url property in the following way:

```
bpc.jdbc_url=jdbc:sap://<server>:<port>?databaseName\=<Container 
Name>&currentschema\=IFSERV&autocommit\=false&encrypt\=true&validateCertificate\=tr
ue&trustStore\=<The file path of the trust store file provided by the SAP HANA 
server>
```
If IFSERV is not the database name of the integration framework, change the name in the URL.

To restart the *SAP Business One integration service*, open the *Services* window, select *SAP Business One Integration Service*, click *Stop* and then click *Start*.

### **10.8.8.3 Enabling Secure Connections Between Framework and Company Databases**

#### **Procedure**

- In the integration framework, choose *SLD* and in the navigation, open the entry for an SAP Business One company database and click *Edit Entry*.
- Scroll down to the JDBC section and edit the *url* parameter value as follows:

**jdbc:sap://<server>:<port>?databaseName=<Container Name>&currentschema=<Company Database Name>&autocommit=false&encrypt=true&validateCertificate=true&trustStore=<The file** 

- **path of the trust store file provided by the SAP HANA server>**
- 3. Save and test the connection.

### **10.8.9 Other Components**

Perform the procedure below if you intend to set up a secure connection between SAP HANA database and one of the following components:

- o Job Service
- o Analytics Platform
- o Live Collaboration

#### **Procedure**

To access the SLD service, in a Web browser, navigate to the following URL:

https://<**Server Address>:<Port>/ControlCenter**

In the logon page, enter the site user name and password, and then choose *Log On*.

1 Note

The site user name is case sensitive.

- On the *Servers and Companies* tab, in the *Servers* area, select the relevant server and choose *Edit*.
- In the *Edit Server* window, select the *Connect Using SSL* checkbox to enable secure communication between the SLD and the SAP HANA database using the SSL protocol.
- 5. Restart the component.

# **10.9 Data Protection and Privacy**

Data protection is associated with numerous legal requirements and privacy concerns. In addition to compliance with general data protection acts, it is necessary to consider compliance with industry-specific legislation in different countries. This section describes the specific features and functions that SAP provides to support compliance with the relevant legal requirements and data privacy.

This section does not give any advice on whether these features and functions are the best method to support company, industry, regional or country-specific requirements. Furthermore, this guide does not give any advice or recommendations with regard to additional features that would be required in a particular environment; decisions related to data protection must be made on a case-by-case basis and under consideration of the given system landscape and the applicable legal requirements.

### 1 Note

In the majority of cases, compliance with data privacy laws is not a product feature.

SAP software supports data protection by providing security features and specific data-protectionrelevant functions such as functions for the simplified blocking and deletion of personal data.

SAP does not provide legal advice in any form.

SAP Business One provides the related functions to ensure that all users' rights are protected and that customers are enabled to achieve data protection and privacy compliance. The following topics are related to data protection:

Access control: Authentication features as described in section [User Administration and Authentication.](#page-189-0)

Authorizations control: As described in *How to Manage the Protection of Personal Data in SAP Business One* on [SAP Help Portal.](https://help.sap.com/viewer/index)

Communication security: As described in section [Network and Communication Security.](#page-201-0)

Data storage security: We recommend that you use the high availability solution for SAP HANA database. For more information, see *Setting Up SAP HANA High Availability for SAP Business One on SLES for SAP Applications* and *Setting Up SAP HANA High Availability for SAP Business One on SUSE Linux Enterprise Server* on [SAP Help](https://help.sap.com/viewer/index)  [Portal.](https://help.sap.com/viewer/index)

For more information about SAP Business One data protection and privacy, see *How to Manage the Protection of Personal Data in SAP Business One* on [SAP Help Portal.](https://help.sap.com/viewer/index)

# **10.10 Other Security Recommendations**

You can check the following information to identify if you securely operate the SAP Business One application.

#### **Demo Database**

The demo databases (schemas) provided are not for productive use. Do not use the demo databases (schemas) in a productive environment.

If you install the demo databases (schemas), log on with the manager account and change the default password immediately for each demo database (schema).

#### **Post-Uninstallation Activities**

Immediately after uninstalling SAP Business One, you are required to manually delete the SAP Business One folders on Linux and Windows to avoid leaking any data.

#### **Operating System**

- Keep the boundaries between client components. Restrict end user access to the operating system on servers.
- Protecting the high privileged accounts of operating system is top priority.

#### **Log Configuration**

For troubleshooting purposes, sometimes you need to turn on the detailed log or debugging log in the configuration. Ensure that you change back the settings once the troubleshooting is completed and delete the debugging logs.

#### **Turn off the Default UI API Connection String**

In a productive environment, we strongly recommend that you turn off the default UI API connection string on presentation servers (the terminal servers installed the SAP Business One client). For more information, see SAP Not[e 2755830.](https://launchpad.support.sap.com/#/notes/2755830)

#### **Service Layer**

Service Layer provides basic authentication. However, for security reasons, we recommend that you do not use the basic authentication.

#### **Shared Folder**

We recommend that you provide anti-virus protection for the shared folder either at server level or at company level.

### **10.11 Deployment**

SAP Business One, version for SAP HANA is deployed on a machine with a Linux operating system. The application contains a Tomcat server and works with an SAP HANA database server. When you install SAP HANA, a non-root system user is created. The database server and the Tomcat server run with the same non-root system user.

Once the Tomcat server is installed and deployed, it is necessary to protect the entire installation against any unauthorized access to prevent unintended or malicious modification. By default, only the database user has read, write, and execute permissions for the Tomcat directory. Other system users have read permission only.

### **10.11.1 Initialization of SAP Business One Analytics Powered by SAP HANA**

To initialize company schemas on the SAP HANA database server, SAP provides a web-based Administration Console. The Administration Console is a security sensitive application and access is limited to the Linux root user. We recommend that the root user configure Tomcat to allow the Administration Console Web access to the local machine only (by default it is not configured). For more information about setting a request filter, see [Request Address Filter](http://tomcat.apache.org/tomcat-6.0-doc/config/valve.html#Remote%20Address%20Filter) on the Apache Tomcat Web site.

# <span id="page-238-0"></span>**11 Troubleshooting**

If SAP Business One, version for SAP HANA does not work as expected, you can check the following troubleshooting information to identify your issues and find solutions, before contacting technical support.

#### **Restarting SAP Business One Services on Linux**

If one of the following services fails, you may need to restart the server tools:

- SLD service
- License service
- SBO Mailer service
- Analytics Platform service (SAP Business One analytics powered by SAP HANA)

#### 1 Note

For release 8.82 as well as release 9.0 PL10 and lower, you can stop and start the analytics platform service using the following commands:

- o Stop: **/etc/init.d/b1ad stop**
- o Start: **/etc/init.d/b1ad start**

To restart the server tools, log on to the Linux server as root or the <sid>adm user (for example, ndbadm) and then run the following command:

#### **/etc/init.d/sapb1servertools restart**

In addition, to stop or start the server tools, run the following commands respectively:

- **/etc/init.d/sapb1servertools stop**
- **/etc/init.d/sapb1servertools start**

#### **Starting Samba to Access and Upgrade the Shared folder**

To access the shared folder b1\_shf on your Linux server, you must start the Samba component. Similarly, you must start Samba when upgrading the shared folder; otherwise, the shared folder is not listed as a candidate for upgrade in the setup wizard.

#### Recommendation

Add Samba to the startup program list for your Linux server. This way, Samba is automatically launched when the server is rebooted.

#### **Fixing Errors about Corrupt Installation or Registry Files**

When upgrading or uninstalling the server tools, the SAP Business One server, or SAP Business One analytics powered by SAP HANA, you may encounter errors that inform you of corrupt installation or registry files. The possible causes are:

You have changed the installation or registry files improperly.

You have deleted the installation or registry files without running the proper uninstallation process.

To solve the issue, do the following:

- 1. Reinstall the SAP HANA instance that is used for installation.
- Delete the entire directory where the corrupt installation files reside.
- 3. Clean up the InstallShield registry file /var/.com.zerog.registry.xml. To do so, remove all product elements that contain one of the following:
	- o id="e7fcf679-1f07-11b2-8b14-bdc7bfb1d41f"
	- o id="2d5396f9-1f0f-11b2-984f-f5753618c50c"
- 4. Start the installation again.

#### **Changing Xming Mode to Install Components on Linux**

If you use Xming to provide a graphical interface on Windows when installing components on Linux, you may encounter difficulty entering information into the wizard (for example, specifying the System Landscape Directory server name). A possible solution to this problem is **not** to set Xming in the multiwindow mode, which is usually the default option.

You can change the mode of Xming by using commands or the Xlaunch wizard. For more information, see [http://www.straightrunning.com/XmingNotes/.](http://www.straightrunning.com/XmingNotes/)

#### **Troubleshooting Service Layer Connection Problems**

If you cannot connect to the Service Layer, there may be problems with the load balancer or a balancer member. To identify the cause and fix the problem, do the following:

To access the balancer manager, in a Web browser, enter the following URL:

#### **https://<Balancer Server Address>:<Port>/balancer-manager**

2. If you cannot access the balancer manager, log on to the load balancer machine as root and restart the load balancer using the following command:

#### **/etc/init.d/b1s<Load Balancer Port> restart**

In the balancer manager, check the status of each load balancer member. If a member is running abnormally, log on to the load balancer member machine as  $\text{root}$  and restart the member using the following command:

#### **/etc/init.d/b1s<Load Balancer Member Port> restart**

If you can access the balancer manager and the status of all load balancer members is OK, but you still cannot connect to the Service Layer, check the error log files on each machine on which Service Layer components are installed. The error log files are located under <Installation

Directory>/logs/ServiceLayer with access log files and SSL request log files as below:

o access\_<Load Balancer/Member Port>\_log\_<Date>: Records the requests sent or distributed to the load balancer or the load balancer member.

- o error\_<Load Balancer/Member Port>\_log\_<Date>: Records the errors which the Apache server encounters.
- o ssl <Load Balancer Port> log <Date>: Records the SSL requests sent to the load balancer and is relevant only to the load balancer.

1 Note

The log format is defined by the corresponding Apache configuration file (httpd-b1s-lb.conf for the load balancer and httpd-b1s-lb-member-<Port Number>.conf for load balancer members), which is located under <Load Balancer/Member Installation Folder>/ServiceLayer/conf. For more information, see the documentation about the mod\_log\_config module at [http://httpd.apache.org/docs.](http://httpd.apache.org/docs)

We recommend that users do not modify Apache configuration files. However, if you need to modify the configuration files, be aware of the following points:

- o After changing an Apache configuration file, you must restart the respective Service Layer component in order for the changes to take effect.
- o After you upgrade the Service Layer to a higher version, all changes made by you will be lost. On the contrary, changes made by tools like the Service Layer configurator will be kept. For more information, see *[Service Layer](#page-121-0)* in the post-installation chapter.

If you want to restart all local Service Layer components (load balancer and load balancer members), use the following command:

#### **/etc/init.d/b1s restart**

The **start** and **stop** commands are also valid for the Service Layer. For example, **/etc/init.d/b1s stop** stops all local Service Layer components.

#### **Imported Company Schema Is Not Displayed in the Company List**

#### **Prerequisites:**

• You currently use database user A for database connection. To verify this, in the System Landscape Directory, on the *Servers and Companies* tab, edit your server and review the *Database User Name* field.

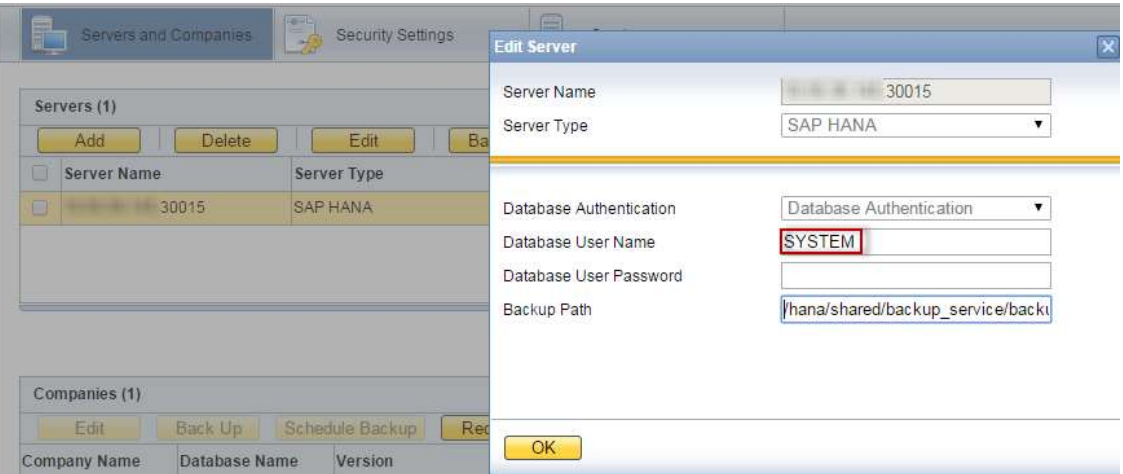

• Both database users in question (A and B) have all the necessary privileges, as described in Database [Privileges for Installing, Upgrading and Using SAP Business One.](#page-238-0)

#### **Scenario:**

- In the SAP Business One client, create a new company TESTDB (schema name).
- 2. In the SAP HANA studio, do the following:
	- Connect to your server as either database user A or B, and then export the company schema TESTDB.
	- Connect to your server as database user B and import the company schema TESTDB.
- Open the SAP Business One client or log on to the System Landscape Directory.

#### **Problem:**

The imported company schema is not displayed in the company list.

#### **Cause:**

Database user A does not have access to or modification privileges on the imported company schema.

#### **Solution:**

- In the SAP HANA studio, connect to your server instance as database user B.
- Grant to database user A full object privileges on the imported company schema.

#### **Cannot Use Excel Report and Interactive Analysis**

#### **Prerequisite:**

You have installed Excel Report and Interactive Analysis to a folder that is not in the %ProgramFiles% directory.

#### **Problem:**

After installing Excel Report and Interactive Analysis, you cannot use it: the add-in cannot be loaded in Microsoft Excel.

#### **Cause:**

The Excel Report and Interactive Analysis add-in was only partly installed.

#### **Solution:**

- Make the Excel Report and Interactive Analysis add-in available in Microsoft Excel
	- In the Windows menu, choose *SAP Business One Excel Report and Interactive Analysis* .
	- An error message is displayed and informs of a failed installation. Ignore the error message by clicking *OK*.

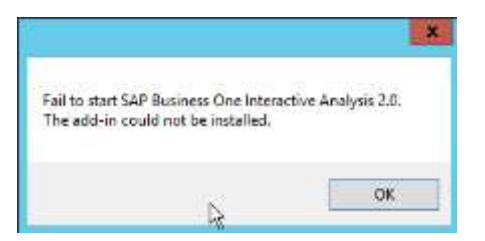

- 2. In Microsoft Excel, activate the Excel Report and Interactive Analysis COM add-in. For instructions on how to manage add-ins, see the Microsoft online help.
- In the Windows menu, choose *SAP Business One Excel Report and Interactive Analysis* again. This time the installation is successful.

You can now launch Excel Report and Interactive Analysis from within the SAP Business One client or from the Windows menu.

#### **Fixing Java Heap Issues**

When initializing large-sized company schemas in the Administration Console for SAP Business One analytics powered by SAP HANA, you may encounter a "Java heap" issue.

The Java heap is the part of the memory where blocks of memory are allocated to objects and freed during garbage collection. Use the JAVA OPTS environment variable to specify the maximum allowed Java heap size. By default, the value is set to JAVA\_OPTS=-Xmx4096m.

To fix this issue, set JAVA\_OPTS to a higher value, and then restart the Tomcat server.

#### **Turning on Trace and Log for Excel Report and Interactive Analysis**

Problems may arise when you use Excel Report and Interactive Analysis. To analyze the cause of problems, you can turn on ODBO trace and log in Microsoft Excel to generate a log file, which provides details for the OLE DB and MDX API and the operation of the SAP HANA client layer.

To turn on trace and log for Excel Report and Interactive Analysis, do the following:

- In Microsoft Excel, choose *Data* → *From Other Sources* → *From Data Connection Wizard*.
- In the *Data Connection Wizard* window, select *Other/Advanced*, and choose *Next*.
- On the *Provider* tab of the *Data Link Properties* window, select *SAP HANA MDX Provider*, and choose *Next*.
- On the *Advanced* tab, select *Enable ODBO provider tracing*. Specify a location to store the log file and choose *OK*.

The application generates a log file in the specified location to assist with troubleshooting.

#### **Setting Connection Configuration & Timeout Variables for SAP Business One analytics powered by SAP HANA**

SAP Business One analytics powered by SAP HANA provides environment variables that you can use to configure connections and timeout settings. You may need to set these variables to fix related issues.

If you want variable settings to be effective not only for the current session, you must add them to the <Installation Directory>/tomcat/bin/B1Astartup.sh file.

The following table provides an overview of the variables and their default values.

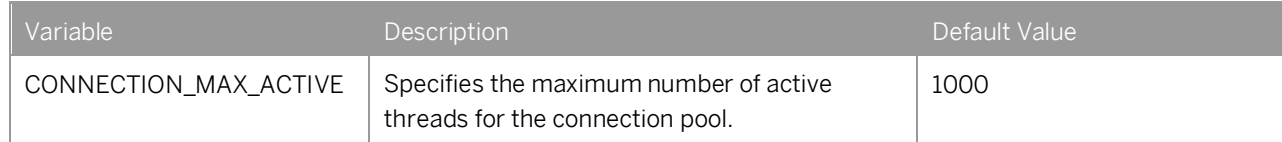

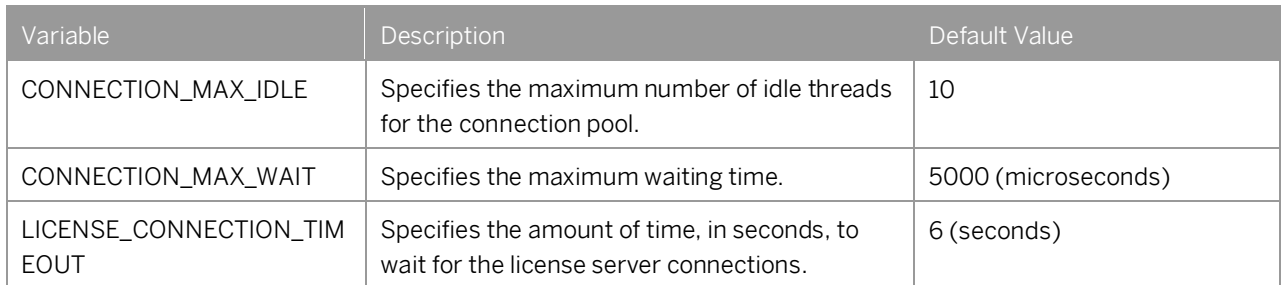

#### **Changing Logging Levels in the Tomcat Server**

If SAP Business One analytics powered by SAP HANA does not work as expected, as the system administrator, you may need to change to a lower logging level in the Tomcat server (Linux server) to get more information about the system's behavior.

### 1 Note

The log file analyticService.log is located by default under /usr/sap/SAPBusinessOne/AnalyticsPlatform/tomcat/logs.

To change the logging levels in the Tomcat server, do the following:

1. Open the log configuration file log4j. xml using a text editor.

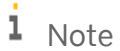

By default, the configuration file is located under /usr/sap/SAPBusinessOne/AnalyticsPlatform/conf.

- 2. In the configuration file, change the logging level according to the standards of Apache log4j. For more information, see the Apache documentation a[t http://logging.apache.org.](http://logging.apache.org/)
- Restart SAP Business One analytics powered by SAP HANA. For more information, see the troubleshooting 3. section "*Restarting SAP Business One Services on Linux*".

#### **Diagnosing SAP Business One Client Connectivity Issues (or Ensuring Correct Network Settings for SAP Business One Clients)**

If it takes a much longer time than usual (for example, 4 minutes) for your SAP Business One client to connect to SAP HANA, you may need to check your network settings, including but not limited to:

- TCP/IP properties
- Firewall settings
- Mapping of the hostname to the IP address
- DNS
- Default gateway
- Network card
- Ipv4 versus Ipv6 (for example, are you using Ipv4 while your network actually supports Ipv6?)

In addition, you can use the PING command to determine the IP address of your client or server machine, and help identify network problems.

#### **Blocking Security Alerts**

If you are using Microsoft Windows Internet Explorer, and have not installed an appropriate security certificate, a security alert may appear in the following scenarios:

- Using enterprise search
- Designing pervasive dashboards
- Using cash flow forecast
- Checking ATP
- Scheduling deliveries

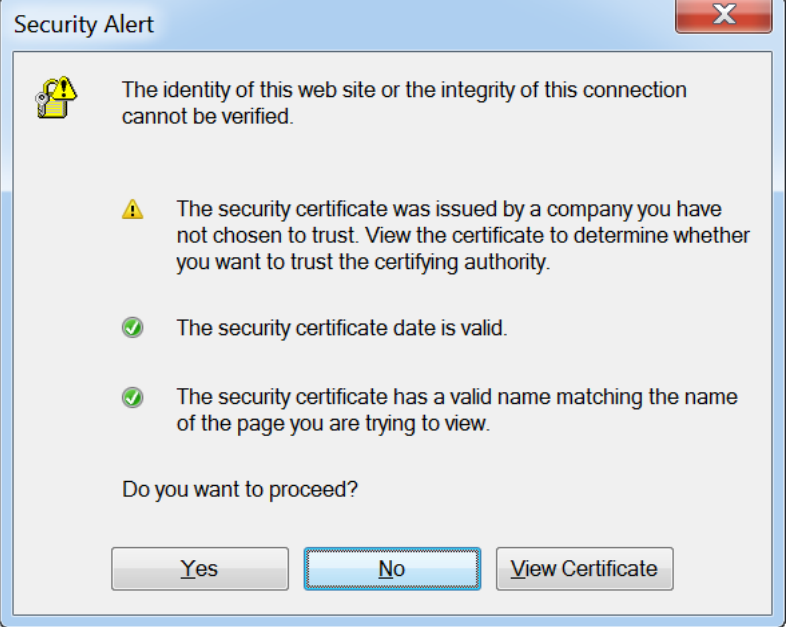

To install a security certificate, proceed as follows:

In the Web browser, navigate to the following URL:

**https://<Server IP Address>:<SLD Port>/IMCC**

- Click the *Continue to this website (not recommended)* link.
- In the toolbar, choose *Safety* → *Security Report*. The *Certificate Invalid* window appears.
- In the *Certificate Invalid* window, click the *View certificates* link. The *Certificate* window appears.
- On the *General* tab of the *Certificate* window, choose *Install Certificate…*. The *Certificate Import Wizard* welcome window appears.
- In the welcome window, choose *Next*, and in the *Certificate Store* window, select the *Place all certificates in the following store* radio button.
- In the *Certificate Store* window, choose *Browse*. In the *Select Certificate Store* window, select the certificate store *Trusted Root Certification Authorities*, and choose *OK*.
- In the *Certificate Store* window, choose *Next*, and in the *Certificate Import Wizard* complete window, choose *Finish*.

In the *Security Warning* window, choose *Yes*.

A message appears indicating that the security certificate was imported successfully.

# **12 Getting Support**

We recommend that you assign a contact person who can deal with issues concerning SAP Business One, version for SAP HANA. This contact person should follow the support process described below.

#### 1 Note

Before you request support, check the version information of your SAP Business One application, version for SAP HANA.

To view the version number, from the SAP Business One *Help* menu, choose *About*.

As a customer, you can get support from your partner either by creating an incident on the [Support Launchpad](https://apps.support.sap.com/B1support/index.html)  [for SAP Business One](https://apps.support.sap.com/B1support/index.html) or by using the support channels provided by your partner.

The partner support staff tries to solve your problem. If they are unsuccessful, they forward the incident that you have created on th[e Support Launchpad for SAP Business One](https://apps.support.sap.com/B1support/index.html) to the SAP Support team, or create an incident for you if you used an alternative support channel.

### **12.1 Using Online Help and SAP Notes**

If you have a question or problem concerning SAP Business One, version for SAP HANA, check the online help by pressing F<sub>1</sub>. Note that the *Help* menu in the application provides more help options.

If online help does not provide an answer, search for corresponding SAP Notes, as follows:

- Log on to the [Support Launchpad for SAP Business One](https://apps.support.sap.com/B1support/index.html) by any of the following options:
	- o Go to the Website directly usin[g https://apps.support.sap.com/B1support/index.html.](https://apps.support.sap.com/B1support/index.html)
	- o In the SAP Business One, version for SAP HANA menu bar, choose *Help* →*Support Desk* → *Support Launchpad and Note Search.*

#### 1 Note

To gain access to the Support Launchpad for SAP Business One, you must be an SAP Business One customer or partner, and you need an S-user account. If you do not have an S-user account, contact your SAP Business One partner.

On the *What are you looking for?* area, choose *SAP Notes Search*.

You can either display a note directly by providing the number of the note, or you can search for a note by entering key words. Think about the keywords to use, and choose the application area. The application area for SAP Business One starts with "SBO".

# Example

Problem Message: "The performance of the SAP Business One, version for SAP HANA program is not acceptable. Executing all operations takes a long time. The problem occurs only on one front-end." Use: Keywords **Performance** and **SAP Business One**. Specify the component **SBO-BC\***. Do not use: Phrases such as **SAP Business One runs long** or **SAP Business One is too slow**.

# **Appendix**

## **Appendix 1: List of Prerequisite Libraries for Server Component Installation**

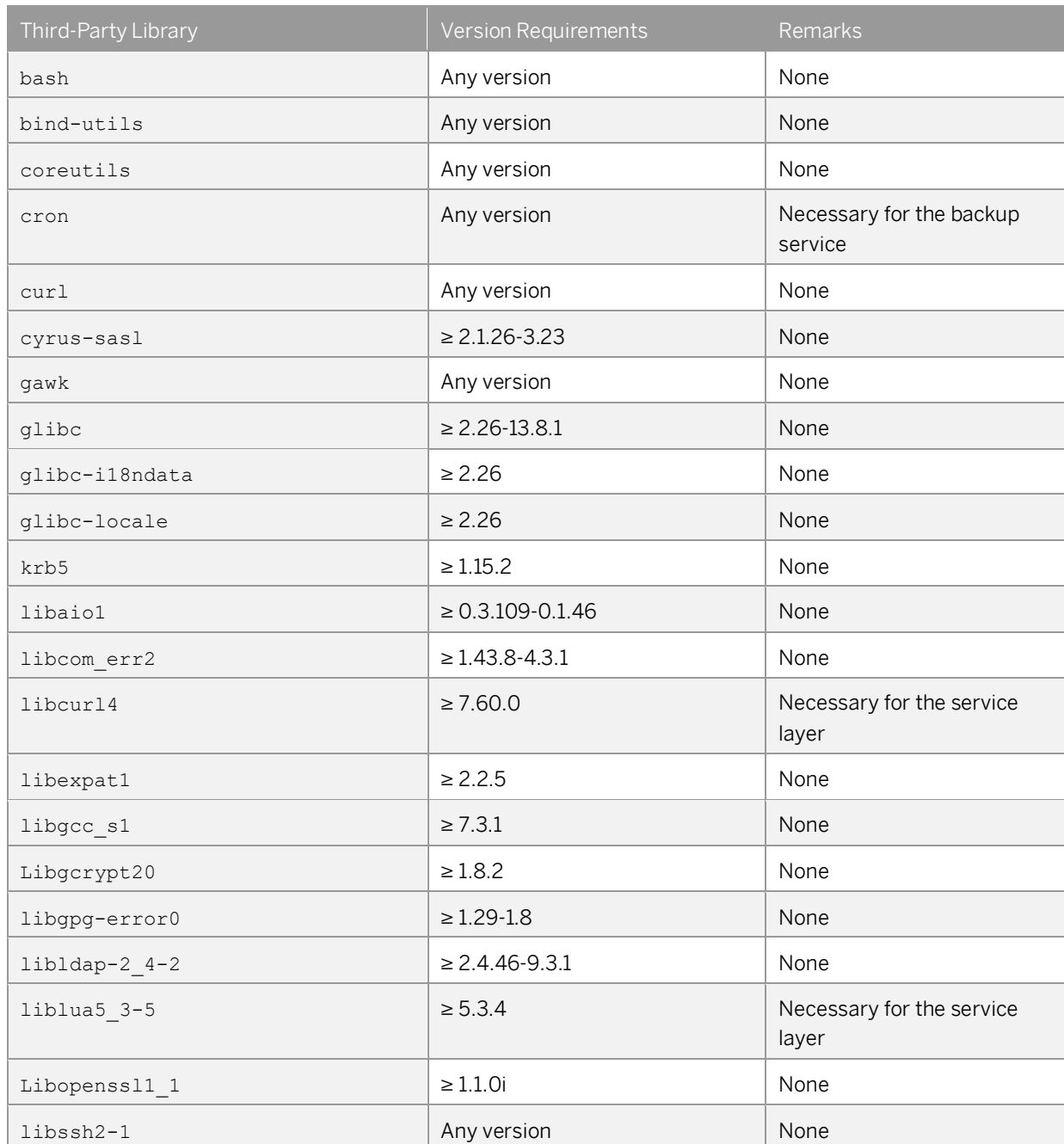

The following table lists the prerequisite third-party libraries and their version requirements:

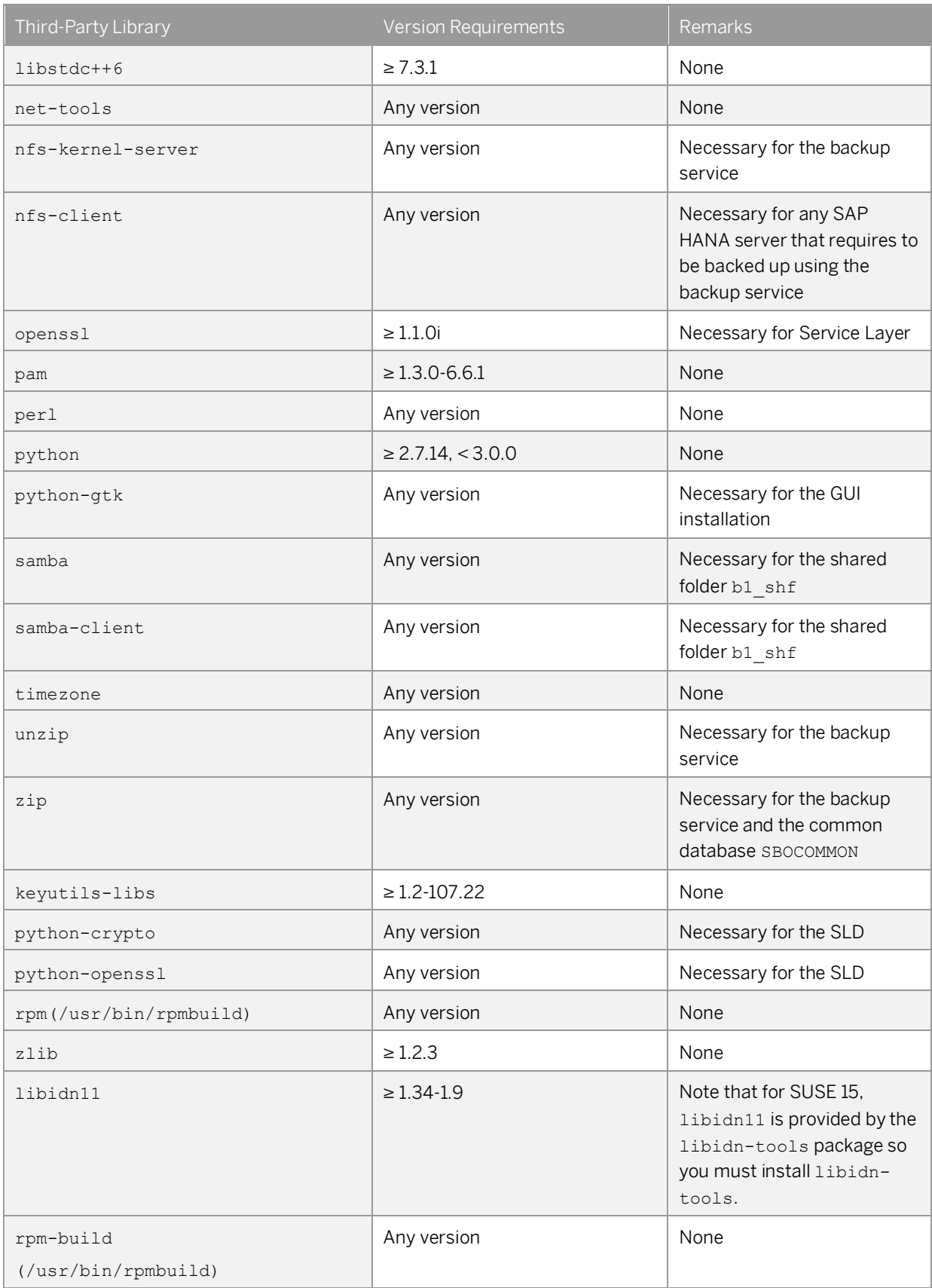

# $i$  Note

To check whether any of the prerequisite libraries are installed, and whether they are of the correct version, do the following:

- 1. Insert the SUSE Linux Enterprise Server 15 installation DVD into the DVD drive on your server.
- 2. Start YaST.
- In the software management module of YaST, search for the corresponding library.
- If the checkbox for the library is not selected, select the checkbox and choose *Accept* to install the library.
- 5. If required, update the library to the latest version.

For more information, se[e Installing Modules, Extensions, and Third Party Add-On Products](https://www.suse.com/documentation/sled-15/book_sle_deployment/data/cha_add-ons.html) on [https://www.suse.com/documentation/o](https://www.suse.com/documentation/)r contact your IT administrator.

# **Appendix 2: List of Integrated Third-Party Products**

SAP Business One, version for SAP HANA integrates with various third-party products, some of which are licensed by SAP; others are not.

The third-party software products listed in the table below are fully or partly integrated with SAP Business One, version for SAP HANA but are not licensed by SAP:

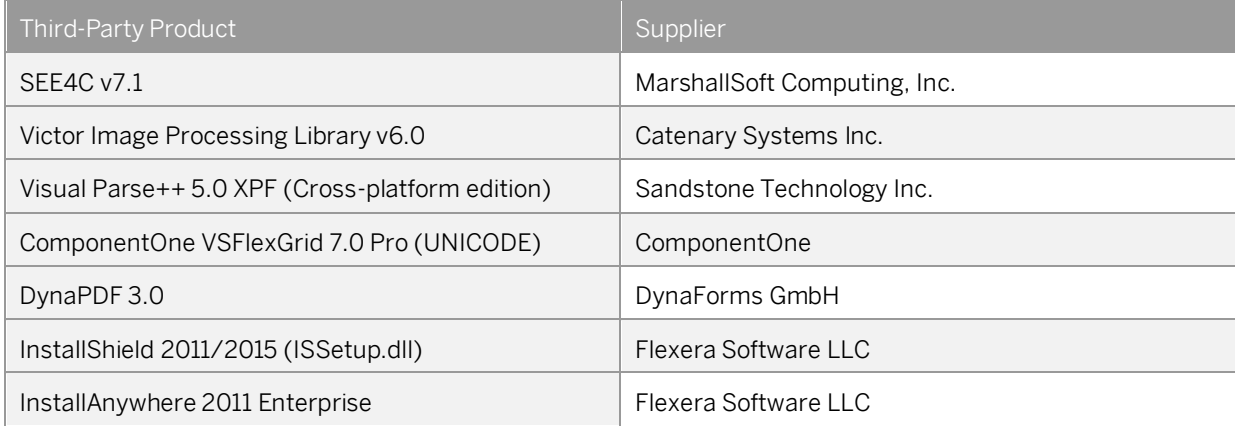

The following third-party products are owned by SAP and are fully or partly integrated with SAP Business One, version for SAP HANA. These products may also include third-party software.

- Chart Engine 620 Release
- SAP Crystal Reports 2011 for SAP Business One (Runtime)
- SAP Crystal Reports 2013 for SAP Business One (Runtime)
- SAP Crystal Reports 2011 for SAP Business One (Designer)
- SAP Crystal Reports 2013 for SAP Business One (Designer)
- SAP Crystal Reports 2016 for SAP Business One (Designer)
- SAP License Key library 720
- SBOP Business Intelligence Platform 4.0 .NET SDK Runtime FP3
- SAP JVM 8.1
- SAP HANA Platform Edition 2.0
- SAML2 library (JAVA)
- SAP HANA EclipseLink Platform plugin
- SAPGENPSE
- SAP Cryptographic Library (libsapcrypto.so)

# **Appendix 3: List of Localization Abbreviations**

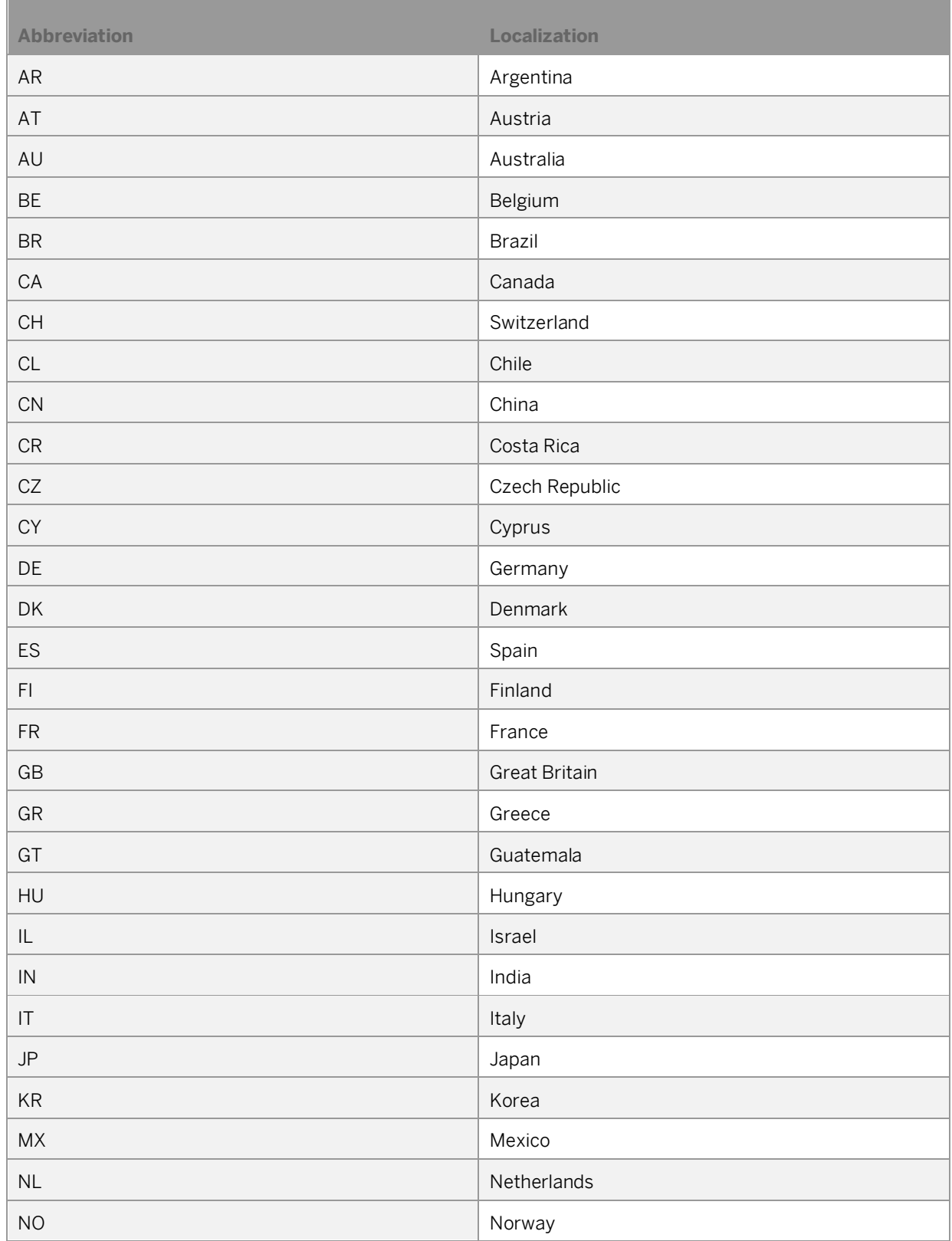
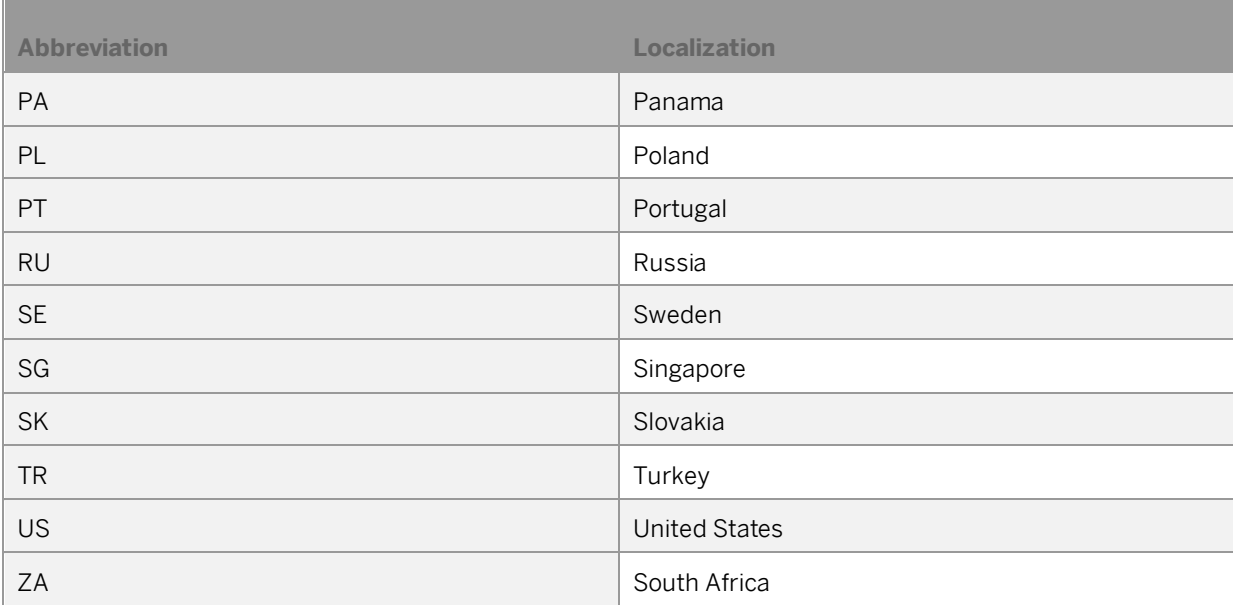

## **Appendix 4: List of Return Codes Used in the Server Components Setup Wizard**

When you run the server components setup wizard on the Linux server, sometimes you encounter return codes which usually indicate some kind of occurred errors.

The following table lists the return codes used in the server components setup wizard on the Linux server.

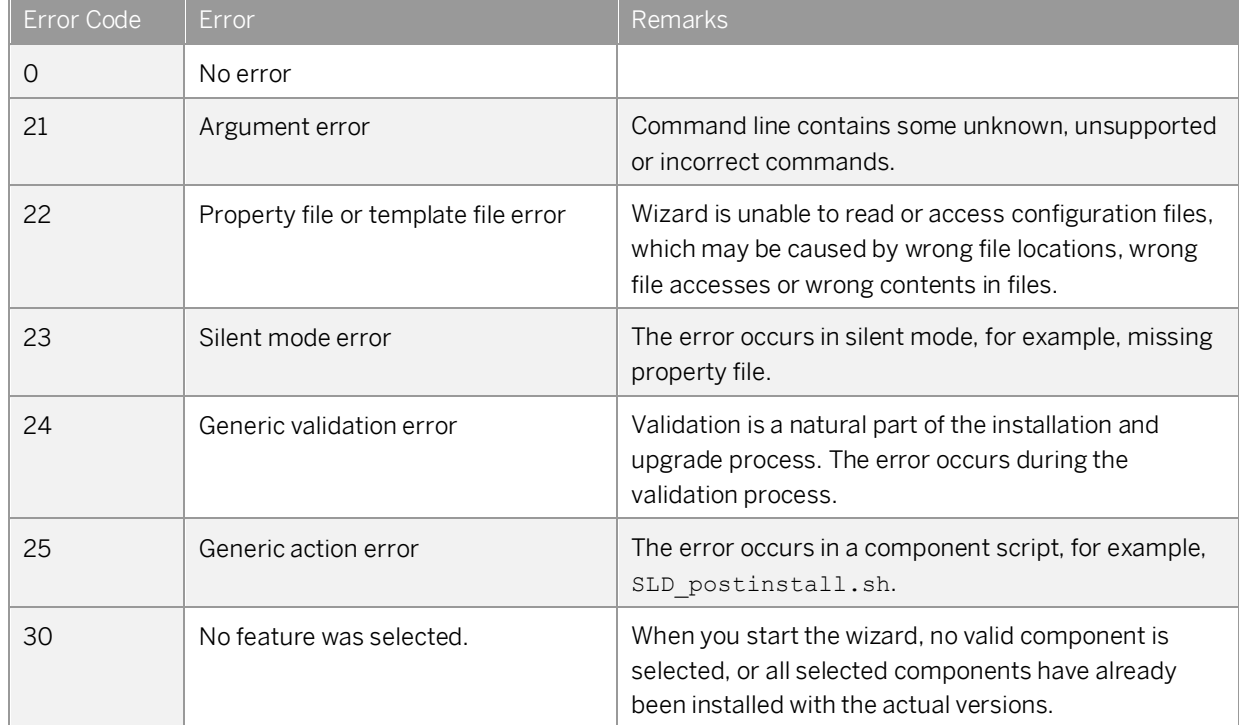

## **Appendix 5: List of Default Ports for Different Server Components**

The following table lists the default ports used for different server components. Ensure that you have kept the following ports available.

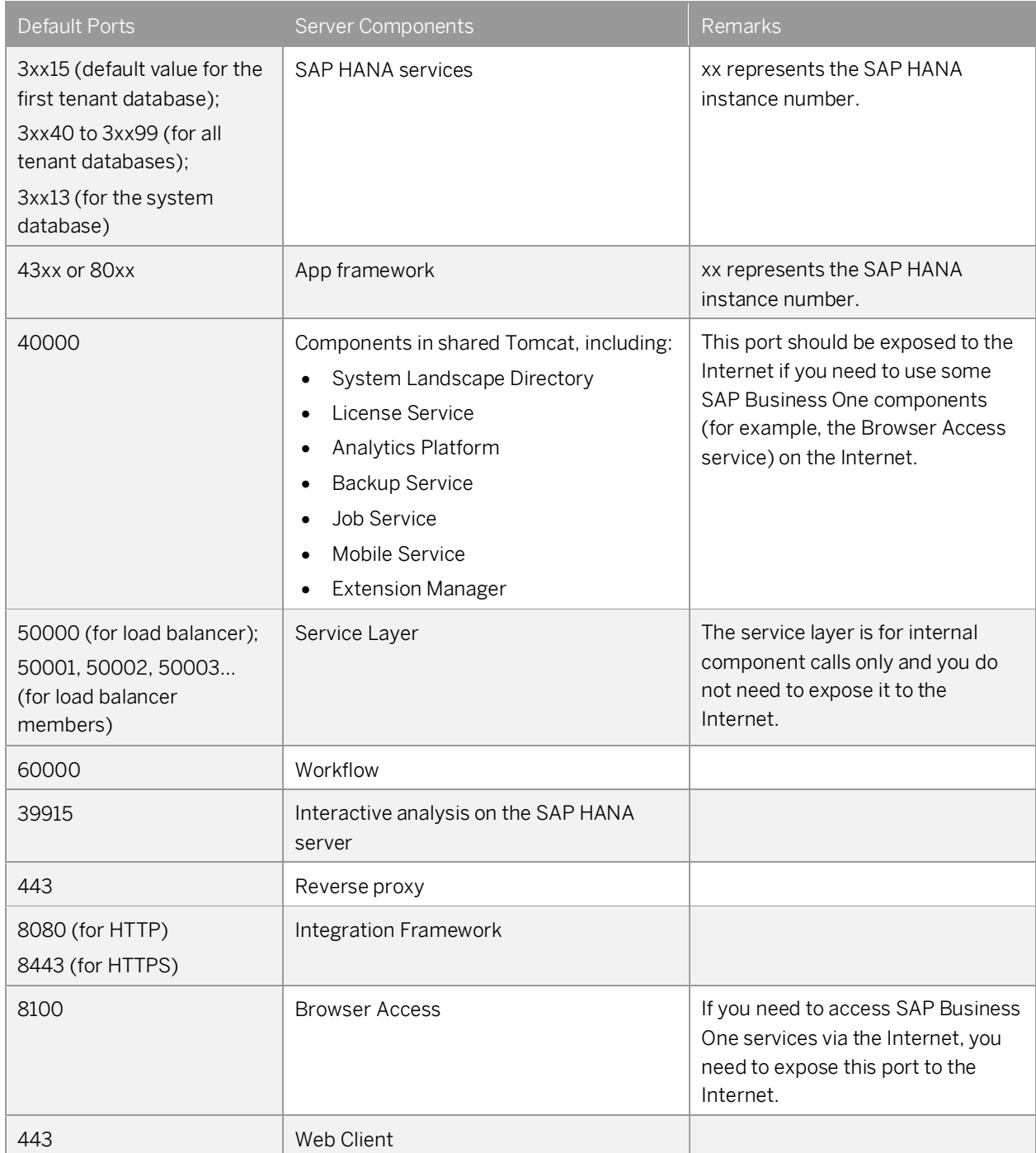

## **www.sap.com/contactsap**

© 2020 SAP SE or an SAP affiliate company. All rights reserved. No part of this publication may be reproduced or transmitted in any form or for any purpose without the express permission of SAP SE. The information contained herein may be changed without prior notice.

Some software products marketed by SAP SE and its distributors contain proprietary software components of other software vendors.

National product specifications may vary.

These materials are provided by SAP SE and its affiliated companies ("SAP Group") for informational purposes only, without

representation or warranty of any kind, and SAP Group shall not be liable for errors or omissions with respect to the materials. The only warranties for SAP Group products and services are those that are set forth in the express warranty statements accompanying such products and services, if any. Nothing herein should be construed as constituting an additional warranty.

SAP and other SAP products and services mentioned herein as well as their respective logos are trademarks or registered trademarks of SAP SE in Germany and other countries. Please see [http://www.sap.com/corporate-](http://www.sap.com/corporate-en/legal/copyright/index.epx#trademark)

[en/legal/copyright/index.epx#trademark](http://www.sap.com/corporate-en/legal/copyright/index.epx#trademark) information and notices.

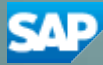